# Keysight U3606B Multimeter|DC-Netzteil

 $||| ||| || || || ||$ 

| | | |

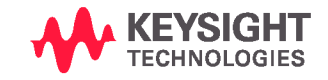

Distributed by:

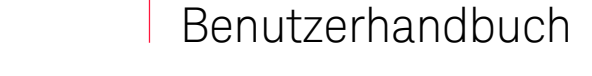

Sie haben Fragen oder wünschen eine Beratung? Angebotsanfrage unter +49 7121 / 51 50 50 oder über info@datatec.eu

# Hinweise

# Copyright

#### © Keysight Technologies 2013-2020

Kein Teil dieses Handbuchs darf in irgendwelcher Form oder mit irgendwelchen Mitteln (einschließlich Speicherung und Abruf auf elektronischem Wege sowie Übersetzung in eine fremde Sprache) ohne vorherige Zustimmung und schriftliche Einwilligung von Keysight Technologies gemäß der Urheberrechtsgesetzgebung in den USA und international reproduziert werden.

#### Handbuchteilenummer

U3606-90055

#### Ausgabe

Ausgabe 10, Dezember 2020

#### Gedruckt in:

Gedruckt in Malaysia

#### Veröffentlicht von:

Keysight Technologies Bayan Lepas Free Industrial Zone, 11900 Penang, Malaysia

#### Technologielizenzen

Die in diesem Dokument beschriebene Hardware und/oder Software wird unter einer Lizenz geliefert und darf nur entsprechend den Lizenzbedingungen genutzt oder kopiert werden.

### Konformitätserklärung

Die Konformitätserklärungen für dieses Produkt und andere Keysight Produkte können im Internet heruntergeladen werden. Gehen Sie zu [http://www.keysight.com/go/](http://www.keysight.com/go/conformity) [conformity](http://www.keysight.com/go/conformity). Dann können Sie mithilfe der Produktnummer die aktuelle Konformitätserklärung suchen.

### U.S. Government Rights (eingeschränkte Rechte der US-Regierung)

Die Software ist "kommerzielle Computersoftware" gemäß Definition in der Federal Acquisition Regulation ("FAR") 2.101. Gemäß FAR 12.212 und 27.405-3 sowie Department of Defense FAR Supplement ("DFARS") 227.7202 erwirbt die US-Regierung kommerzielle Computersoftware unter denselben Bedingungen, unter denen die Software üblicherweise öffentlich verkauft wird. Demzufolge stellt Keysight die Software US-Regierungskunden mit einer standardmäßigen kommerziellen Lizenz zur Verfügung, die in der Endbenutzerlizenzvereinbarung (EULA) beschrieben ist, deren Kopie Sie unter <http://www.keysight.com/find/sweula> finden. Die in der EULA beschriebene Lizenz stellt die exklusive Berechtigung dar, der zufolge die US-Regierung die Software nutzen, ändern, verteilen oder offen legen darf. Die EULA und die darin beschriebene Lizenz verlangen bzw. erlauben unter anderem nicht, dass Keysight: (1) technische Informationen zu kommerzieller Computersoftware bzw. Dokumentation zu kommerzieller Computersoftware bereitstellt, die üblicherweise nicht öffentlich bereitgestellt werden; oder (2) Rechte an die Regierung abtritt oder der Regierung anderweitig einräumt, die diese üblicherweise öffentlich bereitgestellten Rechte zum Nutzen, Ändern, Reproduzieren, Freigeben, Ausführen, Anzeigen oder Offenlegen von kommerzieller Computersoftware bzw. Dokumentation zu kommerzieller Computersoftware übertreffen. Es gelten keine Anforderungen der Regierung, die über die in der EULA ausgeführten Anforderungen hinausgehen, ausgenommen in dem Umfang, in dem solche Bedingungen, Rechte oder Lizenzen explizit von allen Anbietern kommerzieller Computersoftware gemäß FAR und DFARS verlangt werden und ausdrücklich schriftlich an anderer Stelle in der EULA ausgeführt sind. Keysight ist nicht zu Aktualisierung, Überarbeitung oder sonstiger Änderung der Software verpflichtet. Hinsichtlich beliebiger technischer Daten laut Definition in FAR 2.101, gemäß FAR 12.211 und 27.404.2 und DFARS 227.7102, erwirbt die US-Regierung keine weitergehenden Rechte als die begrenzten Rechte laut Definition in FAR 27.401 oder DFAR 227.7103-5 (c), wie für beliebige technische Daten geltend.

#### Garantie

DAS IN DIESEM DOKUMENT ENTHALTENE MATERIAL WIRD IM VORLIEGENDEN ZUSTAND ZUR VERFÜGUNG GESTELLT UND KANN<br>IN ZUKÜNFTIGEN AUSGABEN OHNE VORHERIGE ANKÜNDIGUNG GEÄNDERT WERDEN. DARÜBER HINAUS ÜBERNIMMT KEYSIGHT IM GESETZLICH MAXIMAL ZULASSIGEN RAHMEN KEINE<br>GARANTIEN, WEDER AUSDRÜCKLICH<br>NOCH STILLSCHWEIGEND, BEZÜGLICH DIESES HANDBUCHS UND BELIEBIGER HIERIN ENTHALTENER INFORMATIONEN, INKLUSIVE ABER NICHT BESCHRÄNKT AUF STILLSCHWEIGENDE GARANTIEN HINSICHTLICH MARKTGÄNGIGKEIT UND EIGNUNG FÜR EINEN BESTIMMTEN ZWECK. KEYSIGHT ÜBERNIMMT KEINE HAFTUNG FÜR FEHLER, DIE IN DIESEM DOKUMENT ENTHALTEN SIND, UND FÜR ZUFÄLLIGE SCHÄDEN ODER FOLGESCHÄDEN IM ZUSAMMENHANG MIT DER LIEFERUNG, INGEBRAUCHNAHME ODER BENUTZUNG DIESER DOKUMENTATION. FALLS ZWISCHEN KEYSIGHT UND DEM BENUTZER EINE SEPARATE SCHRIFTLICHE VEREINBARUNG MIT GARANTIEBEDINGUNGEN BEZÜGLICH DES IN DIESEM DOKUMENT<br>ENTHALTENEN MATERIALS BESTEHT, GELTEN DIE GARANTIEBEDINGUNGEN IN DER SEPARATEN VEREINBARUNG.

#### Sicherheitsinformationen

# **VORSICHT**

Ein Hinweis mit der Überschrift VORSICHT weist auf eine Gefahr hin. Er macht auf einen Betriebsablauf oder ein Verfahren aufmerksam, der bzw. das bei unsachgemäßer Durchführung zur Beschädigung des Produkts oder zum Verlust wichtiger Daten führen kann. Setzen Sie einen mit VORSICHT gekennzeichneten Vorgang erst dann fort, wenn Sie die angegebenen Hinweise vollständig verstanden haben und einhalten können.

# **WARNUNG**

Eine WARNUNG weist auf eine Gefahr hin. Sie macht auf einen Betriebsablauf oder ein Verfahren aufmerksam, der bzw. das bei unsachgemäßer Durchführung zu Verletzungen oder zum Tod führen kann. Setzen Sie den Vorgang nach einem Hinweise mit der Überschrift WARNUNG nicht fort, wenn Sie die darin aufgeführten Hinweise nicht vollständig verstanden haben und einhalten können.

# <span id="page-2-0"></span>Sicherheitssymbole

Die folgenden Symbole auf dem Gerät und in der Dokumentation deuten auf Vorkehrungen hin, die ausgeführt werden müssen, um den sicheren Betrieb dieses Geräts zu gewährleisten.

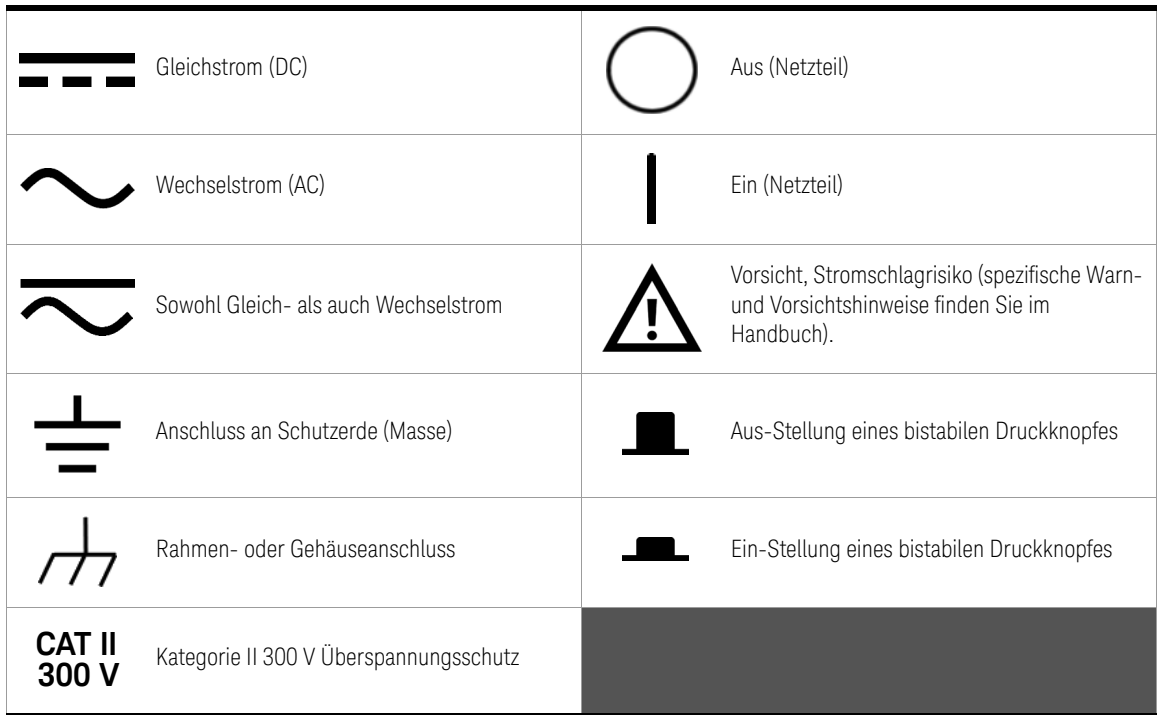

# <span id="page-3-1"></span><span id="page-3-0"></span>Sicherheitshinweise

Lesen Sie die folgenden Informationen sorgfältig durch, bevor Sie das Gerät benutzen.

Die folgenden allgemeinen Sicherheitsvorkehrungen müssen während aller Phasen des Betriebs, des Services und der Reparatur dieses Instruments beachtet werden. Durch Missachtung dieser Sicherheitsvorkehrungen oder bestimmter Warnungen an einer anderen Stelle dieses Handbuchs werden die Sicherheitsstandards beim Entwurf, bei der Bereitstellung und bei der vorgesehenen Verwendung dieses Geräts verletzt. Keysight Technologies übernimmt bei Missachtung dieser Voraussetzungen durch den Kunden keine Haftung.

# **WARNUNG**

– Überschreiten Sie keine der in den Spezifikationen vorgegebenen Messgrenzwerte, um Schäden am Gerät und das Risiko eines Stromschlags zu vermeiden.

- Verwenden Sie das Gerät nicht, wenn es beschädigt ist. Prüfen Sie vor Verwendung des Geräts das Gehäuse. Achten Sie auf Risse oder fehlende Kunststoffteile. Verwenden Sie das Gerät nicht in der Nähe von explosiven Gasen, bei Vorhandensein von Dampf, Staub oder in feuchten Umgebungen.
- Verwenden Sie stets die im Lieferumfang des Geräts enthaltenen Kabel.
- Beachten Sie vor dem Herstellen einer Verbindung alle auf dem Gerät befindlichen Kennzeichnungen.
- Schalten Sie das Gerät und das Anwendungssystem aus, bevor Sie Kabel an die E/A-Anschlüsse anschließen.
- Verwenden Sie für Servicearbeiten an dem Gerät nur angegebene Ersatzteile.
- Verwenden Sie das Gerät niemals, wenn die Abdeckung entfernt oder gelöst ist.
- Verwenden Sie ausschließlich das im Lieferumfang enthaltene Netzteil des Herstellers, um mögliche Gefahren zu vermeiden.
- Um Beschädigungen des Geräts zu vermeiden, verbinden Sie keine

positiven Ausgangsanschlüsse  $\left( \bigcap \right)$  mit negativen Eingangsanschlüssen

(**LO**) bzw. positive Eingangsanschlüsse (**V**, →, √, Ω) mit negativen

Ausgangsanschlüssen ( $\Box$ ).

– Der Eingangsspannungsbereich des Instruments liegt zwischen 100 und 240 V AC. Schwankungen der Netzspannung dürfen ±10 % der Nennversorgungsspannung nicht übersteigen.

### **VORSICHT**

- Wenn das Gerät nicht in der vom Hersteller angegebenen Weise verwendet wird, kann der Geräteschutz beeinträchtigt werden.
- Blockieren Sie nicht die Lüftungsöffnungen des Geräts.
- Reinigen Sie das Gehäuse mit einem weichen, fusselfreien und leicht angefeuchteten Tuch. Verwenden Sie keine Reinigungsmittel, flüchtigen Flüssigkeiten- oder chemische Lösungsmittel.

### **HINWEIS**

Das U3606B entspricht den folgenden Sicherheits- und EMC-Normen:

#### **Sicherheitsnormen**

- IEC 61010-1/EN 61010-1
- Kanada: CAN/CSA-C22.2 Nr. 61010-1, CAN/CSA-C22.2 Nr. 61010-2-030
- USA: ANSI/UL Std. Nr. 61010-1, ANSI/UL Std. Nr. 61010-2-030

#### **EMC-Norm**

- IEC 61326-1:/EN61326-1
- CISPR11/EN55011, Gruppe 1, Klasse A
- Kanada: ICES/NMB-001
- Australien/Neuseeland: AS/NZS CISPR 11

Die aktuelle Version können Sie der Konformitätserklärung entnehmen. Weitere Informationen finden Sie unter [http://www.keysight.com/go/](http://www.keysight.com/go/conformity) [conformity.](http://www.keysight.com/go/conformity)

# <span id="page-6-0"></span>Umgebungsbedingungen

Dieses Instrument ist für den Gebrauch in Räumen mit geringer Kondensation konstruiert. Die nachstehende Tabelle enthält die allgemeinen Anforderungen an die Umgebungsbedingungen für dieses Gerät.

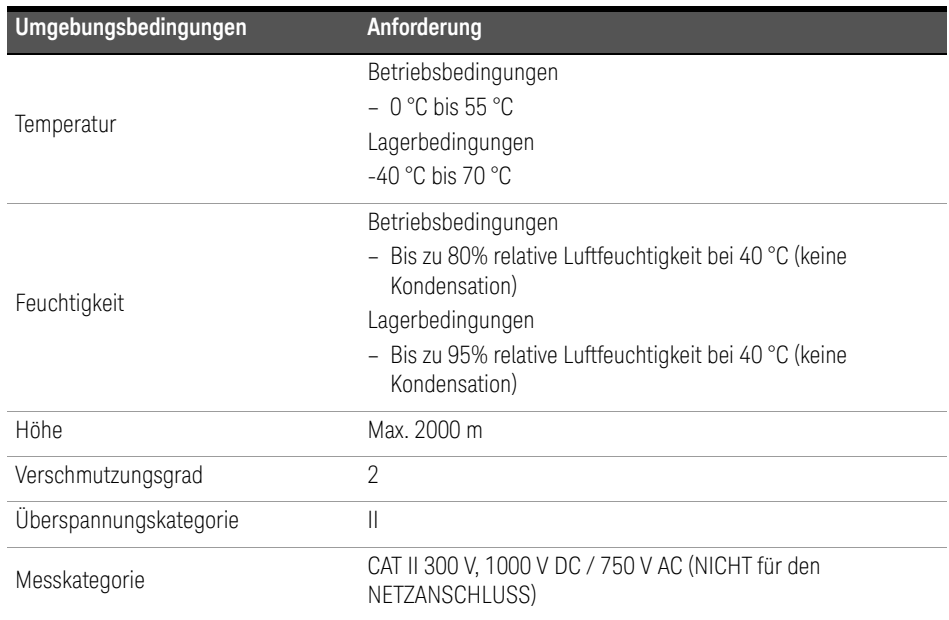

# <span id="page-7-0"></span>Aufsichtsrechtliche Kennzeichnungen

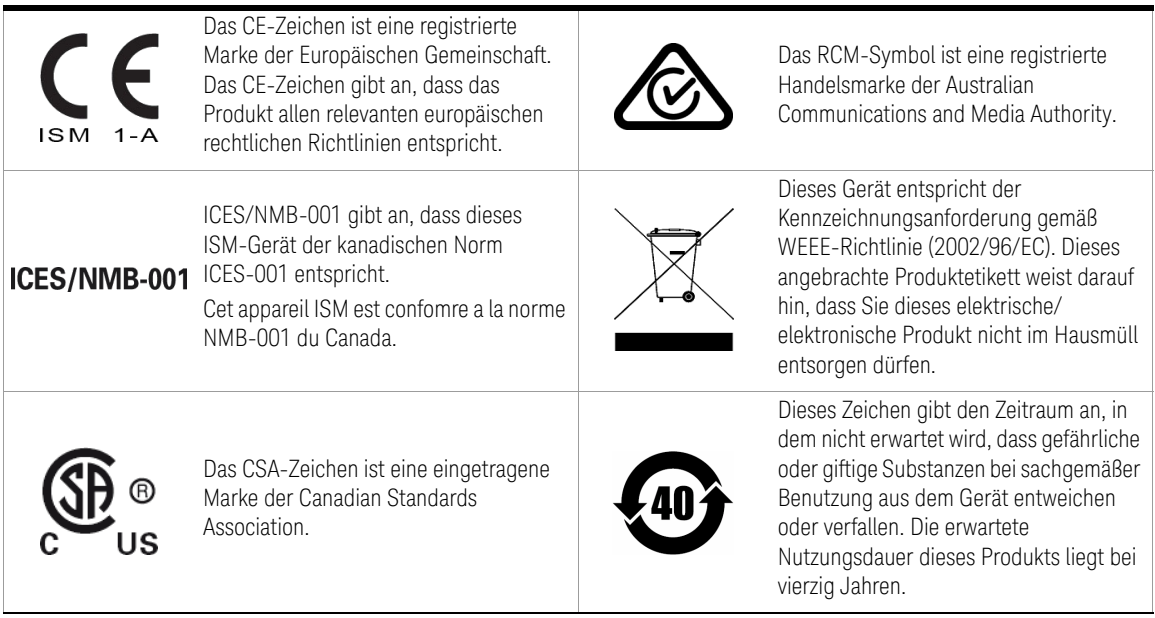

# <span id="page-8-0"></span>Europäische Richtlinie über Elektro- und Elektronik-Altgeräte (Waste Electrical and Electronic Equipment, WEEE) 2002/96/EC

Dieses Gerät entspricht der Kennzeichnungsanforderung gemäß WEEE-Richtlinie (2002/96/EC). Dieses angebrachte Produktetikett weist darauf hin, dass Sie dieses elektrische/elektronische Produkt nicht im Hausmüll entsorgen dürfen.

<span id="page-8-1"></span>Produktkategorie:

Im Bezug auf die Ausrüstungstypen in der WEEE-Richtlinie Zusatz 1, gilt dieses Instrument als "Überwachungs- und Kontrollinstrument".

Das angebrachte Produktetikett ist unten abgebildet.

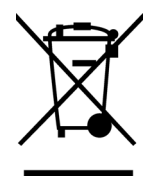

Entsorgen Sie dieses Gerät nicht im Hausmüll.

Zur Entsorgung dieses Geräts wenden Sie sich an das nächste Keysight Service Center, oder rufen Sie http://about.keysight.com/en/companyinfo/environment/ takeback.shtml, um weitere Informationen zu erhalten.

# <span id="page-8-2"></span>Vertrieb und technischer Support

Um zu Vertrieb und technischem Support Kontakt mit Keysight aufzunehmen, nutzen Sie die Support-Links auf den folgenden Websites von Keysight:

- www.keysight.com/find/xxxxx (produktspezifische Informationen und Support, Software- und Dokumentations-Updates)
- www.keysight.com/find/assist (weltweite Kontaktinformationen für Reparatur und Service)

# Inhalt

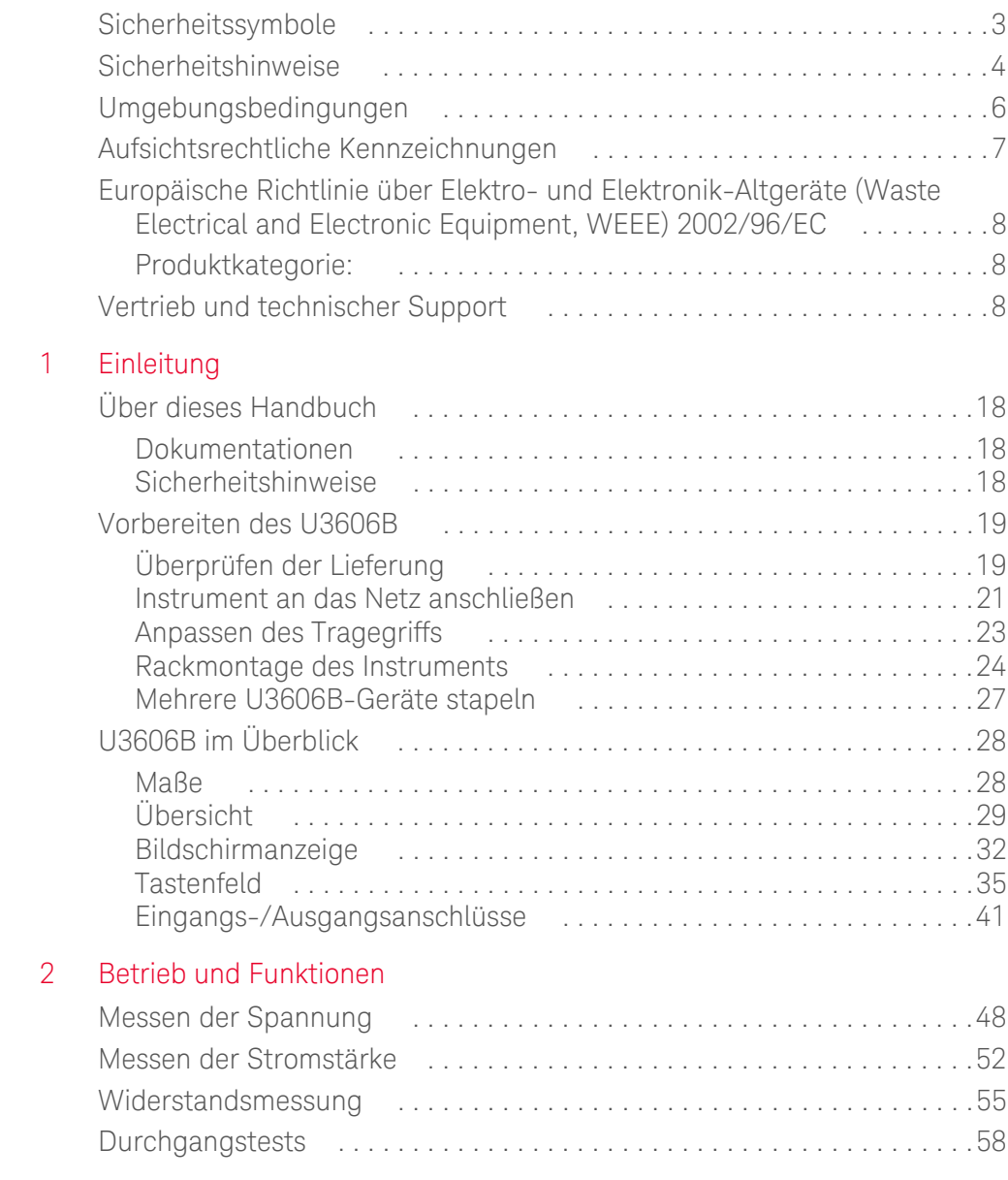

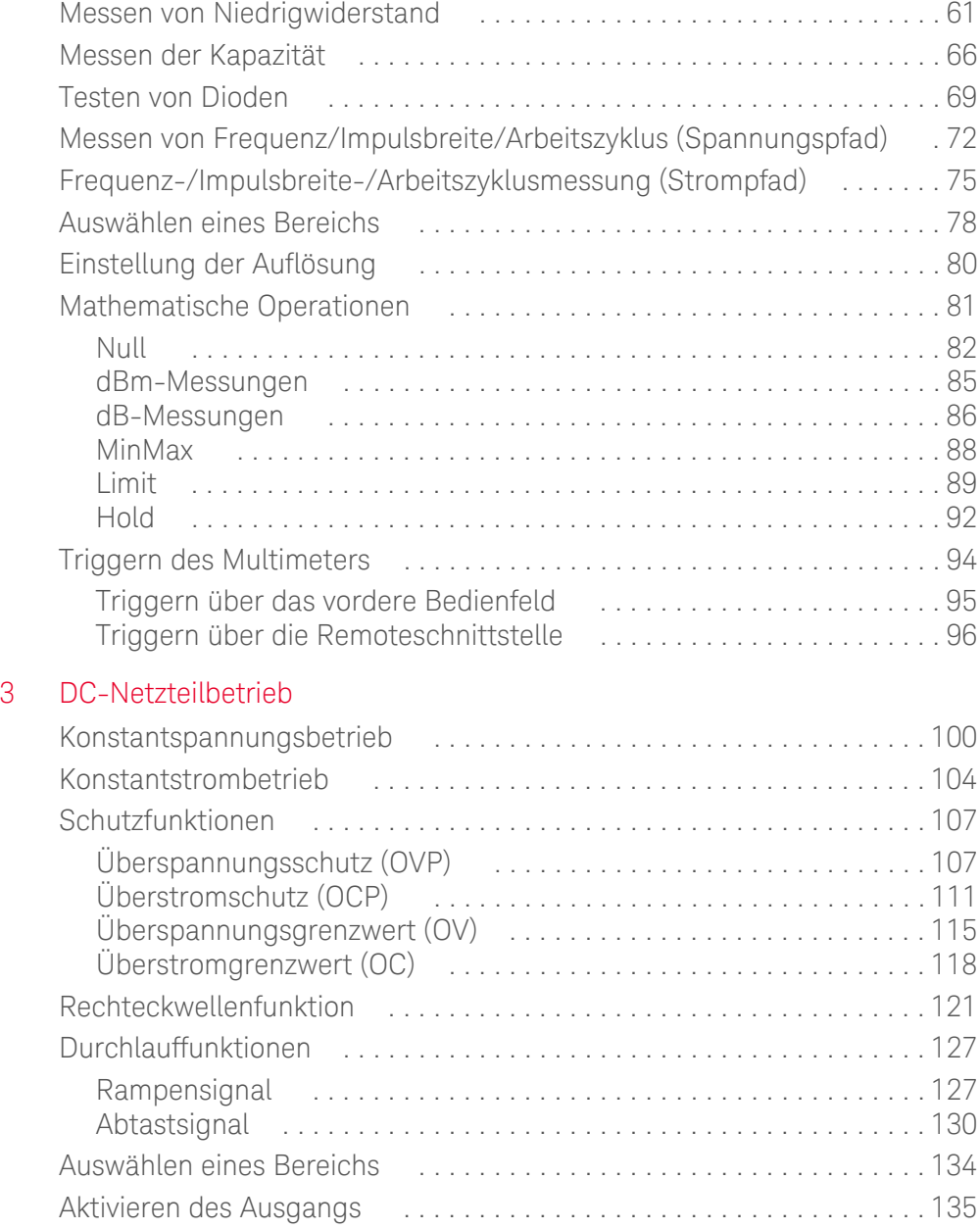

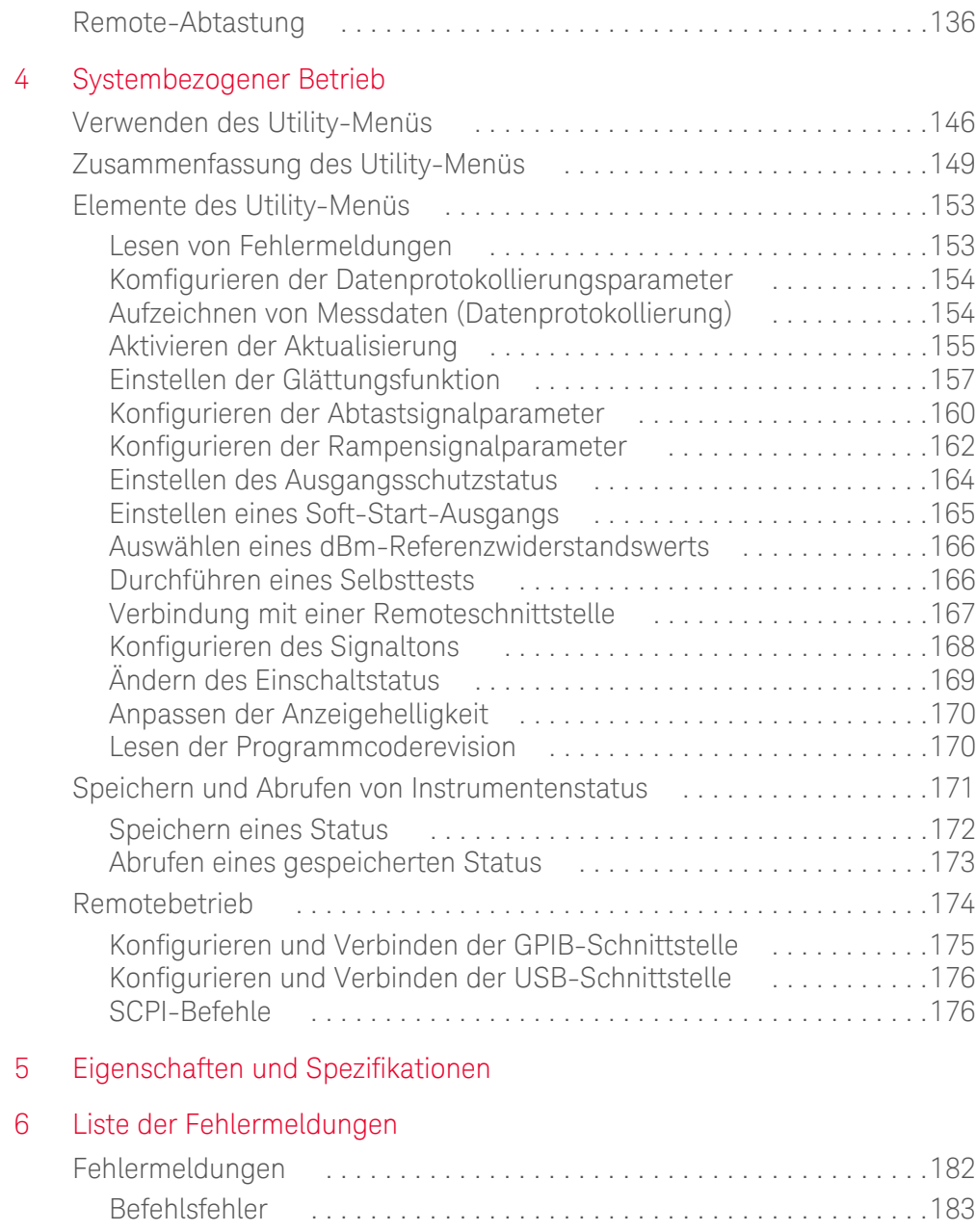

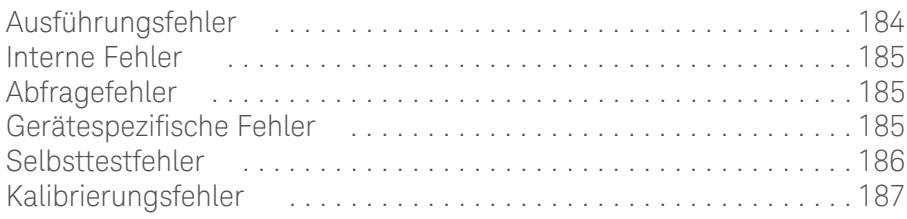

# Liste der Abbildungen

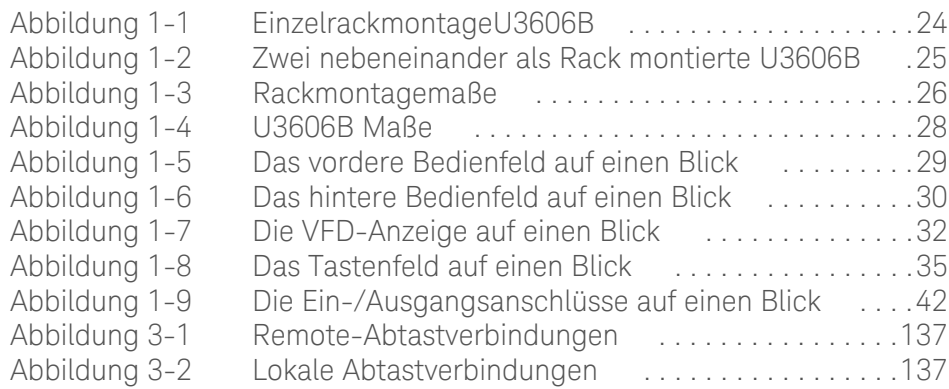

DIESE SEITE WURDE ABSICHTLICH LEER GELASSEN.

# Liste der Tabellen

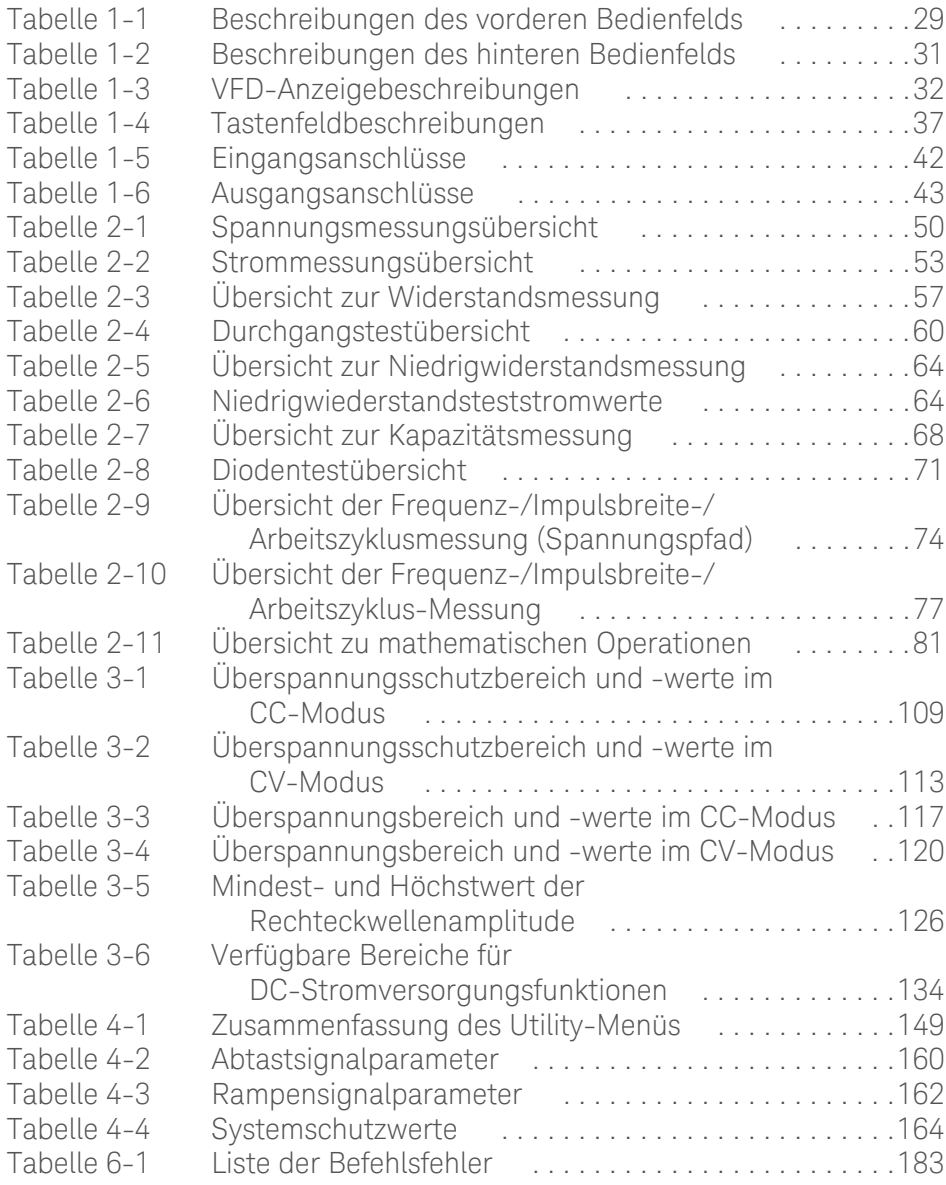

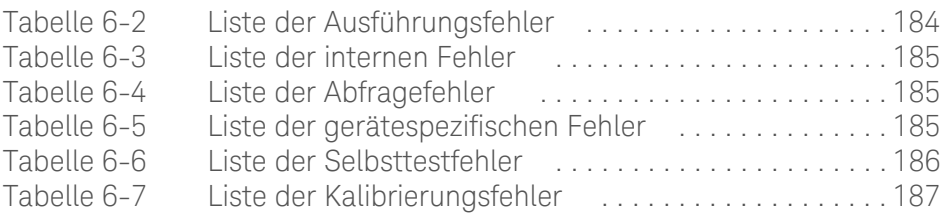

Keysight U3606B Multimeter|DC-Netzteil Benutzerhandbuch

# <span id="page-18-0"></span>1 Einleitung

[Über dieses Handbuch 18](#page-19-0) [Vorbereiten des U3606B 19](#page-20-0) [U3606B im Überblick 28](#page-29-0)

In diesem Kapitel wird die Einrichtung des U3606B beschrieben. Außerdem ist eine Übersicht aller Funktionen des U3606B enthalten.

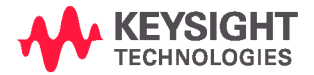

# <span id="page-19-0"></span>Über dieses Handbuch

Die Beschreibungen und Anleitungen in diesem Handbuch beziehen sich auf das Keysight U3606B Multimeter|DC-Netzteil (im Folgenden als *U3606B*- oder *-Instrument* bezeichnet).

### <span id="page-19-1"></span>Dokumentationen

Für Ihr Instrument sind die folgenden Handbücher verfügbar. Die aktuellen Versionen finden Sie auf unserer Webseite unter: http://www.keysight.com/find/ U3606B.

Prüfen Sie die Änderungsstandversion des jeweiligen Handbuchs auf der ersten Seite.

- **Benutzerhandbuch.** Dieses Handbuch.
- **Kurzanleitung.** Kostenfreier Download über die Keysight-Webseite.
- **Referenz für Programmierer.** Kostenfreier Download über die Keysight-Webseite.

#### <span id="page-19-2"></span>Sicherheitshinweise

Dieses Handbuch enthält Sicherheitshinweise (Beispiele zum Format finden Sie im Abschnitt [Sicherheitshinweise\)](#page-3-1). Wenn Sie Ihr Instrument verwenden, sollten Sie über die Bedeutung der Hinweise informiert sein.

Weitere wichtige Sicherheitshinweise zur Verwendung dieses Produkts befinden sich im Abschnitt [Sicherheitshinweise](#page-3-1).

Setzen Sie den Vorgang nach einem Sicherheitshinweis nicht fort, wenn Sie die darin aufgeführten Hinweise nicht vollständig verstanden haben und nicht einhalten können.

# <span id="page-20-1"></span><span id="page-20-0"></span>Vorbereiten des U3606B

Überprüfen der Lieferung

Wenn Sie Ihr Instrument erhalten, kontrollieren Sie die Lieferung folgendermaßen.

- **1** Überprüfen Sie die Transportverpackung auf Schäden. Zeichen einer Beschädigung können eine verbeulte oder zerrissene Transportverpackung oder eine unnormale Verdichtung oder Risse im Polstermaterial sein. Bewahren Sie das Verpackungsmaterial für den Fall auf, dass das Instrument zurückgesendet werden muss.
- **2** Nehmen Sie den Inhalt vorsichtig aus der Verpackung, und stellen Sie sicher, dass das Standardzubehör und Ihre bestellten Optionen in der Lieferung enthalten sind. Vergleichen Sie hierzu den Inhalt mit der Liste der im Lieferumfang enthaltenen Teile hier unten.
- **3** Wenden Sie sich mit Fragen und Problemen an die Keysight-Kontakttelefonnummern auf der Rückseite dieses Handbuchs.

#### Im Lieferumfang enthaltene Teile

Überprüfen Sie, ob Sie die folgenden Teile mit der Lieferung des U3606B erhalten haben. Wenn etwas fehlt oder beschädigt sein sollte, wenden Sie sich an den nächsten Keysight Händler.

Bewahren Sie die Originalverpackung auf, falls das Gerät U3606B an Keysight zurückgeschickt werden muss. Wenn Sie das Gerät U3606B zum Service einsenden, bringen Sie ein Etikett mit Informationen zum Besitzer und Modellnummer an. Fügen Sie auch eine Kurzbeschreibung des Problems bei.

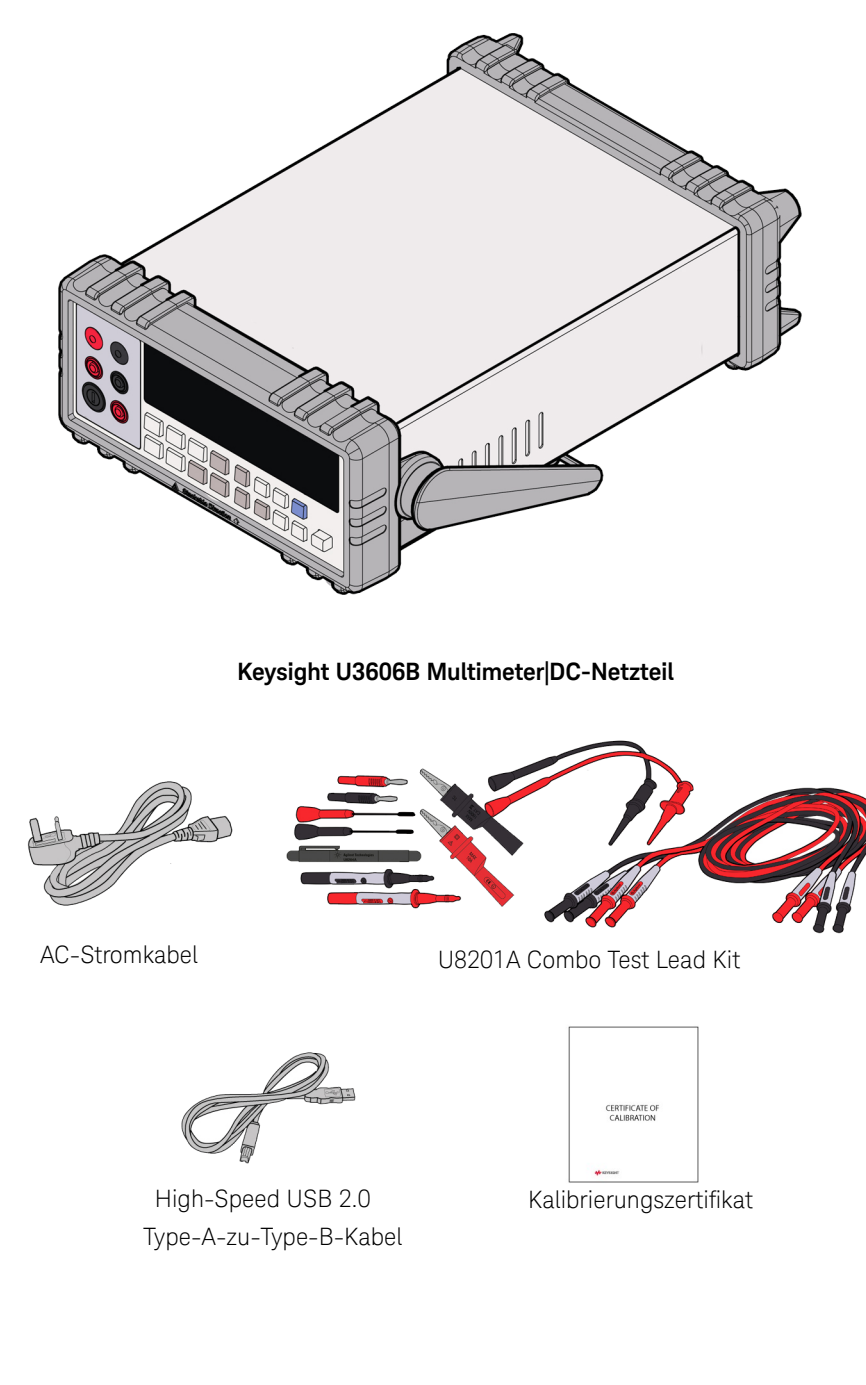

# <span id="page-22-0"></span>Instrument an das Netz anschließen

# **HINWEIS**

Das U3606B wird vom Werk aus mit einem Netzkabel ausgeliefert, dessen Stecker mit den Steckdosen an Ihrem Standort kompatibel ist. Das U3606B wird mit einem dreiadrigen Netzkabel geliefert, wobei die dritte Ader die Erdung ist.

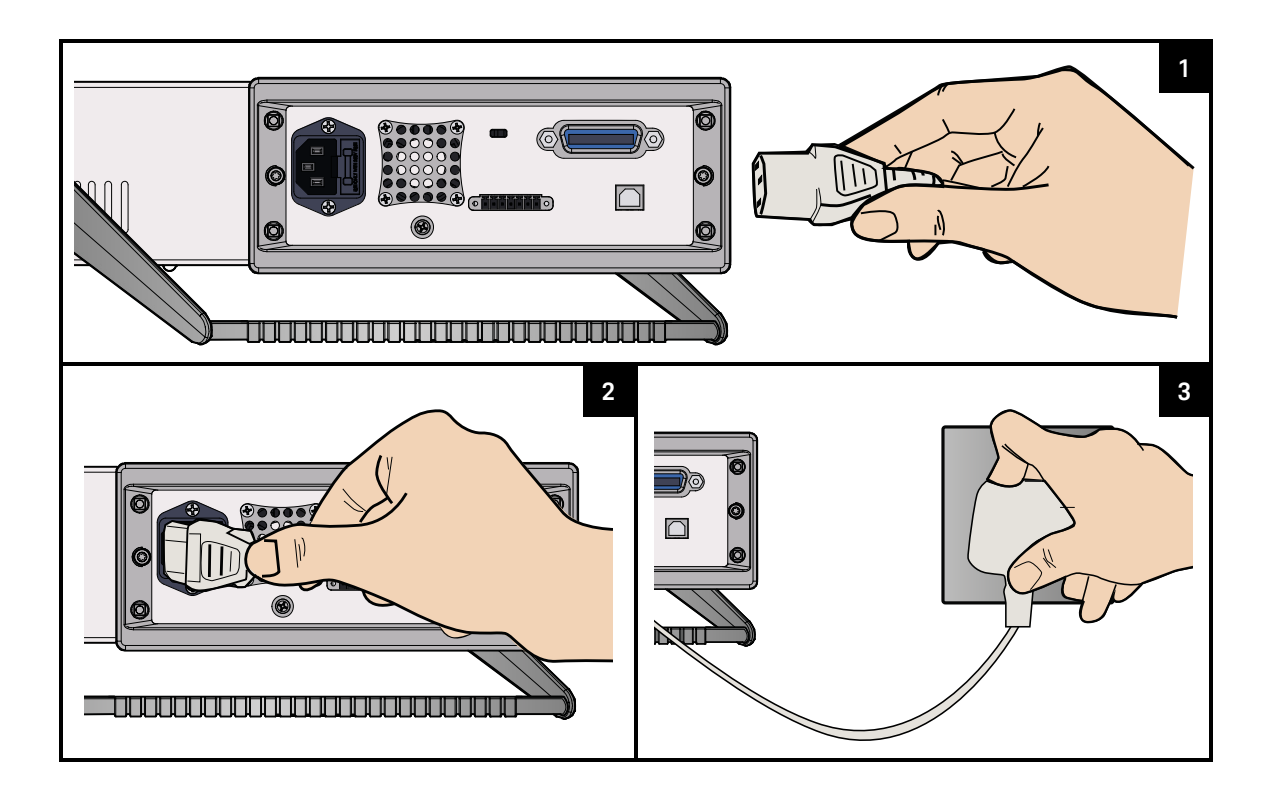

# **WARNUNG**

Der Netzkabelstecker sollte nur in eine Steckdose mit Schutzerdung gesteckt werden.

# **VORSICHT**

Das U3606B ist nur geerdet, wenn das Stromkabel an eine entsprechende Steckdose angeschlossen wird. Verwenden Sie das Instrument nicht ohne eine entsprechende Erdung.

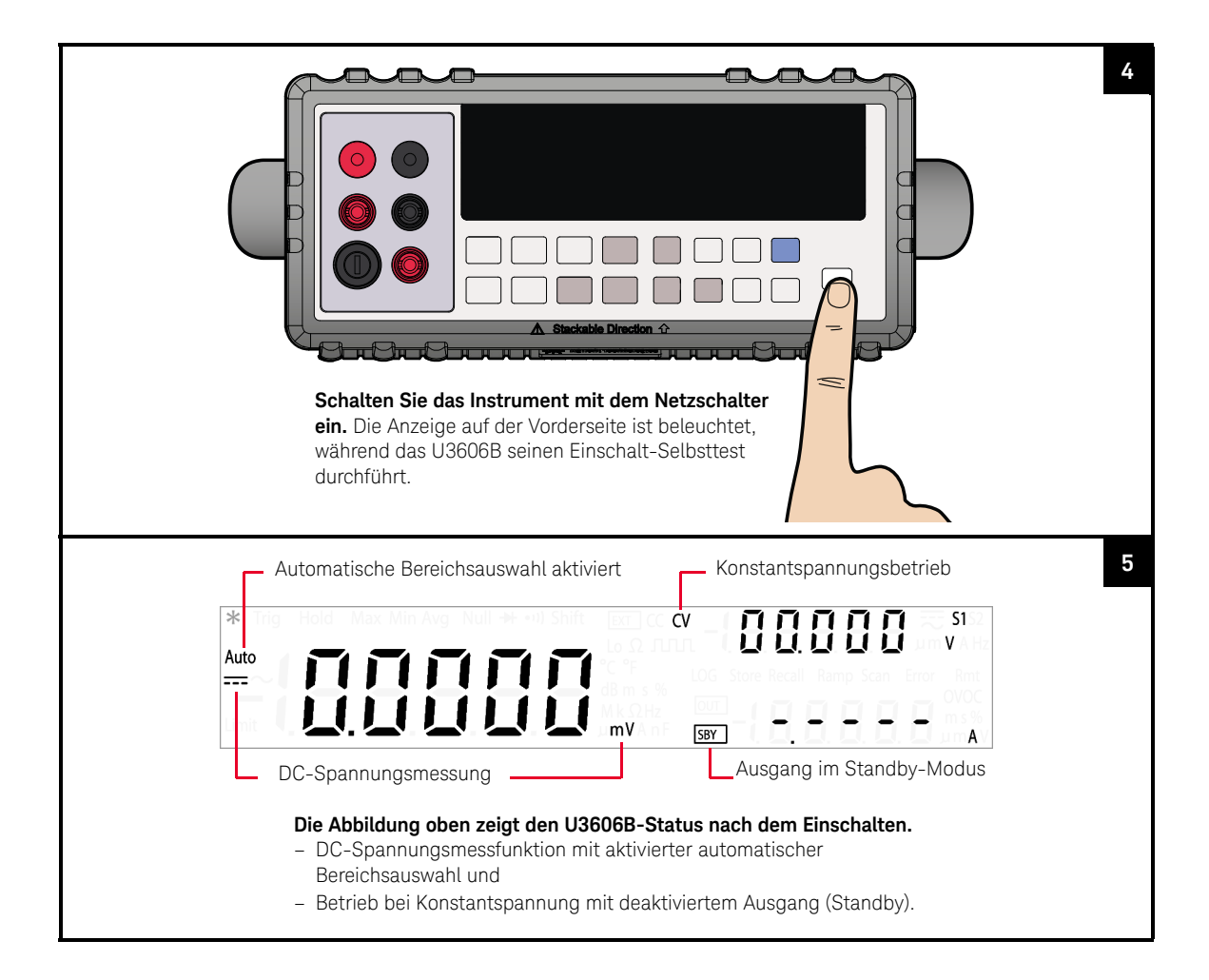

#### – Bei nachfolgendem Aus- und Einschalten kehrt das U3606B standardmäßig **HINWEIS** zum letzten Status vor dem Ausschalten zurück. Sie können dies im Utility-Menü ändern.

- Wenn der Selbsttest nicht erfolgreich ist, wird auf der rechten Seite **Error** angezeigt. Drücken Sie auf **[Shift]** > **[Utility]**, wenn Sie die Fehlernummer im Utility-Menü lesen möchten.
- Das Utility-Menü enthät einen umfangreicheren Selbsttest.

# <span id="page-24-0"></span>Anpassen des Tragegriffs

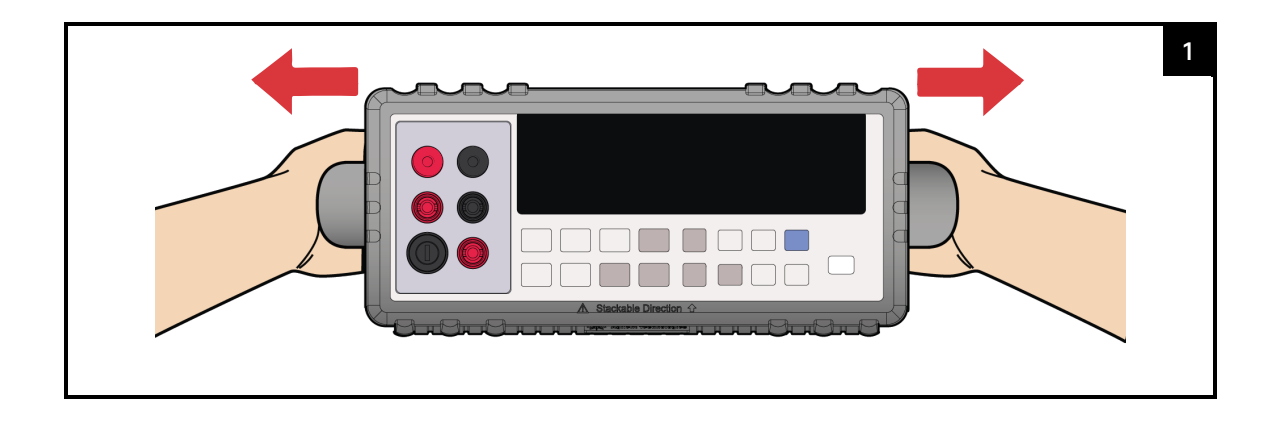

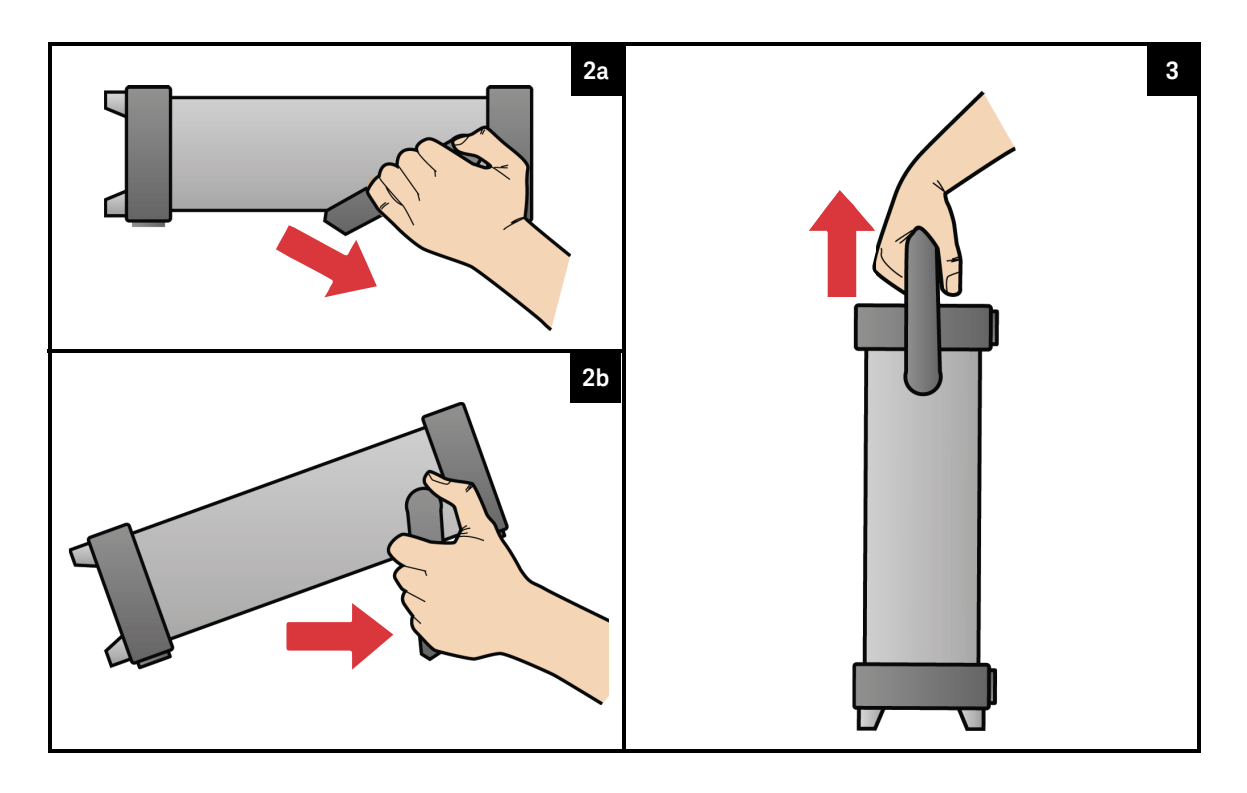

### <span id="page-25-0"></span>Rackmontage des Instruments

Sie können das U3606B mithilfe eines der zwei optional verfügbaren Sätze in einem standardmäßigen 19-Zoll-Rack montieren. Anleitungen und Montageteile sind in jedem Rackmontagesatz enthalten.

Bestellen Sie 34190A, wenn Sie eine Rackmontage eines einzelnen Instruments durchführen möchten.

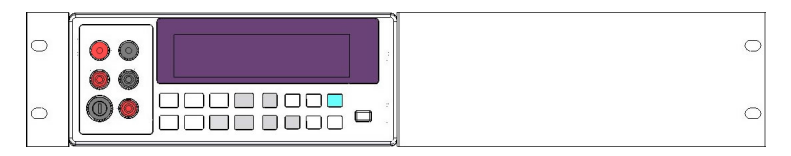

<span id="page-25-1"></span>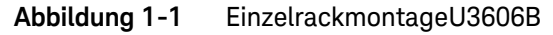

Bestellen Sie 1CM011A, wenn Sie zwei Instrumente nebeneinander montieren möchten. Verwenden Sie auf jeden Fall die Halteschienen im Rack. Diese Konfiguration ist nur mit zwei nebeneinander montierten U3606B möglich.

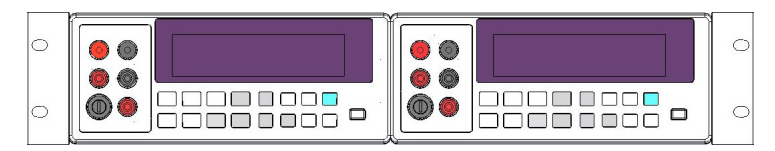

<span id="page-26-0"></span>**Abbildung 1-2** Zwei nebeneinander als Rack montierte U3606B

Entfernen Sie vor der Rackmontage des Instruments den Tragegriff sowie den vorderen und hinteren Gummipuffer.

- **1** Um den Griff zu entfernen, drehen Sie ihn in eine vertikale Position, und ziehen Sie die Enden nach außen.
- **2** Um einen Gummipuffer zu entfernen, ziehen Sie an einer Ecke und streifen ihn ab.

<span id="page-27-0"></span>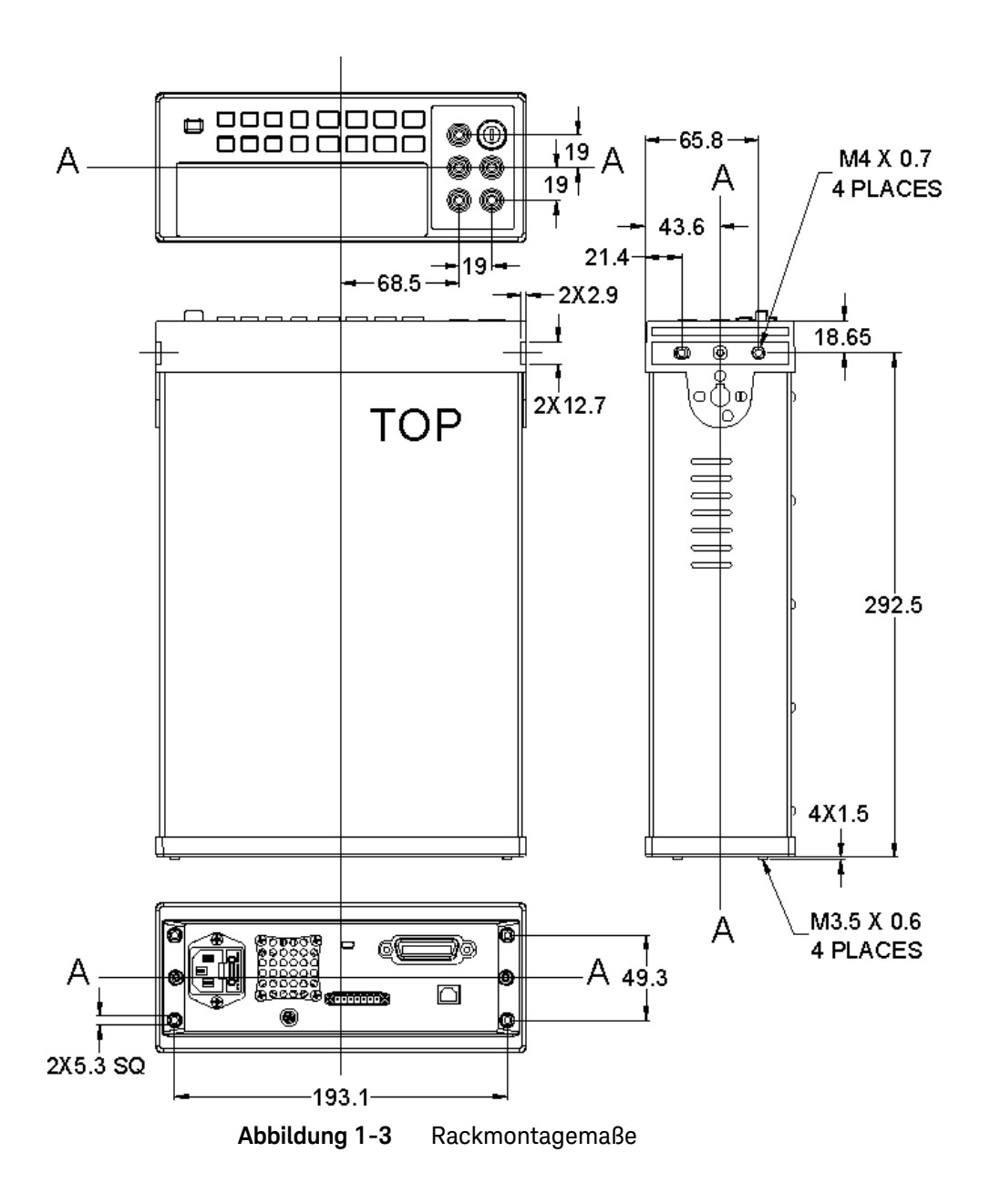

# <span id="page-28-0"></span>Mehrere U3606B-Geräte stapeln

Sie können mehrere U3606B-Geräte übereinander stapeln

Durch die Gummipuffer werden die gestapelten Geräte in Position gehalten, und unerwünschte Bewegungen werden verhindert.

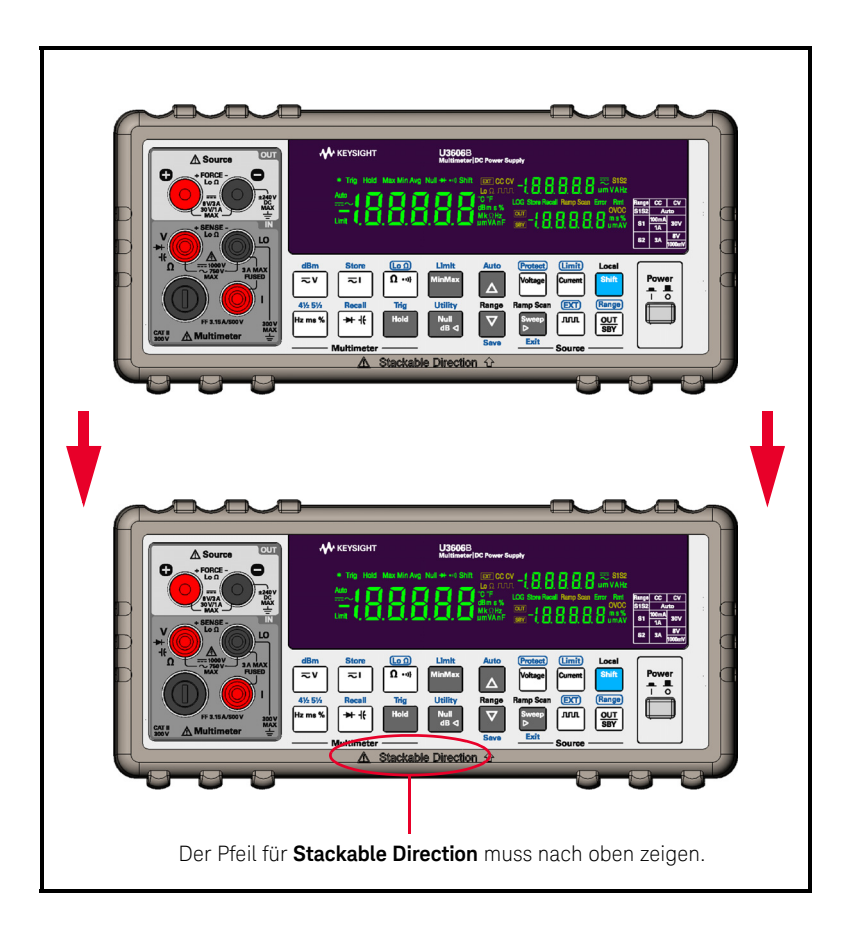

# <span id="page-29-1"></span><span id="page-29-0"></span>U3606B im Überblick

Maße

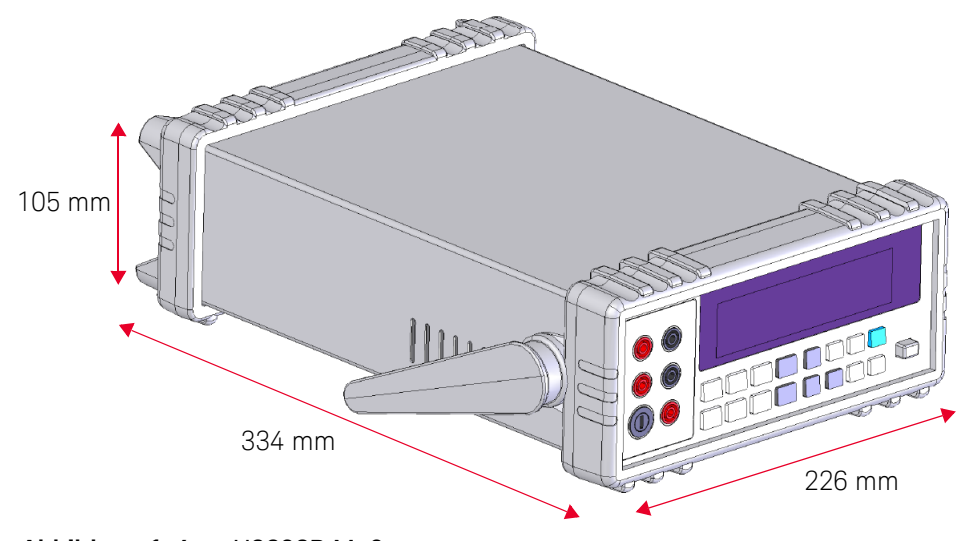

<span id="page-29-2"></span>**Abbildung 1-4** U3606B Maße

# <span id="page-30-0"></span>Übersicht

### Vorderes Bedienfeld

In diesem Abschnitt werden die Komponenten des vorderen Bedienfelds des U3606B beschrieben.

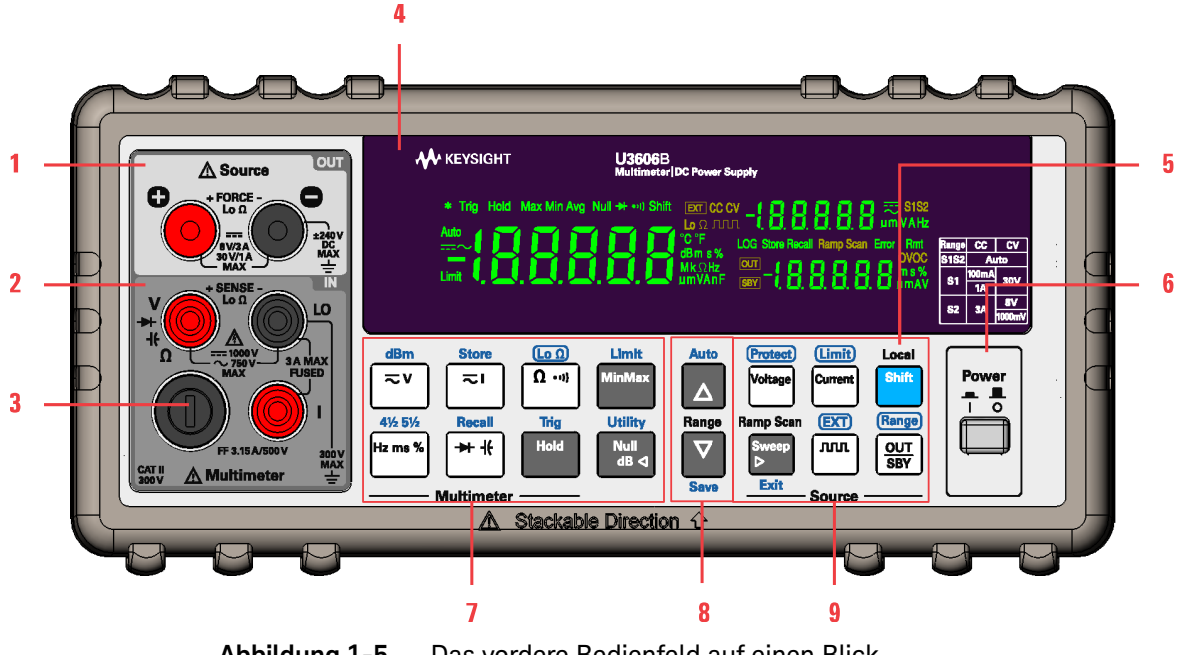

<span id="page-30-1"></span>**Abbildung 1-5** Das vordere Bedienfeld auf einen Blick

#### <span id="page-30-2"></span>**Tabelle 1-1** Beschreibungen des vorderen Bedienfelds

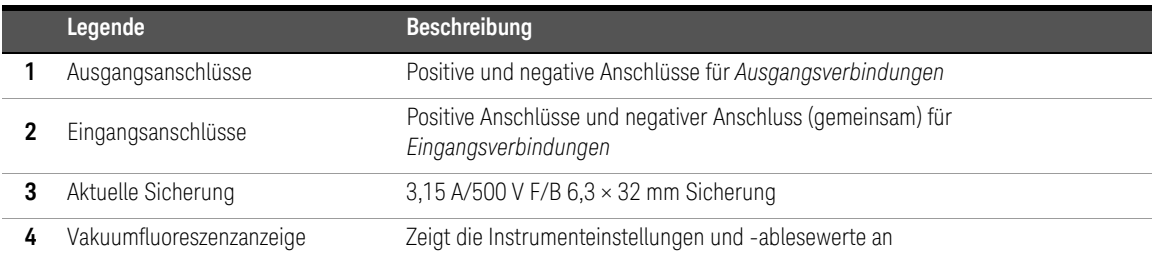

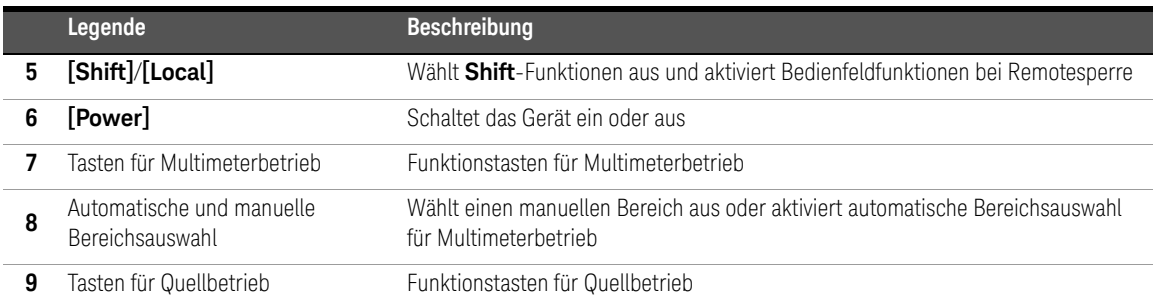

#### **Tabelle 1-1** Beschreibungen des vorderen Bedienfelds (Fortsetzung)

### Hinteres Bedienfeld

In diesem Abschnitt werden die Elemente des hinteren Bedienfelds desU3606B angezeigt.

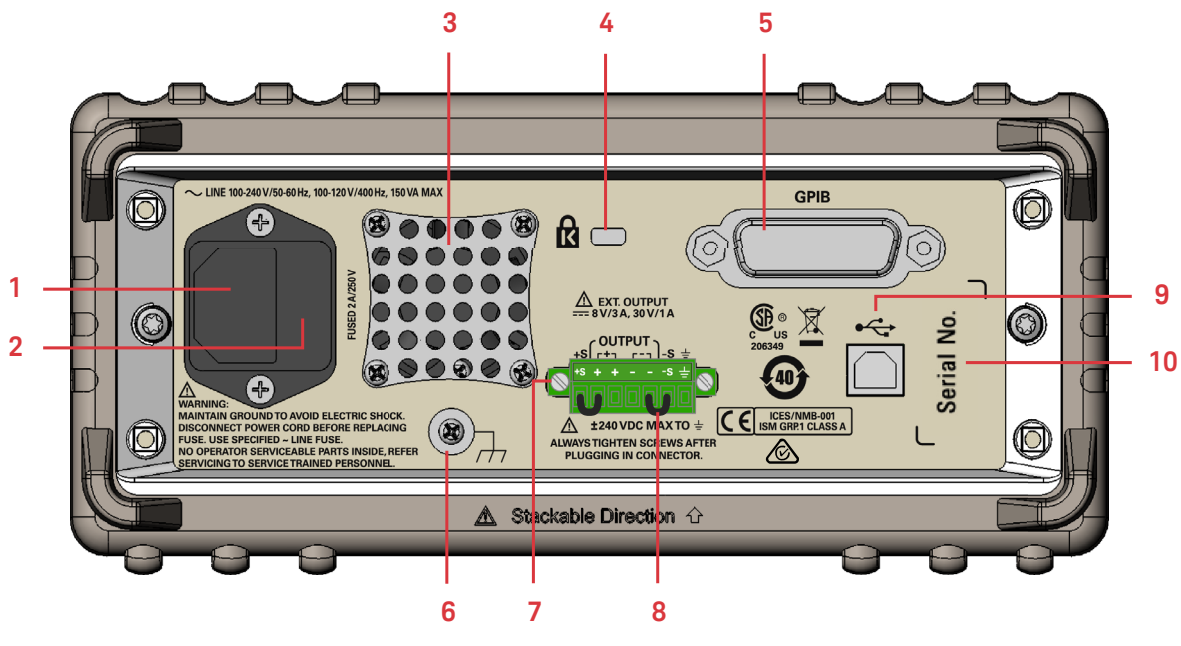

<span id="page-31-0"></span>**Abbildung 1-6** Das hintere Bedienfeld auf einen Blick

|              | Legende                       | Beschreibung                                                                                                    |
|--------------|-------------------------------|----------------------------------------------------------------------------------------------------|
| 1            | <b>Netzanschluss</b>          | Stellt die Verbindung mit der Stromquelle her - setzen Sie den Stecker hier fest ein                                       |
| $\mathbf{2}$ | AC-Leitungssicherung          | Um den Schutz zu gewährleisten, ersetzen Sie diese Sicherung nur durch eine<br>Sicherung mit angegebenem Typ und Nennwert. |
| 3            | Lüfter                        | Lüfter zum Kühlen des Instruments.                                                                                         |
| 4            | Kensington-Sicherheitsschlitz | Diebstahlsicherungssystem unter Verwendung von Kensington-Schlössern.                                                      |
| 5            | GPIB-Schnittstellenanschluss  | Physische GPIB (IEEE-488)-Schnittstelle.                                                                                   |
| 6            | Gehäuseerdungsanschluss       | Mit Erdung oder Einheitengehäuse verbinden, um durch Masseschleifen<br>verursachtes Rauschen zu verhindern.                |
| 7            | Hintere Ausgangsanschlüsse    | Positive und negative Anschlüsse für Remote-Abtastung                                                                      |
| 8            | Kurzschlussbrücken            | Zum Kurzschließen der hinteren Ausgangs- und Abtastungsanschlüsse (+ und -<br>sowie $+S$ und $-S$ ).                       |
| 9            | USB-Schnittstellenanschluss   | Physische Schnittstelle des USB-Anschlusses Typ-B                                                                          |
| 10           | Seriennummer                  | Gibt die Seriennummer des Instruments an                                                                                   |

<span id="page-32-0"></span>**Tabelle 1-2** Beschreibungen des hinteren Bedienfelds

### <span id="page-33-0"></span>Bildschirmanzeige

In diesem Abschnitt werden die Meldeanzeigen des U3606B beschrieben.

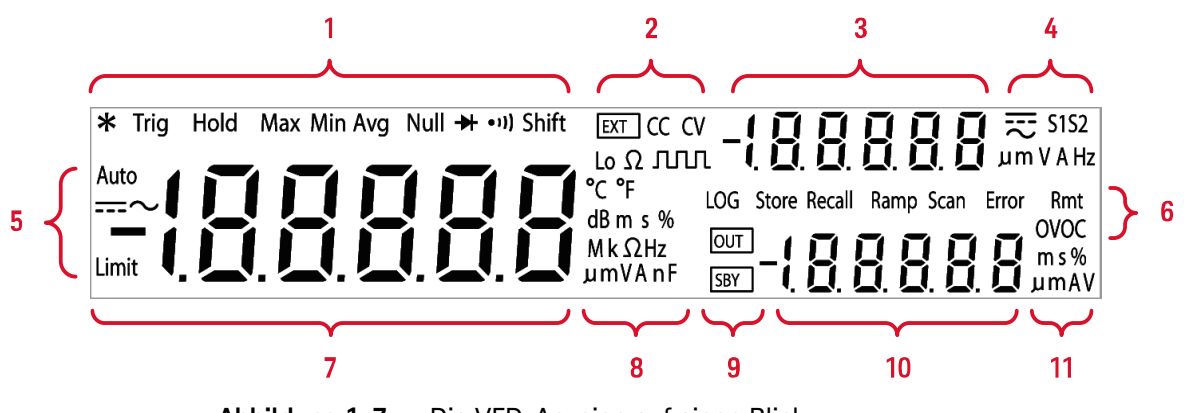

<span id="page-33-1"></span>**Abbildung 1-7** Die VFD-Anzeige auf einen Blick

<span id="page-33-2"></span>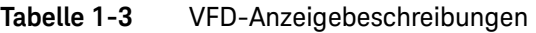

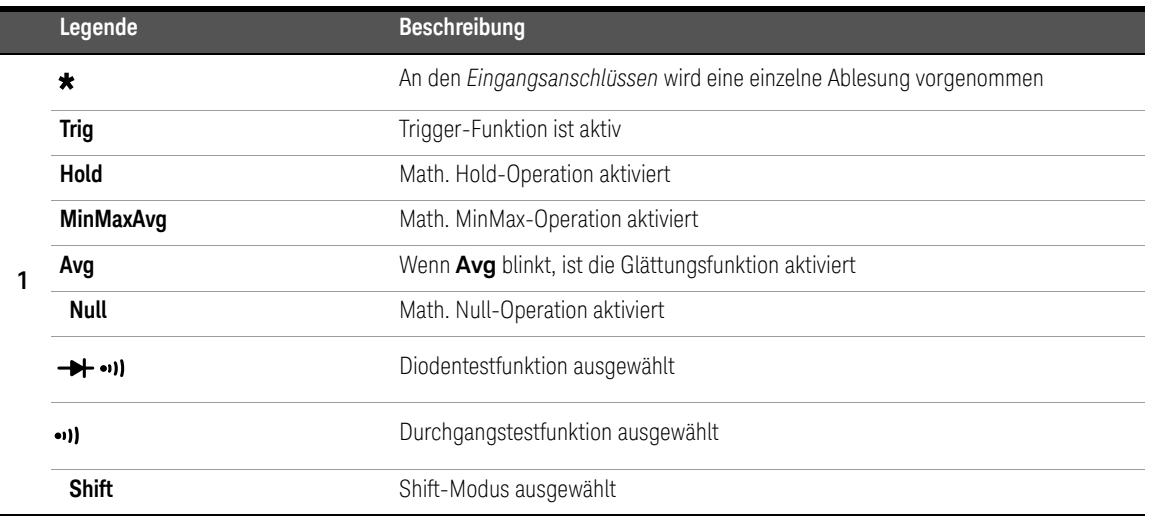

|   | Legende               | <b>Beschreibung</b>                                                                                     |
|---|-----------------------|----------------------------------------------------------------------------------------------------|
| 2 | <b>EXT</b>            | Remote-Abtastbetrieb aktiviert                                                                          |
|   | <b>CC</b>             | Konstantstrombetrieb ausgewählt                                                                         |
|   | <b>CV</b>             | Konstantspannungsbetrieb ausgewählt                                                                     |
|   | $\mathsf{Lo}\,\Omega$ | Niedrigwiderstands-(4-Draht)-Messung ausgewählt                                                         |
|   | <b>JULIT</b>          | Rechteckwellenausgabe ausgewählt                                                                        |
| 3 | $-1.8.8.8.8.8$        | Sekundäranzeige für Quellbetrieb                                                                        |
|   | S <sub>1</sub>        | Ausgabebereich S1 ausgewählt - 30 V/1 A oder 30 V/100 mA                                                |
|   | S <sub>2</sub>        | Ausgabebereich S2 ausgewählt - 8 V/3 A oder 1000 mV/3 A                                                 |
|   | <b>S1S2</b>           | Automatische Bereichsauswahl aktiviert für Konstantspannung, Konstantstrom und<br>Rechteckwellenausgabe |
| 4 | V                     | Spannungseinheit: V für Konstantspannung                                                                |
|   | A                     | Stromstärkeeinheit: A für Konstantstromstärke                                                           |
|   | Hz                    | Frequenzeinheit: Hz für Rechteckwellenausgabe                                                           |
|   | ---                   | DC-Symbol                                                                                               |
|   |                       | AC-Stromsymbol                                                                                          |
|   | Limit                 | Math. Grenzwertoperation aktiviert                                                                      |
|   | Auto                  | Automatische Bereichsauswahl ausgewählt                                                                 |
| 5 |                       | DC-Messung ausgewählt                                                                                   |
|   |                       | AC-Messung ausgewählt                                                                                   |
|   |                       | AC+DC-Messung ausgewählt                                                                                |

**Tabelle 1-3** VFD-Anzeigebeschreibungen (Fortsetzung)

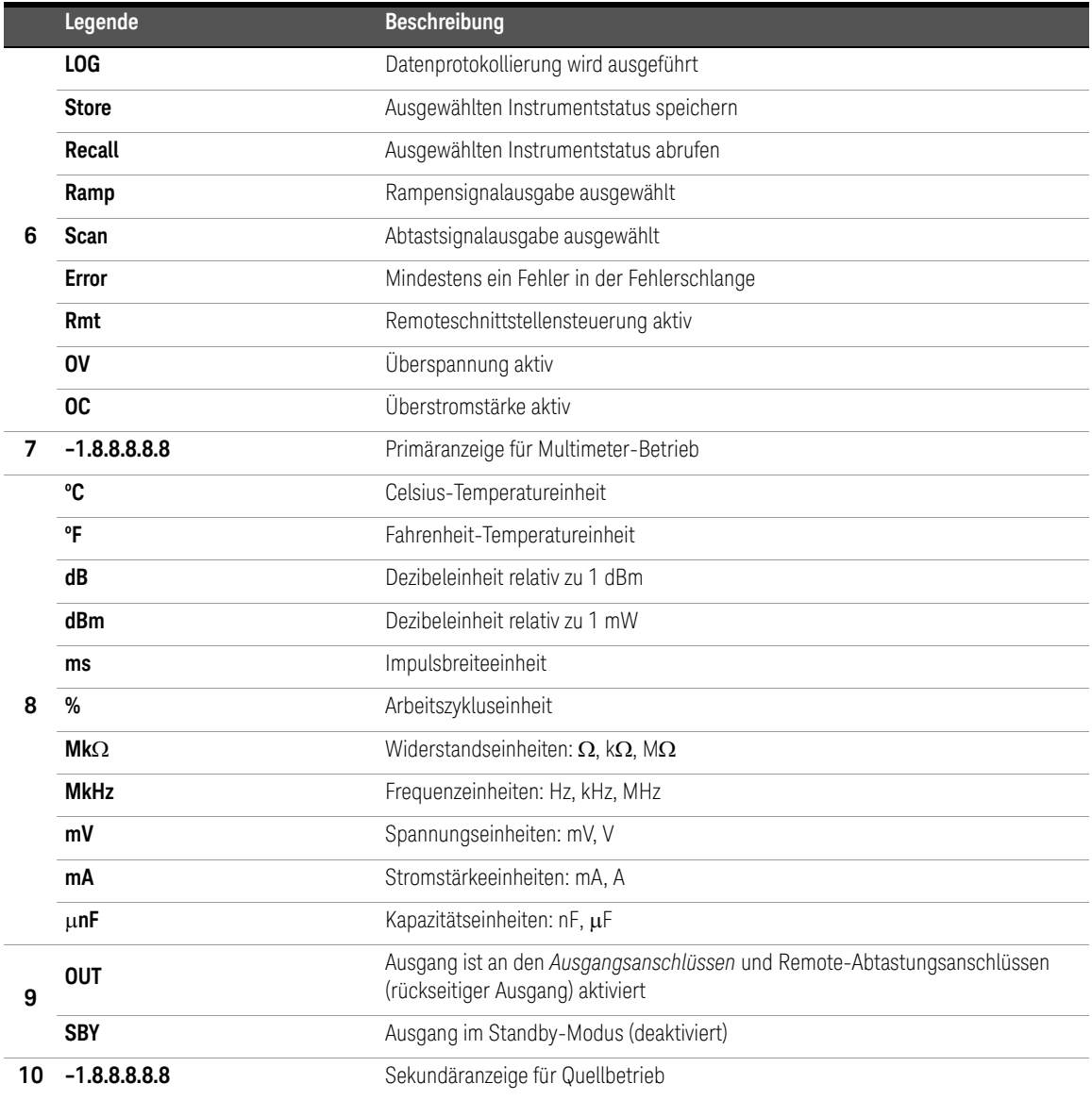

# **Tabelle 1-3** VFD-Anzeigebeschreibungen (Fortsetzung)
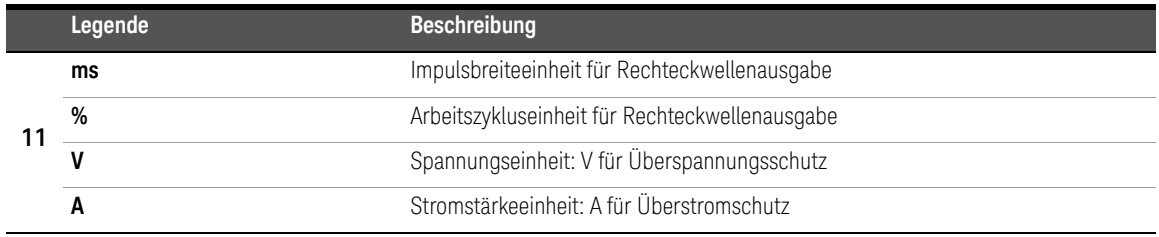

#### **Tabelle 1-3** VFD-Anzeigebeschreibungen (Fortsetzung)

# **Tastenfeld**

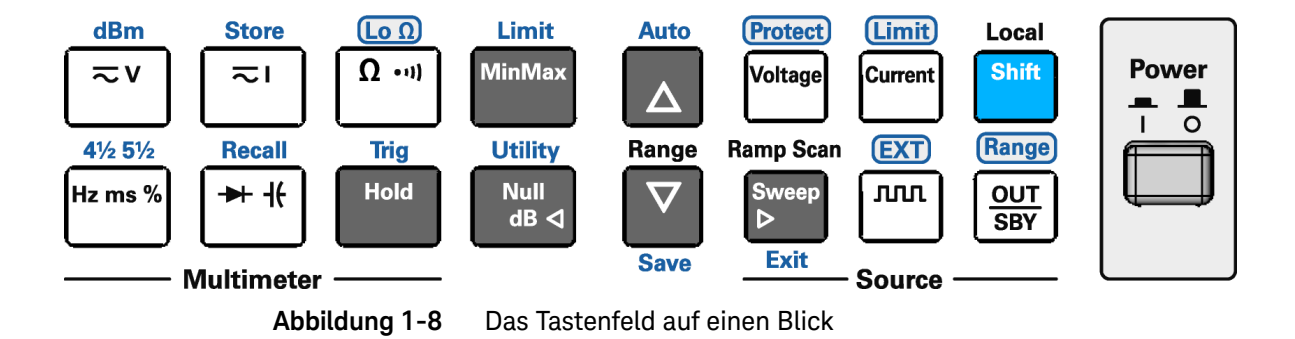

# **HINWEIS**

Durch Tastendruck wird der aktuelle Betrieb geändert, eine entsprechende Meldeanzeige auf der Anzeige beleuchtet und ein Tastenton (Piepen) erzeugt.

#### 1 Einleitung

#### Verwenden der Shift-Taste

So wählen Sie eine **Shift**-Funktion aus: Drücken Sie zuerst auf **[Shift]** (die Shift-Meldeanzeige leuchtet). Drücken Sie anschließend die Taste mit der gewünschten blau gedruckten Bezeichnung.

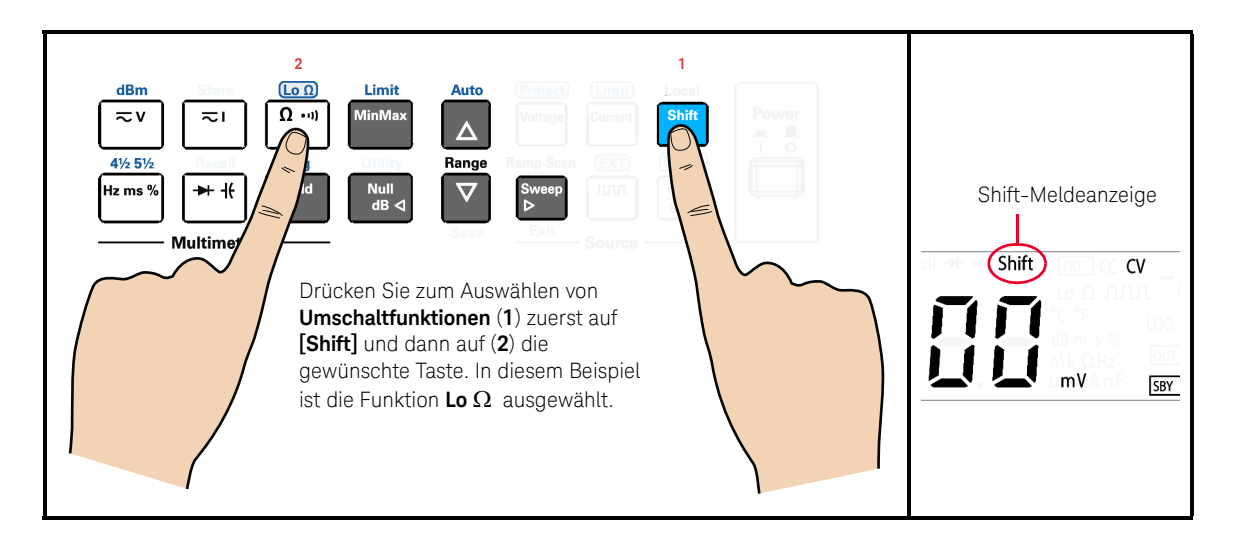

# **HINWEIS**

- Wenn Sie aus Versehen auf **[Shift]** drücken, aber keine **Shift**-Funktion verwenden möchten, drücken Sie erneut auf **[Shift]**, um die Shift-Meldeanzeige zu deaktivieren.
- Wenn 3 Sekunden nach Drücken auf **[Shift]** keine Taste gedrückt wird, schaltet das Instrument wieder in den Normalbetrieb (die Shift-Meldeanzeige wird deaktiviert).

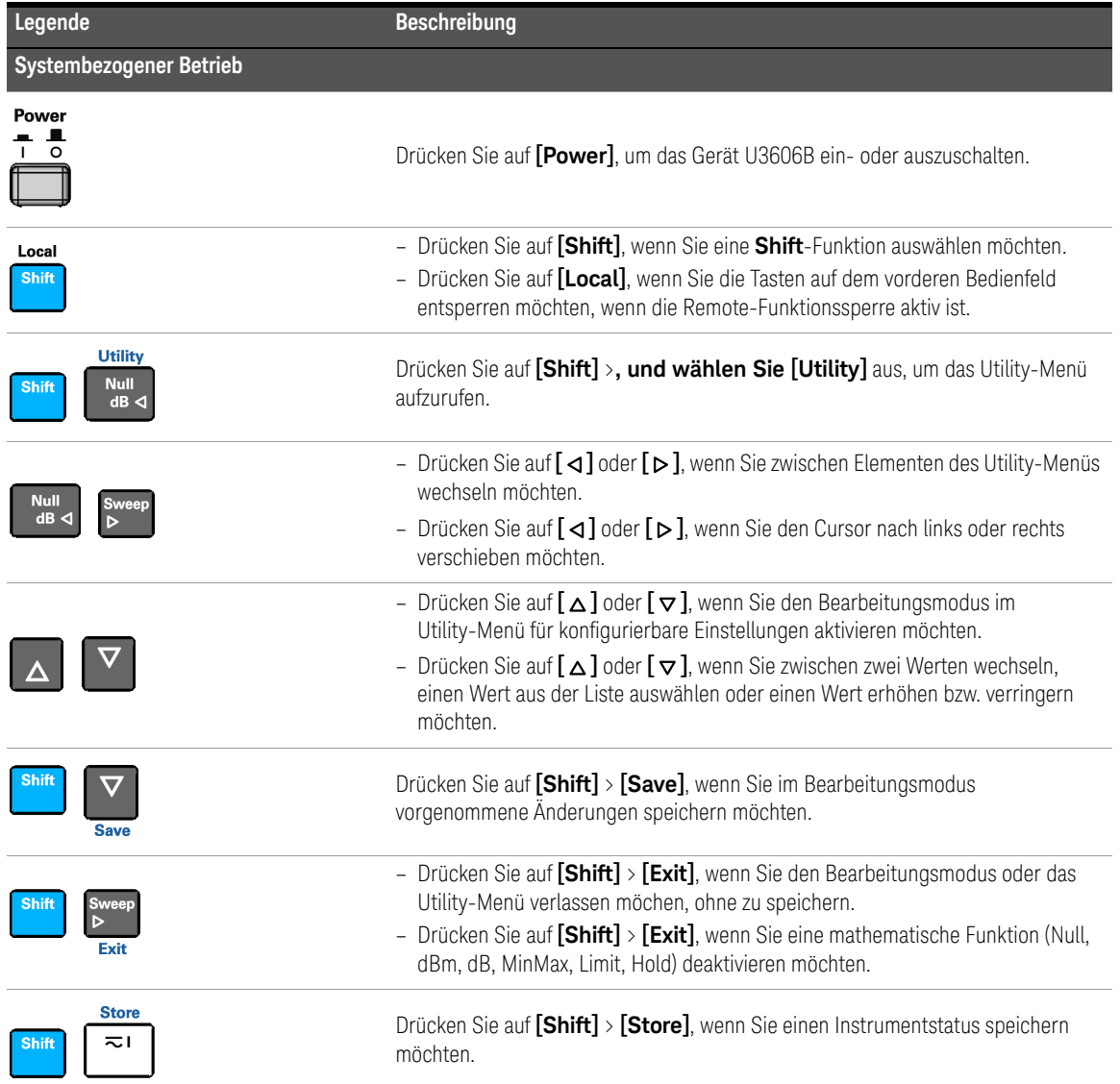

# **Tabelle 1-4** Tastenfeldbeschreibungen

# 1 Einleitung

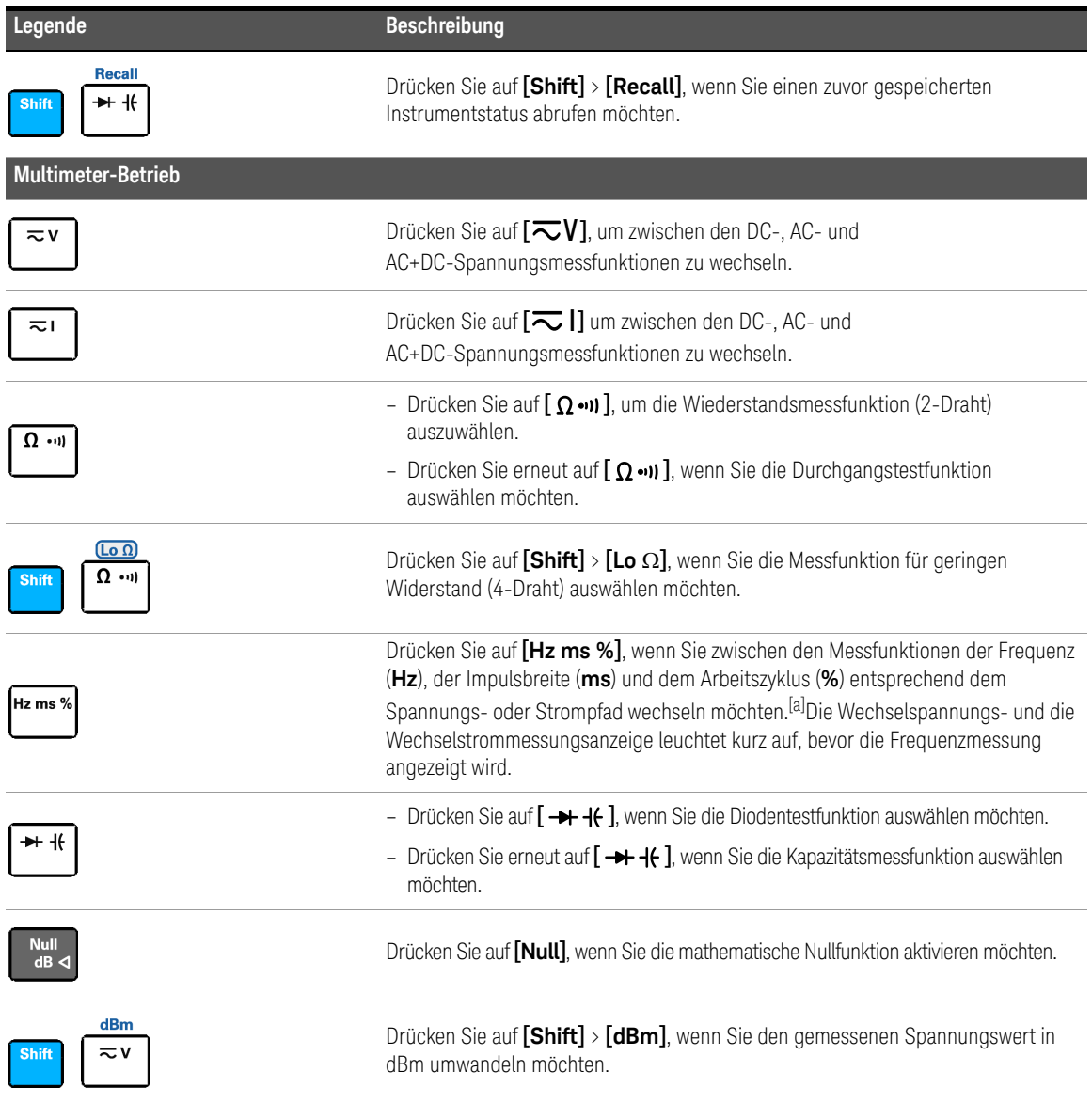

## **Tabelle 1-4** Tastenfeldbeschreibungen (Fortsetzung)

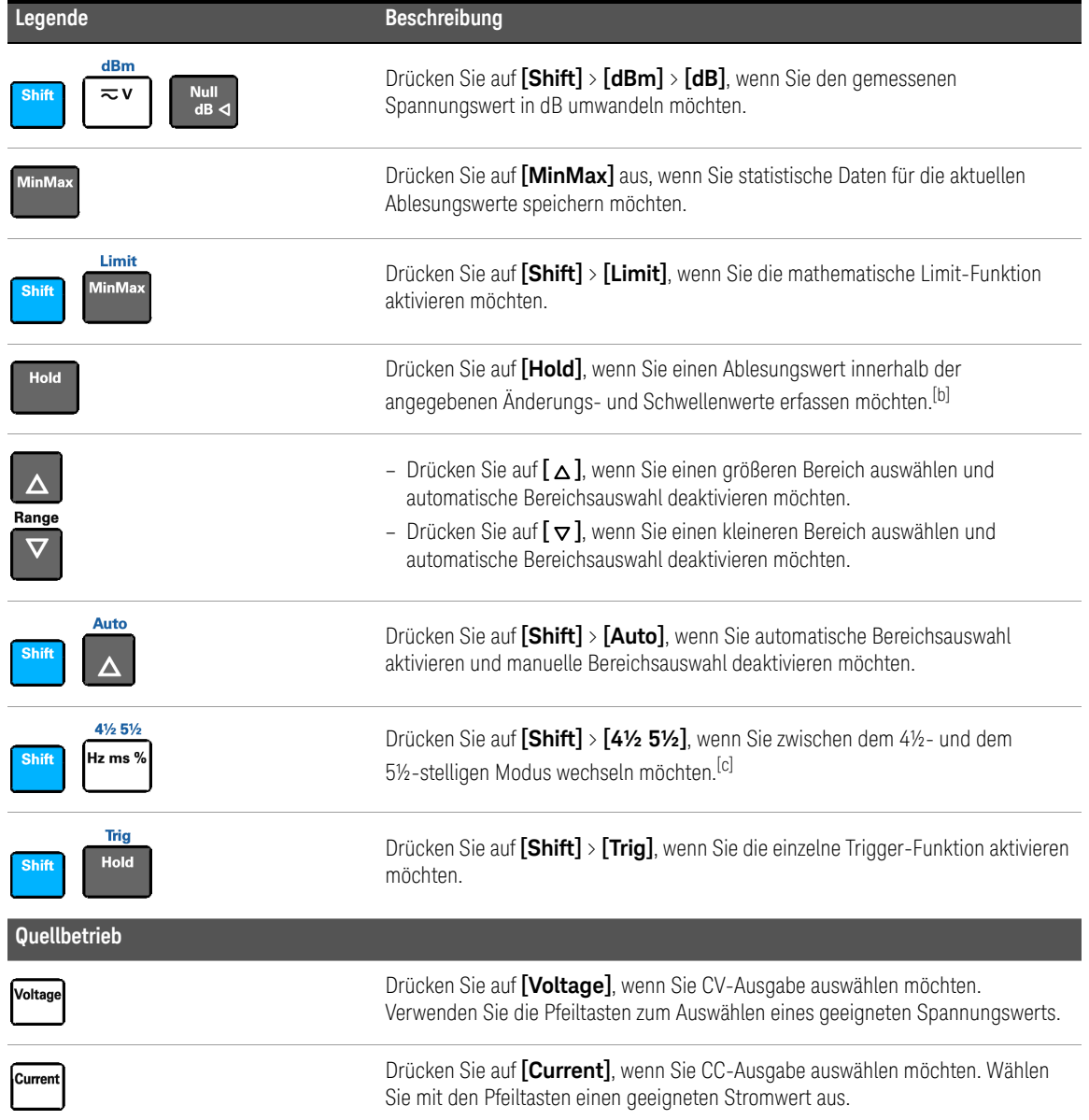

# **Tabelle 1-4** Tastenfeldbeschreibungen (Fortsetzung)

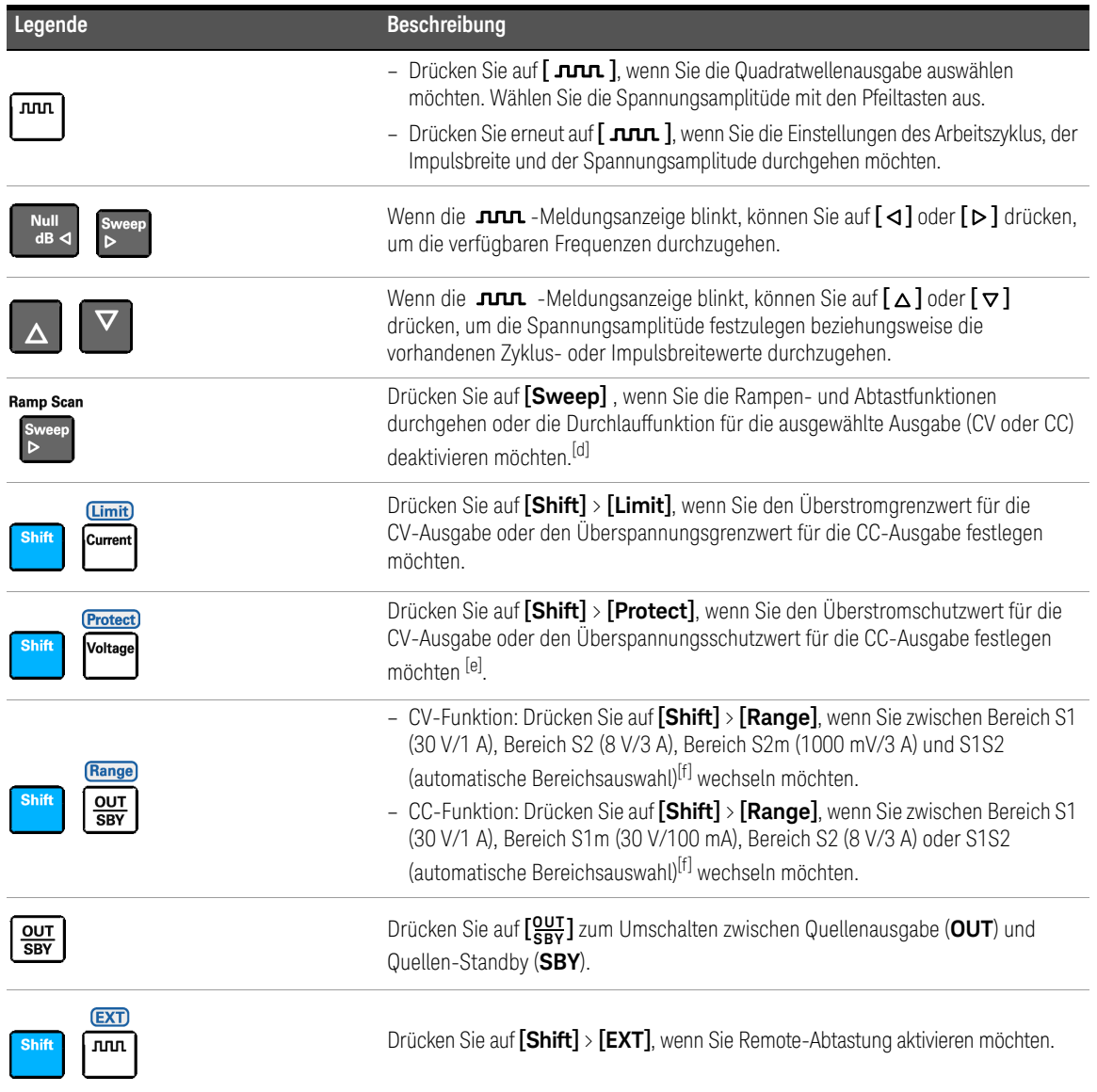

## **Tabelle 1-4** Tastenfeldbeschreibungen (Fortsetzung)

- [a] Der Spannungspfad ist der Standardpfad, wenn Sie die Frequenzmessfunktion auswählen. Wenn Sie zu dem aktuellen Pfad für die Meßwerte der Frequenz, Impulsbreite und Arbeitszyklusmaße wechseln möchten, drücken Sie zuerst auf **[ ]** und dann auf **[Hz ms %]**. **I**
- [b] Die Refresh-Hold-Änderung und die Schwellenwerte können über das Utility-Menü konfiguriert werden.
- [c] Für die Durchgangs- und Diodentestfunktionen ist eine 4½-stellige Auflösung festgelegt. Kapazitätsmessungen sind auf eine 3½-stellige Auflösung festgelegt.
- [d] Die Durchlauffunktionen sind nur verfügbar, wenn das Gerät U3606B im Konstantspannungs- oder -strombetrieb ist. Sie können die Durchlauffunktionen nicht aufrufen, während für das U3606B Rechteckwellenausgabe aktiviert ist.
- [e] Die Funktionen für Überstrom- und Überspannungsschutz sind nur aktiv, wenn der Ausgabeschutzstatus aktiviert ist.
- <span id="page-42-0"></span>[f] Sie können den Bereich nur ändern, wenn die Instrumentenausgabe sich im Standby befindet (die SBY-Meldeanzeige leuchtet auf).

# Eingangs-/Ausgangsanschlüsse

Bevor Sie Testanschlüsse mit den Anschlüssen am vorderen Ausgang **WARNUNG** verbinden können, müssen Sie zuerst den U3606B-Ausgang deaktivieren, um Beschädigungen der verbundenen Schaltkreise zu vermeiden.

#### Um Beschädigungen des Geräts zu vermeiden, verbinden Sie keine positiven **WARNUNG** Ausgangsanschlüsse ( $\Box$ ) mit negativen Eingangsanschlüssen (LO) bzw. positive Eingangsanschlüsse (V,  $\rightarrow$ ,  $\rightarrow$ ,  $\rightarrow$ ,  $\circ$ ) mit negativen

Ausgangsanschlüssen  $($ .

# **VORSICHT**

Um eine Beschädigung des Geräts zu vermeiden, überschreiten Sie nicht die Eingangsbeschränkung.

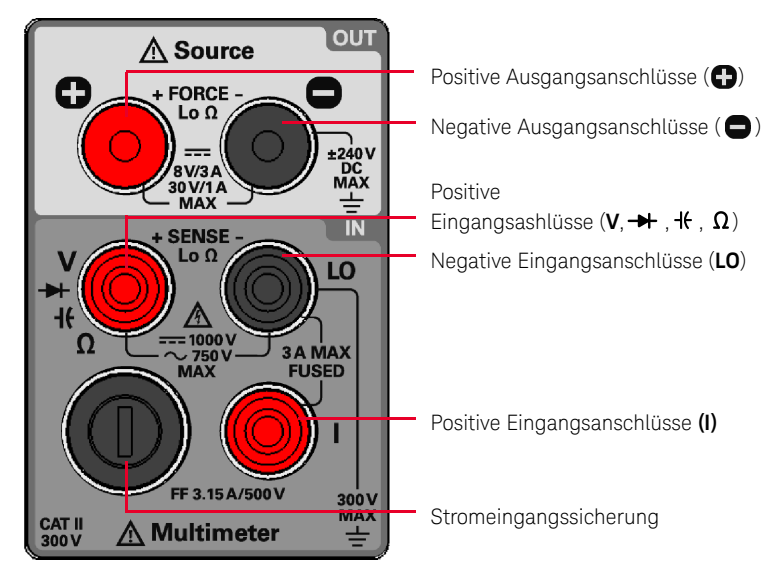

**Abbildung 1-9** Die Ein-/Ausgangsanschlüsse auf einen Blick

#### **Tabelle 1-5** Eingangsanschlüsse

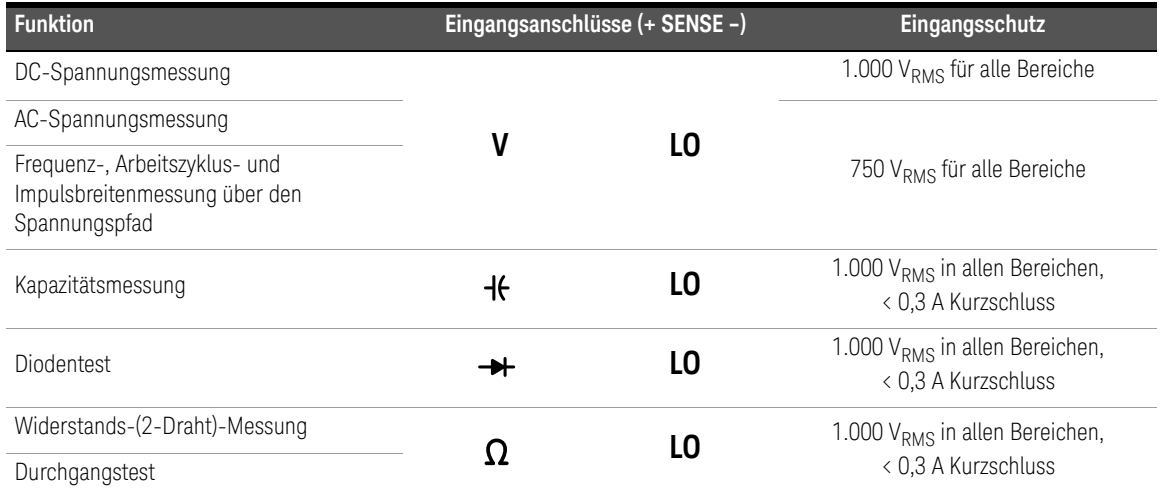

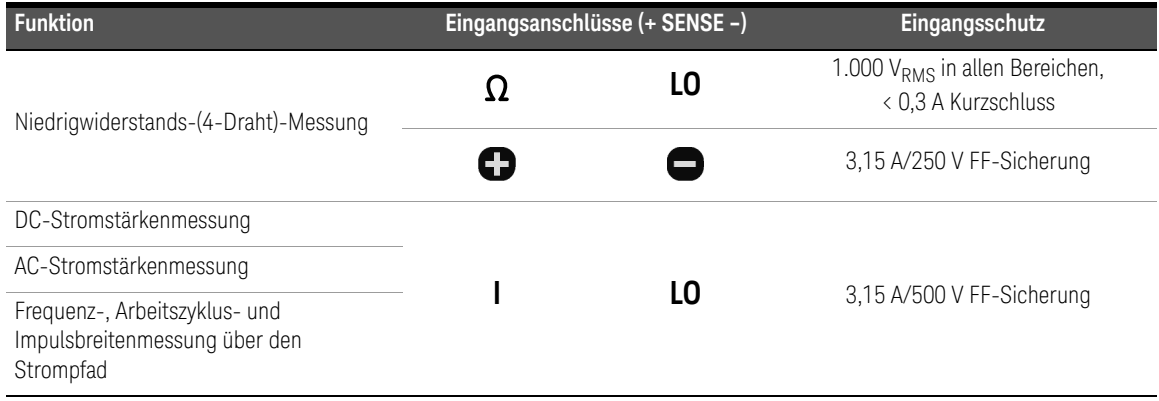

# **Tabelle 1-5** Eingangsanschlüsse (Fortsetzung)

# **Tabelle 1-6** Ausgangsanschlüsse

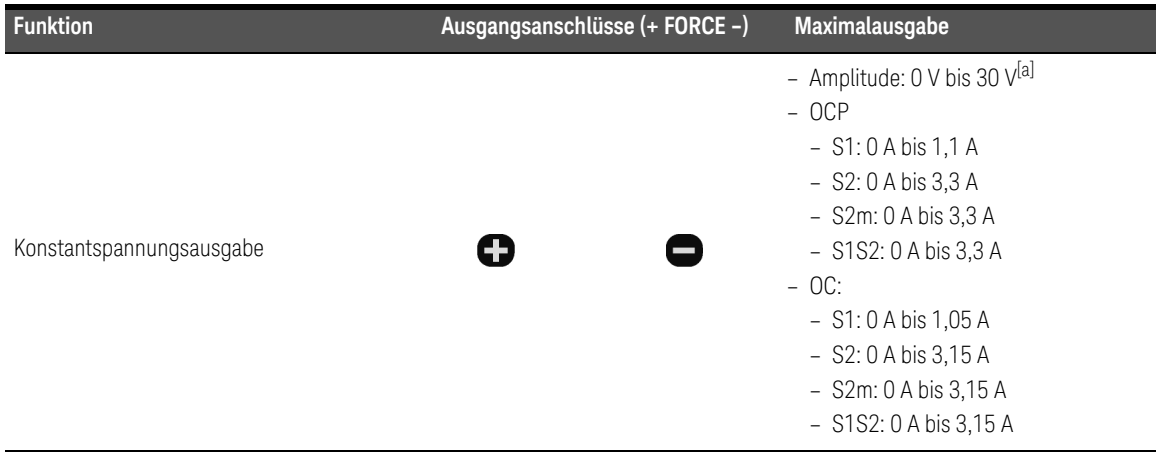

# 1 Einleitung

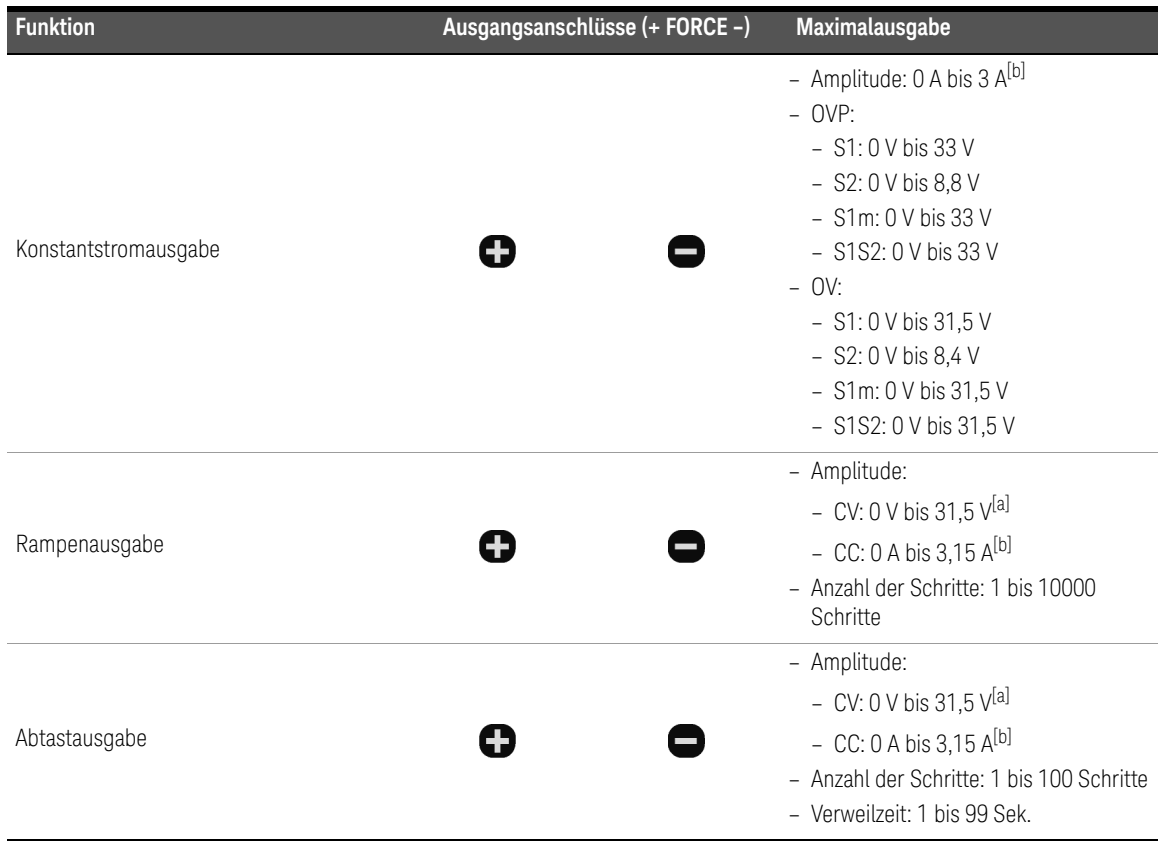

# **Tabelle 1-6** Ausgangsanschlüsse (Fortsetzung)

#### **Tabelle 1-6** Ausgangsanschlüsse (Fortsetzung)

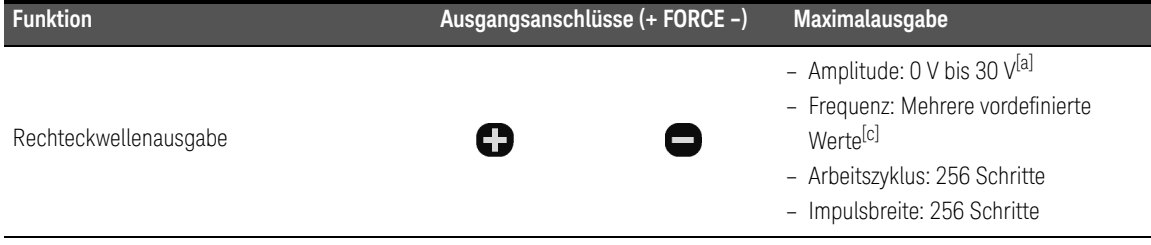

<span id="page-46-0"></span>[a] Begrenzt durch den ausgewählten Bereich, S1 (30 V/1 A), S2 (8 V/3 A), S2m (1000 mV/3 A) oder S1S2 (automatische Bereichsauswahl).

<span id="page-46-1"></span>[b] Begrenzt durch den ausgewählten Bereich, S1 (30 V/1 A), S1m (30 V/100 mA), S2 (8 V/3 A) oder S1S2 (automatische Bereichsauswahl).

[c] Frequenzbereich 0,5 Hz bis 4800 Hz, wenn S1 oder S2 ausgewählt ist, 10 Hz bis 4800 Hz (mit festem 50% Arbeitszyklus), wenn S1S2 (automatische Bereichsauswahl) ausgewählt ist.

# 1 Einleitung

DIESE SEITE WURDE ABSICHTLICH LEER GELASSEN.

Keysight U3606B Multimeter|DC-Netzteil Benutzerhandbuch

# 2 Betrieb und Funktionen

[Messen der Spannung 48](#page-49-0) [Messen der Stromstärke 52](#page-53-0) [Widerstandsmessung 55](#page-56-0) [Durchgangstests 58](#page-59-0) [Messen von Niedrigwiderstand 61](#page-62-0) [Messen der Kapazität 66](#page-67-0) [Testen von Dioden 69](#page-70-0) [Messen von Frequenz/Impulsbreite/Arbeitszyklus \(Spannungspfad\) 72](#page-73-0) [Frequenz-/Impulsbreite-/Arbeitszyklusmessung \(Strompfad\) 75](#page-76-0) [Auswählen eines Bereichs 78](#page-79-0) [Einstellung der Auflösung 80](#page-81-0) [Mathematische Operationen 81](#page-82-0) [Triggern des Multimeters 94](#page-95-0)

In diesem Kapitel werden die verschiedenen imU3606B verfügbaren Multimeter-Funktionen beschrieben.

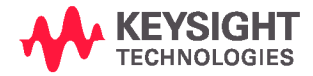

<span id="page-49-0"></span>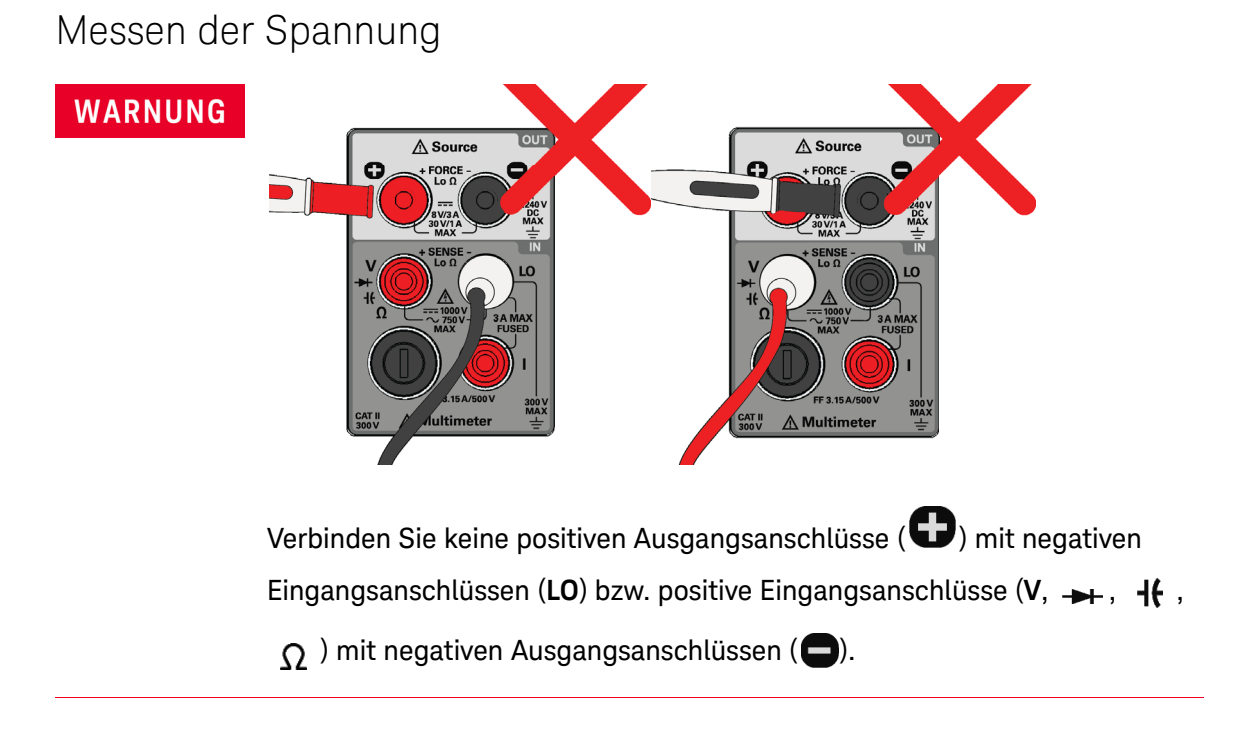

#### 48 Keysight U3606B Benutzerhandbuch

## Testanschlüsse verbinden

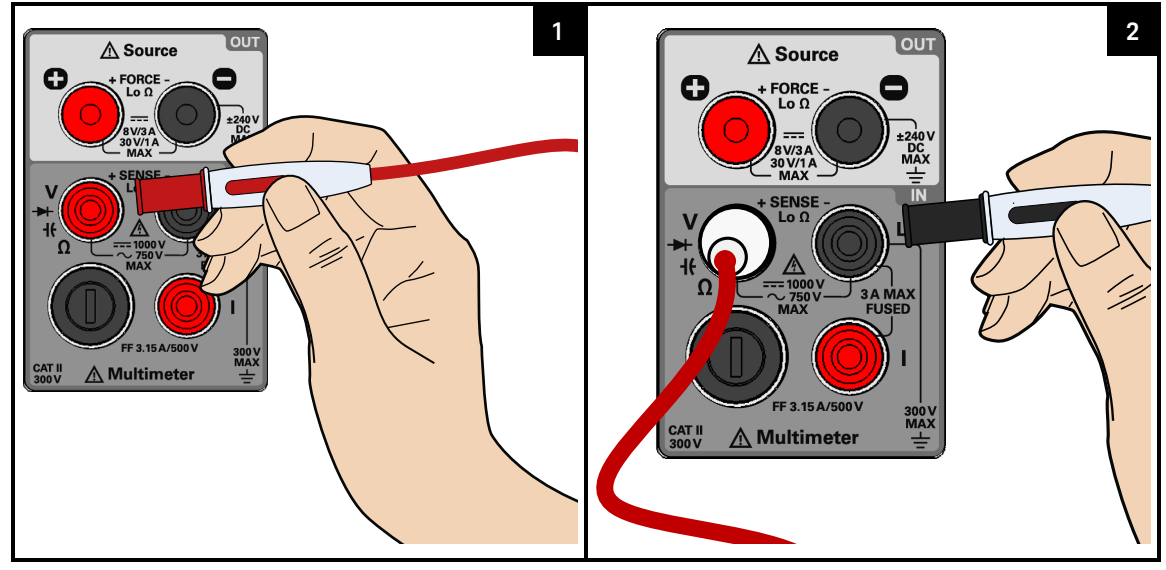

Spannungsmessfunktion auswählen

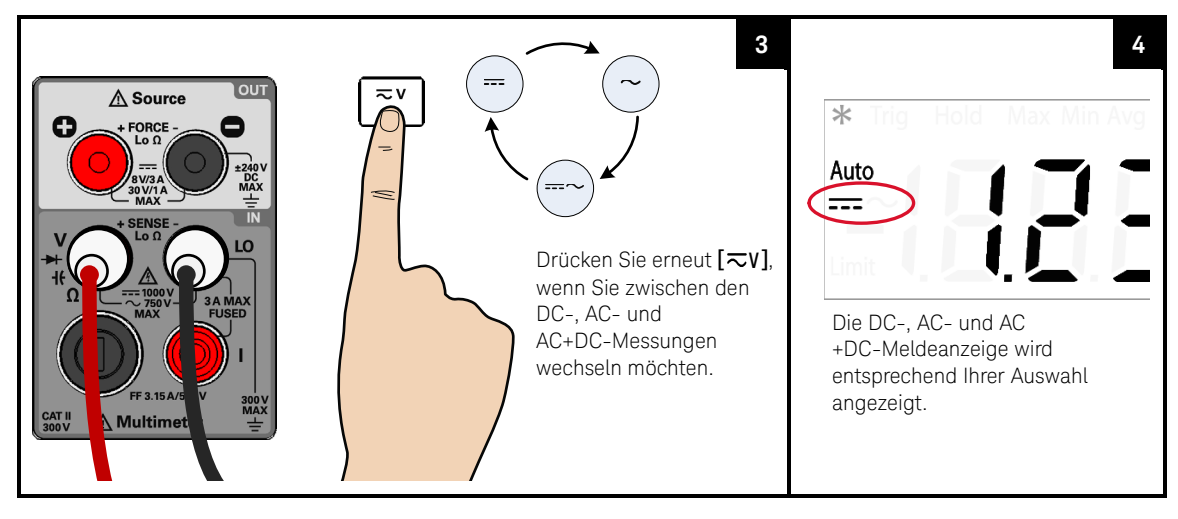

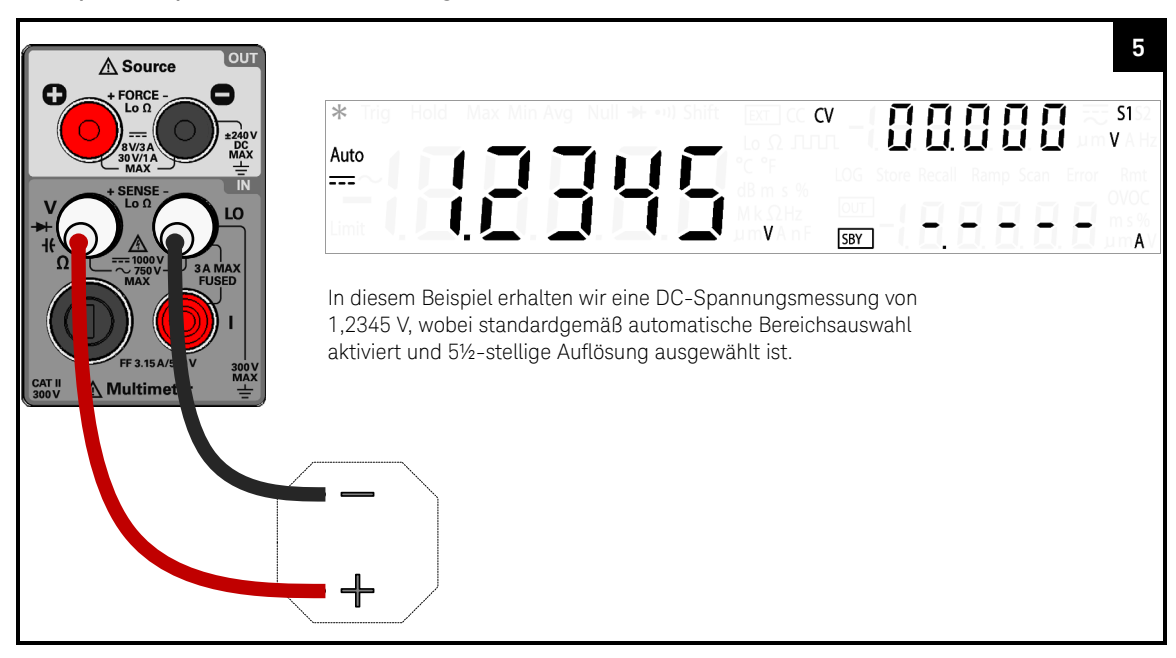

#### Testpunkte prüfen und die Anzeige ablesen

## Spannungsmessungsübersicht

#### **Tabelle 2-1** Spannungsmessungsübersicht

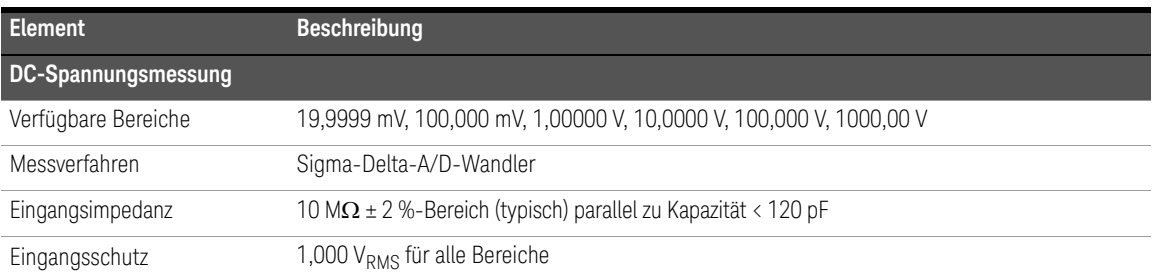

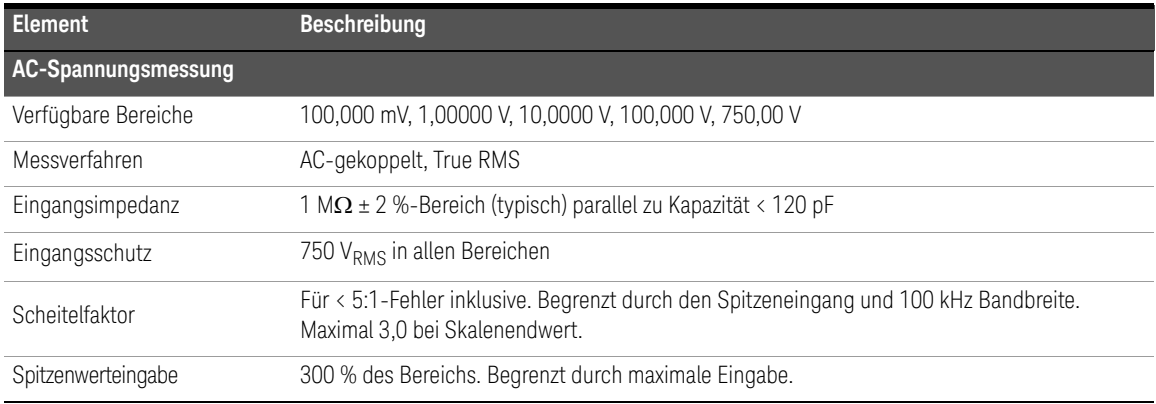

#### **Tabelle 2-1** Spannungsmessungsübersicht (Fortsetzung)

# **HINWEIS**

#### Verwenden der AC+DC-Funktion

Das U3606B ist ein True-RMS-Multimeter, der eine präzise RMS-Ablesung nicht nur für Sinuswellen ermöglicht, sondern auch für andere AC-Signale wie Rechteck-, Dreieck- und Treppenwellenformen ohne DC-Versatz ermöglicht. Sie können jedoch auch das gemessene AC-Signal *mit* seinem DC-Versatz mit der AC+DC-Funktion ausgeben.

#### 2 Betrieb und Funktionen

# <span id="page-53-0"></span>Messen der Stromstärke

#### Testanschlüsse verbinden

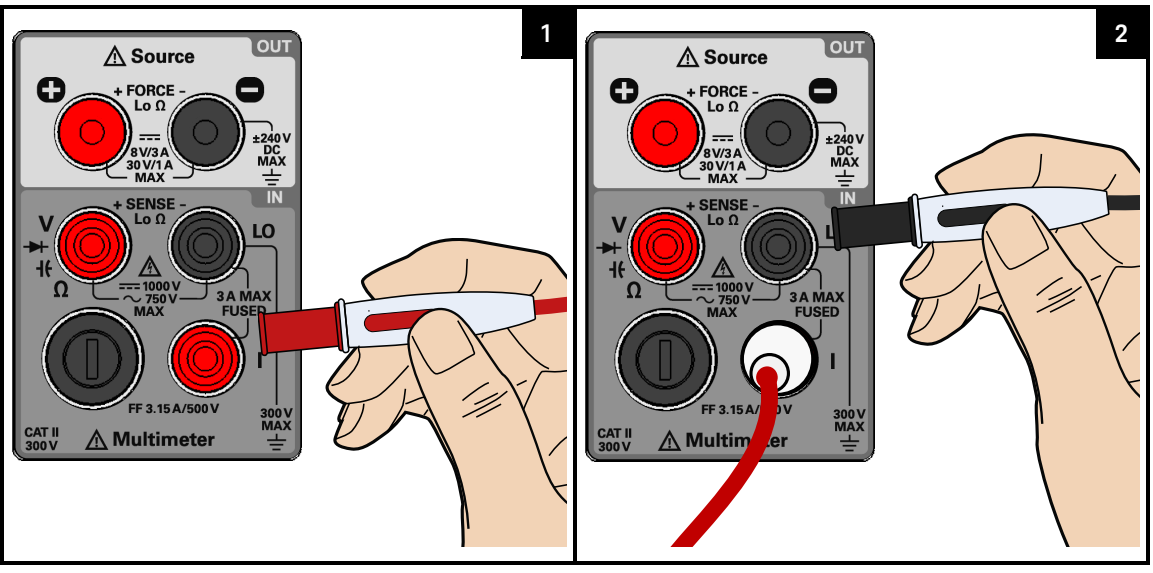

Strommessungsfunktion auswählen

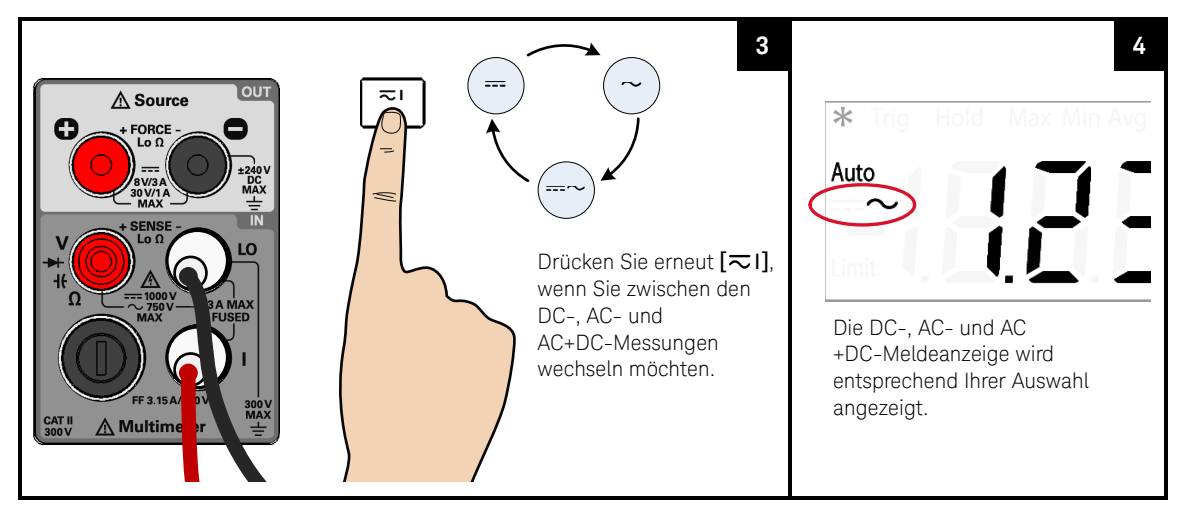

#### Testpunkte prüfen und die Anzeige ablesen

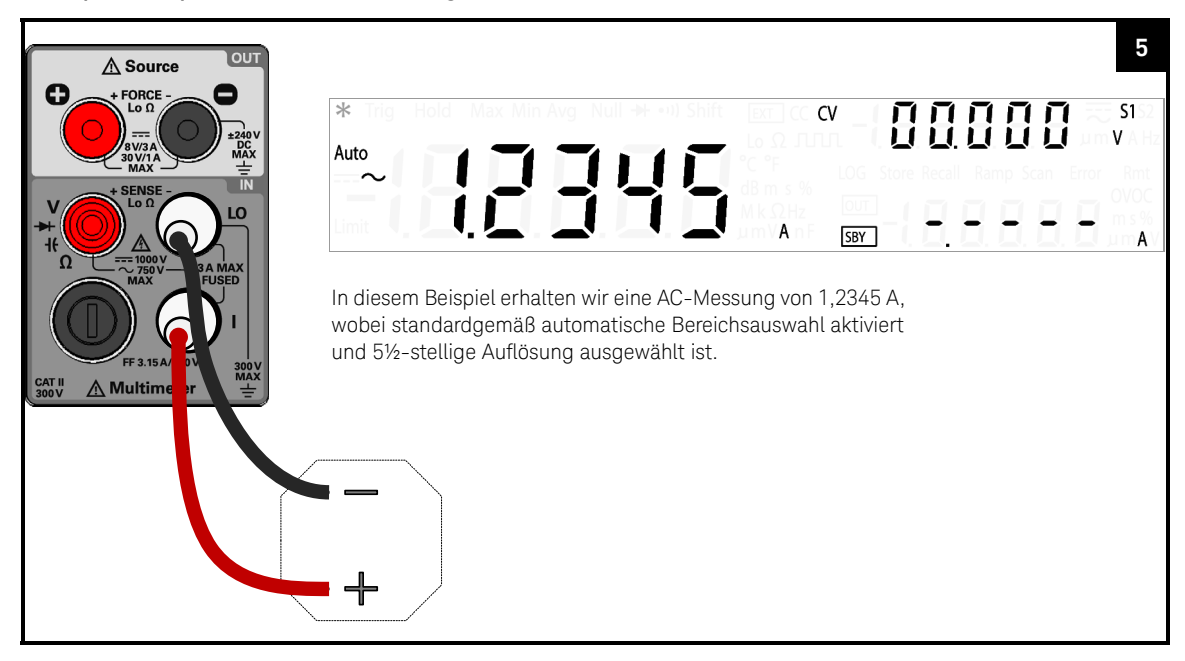

#### Strommessungsübersicht

#### **Tabelle 2-2** Strommessungsübersicht

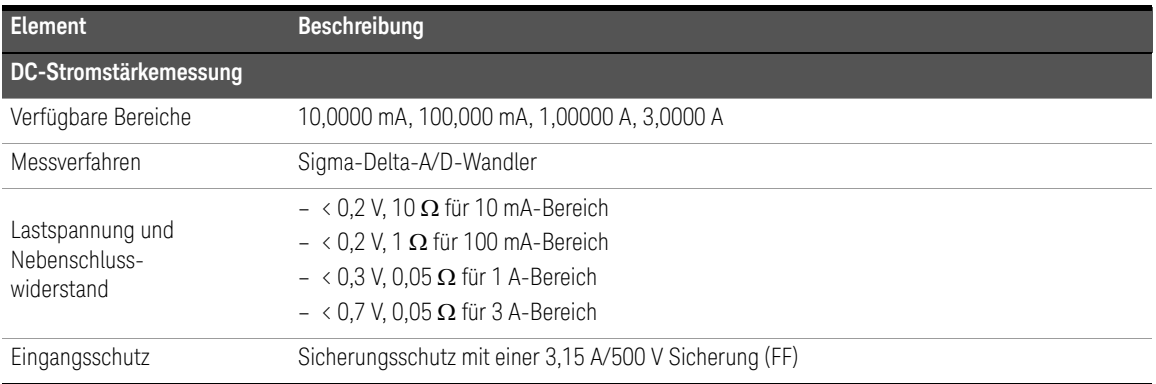

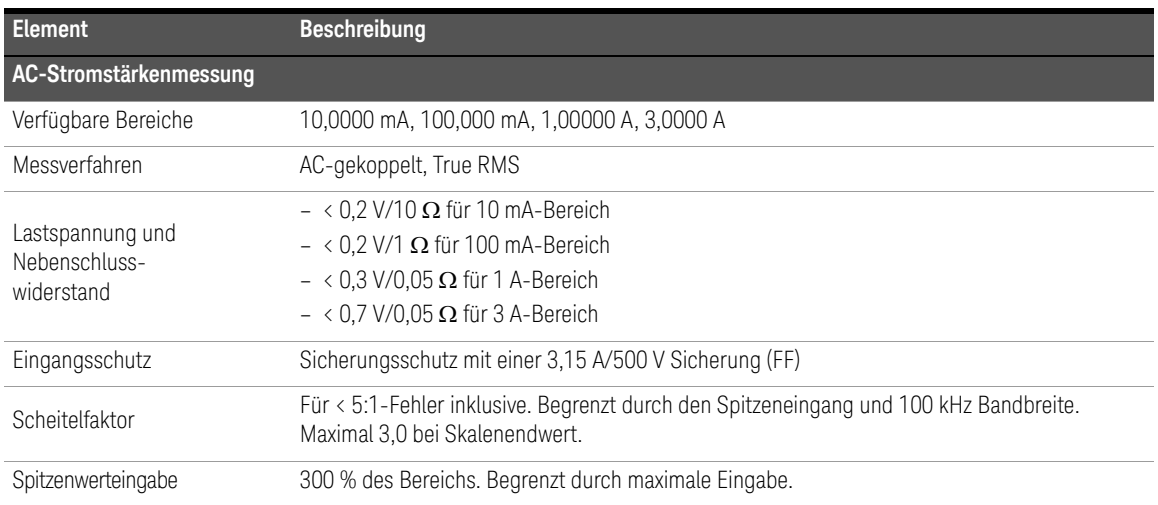

#### **Tabelle 2-2** Strommessungsübersicht (Fortsetzung)

# **HINWEIS**

Bitte rechnen Sie beim Erfassen eines stabilen AC-Stromstärkemesswerts unter folgenden Testbedingungen mit einer Verzögerung:

- Das Signal weist einen großen DC-Stromstärkeoffset auf, der mit dem AC-Stromstärkesignal vergleichbar ist.
- Änderungen von Bereich/Funktion.

#### **HINWEIS**

Verwenden der AC+DC-Funktion

Das U3606B ist ein True-RMS-Multimeter, der eine präzise RMS-Ablesung nicht nur für Sinuswellen ermöglicht, sondern auch für andere AC-Signale wie Rechteck-, Dreieck- und Treppenwellenformen ohne DC-Versatz ermöglicht. Sie können jedoch auch das gemessene AC-Signal *mit* seinem DC-Versatz mit der AC+DC-Funktion ausgeben.

# <span id="page-56-0"></span>Widerstandsmessung

# Testanschlüsse verbinden

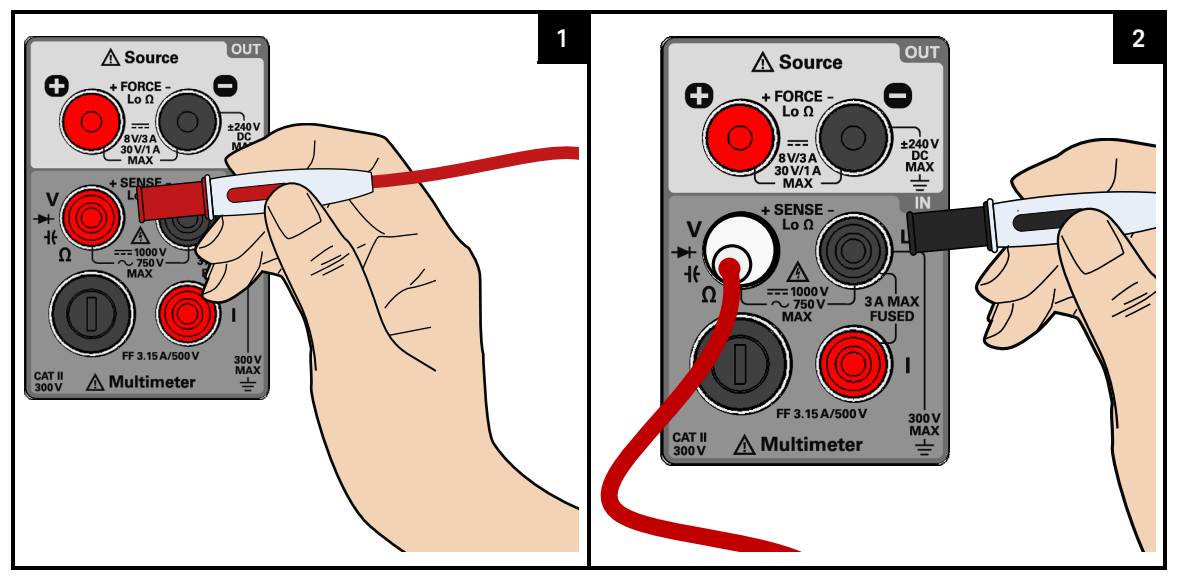

#### Widerstandmessungsfunktion auswählen

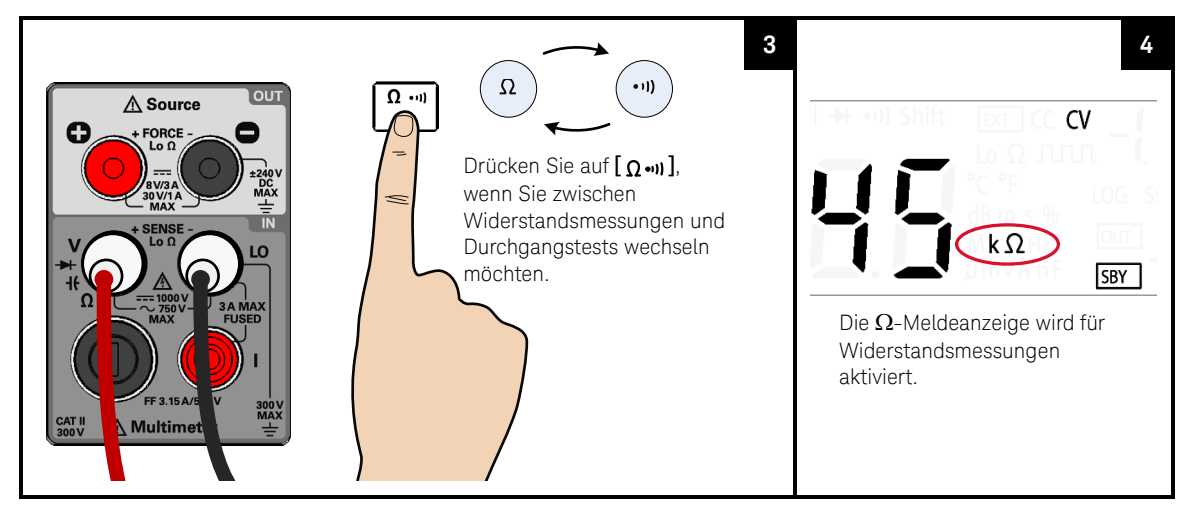

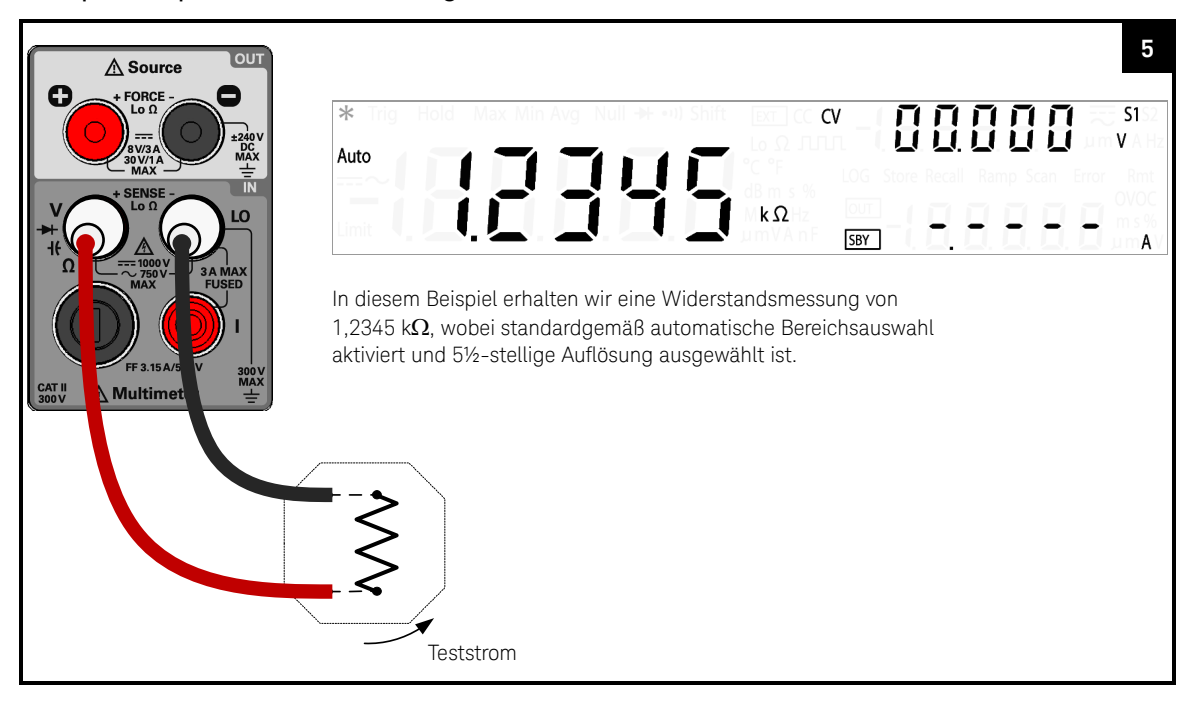

#### Testpunkte prüfen und die Anzeige ablesen

# **VORSICHT**

Trennen Sie den Schaltkreis, und entladen Sie alle Hochspannungskondensatoren, bevor Sie den Widerstand oder die Leitfähigkeit messen oder den Durchgang am Strom testen, um möglichen Schaden am U3606B oder an dem Gerät, das Sie testen, zu verhindern.

# Übersicht zur Widerstandsmessung

#### **Tabelle 2-3** Übersicht zur Widerstandsmessung

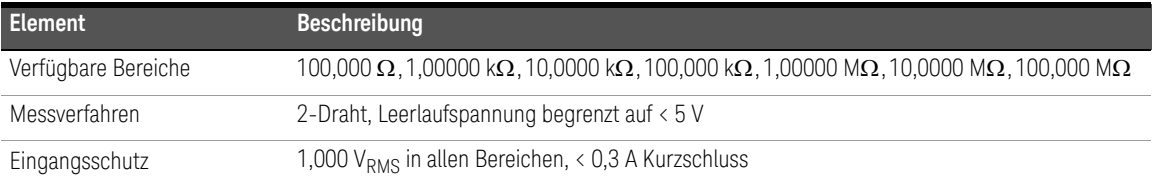

# <span id="page-59-0"></span>Durchgangstests

# Testanschlüsse verbinden

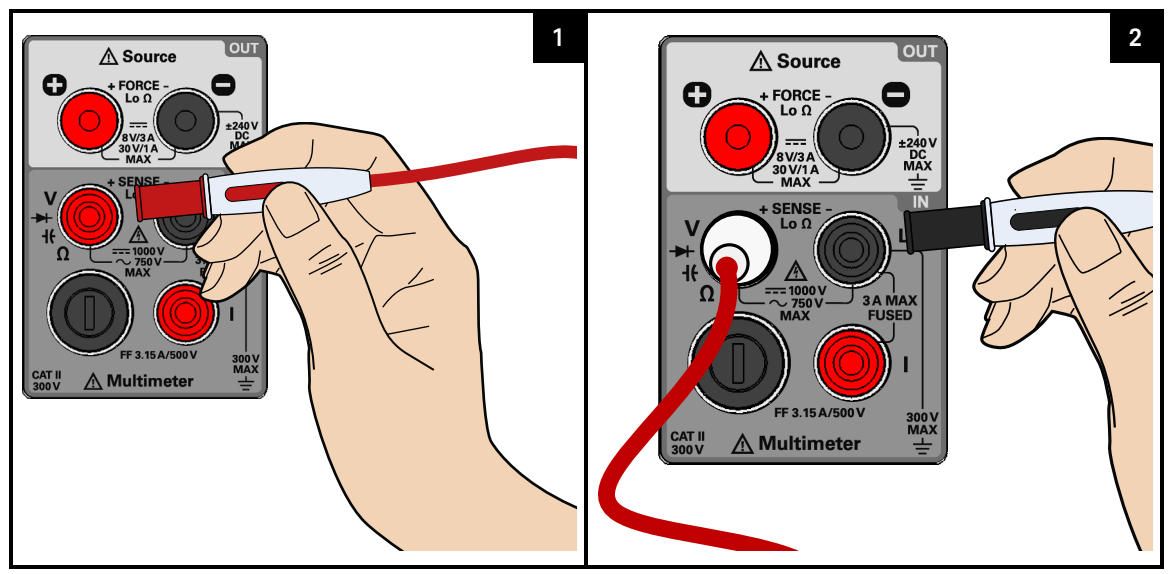

#### Durchgangstestfunktion

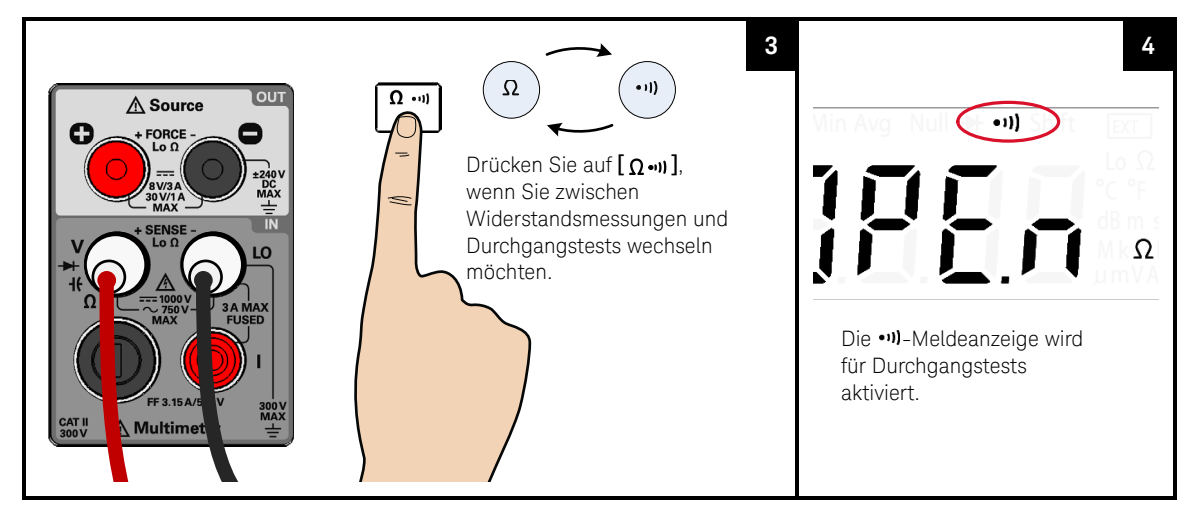

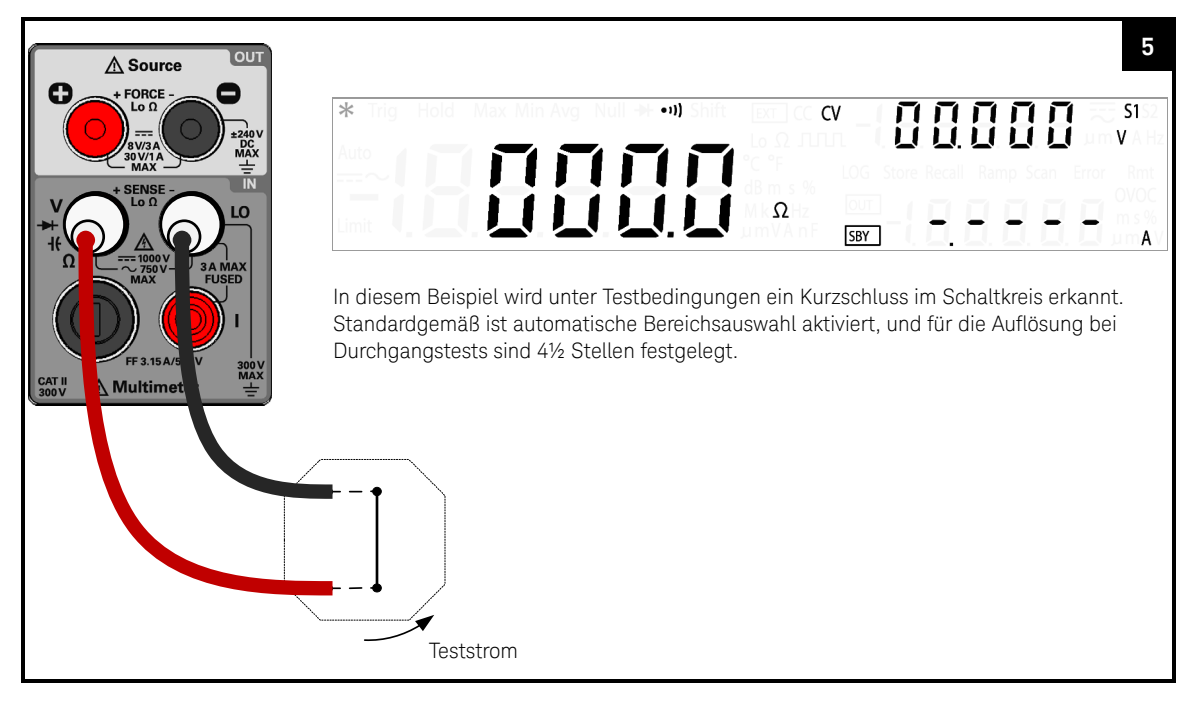

#### Testpunkte prüfen und die Anzeige ablesen

#### Trennen Sie den Schaltkreis, und entladen Sie alle **VORSICHT** Hochspannungskondensatoren, bevor Sie den Widerstand oder die Leitfähigkeit messen oder den Durchgang am Strom testen, um möglichen Schaden am U3606B oder an dem Gerät, das Sie testen, zu verhindern.

# **HINWEIS**

#### Warnsignal bei Erkennung eines Kurzschlusses

Das U3606B gibt ein Warnsignal aus, wenn die Durchgangsmessung geringer oder gleich dem Durchgangsgrenzwert ist. Hiermit können Sie unter Testbedingungen schnell Kurzschlüsse im Schaltkreis bestimmen, ohne die Anzeige zu benötigen.

# Durchgangstestübersicht

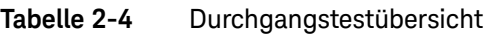

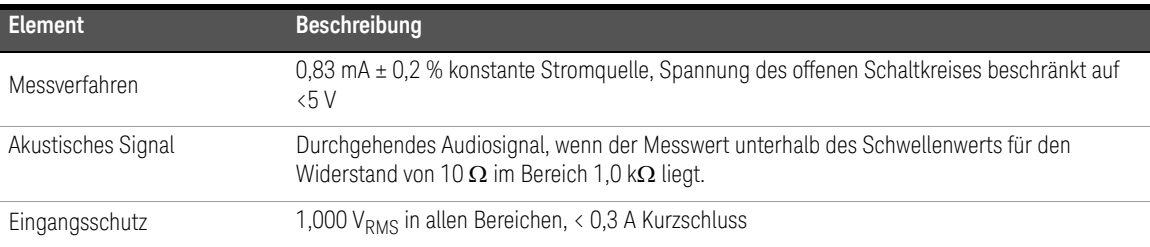

# <span id="page-62-0"></span>Messen von Niedrigwiderstand

# Testanschlüsse verbinden

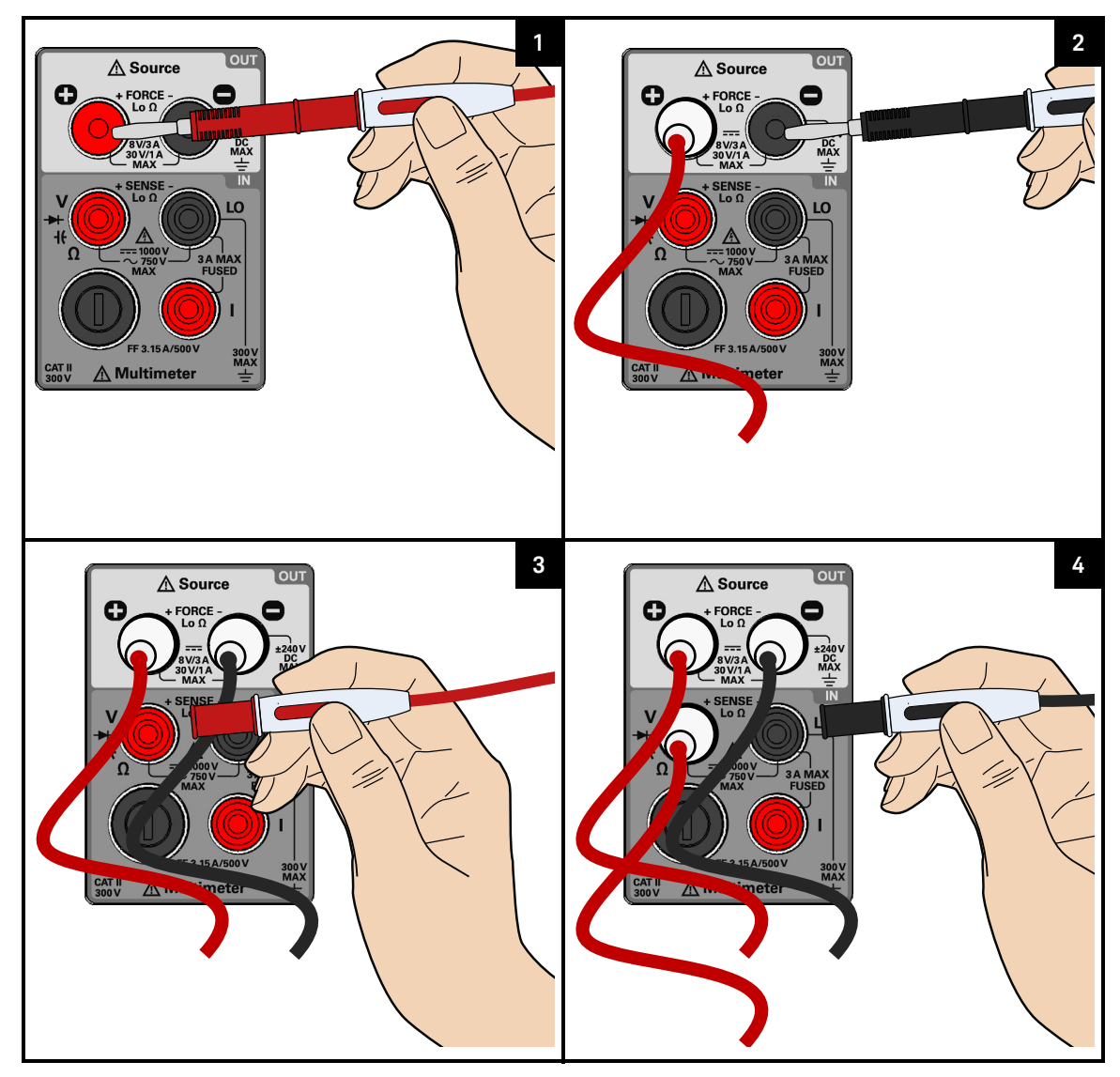

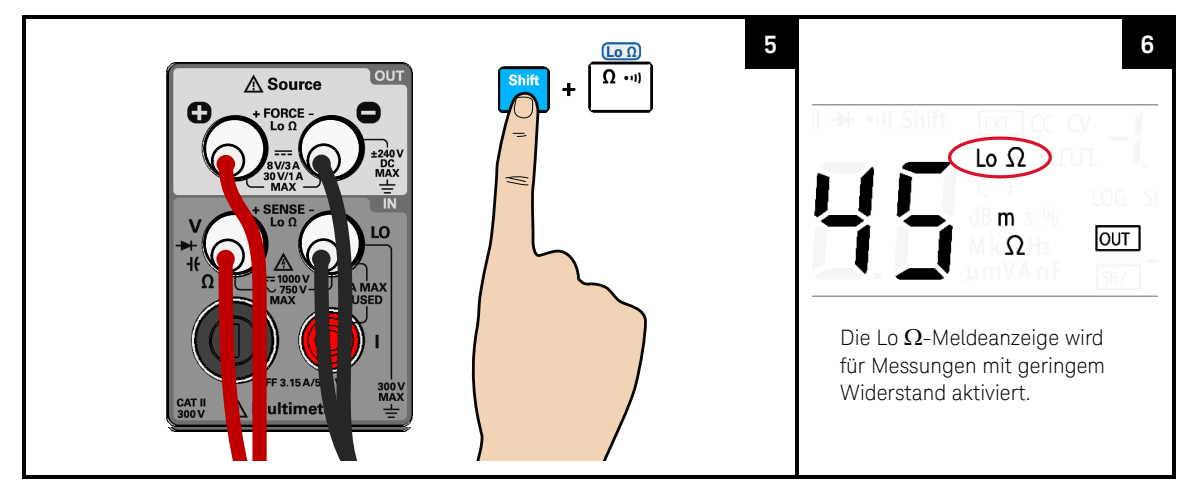

#### Messungsfunktion für Niedrigwiderstand auswählen

Testpunkte prüfen und die Anzeige ablesen

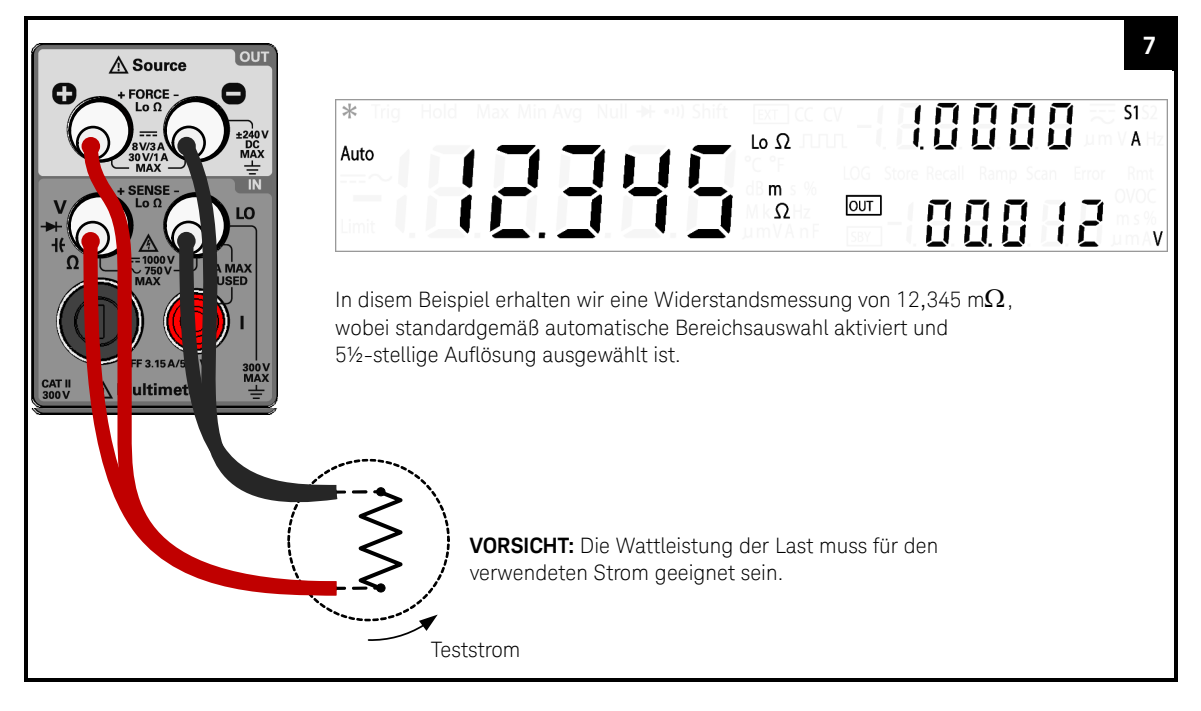

# **VORSICHT**

Trennen Sie den Schaltkreis, und entladen Sie alle Hochspannungskondensatoren, bevor Sie den Widerstand oder die Leitfähigkeit messen oder den Durchgang am Strom testen, um möglichen Schaden am U3606B oder an dem Gerät, das Sie testen, zu verhindern.

#### DC-Stromversorgungsfunktionen sind gesperrt **HINWEIS**

Die DC-Stromversorgungsfunktionen sind gesperrt, wenn Sie die Mesungen mit geringem Widerstand (Lo  $\Omega$ ) auswählen. Sie können das DC-Stromversorgungsmodul nicht gleichzeitig mit dem digitalen Multimeter-Modul verwenden, wenn Sie 4-Draht-Niedrigwiderstandsmessungen durchführen.

Beenden Sie zum Entsperren der Funktionen der DC-Stromversorgung die Niedrigwiderstandsmessung (Lo  $\Omega$ ), indem Sie eine andere Multimeter-Messung auswählen.

#### **HINWEIS**

#### Verzögerte Reaktion für Niedrigwiderstandsablesungen

Bei Niedrigwiderstandsmessungen ist eine verzögerte Reaktion auf dem vorderen Bedienfeld zu erwarten. Erhöhen Sie für Remote-Schnittstellenbetrieb den SCPI-Abfrage-Timeout-Wert (normalerweise 15000 ms).

# Übersicht zur Niedrigwiderstandsmessung

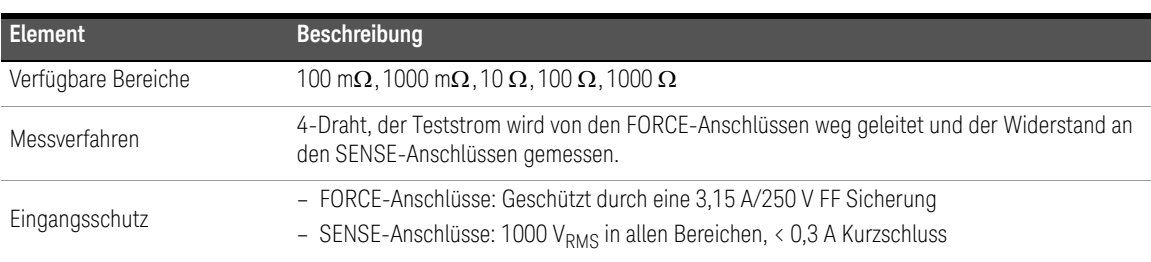

#### **Tabelle 2-5** Übersicht zur Niedrigwiderstandsmessung

# Tabelle 2-6 Niedrigwiederstandsteststromwerte<sup>[a]</sup>

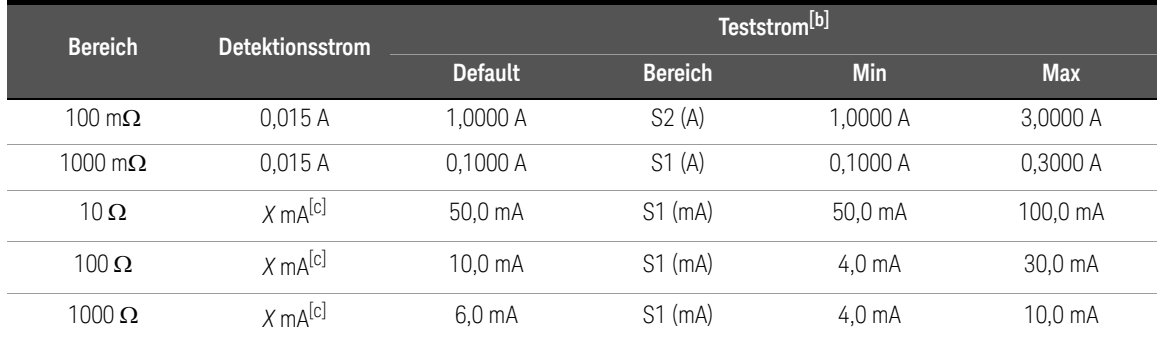

[a] Verwenden Sie immer den Erkennungsstrom, wenn "OL" angezeigt wird.

[b] Drücken Sie auf **[Current],** wenn Sie den ausgewählten Teststrom ändern möchten (siehe [Seite](#page-66-0) 65).

<span id="page-65-0"></span>[c]  $\mathcal{X}^*$  folgt der Teststromeinstellung des Bereichs von 1000  $\Omega$ .

# <span id="page-66-0"></span>Ändern des Niedrigwiderstandteststroms

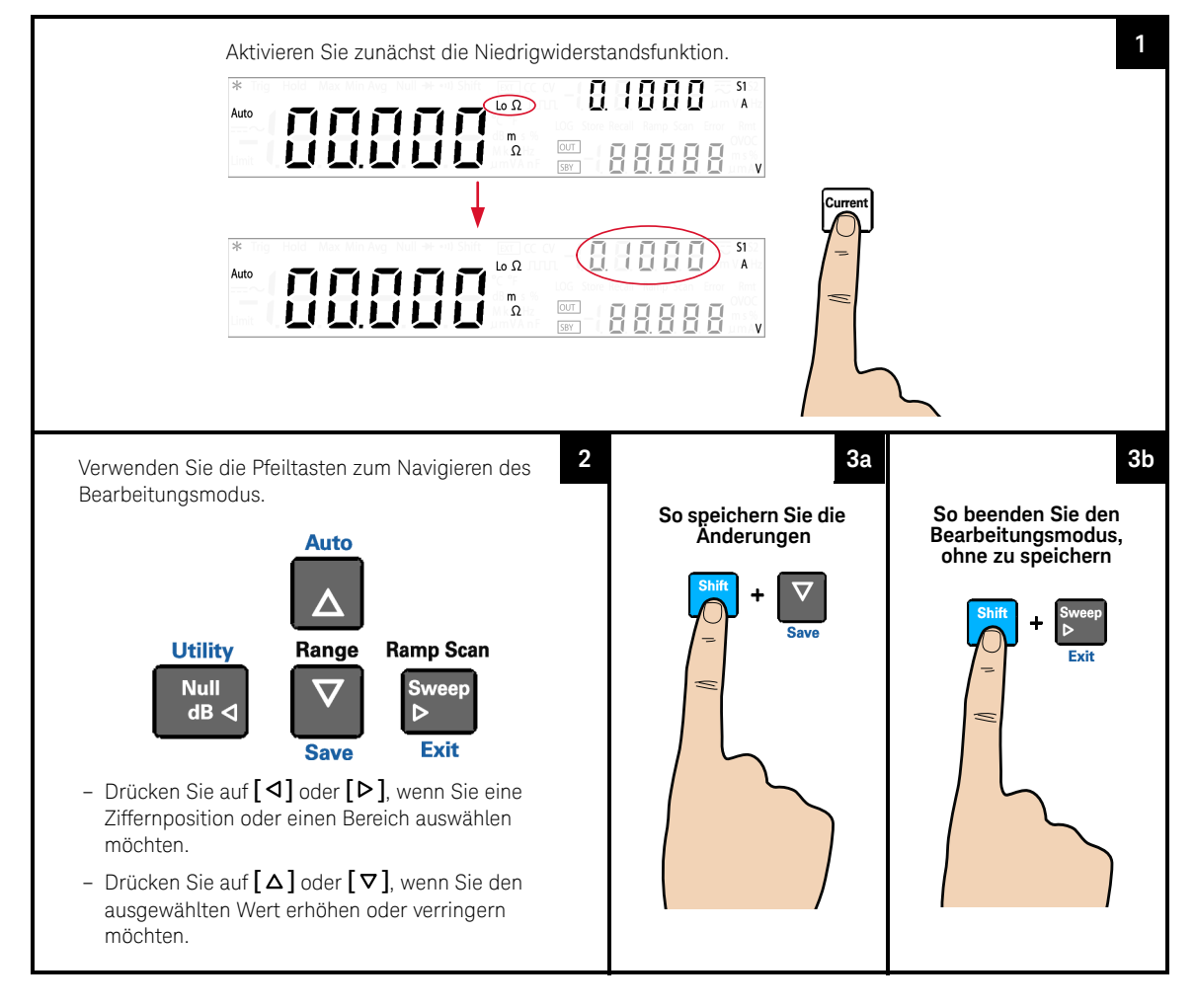

# <span id="page-67-0"></span>Messen der Kapazität

# Testanschlüsse verbinden

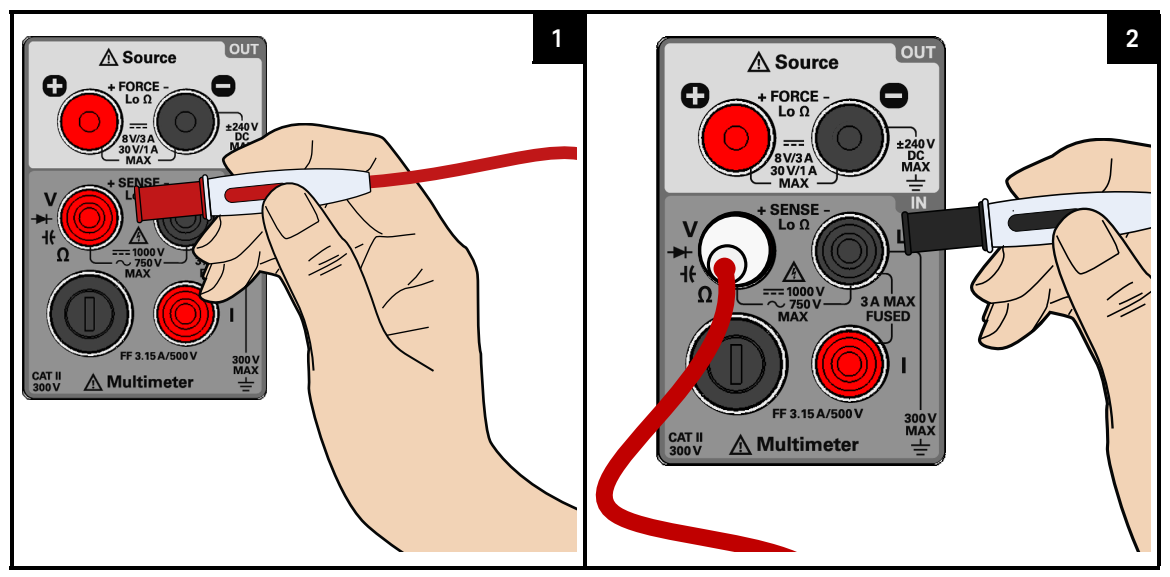

Kapazitätsmessfunktion auswählen

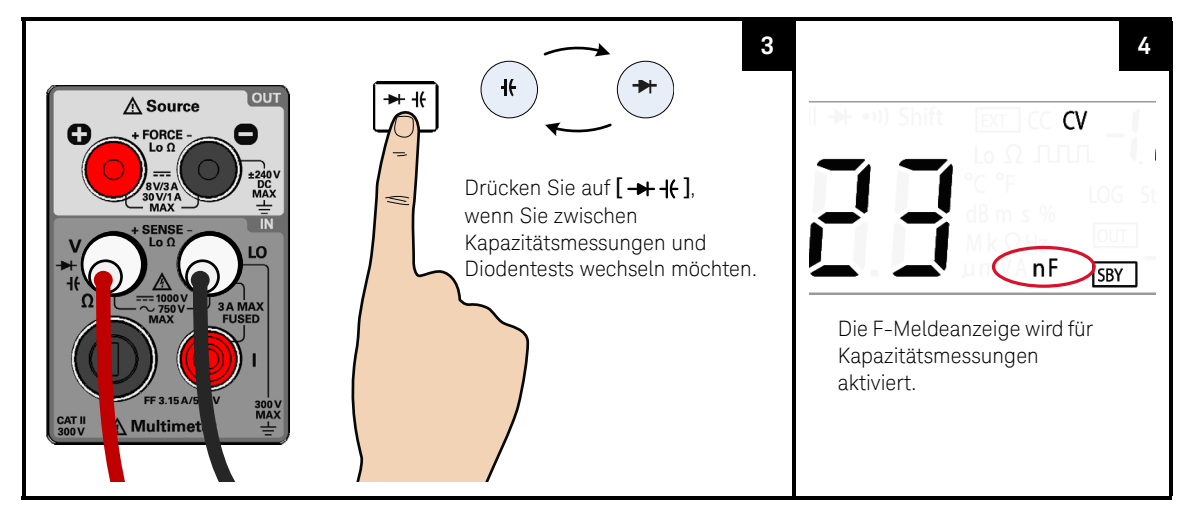

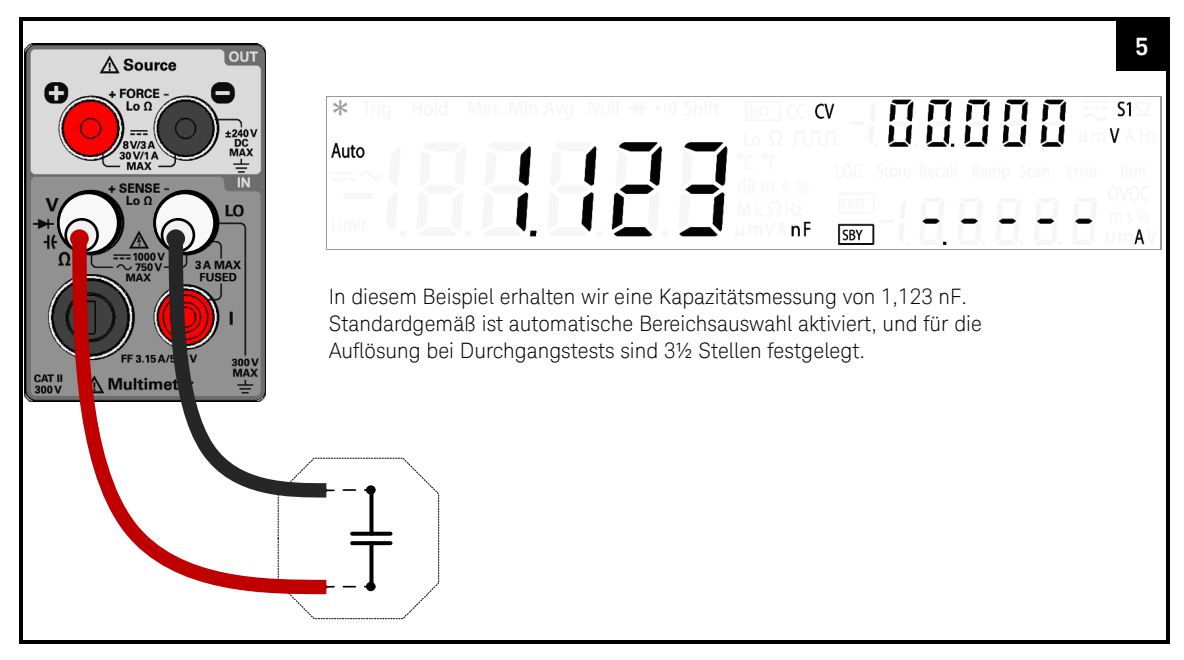

#### Testpunkte prüfen und die Anzeige ablesen

# **VORSICHT**

Trennen Sie den Schaltkreis und entladen Sie alle Hochspannungskondensatoren, bevor Sie die Kapazität messen, um möglichen Schaden am U3606Boder an dem Gerät, das Sie testen, zu verhindern. Um zu bestätigen, dass die Kondensatoren vollständig entladen sind, verwenden Sie die DC-Spannungsmessung.

## **HINWEIS**

Messungstipps

- Das U3606B misst die Kapazität, indem der Kondensator über einen bestimmten Zeitraum mit einer bekannten Stromstärke aufgeladen und anschließend die Spannung gemessen wird.
- $-$  Zum Messen von Kapazitäten über 10,000  $\mu$ F, entladen Sie zunächst den Kondensator, und wählen anschließend einen angemessenen Bereich für die Messung aus. Dadurch wird die Messgeschwindigkeit beschleunigt. Stellen Sie zudem sicher, dass der richtige Kapazitätswert erhalten wird.
- Zum Messen von Kapazitätswerten, die größer als 1 mF sind, ist mit einer verzögerten Reaktion auf der Anzeige des vorderen Bedienfelds zu rechnen. Erhöhen Sie für Remote-Schnittstellenfunktion den SCPI-Abfrage-Timeout-Wert. (Normalerweise > 10000 ms.)
- Um kleine Kapazitäten zu messen, drücken Sie bei offenen Messleitungen auf **[Null]**, um die Restkapazität des Instruments und der Leitungen zu subtrahieren.

Übersicht zur Kapazitätsmessung

#### **Tabelle 2-7** Übersicht zur Kapazitätsmessung

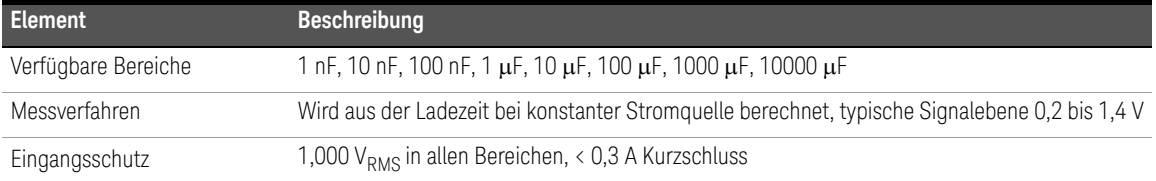

# <span id="page-70-0"></span>Testen von Dioden

## Testanschlüsse verbinden

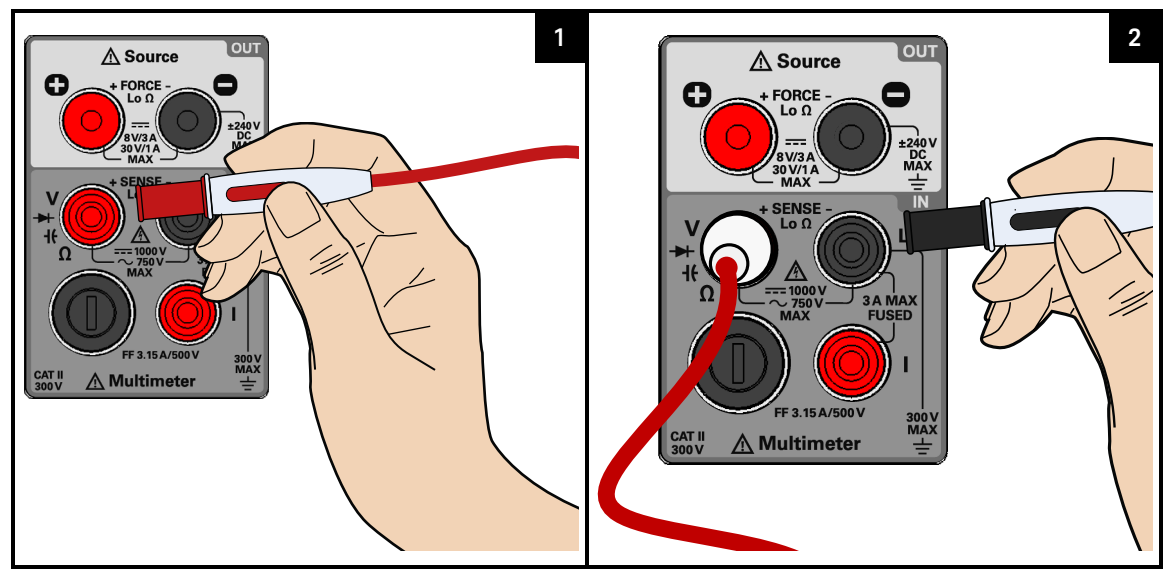

Diodentestfunktion auswählen

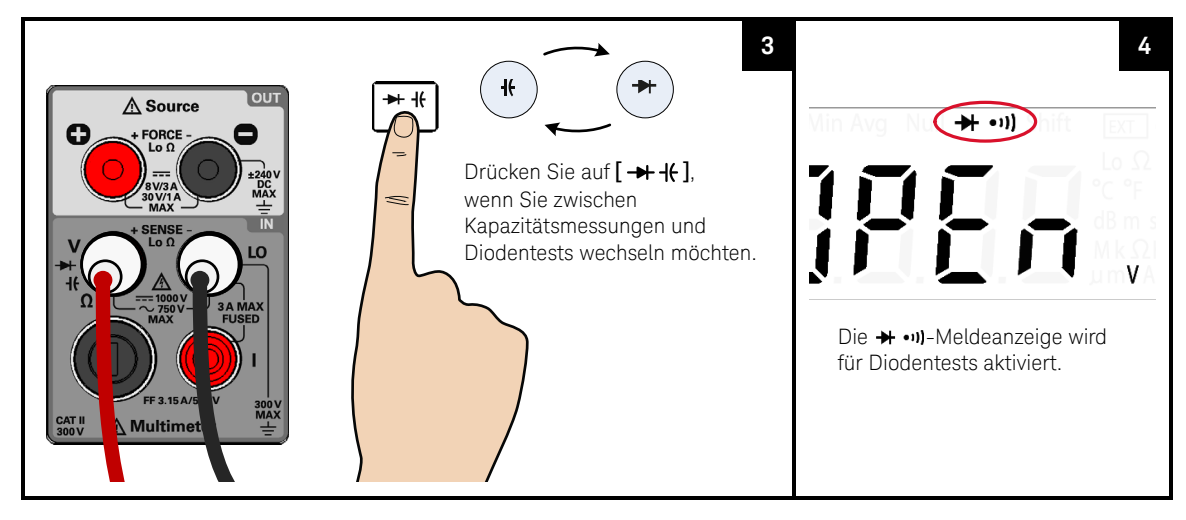

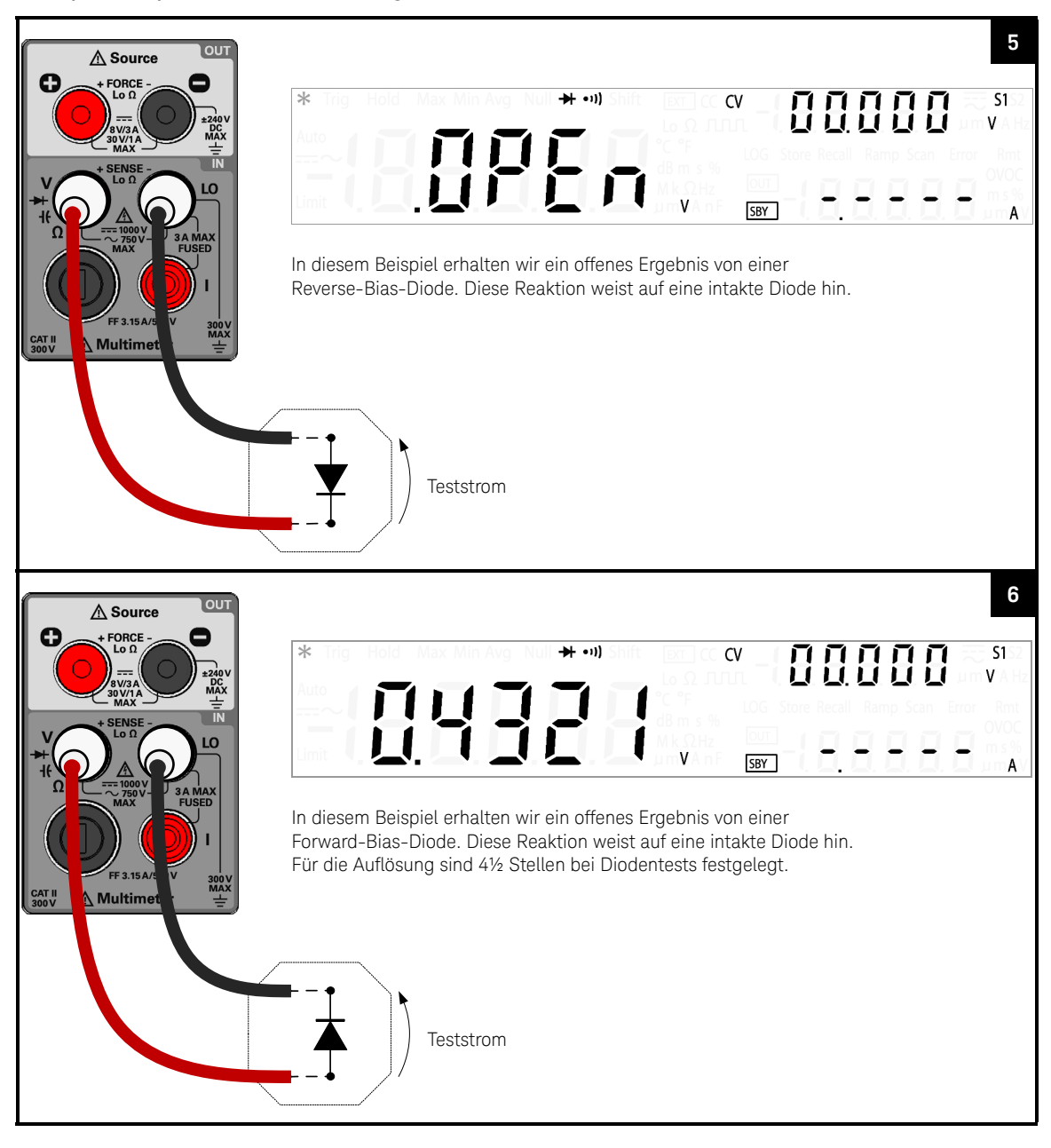

#### Testpunkte prüfen und die Anzeige ablesen
# **VORSICHT**

Trennen Sie den Schaltkreis und entladen Sie alle Hochspannungskondensatoren, bevor Sie die Dioden testen, um möglichen Schaden am U3606Boder an dem Gerät, das Sie testen, zu verhindern.

#### **HINWEIS**

#### Testtipps

- Schließen Sie zum Messen der Forward-Bias-Diode das andere Ende der roten Messleitung an den positiven Anschluss (Anode) und die schwarze Messleitung an den negativen Anschluss (Kathode) an. Die Kathode einer Diode ist mit einem Streifen versehen.
- Das U3606B kann eine Vorwärtsspannung von Dioden von bis zu 1,2 V anzeigen. Die Vorwärtsspannung von typischen Dioden liegt im Bereich 0,3 V bis 0,8 V.
- Eine Diode wird als gut betrachtet, wenn das Multimeter im Sperrvorspannungsmodus "OPEn" anzeigt.
- Eine Diode wird als kurzgeschlossen betrachtet, wenn das U3606B ungefähr 0 V im Durchlassvorspannungsmodus und im Sperrvorspannungsmodus anzeigt und ein durchgängiges akustisches Signal ertönt.
- Eine Diode wird als offen betrachtet, wenn das Multimeter "OPEn" im Vorwärtsspannungsmodus und im Sperrvorspannungsmodus anzeigt.

#### Diodentestübersicht

#### **Tabelle 2-8** Diodentestübersicht

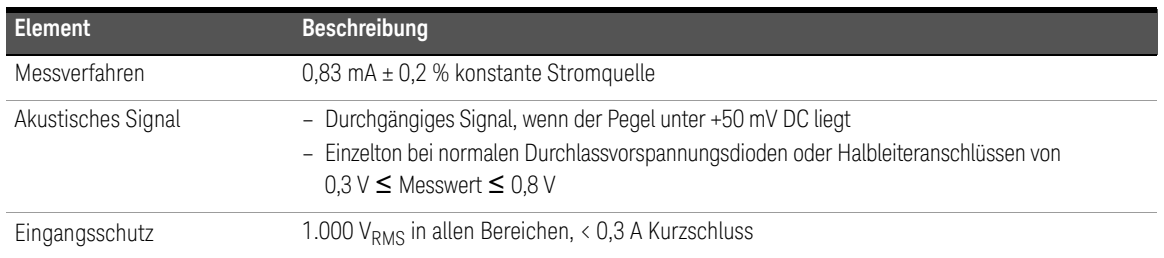

#### 2 Betrieb und Funktionen

Messen von Frequenz/Impulsbreite/Arbeitszyklus (Spannungspfad)

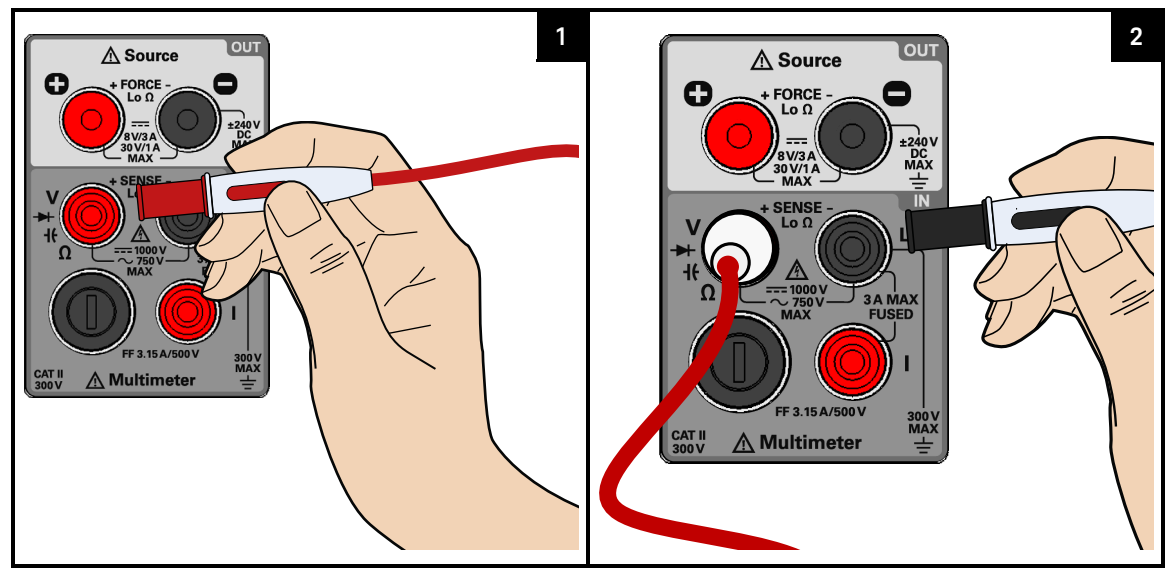

#### Testanschlüsse verbinden

Frequenzmessungsfunktion auswählen

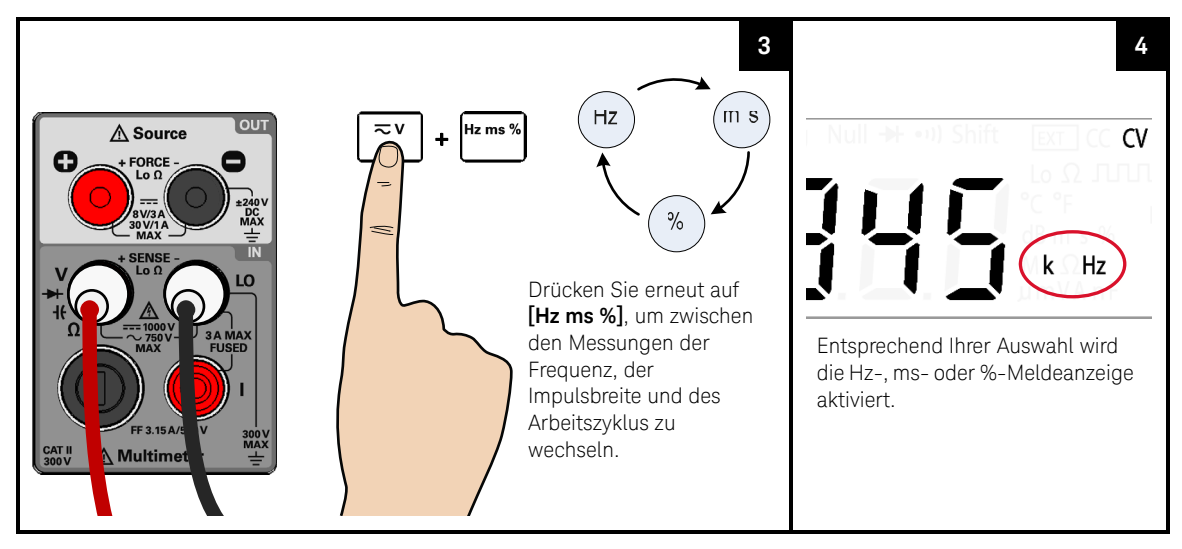

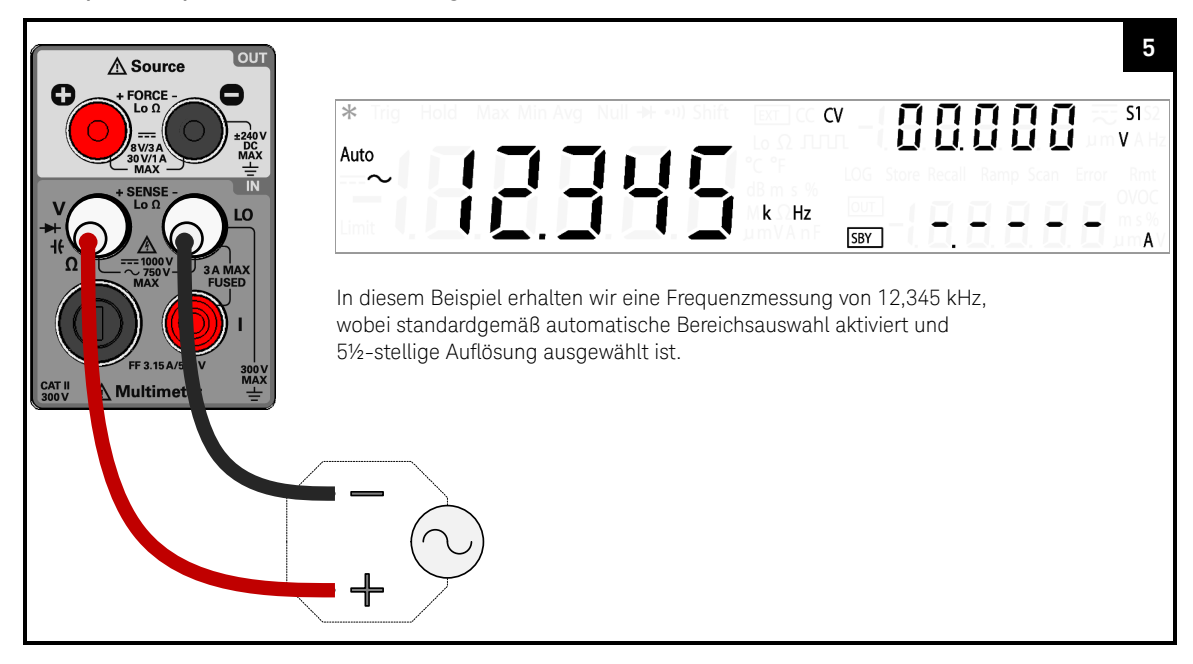

#### Testpunkte prüfen und die Anzeige ablesen

#### **VORSICHT**

Wenn das gemessene Frequenzsignal unter 20 Hz liegt, müssen Sie den Bereich für die AC-Spannungs- oder die AC-Strommessung manuell einstellen, um einen stabilen Messwert zu erhalten.

- Der Bereich und die Auflösung der Frequenz, der Impulsbreite und der Arbeitszyklusmessung folgt der Konfiguration der Messung der AC-Spannung und des AC-Stroms (entsprechend dem gewählten Pfad).
- Die Anzeige der Messung der AC-Spannung oder des AC-Stroms leuchtet kurz auf, bevor die Frequenzmessung angezeigt wird.

#### Übersicht der Frequenz-/Impulsbreite-/Arbeitszyklusmessung (Spannungspfad)

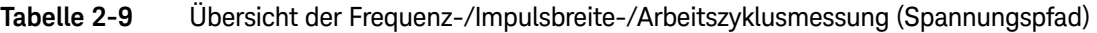

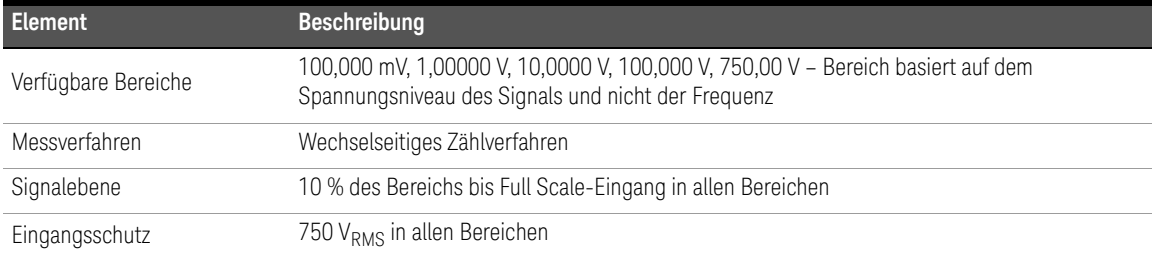

# Frequenz-/Impulsbreite-/Arbeitszyklusmessung (Strompfad)

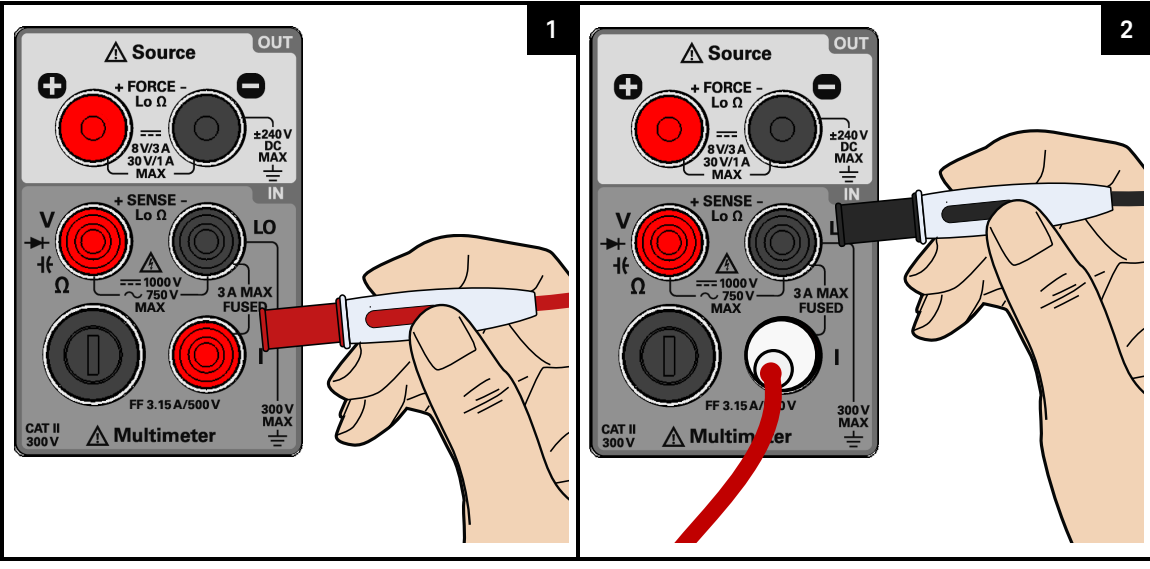

#### Testanschlüsse verbinden

Frequenzmessungsfunktion auswählen

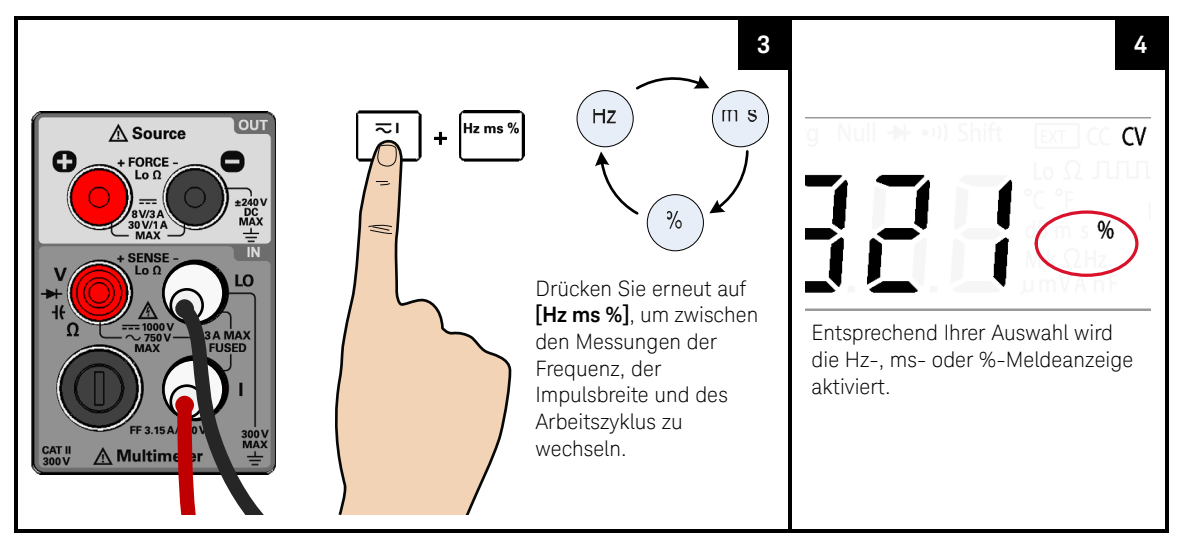

#### **5** OUT  $\triangle$  Source FORCE  $\overline{\ast}$ CV <u>nnonn</u>  $S<sub>1</sub>$ Z40<br>DC<br>MAX Auto LO In diesem Beispiel erhalten wir eine Frequenzmessung von 54,321 kHz, wobei standardgemäß automatische Bereichsauswahl aktiviert und 5-stellige Auflösung ausgewählt ist. **△ Multime CAT II**<br>300 V

#### Testpunkte prüfen und die Anzeige ablesen

#### **VORSICHT**

Wenn das gemessene Frequenzsignal unter 20 Hz liegt, müssen Sie den Bereich für die AC-Spannungs- oder die AC-Strommessung manuell einstellen, um einen stabilen Messwert zu erhalten.

- Der Bereich und die Auflösung der Frequenz, der Impulsbreite und der Arbeitszyklusmessung folgt der Konfiguration der Messung der AC-Spannung und des AC-Stroms (entsprechend dem gewählten Pfad).
- Die Anzeige der Messung der AC-Spannung oder des AC-Stroms leuchtet kurz auf, bevor die Frequenzmessung angezeigt wird.

#### Übersicht der Frequenz-/Impulsbreite-/Arbeitszyklusmessung (Strompfad)

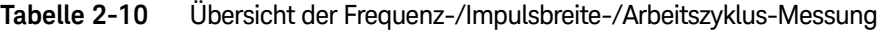

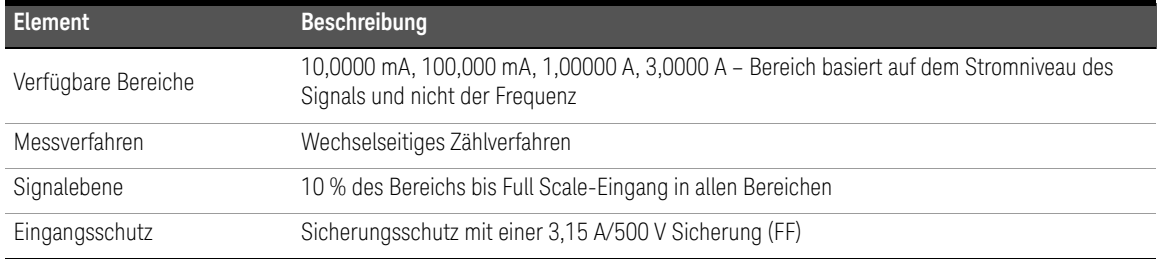

# Auswählen eines Bereichs

Sie können dem U3606B ermöglichen, automatisch den Bereich mit automatischer Bereichsauswahl auszuwählen (Standardeinstellung), oder Sie können mit manueller Bereichsauswahl einen festen Bereich festlegen.

- Die automatische Bereichsauswahl ist komfortabel, da das U3606B den geeigneten Bereich für die Erkennung und Anzeige jeder Messung automatisch auswählt.
- Bei der manuellen Bereichsauswahl werden jedoch bessere Leistungen erzielt, da das U3606B den für jede Messung zu verwendeten Bereich nicht erst ermitteln muss.

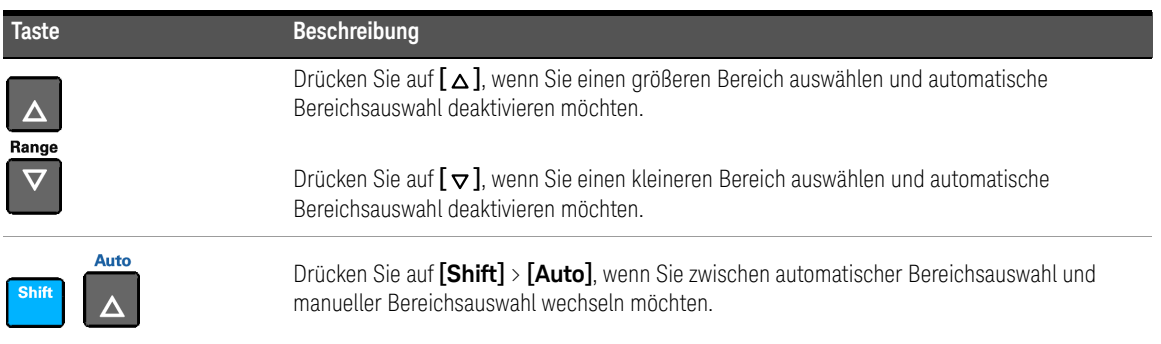

- Die automatische Bereichsauswahl wird werkseitig beim Einschalten und nach einer Remote-Rücksetzung ausgewählt.
	- Manuelle Bereichsauswahl Wenn das Eingangssignal höher ist, als mit dem ausgewählten Bereich gemessen werden kann, bietet das Multimeter folgende Überspannungswerte: "+/- OL" auf dem vorderen Bedienfeld oder " $±9.9E+37"$ von der Remote-Schnittstelle aus.
	- Für Frequenz-, Impulsbreiten- und Arbeitszyklusmessungen gelten die Bereiche für die Eingangsspannung oder den Eingangsstrom des Signals und nicht der Frequenz.
	- Der Bereich ist für Diodentests (1  $V_{DC}$ -Bereich) festgelegt.
	- Das U3606B speichert die ausgewählte Bereichsmethode (automatische oder manuelle Auswahl) und den ausgewählten manuellen Bereich für jede Messfunktion.
	- Schwellenwerte bei der automatischen Bereichsauswahl Das U3606B nimmt Bereichswechsel wie folgt vor: Unterer Bereich bei < 10% des aktuellen Bereichs Oberer Bereich bei > 120% des aktuellen Bereichs

# Einstellung der Auflösung

Sie können entweder Auflösung mit 4½ Stellen oder mit 5½ Stellen für Messungen der AC-Spannung, der DC-Spannung, der AC+DC-Spannung, des AC-Stroms, des DC-Stroms, des AC+DC-Stroms, des Widerstands, des Niedrigwiderstands, der Frequenz, der Impulsbreite sowie des Arbeitszyklus auswählen.

#### – 5½-stellige Messwerte bieten die beste Genauigkeit und **HINWEIS** Rauschunterdrückung.

- 4½-stellige Messwerte werden schneller bereitgestellt.
- Der Bereich- und die Auflösung der Frequenz-, Impulsbreiten und Arbeitszyklusmessungen basiert auf der Konfiguration der AC-Spannungsoder AC-Stromfunktion.
- Durchgangs- und Diodentests weisen eine festgelegte 4½-stellige Anzeige auf.
- Kapazitätsmessungen weisen eine festgelegte 3½-stellige Anzeige auf.

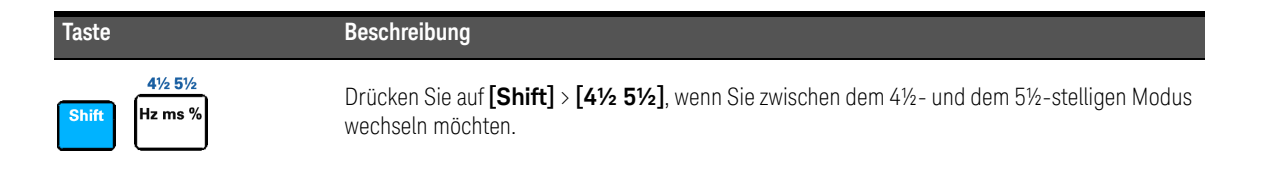

# Mathematische Operationen

Das U3606B bietet sechs mathematische Operationen: Nullmessungen, dB-Messungen, dBm-Messungen, Statistiken (MinMax) für akkumulierte Messwerte, Grenzwerttests (Limit) und eine Anhaltefunktion (Hold). Die nachstehende Tabelle beschreibt die mathematischen Operationen, die mit jeder Messfunktion verwendet werden können.

#### **Tabelle 2-11** Übersicht zu mathematischen Operationen

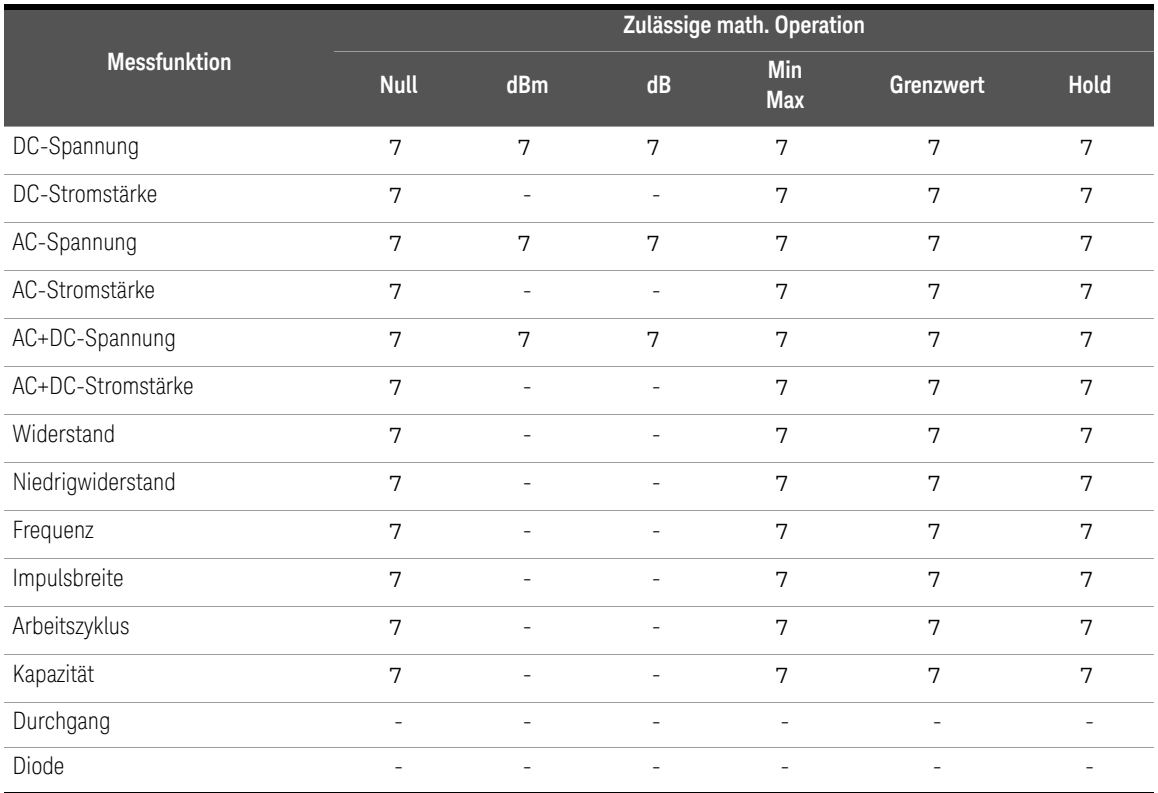

#### **HINWEIS**

- Alle mathematischen Funktionen können durch Drücken auf **[Shift]** > **[Exit]** deaktiviert werden.
- Beim Ändern von Messfunktionen werden alle mathematischen Operationen automatisch ausgeschaltet.
- Ändern des Bereichs ist für alle mathematischen Operationen außer der Hold-Funktion zugelassen.
- Informationen zum Remote-Betrieb finden Sie im Untersystem CALCulate, der *U3606B Programmer's Reference*.

#### Null

Beim Durchführen von Nullmessungen, ebenfalls als relativ bezeichnet, steht jeder Messwert für den Unterschied zwischen einem gespeicherten (ausgewählten oder gemessenen) Nullwert und dem Eingangssignal. Eine mögliche Anwendung liegt in der Erhöhung der Genauigkeit einer 2-Draht-Widerstandmessung durch Nullsetzen des Widerstands der Testleitung. Die Nullsetzung der Testleitungen ist vor der Durchführung von Kapazitätsmessungen ebenfalls besonders wichtig. Die Formel zur Berechnung von Nullmessungen ist:

#### *Result = reading - null value*

Der Nullwert kann geändert werden. Sie können für ihn einen beliebigen Wert zwischen 0 und ±120% des höchsten Bereichs für die aktuelle Funktion festlegen.

- Null kann sowohl für die automatische als auch für die manuelle Bereichsauswahl festgelegt werden, aber nicht im Fall einer Überspannung.
- Bei der Widerstandsmessung wird mit dem U3606B auch dann ein Nicht-Null-Wert abgelesen, wenn die beiden Testanschlüsse aufgrund des Widerstands dieser Anschlüsse in direktem Kontakt stehen. Verwenden Sie die Nullfunktion, um die Anzeige auf null einzustellen.
- Im DC-Spannungsmessungsmodus beeinflusst der Wärmeeffekt die Genauigkeit. Kürzen Sie die Testanschlüsse, und wählen Sie **[Null]** aus, wenn der angezeigte Wert stabil ist, um die Anzeige mit Null anzupassen.

#### Nullfunktion aktivieren

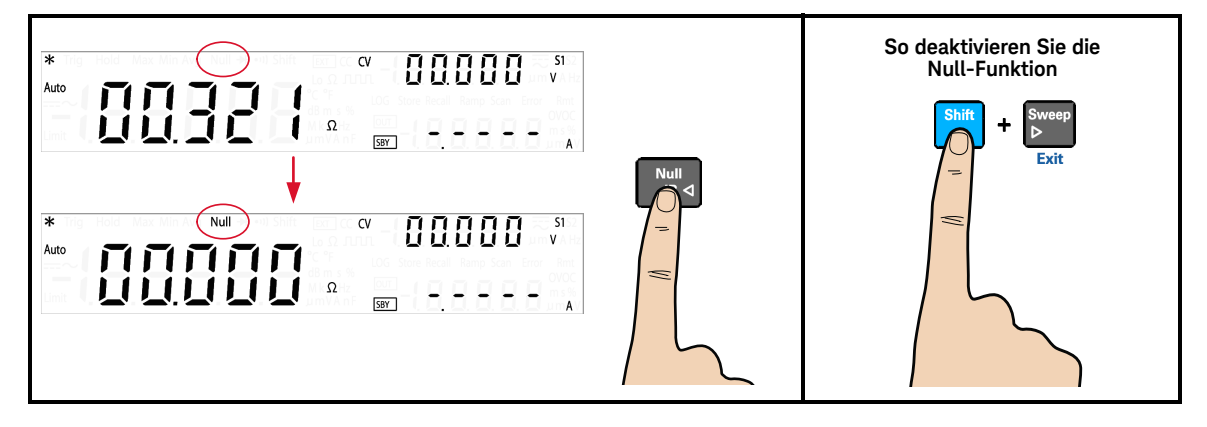

#### Nullwert aktivieren

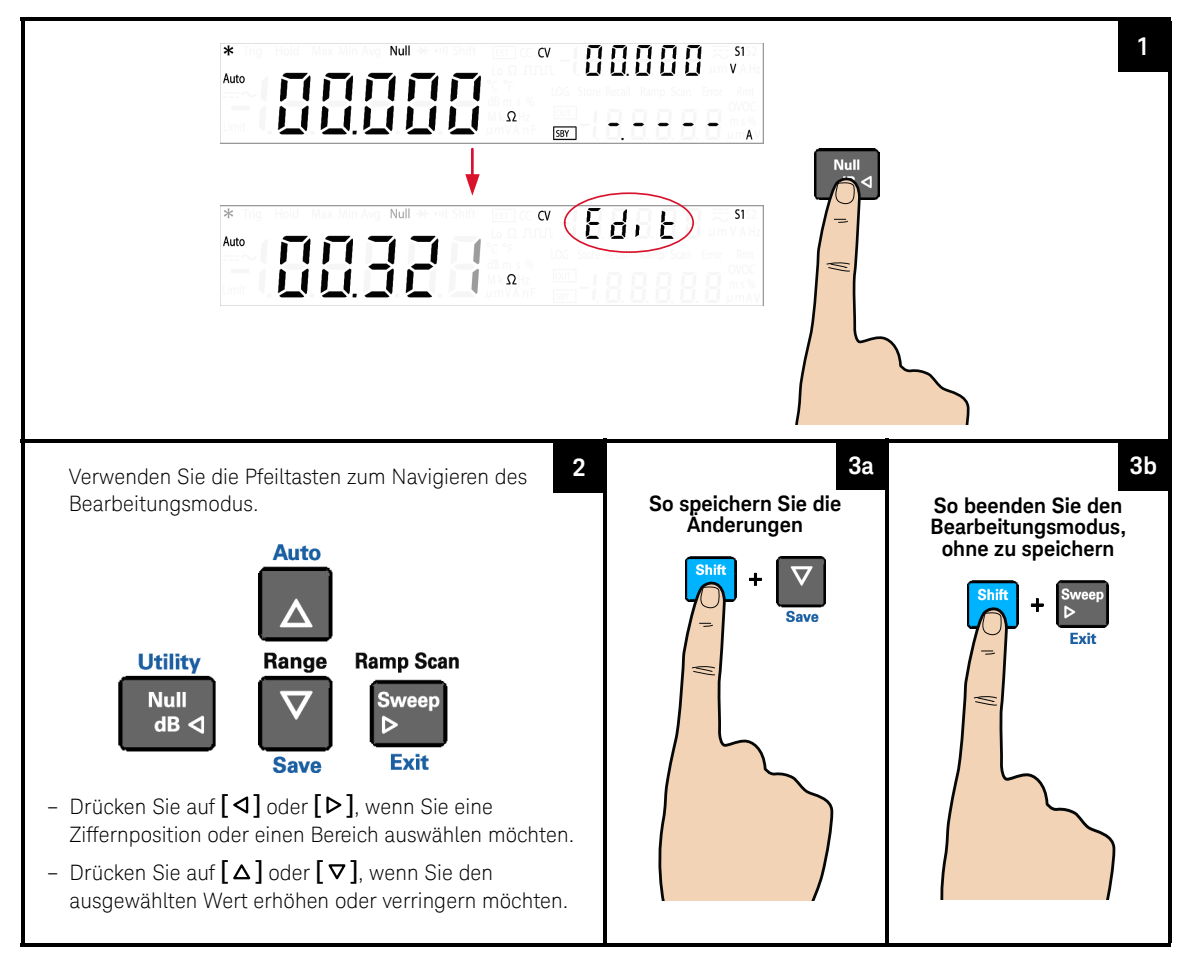

#### dBm-Messungen

Der logarithmische dBm-Maßstab (Dezibel im Verhältnis zu einem Milliwatt) wird häufig für RF-Signalmessungen verwendet. Das U3606B führt eine Messung durch und berechnet die Leistung, die an einem Bezugswiderstand (in der Regel 50  $\Omega$ , 75  $\Omega$  oder 600  $\Omega$ ) erzeugt wird Die Spannungsmessung wird dann in dBm konvertiert.

#### Die mathematische Operation kann nur für Spannungsmessungen angewendet **HINWEIS** werden.

Die dBm-Funktion ist logarithmisch und basiert auf einer Berechnung der Leistung, die an einem Bezugswiderstand relativ zu 1 mW erzeugt wird. Die Formel zur Berechnung von dBm-Messungen ist:

 $dBm = 10 \times \log_{10}(\text{reading}^2/(\text{reference resistance})/(1 \text{ mW}))$ 

Sie können den Referenzwiderstandswert über das Utility-Menü auswählen. Die Standardeinstellung ist 600  $\Omega$ .

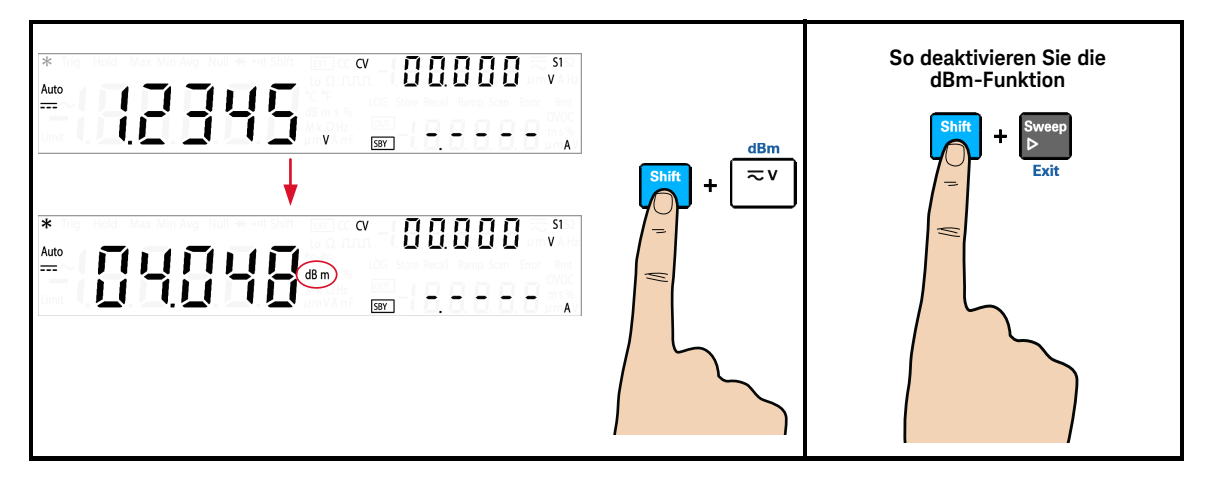

dBm-Funktion aktivieren

#### 2 Betrieb und Funktionen

#### dB-Messungen

Jede dB-Messung ist der Unterschied zwischen dem Eingangssignal und dem gespeicherten Relativwert, wobei beide Werte in dBm konvertiert sind. Wenn dies aktiviert ist, wird von der dB-Operation der dBm-Wert für die nächste Ablesung berechnet, das dBm-Ergebnis wird im zugehörigen Werteregister gespeichert, und es wird sofort die dB-Berechnung durchgeführt Die Formel zur Berechnung von dB-Messungen ist:

#### *dB* = reading in *dBm* - relative value in *dBm*

Der *Relativwert* kann jeden Wert zwischen 0 dBm und ±120,000 dBm annehmen. Der Standardrelativwert beträgt 0 dBm. Sie können das Instrument entweder automatisch die Messung des Werts vornehmen lassen oder einen spezifischen Wert eingeben.

#### Die mathematische Operation kann nur für Spannungsmessungen angewendet **HINWEIS** werden.

#### dB-Funktion aktivieren

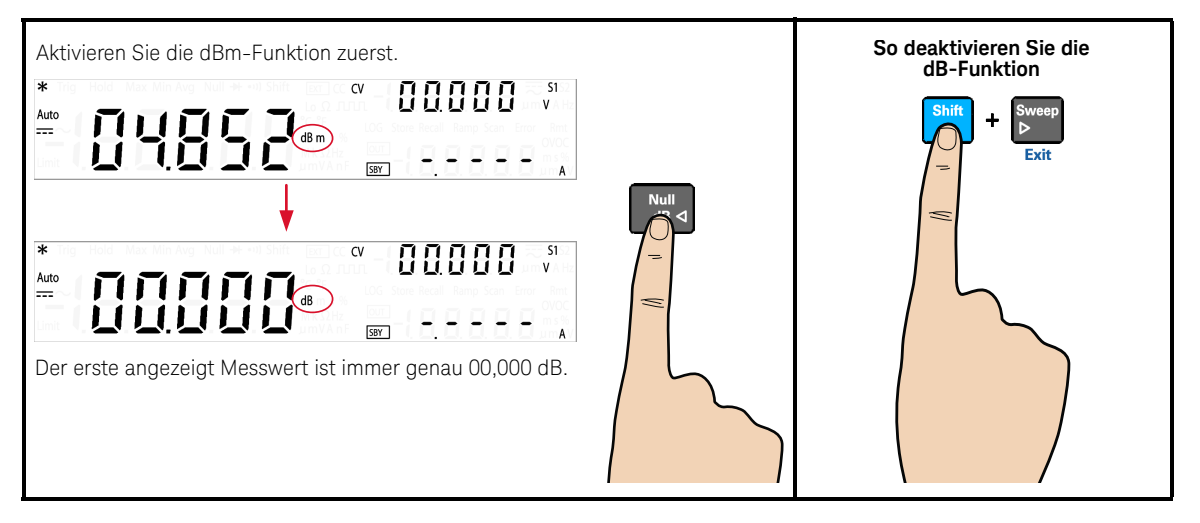

#### Relativen Wert bearbeiten

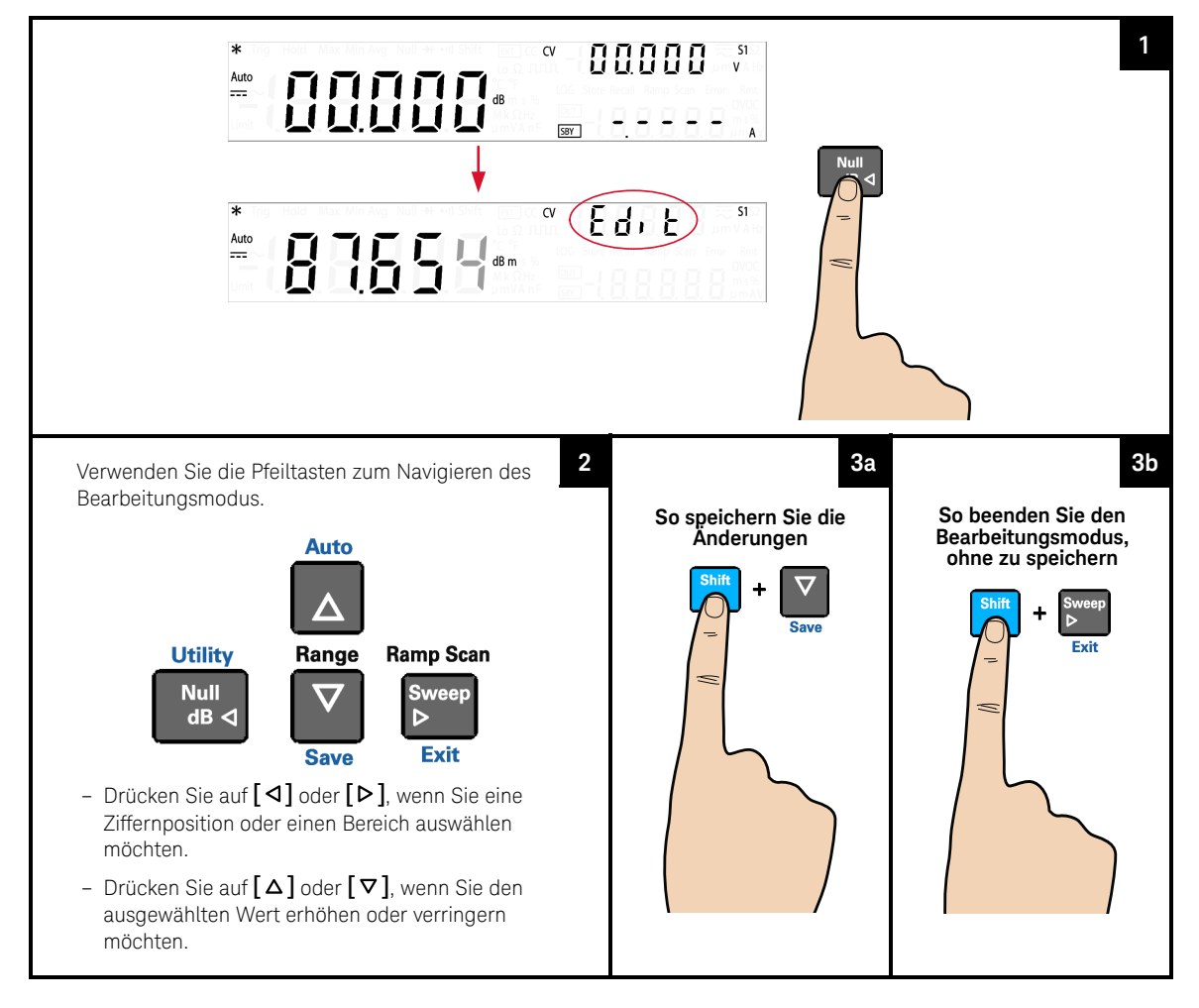

#### MinMax

Der MinMax-Betrieb speichert die Mindest- und Maximalwerte, den Durchschnitt und die Anzahl der Messwerte während einer Messreihe. Auf dem vorderen Bedienfeld können Sie für jeden Messwertsatz folgende statistische Daten ablesen: Durchschnitt (Avg), Maximum (Max), Minimum (Min), oder derzeitige Ablesung (MaxMinAvg).

#### **HINWEIS**

– Diese mathematische Operation kann für alle Messfunktionen mit Ausnahme von Durchgangs- und Diodentests angewendet werden.

- Die gespeicherten statistischen Daten werden gelöscht, wenn die Statistikfunktion aktiviert ist, wenn der Befehl CALculate:FUNCtion gesendet wird, während sich CALCulate:STATe im Status ON befindet, wenn die Stromversorgung unterbrochen wird, nach einer Rücksetzung auf die Werkseinstellungen (Befehl \*RST), nach Anwendung von Voreinstellungen für das Instrument (Befehl SYSTem:PRESet) oder nach Änderung der Messfunktion.
- Die Durchschnittsfunktion kann neu gestartet werden, indem **[MinMax]** länger als eine Sekunde gedrückt wird.

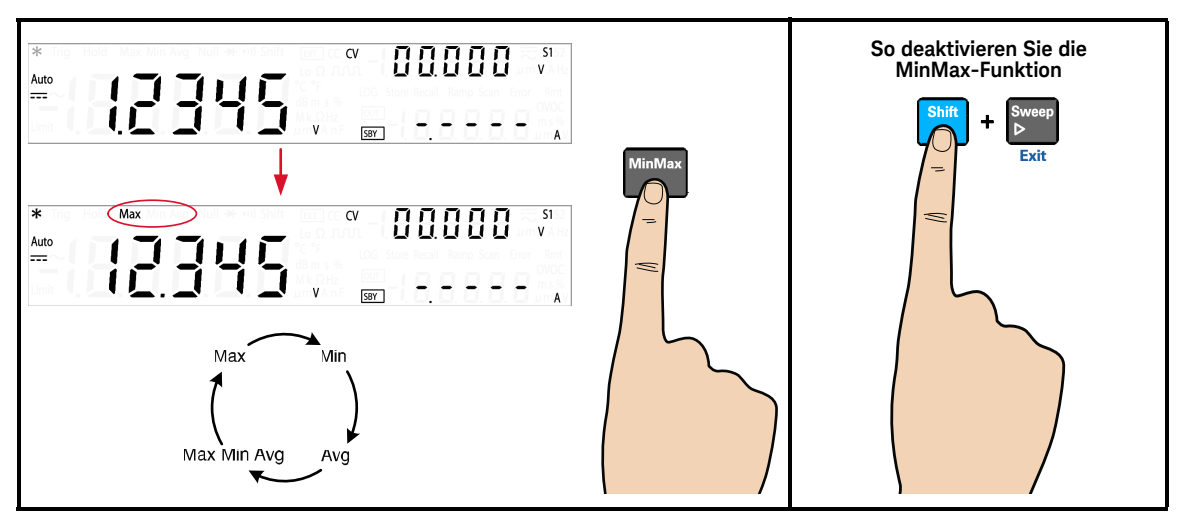

#### MinMax-Funktion aktivieren

#### **HINWEIS**

Jedes Mal, wenn ein neuer Mindest-, Maximal- oder Durchschnittswert gespeichert wird, ertönt ein akustisches Signal (wenn diese Funktion aktiviert ist). Das U3606B berechnet den Durchschnitt aller Messwerte und zeichnet die Anzahl der Messungen auf, die seit Aktivierung der MinMax-Funktion durchgeführt wurden.

Im Folgenden werden gesammelte statistische Werte dargestellt:

- Max: Maximalmesswert seit Aktivierung der MinMax-Funktion
- Min: Mindestmesswert seit Aktivierung der MinMax-Funktion
- Avg: Durchschnitt aller Messwerte seit Aktivierung der MinMax-Funktion
- MaxMinAvg: aktueller Messwert (Wert des tatsächlichen Eingangssignals)

#### Limit

Mit der Limit-Testfunktion können Sie Ausschlusstests an festgelegten Ober- und Untergrenzen durchführen. Sie können für den oberen und unteren Grenzwert beliebige Werte zwischen 0 und ±120 % des höchsten Bereichs für die aktuelle Messfunktion festlegen. Der ausgewählte obere Grenzwert muss größer sein als der untere Grenzwert. Per Werkseinstellung sind beide Werte auf 0 gesetzt.

- Diese mathematische Operation kann für alle Messfunktionen mit Ausnahme von Durchgangs- und Diodentests angewendet werden.
- Das Instrument bereinigt alle Limits nach einem Factory Reset (Befehl \*RST), einem Instrument Preset (Befehl SYSTem:PRESet) oder bei Änderung einer Messfunktion.

#### Limit-Funktion aktivieren

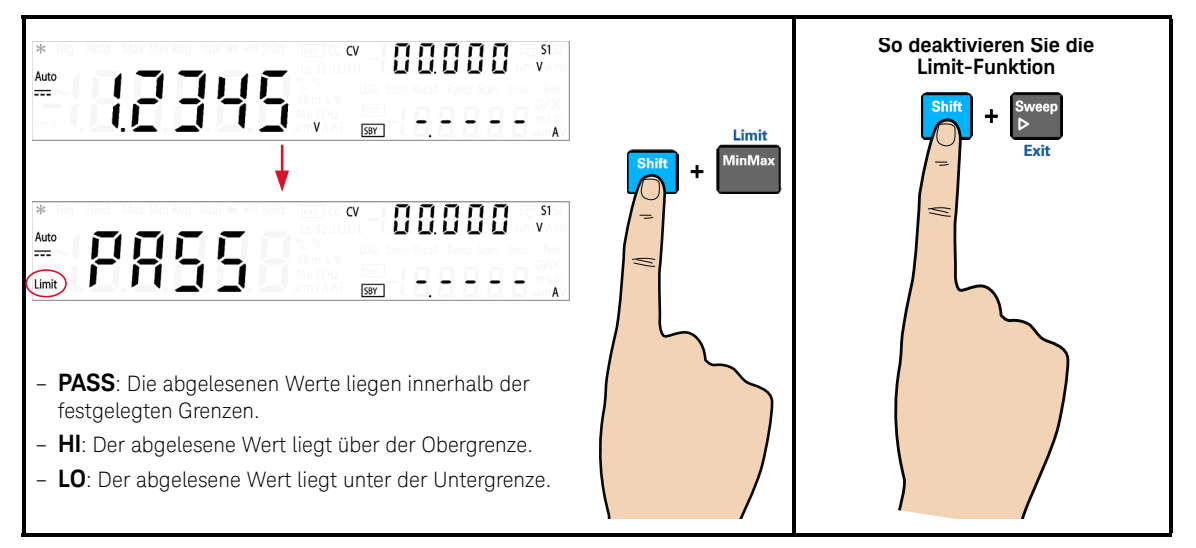

### **HINWEIS**

Bei jedem Übergang des Eingangswerts von PASS zu HI oder von PASS zu LO oder beim direkten Übergang von HI zu LO oder von LO zu HI gibt das U3606B ein Signal aus (wenn diese Funktion aktiviert ist).

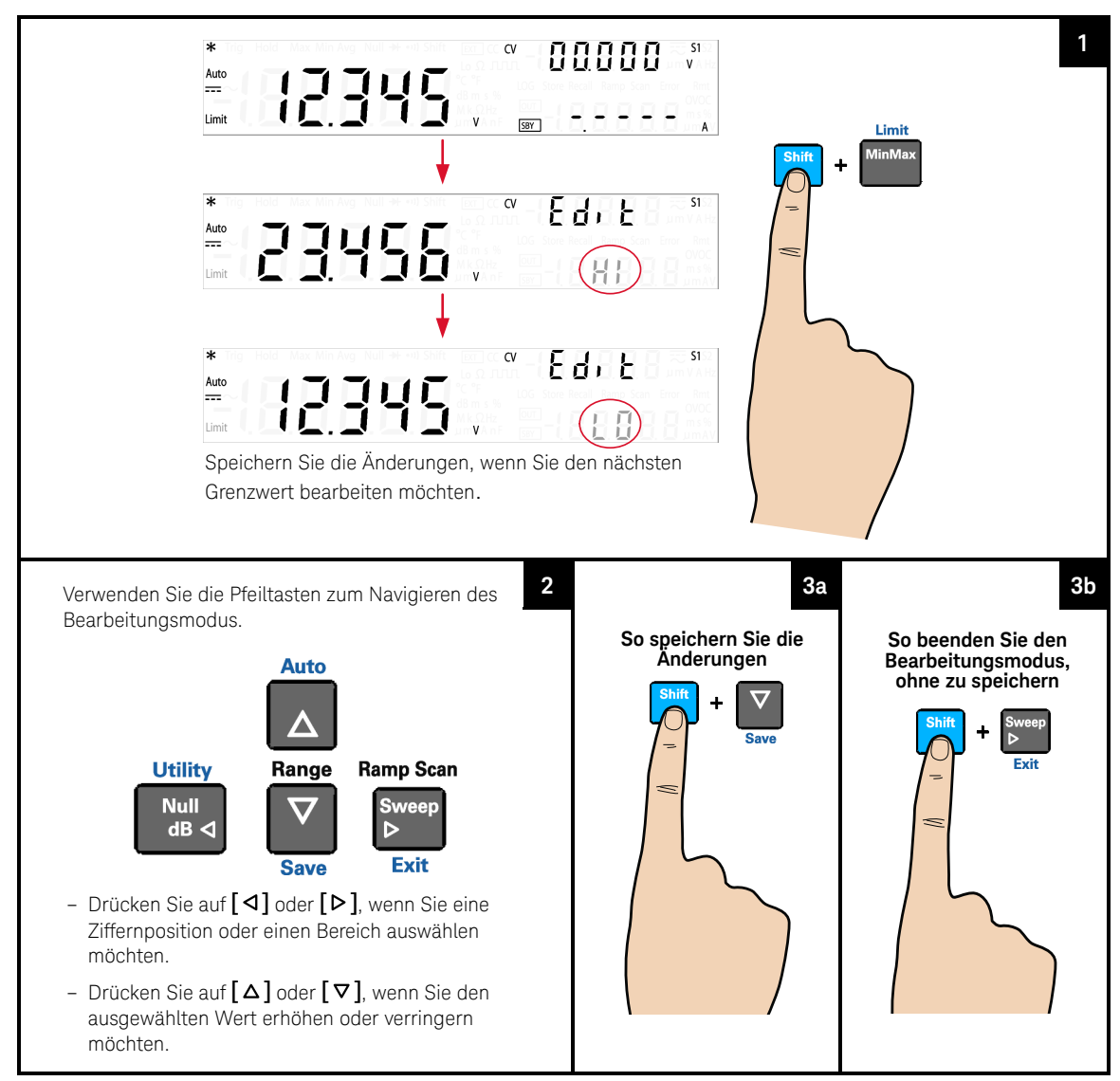

#### Werte der Ober- und Untergrenze bearbeiten

#### Hold

Mit der Refresh-Hold-Funktion können Sie einen Messwert innerhalb der angegebenen Variations- und Schwellenwerte auf dem vorderen Bedienfeld erfassen und halten. Dies ist hilfreich, wenn Sie eine Messung durchführen und anschließend die Messleitungen entfernen möchten, der Messwert jedoch weiter angezeigt werden soll.

Wenn ein stabiler Messwert ermittelt wird, ertönt ein akustisches Signal (sofern diese Funktion aktiviert ist) und der Messwert bleibt auf der Primäranzeige stehen. Sie können die Abweichung über das Utility-Menü auswählen. Die Standardeinstellung beträgt 10 % des Skalenendwerts.

Ein neuer Ablesewert wird in der Primäranzeige aktualisiert, wenn die Abweichung des gemessenen Werts die im Utility-Menü voreingestellte Abweichung überschreitet. Wenn ein Messwert aktualisiert wird, ertönt ein akustisches Signal (sofern diese Funktion aktiviert ist).

#### **HINWEIS**

- Wenn der Messwert keinen stabilen Status erreichen kann (die voreingestellte Abweichung überschreitet), wird der Wert nicht aktualisiert.
- Für Spannungs-, Strom- und Kapazitätsmessungen wird der Ablesewert nicht aktualisiert, wenn die Ablesung unterhalb des im Utility-Menü voreingestellten Werts liegt.
- Bei Durchgangs- und Diodentests wird der Messwert nicht aktualisiert, wenn ein offener Status ermittelt wird.

Legen Sie für die Abweichung im Utility-Menü "OFF" fest, wenn Sie Datenhalten aktivieren möchten. Im Modus Datenhalten wird der Messwert auch dann nicht aktualisiert, wenn sich der Wert des Eingangssignals ändert. Der gehaltene Messwert verbleibt auf der Anzeige, bis Sie den Haltemodus beenden.

## Haltefunktion aktivieren

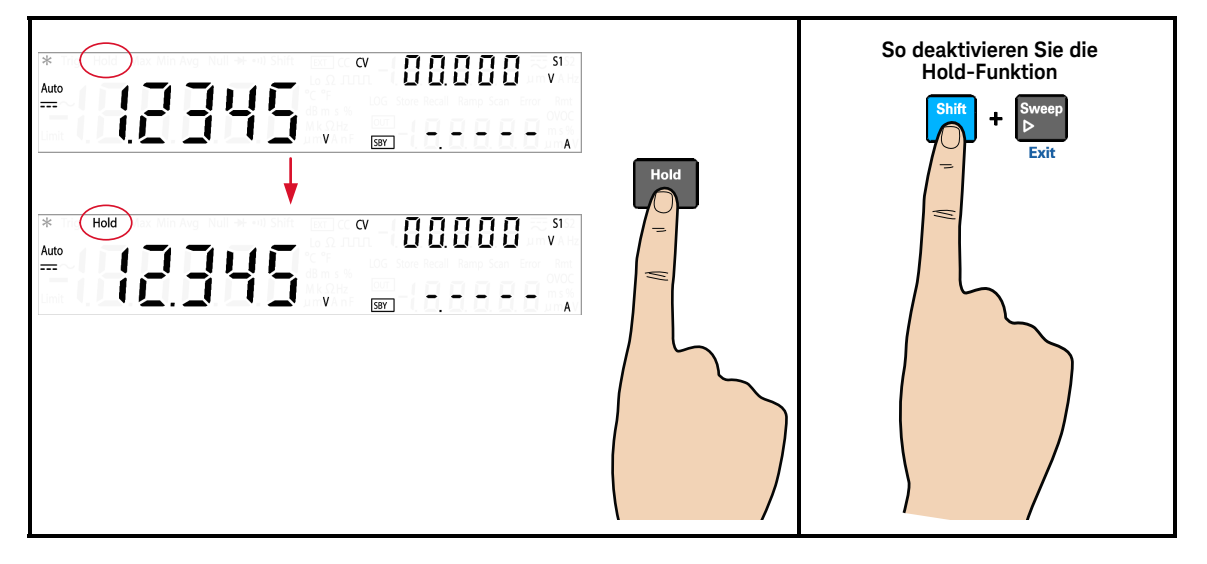

# Triggern des Multimeters

Das U3606B-Trigger-System ermöglicht Ihnen das Generieren von Triggern entweder automatisch oder manuell mit der Taste **[Trig]** auf dem vorderen Bedienfeld oder dem Befehl \*TRG über die Remote-Schnittstelle.

Über das vordere Bedienfeld (lokale Schnittstelle) führt das Multimeter standardmäßig automatische Trigger aus. Bei der automatischen Triggerung werden mit der schnellsten Rate, die für die ausgewählte Messkonfiguration möglich ist, kontinuierlich Messwerte erfasst.

Sie können die einzelne Trigger-Funktion aktivieren, um dieU3606BAblesungen manuell zu starten (siehe [Seite](#page-96-0) 95).

Über die Remoteschnittstelle erfolgt die Triggerung des U3606B in drei Schritten:

- **1** Konfigurieren Sie das U3606B für die Messung, indem Sie die Funktion, den Bereich, die Auflösung usw. auswählen.
- **2** Geben Sie die Triggerquelle für das U3606B an. Das U3606B akzeptiert einen Softwarebefehl (Busbefehl) oder einen unmittelbaren (kontinuierlichen) Trigger.
- **3** Stellen Sie sicher, dass das U3606B bereit ist, einen Trigger aus der angegebenen Quelle zu empfangen (sich im so genannten Status "Warten auf Trigger" befindet).

Weitere Informationen zu Software bzw. Bus oder unmittelbaren Triggerquellen finden Sie in [Seite](#page-97-0) 96.

## <span id="page-96-0"></span>Triggern über das vordere Bedienfeld

#### <span id="page-96-1"></span>Einzeltrigger

Das U3606B führt bei jedem Drücken von **[Trig]** eine Ablesung durch.

#### **HINWEIS**

Der Einzeltriggermodus ist nur über die lokale Schnittstelle verfügbar.

#### Einzelne Triggerfunktion aktivieren

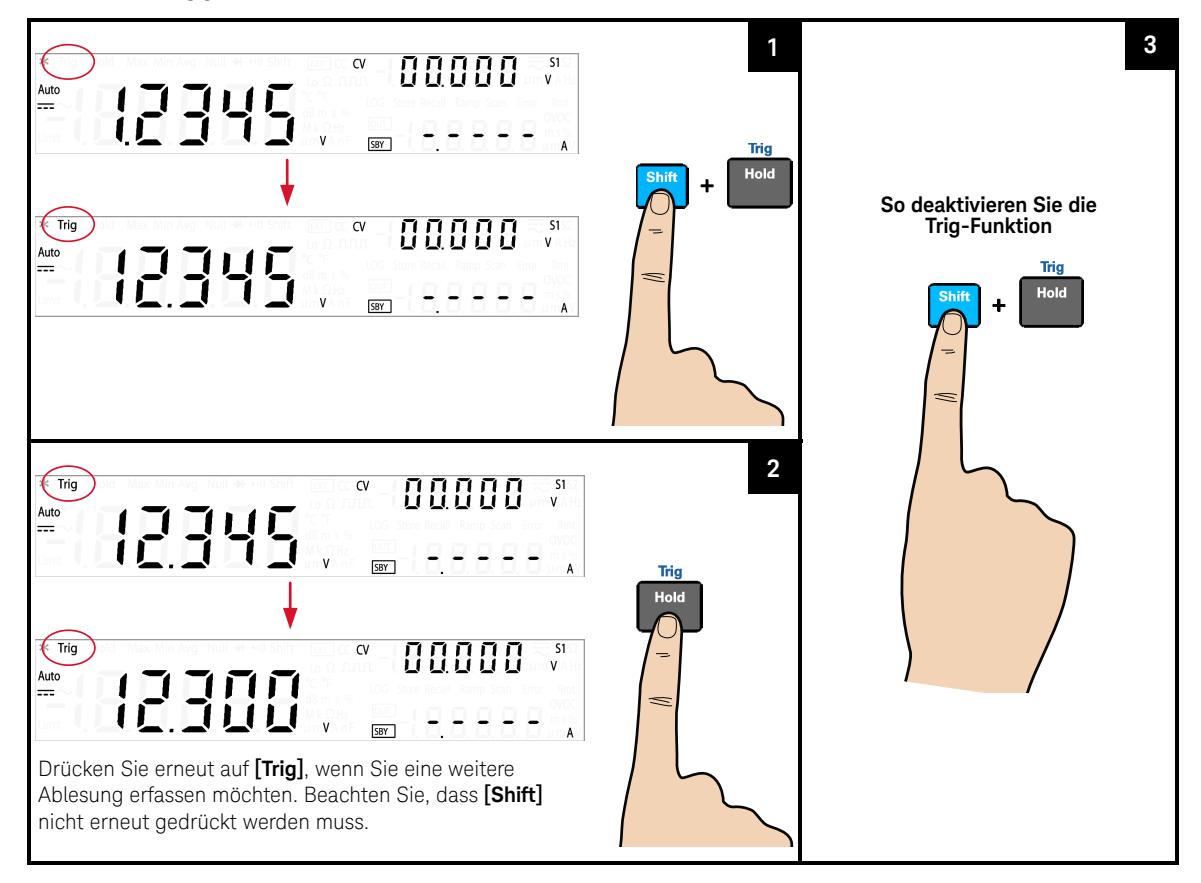

#### <span id="page-97-0"></span>Triggern über die Remoteschnittstelle

#### Unmittelbares Triggern

Das Triggersignal tritt im unmittelbaren Triggermodus immer auf. Wenn das Multimeter in den Status "Warten auf Trigger" versetzt wird, wird der Trigger sofort ausgelöst. Dies ist die standardmäßige Triggerquelle für das U3606B.

#### Der unmittelbare Triggermodus steht nur über die Remoteschnittstelle zur **HINWEIS** Verfügung.

#### Betrieb über die Remoteschnittstelle:

- Mit dem Befehl TRIGger:SOURce IMMediate wird die direkte Trigger-Quelle ausgewählt.
- Nach Auswahl der Triggerquelle müssen Sie das Instrument unter Verwendung eines dieser Befehle in den Status "Warten auf Trigger" versetzen: INITiate[:IMMediate] oder READ?. Es wird erst dann ein Trigger aus der ausgewählten Triggerquelle akzeptiert, wenn das Instrument sich im Status "Warten auf Trigger" befindet.

Informationen zur Syntax und eine vollständige Beschreibung dieser Befehle finden Sie in der *U3606B Programmer's Reference*.

#### Software-Triggerung (Bus-Triggerung)

Der Bus-Trigger-Modus entspricht in der Funktionsweise dem [Einzeltrigger](#page-96-1)-Modus, mit einer Ausnahme: der Trigger wird nach Auswahl von BUS als Triggerquelle durch Senden eines Bus-Trigger-Befehls ausgelöst.

#### **HINWEIS**

#### Der Bus-Trigger-Modus steht nur in der Remoteschnittstelle zur Verfügung.

Remoteschnittstellenbetrieb:

- Der Befehl TRIGger:SOURce BUS wählt die Bus-Trigger-Quelle aus.
- Der Befehl MEASure? überschreibt den Bus-Trigger, triggert das U3606B und gibt einen Messwert zurück.
- Der Befehl READ? überschreibt den Bus-Trigger nicht und generiert bei Auswahl einen Fehler. Dieser Befehl triggert das Instrument und gibt einen Messwert nur dann zurück, wenn der Trigger IMMEdiate ausgewählt wurde.
- Der Befehl INITiate initiiert die Messung nur und benötigt einen Trigger (Befehl \*TRG), um die tatsächliche Messung durchzuführen.

Informationen zur Syntax und eine vollständige Beschreibung dieser Befehle finden Sie in der *U3606B Programmer's Reference*.

#### 2 Betrieb und Funktionen

DIESE SEITE WURDE ABSICHTLICH LEER GELASSEN.

Keysight U3606B Multimeter|DC-Netzteil Benutzerhandbuch

# 3 DC-Netzteilbetrieb

[Konstantspannungsbetrieb 100](#page-101-0) [Konstantstrombetrieb 104](#page-105-0) [Schutzfunktionen 107](#page-108-0) [Rechteckwellenfunktion 121](#page-122-0) [Durchlauffunktionen 127](#page-128-0) [Auswählen eines Bereichs 134](#page-135-0) [Aktivieren des Ausgangs 135](#page-136-0) [Remote-Abtastung 136](#page-137-0)

Dieses Kapitel enthält Beispiele zum Betrieb des DC-Netzteils über das vordere Bedienfeld.

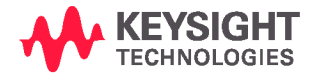

#### 3 DC-Netzteilbetrieb

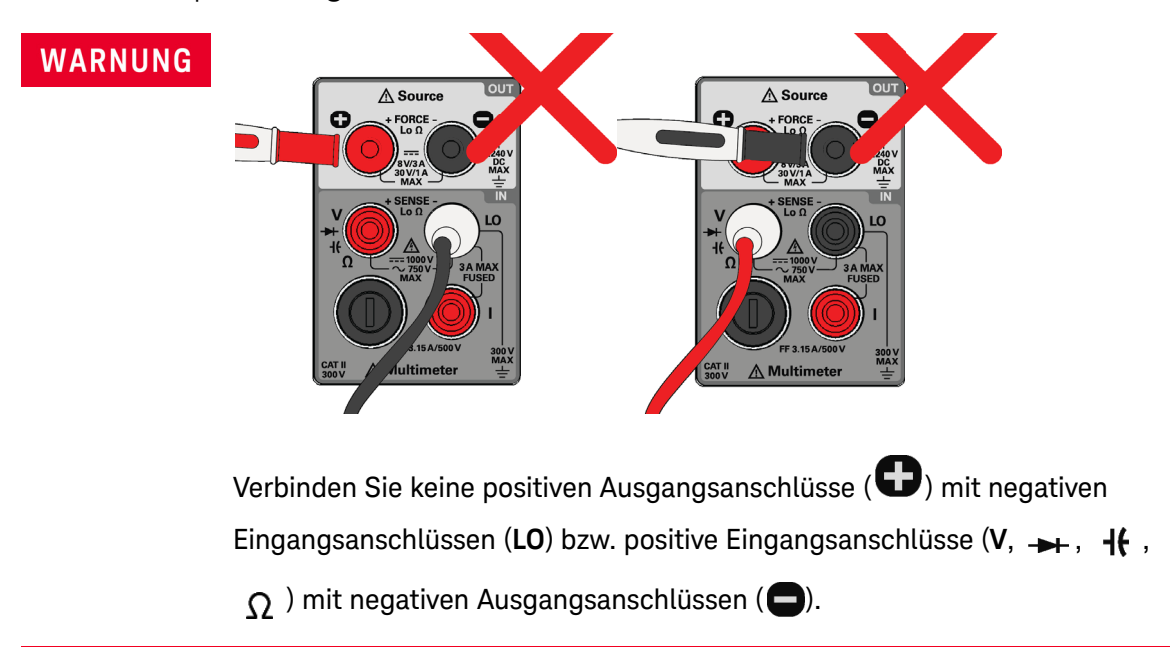

# <span id="page-101-0"></span>Konstantspannungsbetrieb

#### Last verbinden

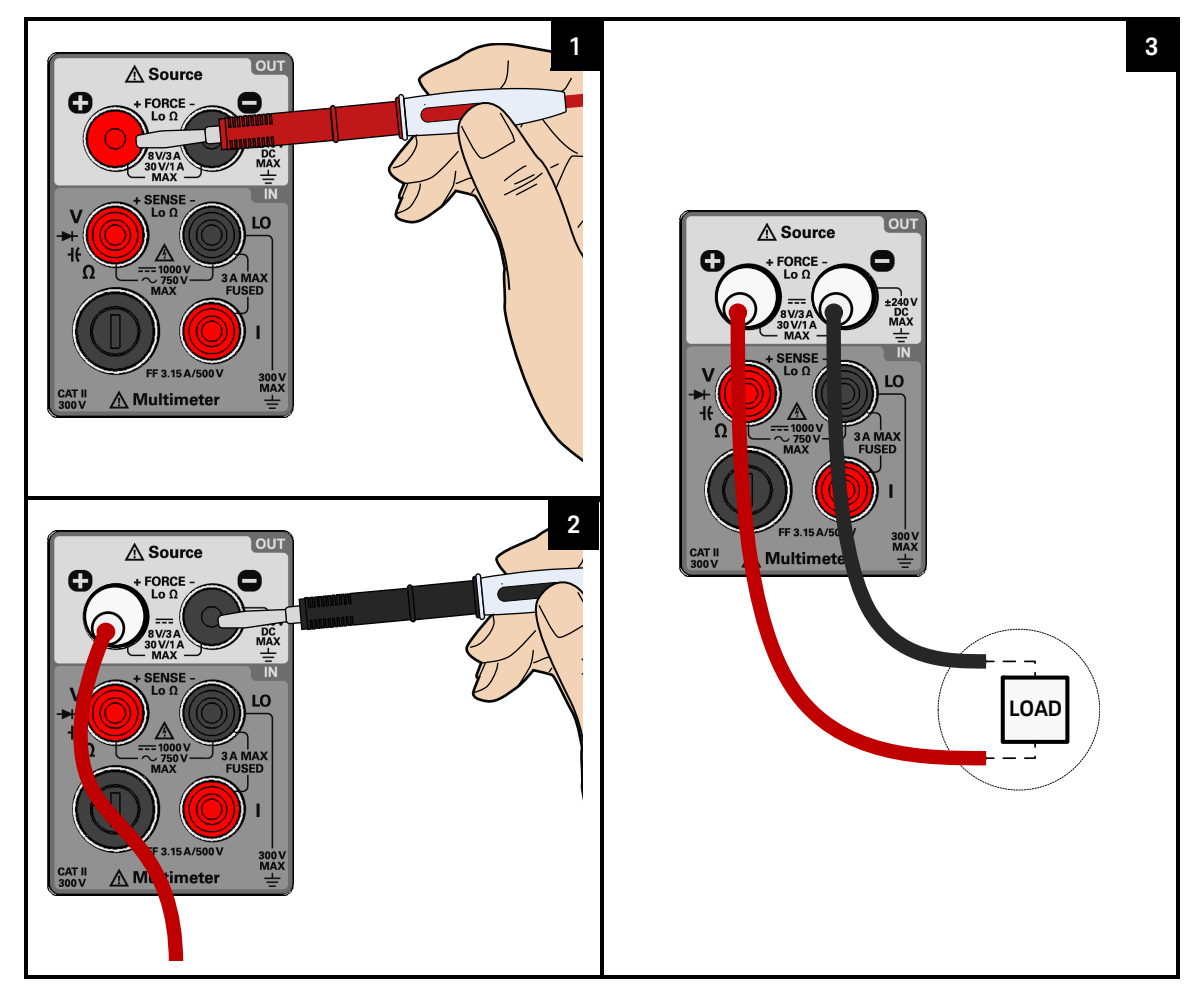

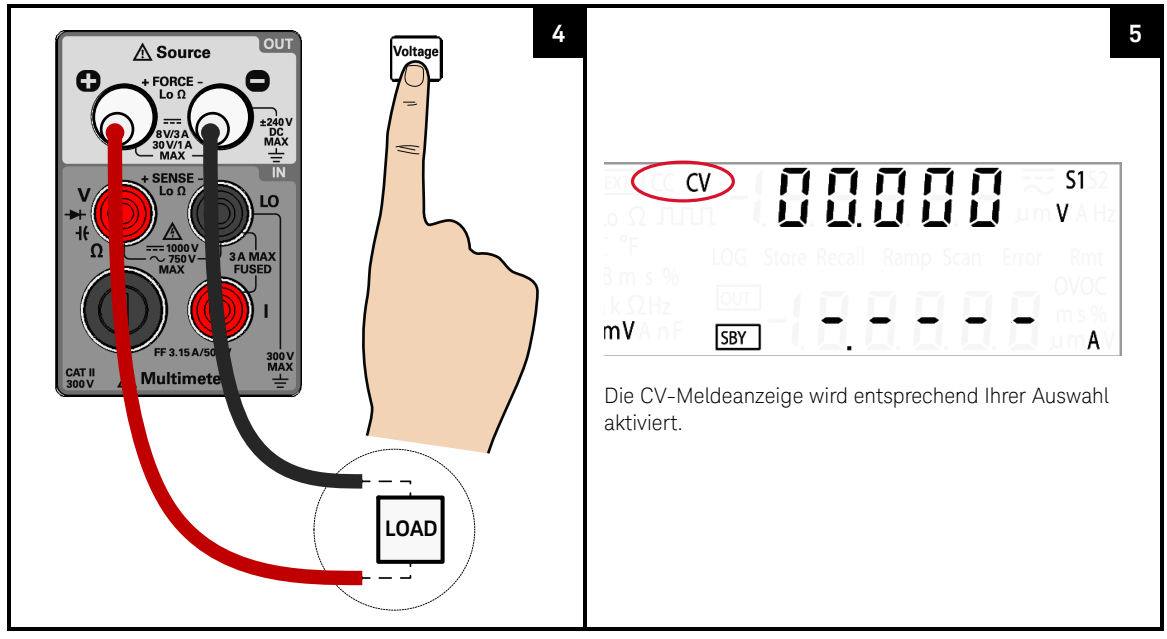

#### Konstantspannungsfunktion auswählen

Konstantspannungswert anpassen

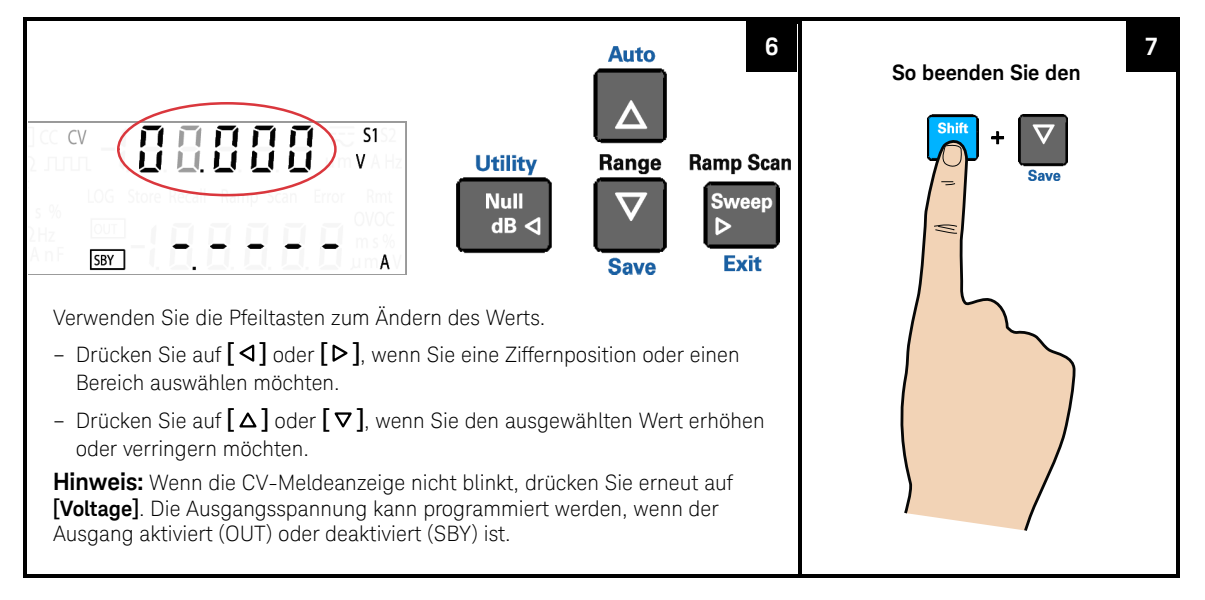

#### Ausgang aktivieren

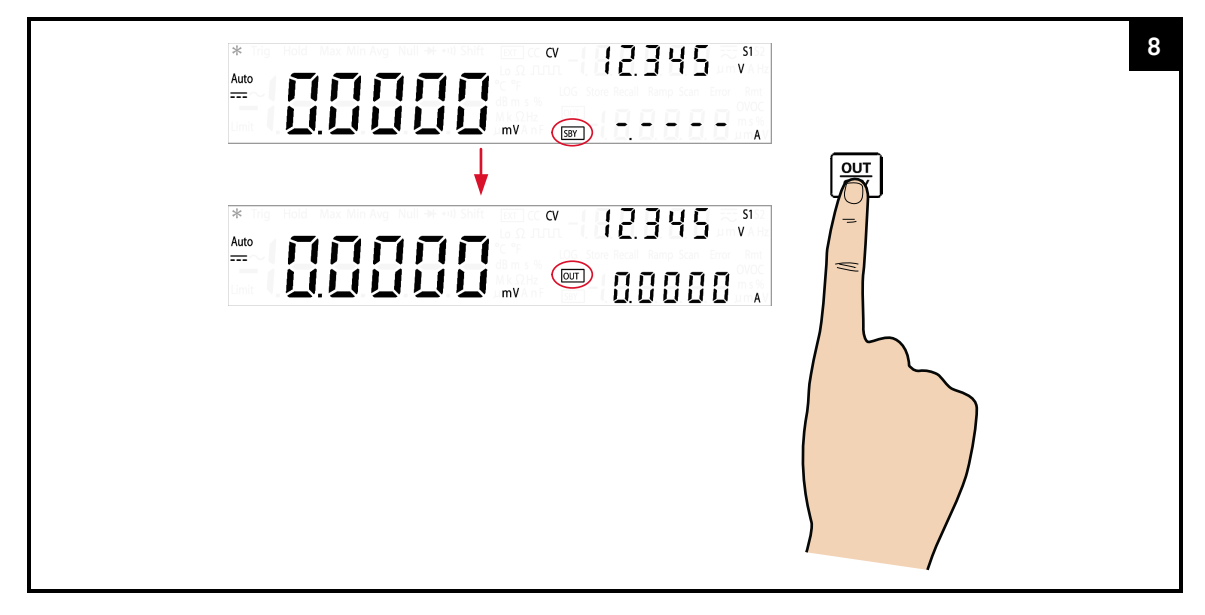

- Die Ausgangsspannung wird durch den ausgewählten Bereich beschränkt. Drücken Sie auf **[Shift]** > **[Range]**, wenn Sie einen geeigneten Wert auswählen möchten. Sie können erst dann einen Bereich auswählen, wenn die Ausgabe deaktiviert ist (die SBY-Meldeanzeige leuchtet).
- Während Sie den Konstantspannungswert anpassen, können Sie auch auf **[Voltage]** oder **[Shift]** > **[Exit]** drücken, um den Bearbeitungsmodus zu beenden.

#### 3 DC-Netzteilbetrieb

# <span id="page-105-0"></span>Konstantstrombetrieb

#### Last verbinden

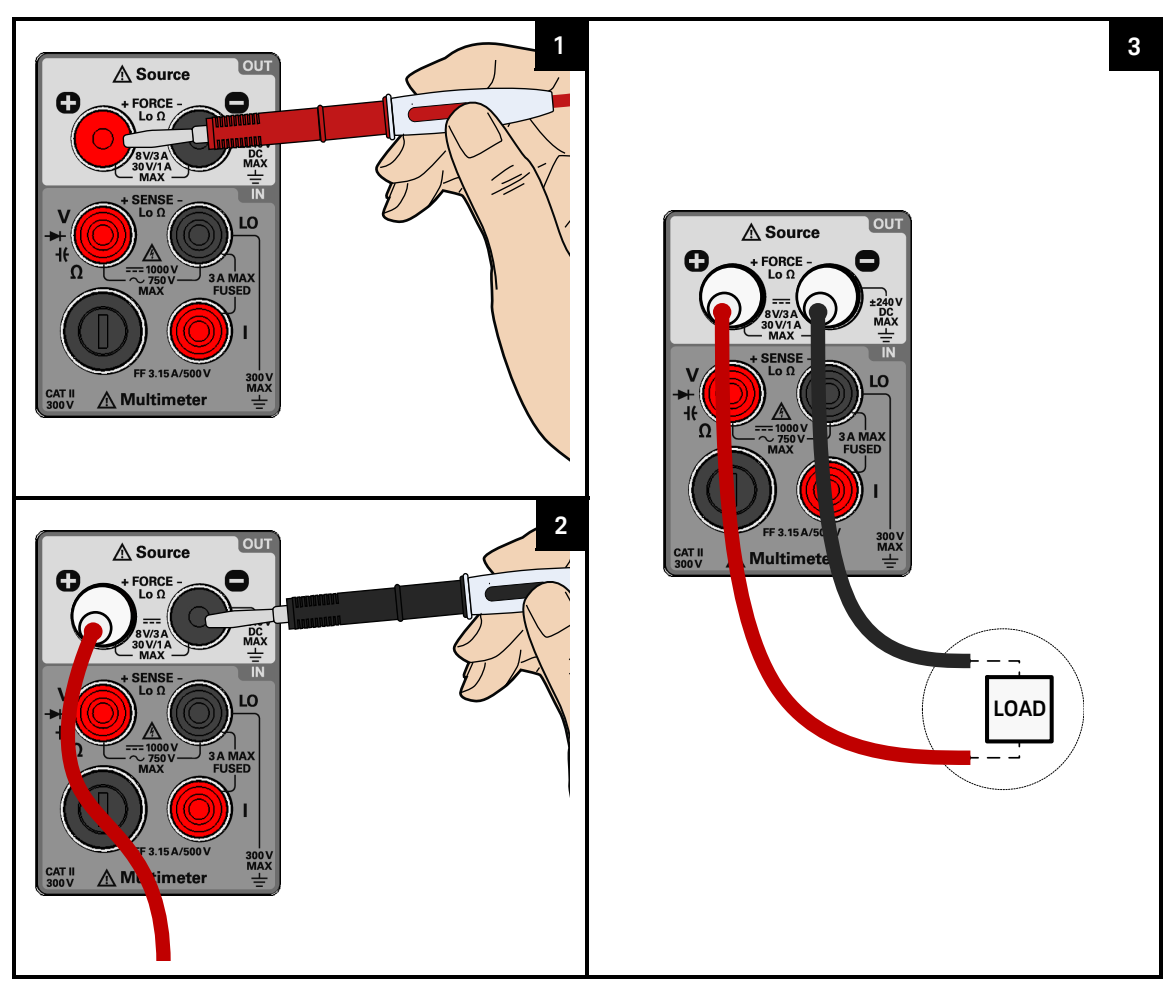

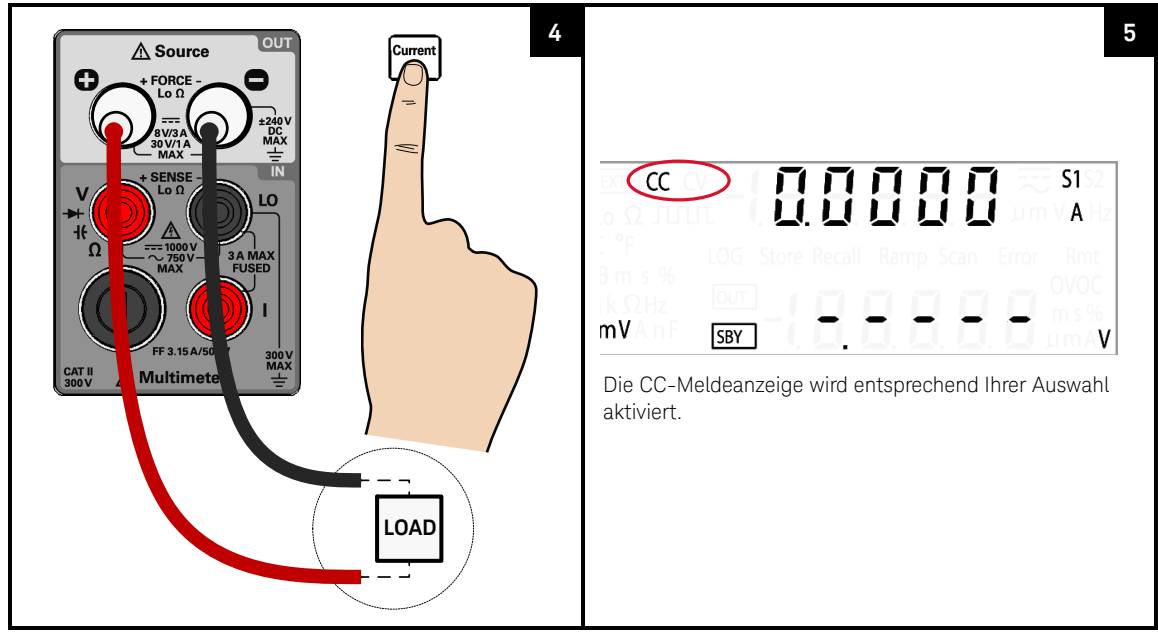

#### Funktion für Konstantstrom auswählen

Konstantstromwert anpassen

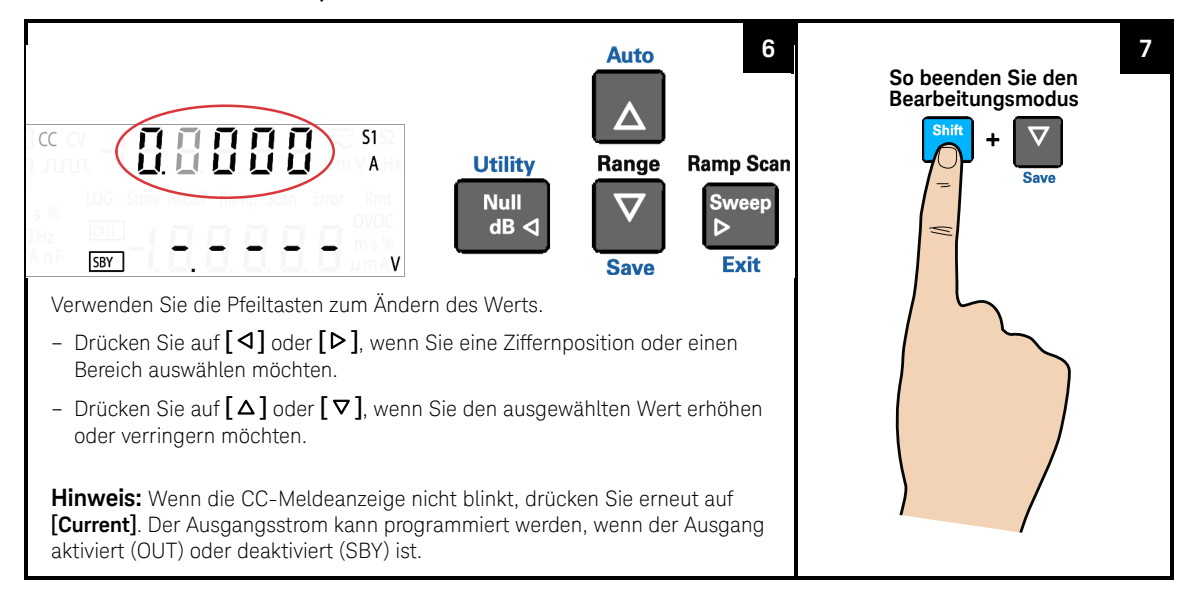

#### Ausgang aktivieren

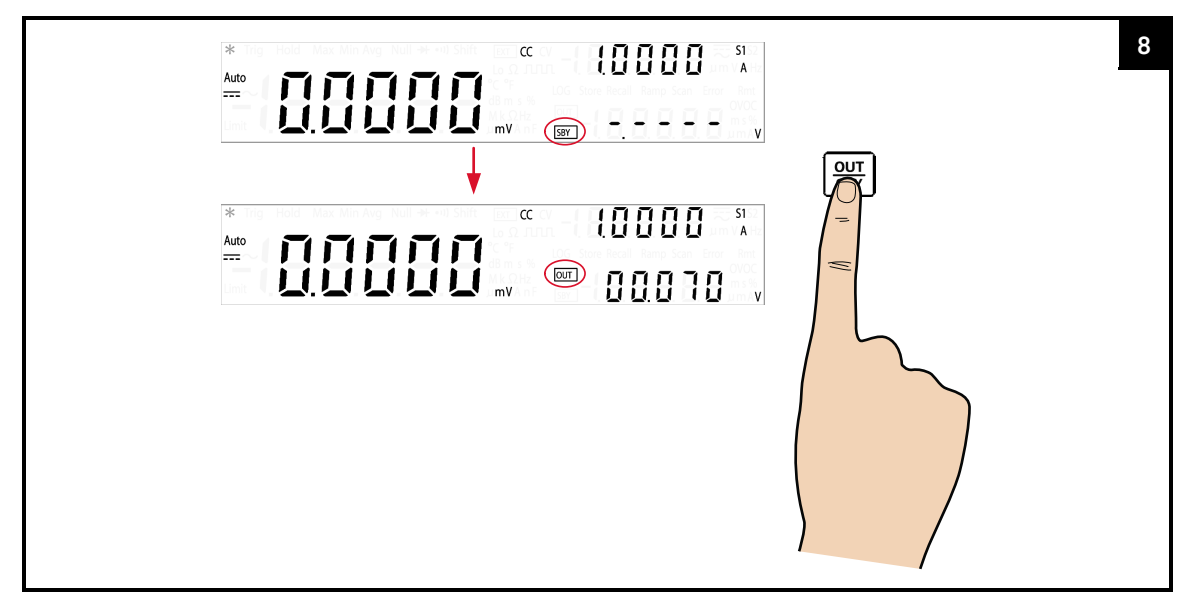

- Der Ausgangsstrom wird durch den ausgewählten Bereich beschränkt. Drücken Sie auf **[Shift]** > **[Range]**, wenn Sie einen geeigneten Wert auswählen möchten. Sie können erst dann einen Bereich auswählen, wenn die Ausgabe deaktiviert ist (die SBY-Meldeanzeige leuchtet).
- Während Sie den Konstantstromwert anpassen, können Sie auch erneut **[Current]** oder **[Shift]** > **[Exit]** auswählen, um den Bearbeitungsmodus zu verlassen.
# Schutzfunktionen

# Überspannungsschutz (OVP)

Im Konstantstrommodus reguliert das U3606B den Ausgangsstrom auf den ausgewählten Wert, während die Spannung je nach Anforderung der Last variiert. Der Überspannungsschutz bietet Schutz vor Überspannung beim Ausgang. Wenn die Last versucht, mehr Spannung als erforderlich zu beziehen, sodass sie den programmierten Schutzwerk überschreitet, schützt der Überspannungsschutz-Stromkreis die Last durch Deaktivieren der Ausgabe.

Anhand der folgenden Schritte wird beschrieben, wie Sie das OVP-Auslöseniveau festlegen, den OVP-Betrieb überprüfen und den OVP-Zustand löschen.

## **HINWEIS**

Die Einstellung des OVP-Auslösepegels aktiviert die OVP-Funktion nicht. Zum Aktivieren der OVP-Funktion müssen Sie den Ausgabeschutzstatus im Utility-Menü aktivieren.

## Funktion für Konstantstrom auswählen

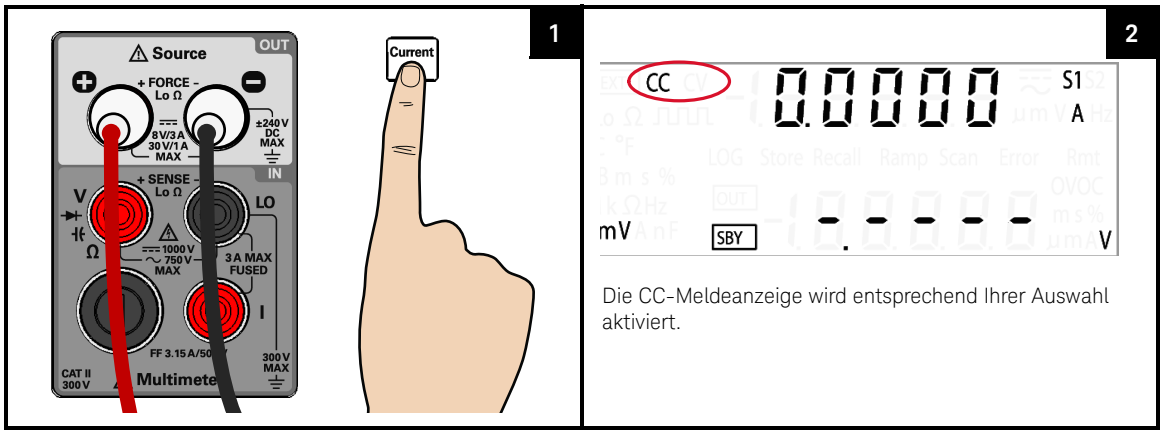

## OVP-Funktion auswählen

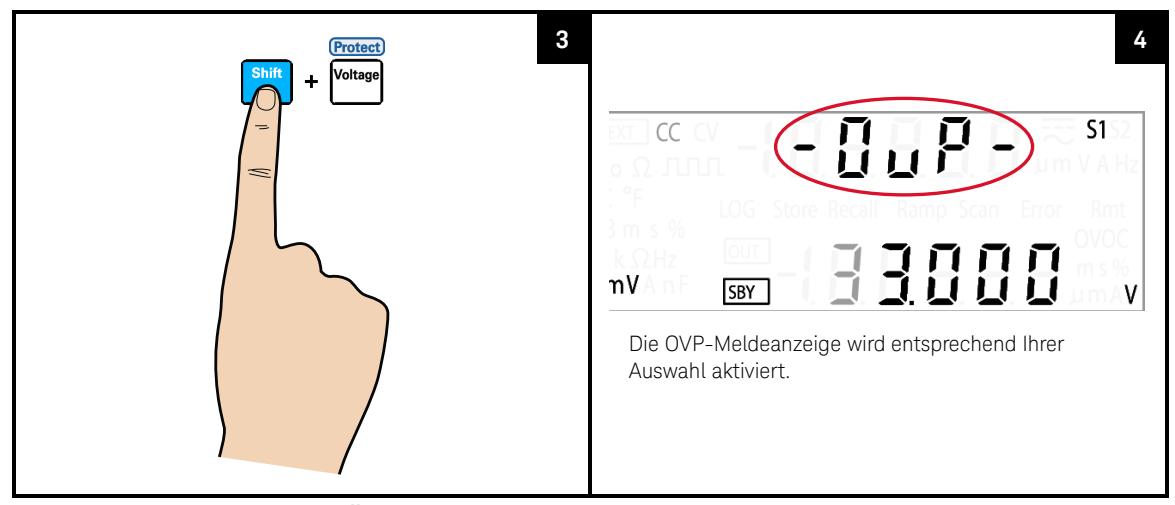

## OVP-Wert anpassen und Änderungen speichern

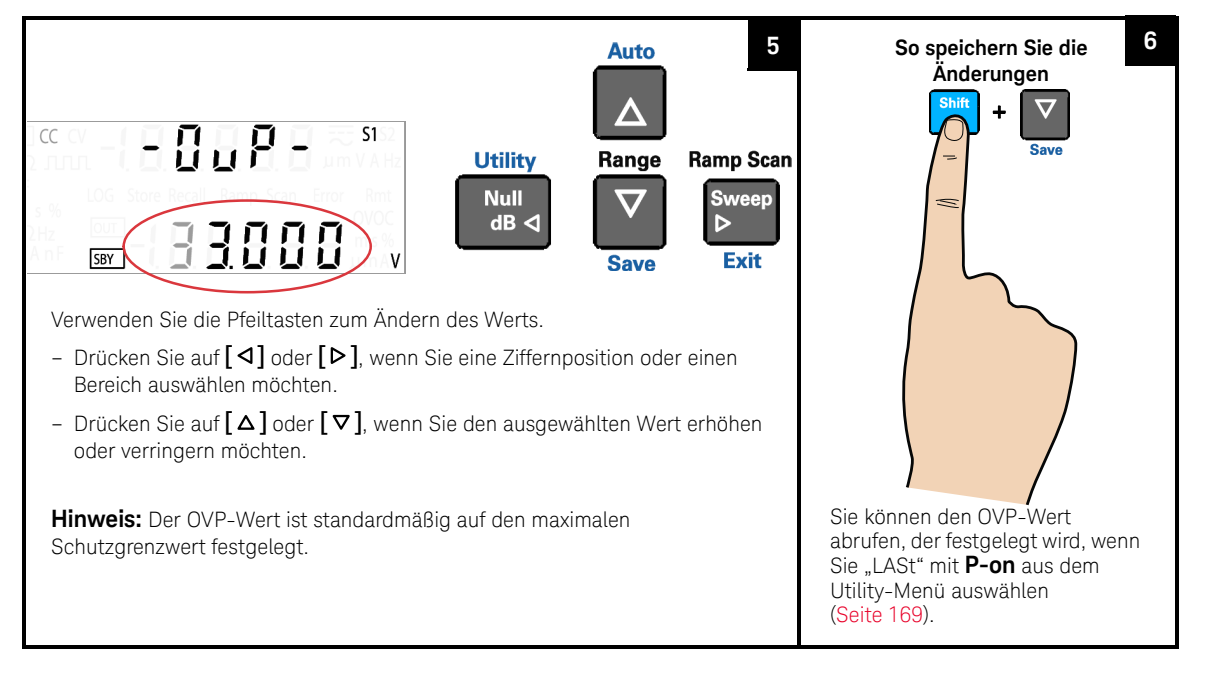

## **HINWEIS**

- Nach dem Anpassen des OVP-Werts können Sie auch erneut auf **[Protect]** drücken, um die vorgenommenen Änderungen zu speichern, oder Sie drücken auf **[Shift]** > **[Exit]**, um die Änderungen zu ignorieren.
- Die OVP-Funktion ist standardmäßig aktiviert, wenn Sie den Konstantstrommodus wählen. Sie können die OVP-Funktion deaktivieren, indem Sie den Ausgabeschutzstatus im Utility-Menü deaktivieren.
- Wenn der OVP-Wert auf einen niedrigeren Wert als den OV-Wert festgelegt ist, wird der OV-Wert an den OVP-Wert angepasst.
- Der OVP-Wert kann nicht auf die Rechteckwellenausgabe angewendet werden.
- Der OVP-Wert wird durch den ausgewählten Bereich beschränkt. Drücken Sie auf **[Shift]** > **[Range]**, wenn Sie einen geeigneten Wert auswählen möchten. Sie können erst dann einen Bereich auswählen, wenn die Ausgabe deaktiviert ist (die SBY-Meldeanzeige leuchtet).

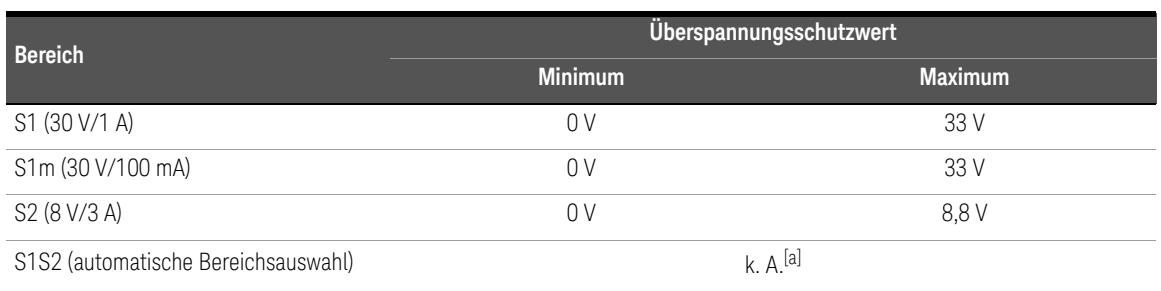

#### **Tabelle 3-1** Überspannungsschutzbereich und -werte im CC-Modus

[a] Wenn der S1S2-Bereich (automatische Bereichsauswahl) ausgewählt ist, können Sie den OVP-Wert nicht verändern.

## Überprüfen des OVP-Betriebs

Um den OVP-Betrieb zu überprüfen, steigern Sie langsam die regulierte Ausgangsstromstärke. Beobachten Sie die Spannung, die von der Last bezogen wird, während sie sich dem Auslösepunkt nähert. Erhöhen Sie die Ausgangsspannung langsam mit den Pfeiltasten, bis der OVP-Schaltkreis ausgelöst wird.

Auf diese Weise wird die Ausgabe des U3606B deaktiviert, woraufhin die CC-Meldeanzeige blinkt und die OV- und Fehlermeldeanzeigen leuchten.

Nach wenigen Sekunden Ruhestand erscheint die "triP"-Meldung auf der Anzeige.

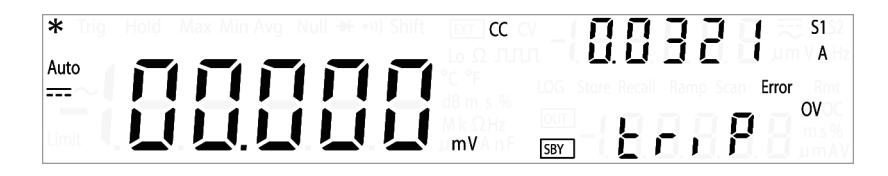

## **HINWEIS**

Fehlernummer 510, "Voltage output over protection" wird in der Fehlerschlange gespeichert, wenn der OVP-Schaltkreis ausgelöst wird. Öffnen Sie das Utility-Menü, wenn Sie die Fehlermeldungen lesen und entfernen möchten.

## Zurücksetzen des OVP-Zustands

Verwenden Sie eine der folgenden Methoden, um den OVP-Schaltkreis nach dessen Aktivierung zurückzusetzen. Wenn die Bedingung, die den Überspannungsausfall hervorgerufen hat, weiterhin besteht, schaltet der OVP-Schaltkreis den Ausgang wieder aus.

- Wenn der OVP-Schaltkreis ausgelöst wird, werden Sie unmittelbar vom U3606B aufgefordert, das OVP-Auslöseniveau zu ändern. Wählen Sie mit den Pfeiltasten ein höheres OVP-Auslöseniveau aus, und drücken Sie auf **[Shift]** > **[Save]** oder **[Protect]**, um die Änderungen zu speichern.
- Sie können auch auf > **Exit oder Shift** > drücken, um den Bearbeitungsmodus zu beenden, ohne das OVP-Auslöseniveau zu ändern.
- Sie können die Fehlermeldung lesen und löschen, wenn Sie das Utility-Menü aufrufen.

Wenn der OVP weiterhin ausgelöst wird, versuchen Sie, die regulierte Ausgangsstromstärke zu senken oder das OVP-Auslöseniveau zu erhöhen.

# Überstromschutz (OCP)

Im Konstantspannungsmodus reguliert das U3606B die Ausgangsspannung auf den ausgewählten Wert, während der Laststrom je nach Anforderung der Last variiert. Der Überstromschutz deaktiviert die Ausgabe, wenn der Lasteffekt den festgelegten Schutzwert überschreitet. Dieser Schutz ist nützlich, wenn die Last gegenüber einem Überstromzustand empfindlich ist.

Anhand der folgenden Schritte wird beschrieben, wie Sie das OCP-Auslöseniveau festlegen, den OCP-Betrieb überprüfen und den OCP-Zustand löschen.

## **HINWEIS**

Die Einstellung des OCP-Auslösepegels aktiviert die OCP-Funktion nicht. Zum Aktivieren der OCP-Funktion müssen Sie den Ausgabeschutzstatus im Utility-Menü aktivieren.

## Konstantspannungsfunktion auswählen

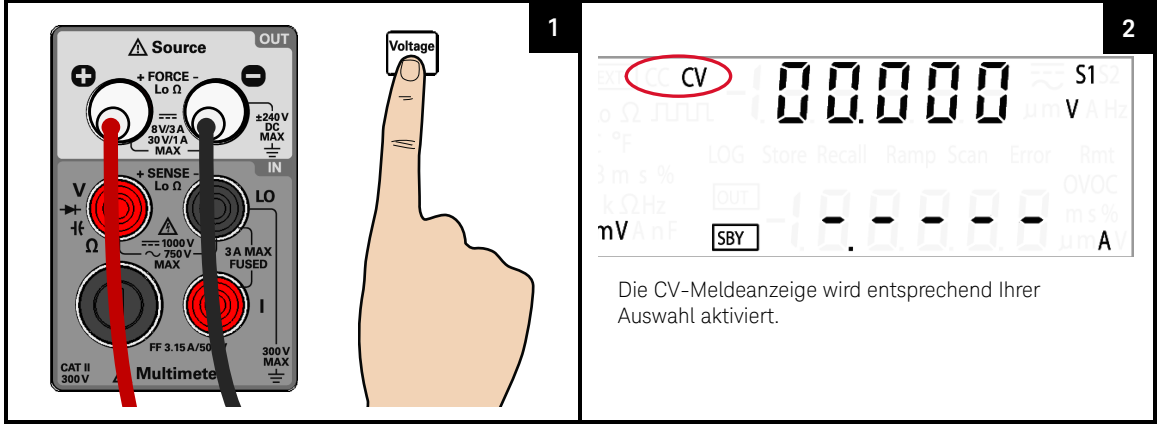

## OCP-Funktion auswählen

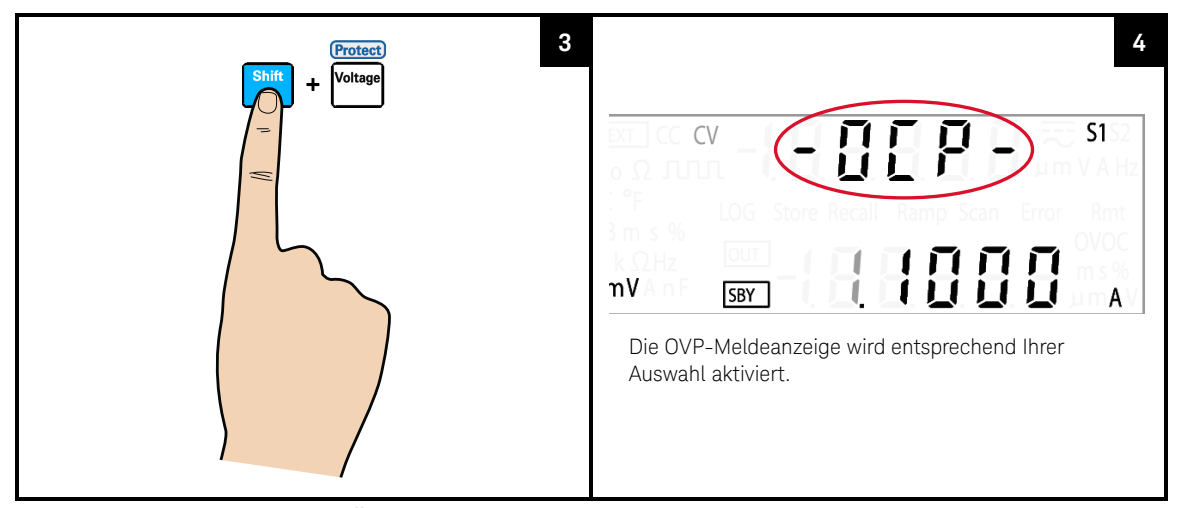

## OCP-Wert anpassen und Änderungen speichern

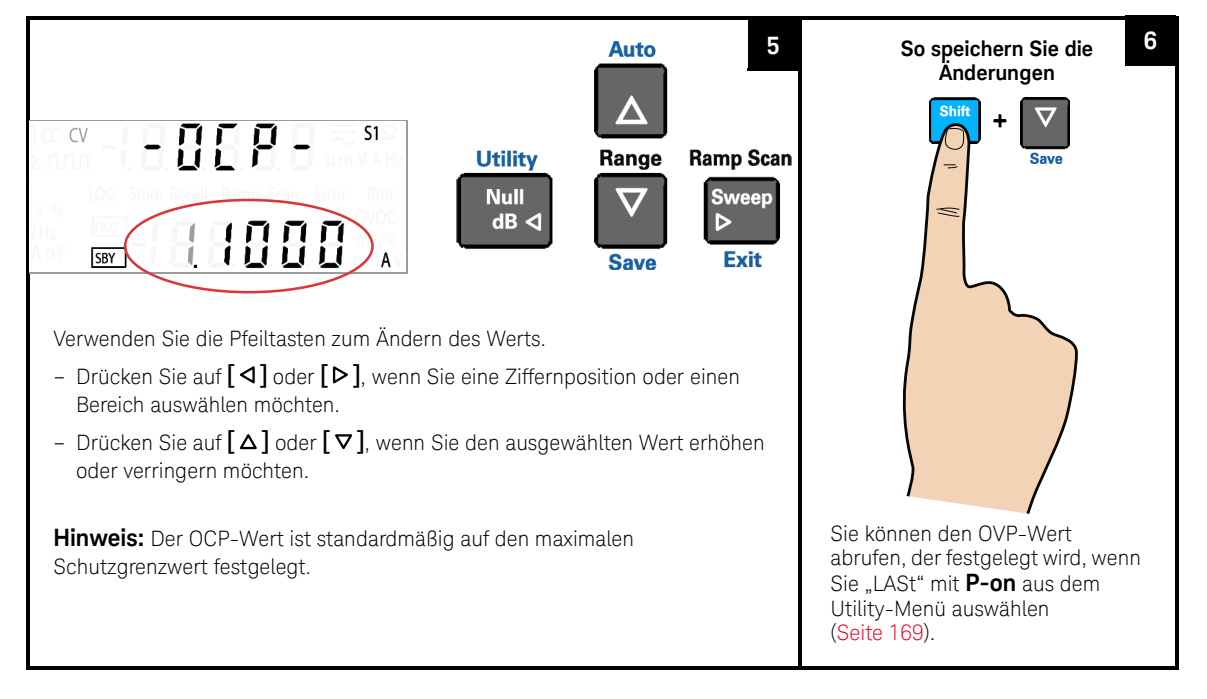

## **HINWEIS**

- Nach dem Anpassen des OCP-Werts können Sie auch erneut auf **[Protect]** drücken, um die vorgenommenen Änderungen zu speichern, oder Sie drücken auf **[Shift]** > **[Exit]**, wenn die Änderungen ignoriert werden sollen.
- Die OCP-Funktion ist standardgemäß aktiviert, wenn Sie den Konstantspannungsmodus auswählen. Sie können die OCP-Funktion deaktivieren, indem Sie den Ausgangsschutzstatus im Utilities-Menü deaktivieren.
- Wenn der OCP-Wert auf einen niedrigeren Wert als den OC-Wert festgelegt ist, wird der OC-Wert an den OCP-Wert angepasst.
- Der OCP-Wert kann nicht auf die Rechteckwellenausgabe angewendet werden.
- Der OCP-Wert wird durch den ausgewählten Bereich beschränkt. Drücken Sie auf **[Shift]** > **[Range]**, wenn Sie einen geeigneten Wert auswählen möchten. Sie können erst dann einen Bereich auswählen, wenn die Ausgabe deaktiviert ist (die SBY-Meldeanzeige leuchtet).

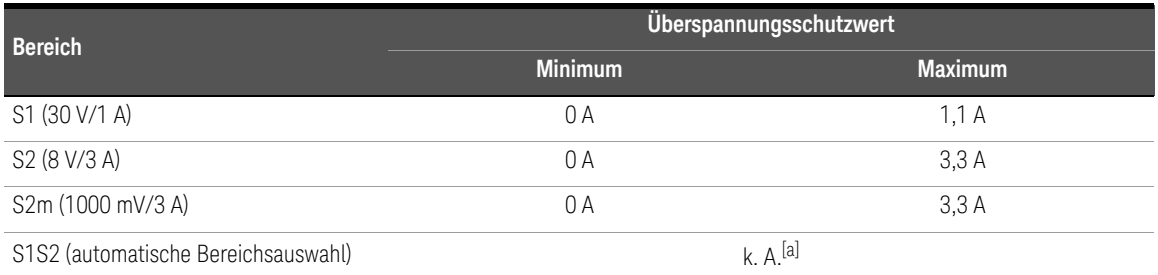

#### **Tabelle 3-2** Überspannungsschutzbereich und -werte im CV-Modus

[a] Wenn der S1S2-Bereich (automatische Bereichsauswahl) ausgewählt ist, können Sie den OCP-Wert nicht anpassen.

#### Überprüfen des OCP-Betriebs

Erhöhen Sie die geregelte Ausgangsspannung langsam, wenn Sie die OCP-Funktion prüfen. Beobachten Sie die Spannung, die von der Last bezogen wird, während sie sich dem Auslösepunkt nähert. Erhöhen Sie die Ausgangsspannung dann langsam mit den Pfeiltasten, bis der OCP-Schaltkreis ausgelöst wird.

Auf diese Weise wird der Ausgang des U3606B deaktiviert, woraufhin die CC-Meldeanzeige blinkt und die OC- und Fehlermeldeanzeigen leuchten.

Nach wenigen Sekunden Ruhestand erscheint die "triP"-Meldung auf der Anzeige.

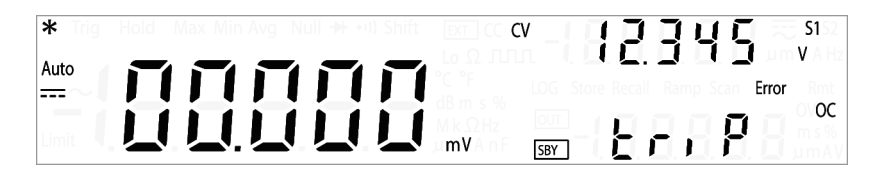

## **HINWEIS**

Fehlernummer 511, "Current output over protection" wird in der Fehlerschlange gespeichert, wenn der OCP-Schaltkreis ausgelöst wird. Öffnen Sie das Utility-Menü, wenn Sie die Fehlermeldungen lesen und entfernen möchten.

#### Zurücksetzen des OCP-Zustands

Verwenden Sie eine der folgenden Methoden, um den OCP-Schaltkreis nach dessen Aktivierung zurückzusetzen. Wenn der Zustand, der zu der Überspannungsabschaltung führte, weiterhin besteht, schaltet der OCP-Schaltkreis den Ausgang wieder ab.

- Wenn der OCP-Schaltkreis ausgelöst wird, werden Sie unmittelbar vom U3606B aufgefordert, das OCP-Auslöseniveau zu ändern. Wählen Sie mit den Pfeiltasten ein höheres OCP-Auslöseniveau, und drücken Sie auf **[Shift]** > **[Save]** oder **[Protect]**, um die Änderungen zu speichern.
- Sie können auch auf > **Exit oder Shift** > drücken, um den Bearbeitungsmodus zu beenden, ohne das OCP-Auslöseniveau zu ändern.
- Sie können die Fehlermeldung lesen und löschen, wenn Sie das Utility-Menü aufrufen.

Wenn der OCP weiterhin ausgelöst wird, versuchen Sie, die regulierte Ausgangsstromstärke zu senken oder das OCP-Auslöseniveau zu erhöhen.

#### Zum eigenen Schutz wird der U3606B ausgelöst, wenn große Spannung (über **HINWEIS** den Systemschutzwerten) erkannt wird, auch wenn die triP-Option [\(Seite](#page-165-0) 164) im Utility-Menü deaktiviert ist.

# Überspannungsgrenzwert (OV)

Durch den Überspannungsgrenzwert wird verhindert, dass die Ausgangsspannung der Last den festgelegten Überspannungsgrenzwert überschreiten kann. Wenn die Lasteinwirkung die programmierte Überspannungsgrenze übersteigt, wird die CC-Ausgabe gesenkt, um die Ausgabeleistung für die gesamte Last aufrechtzuerhalten. Die Kombination der OV- und OVP-Funktion gewährleistet einen geschlossenen Stromkreisschutz für empfindliche Lastverhalten.

## Funktion für Konstantstrom auswählen

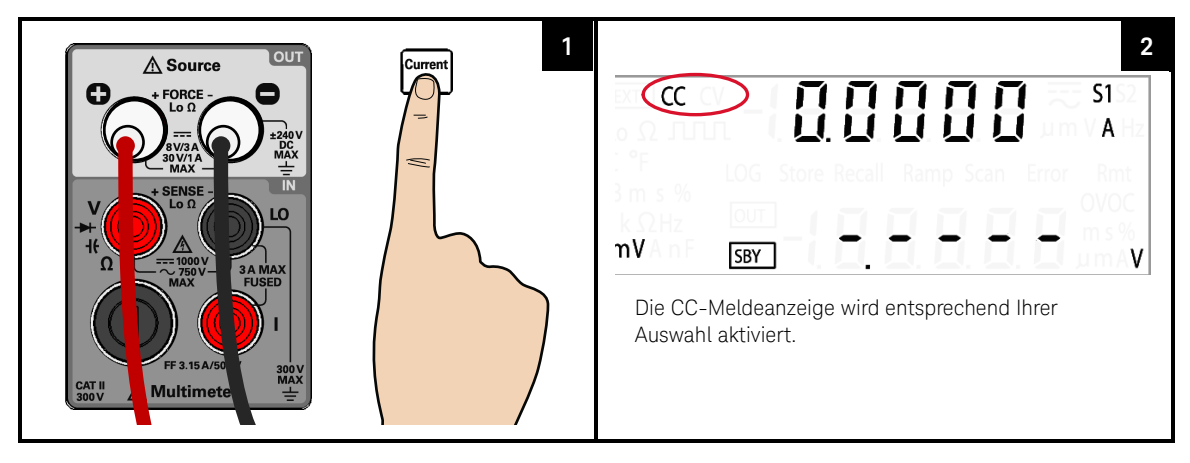

#### OV-Funktion auswählen

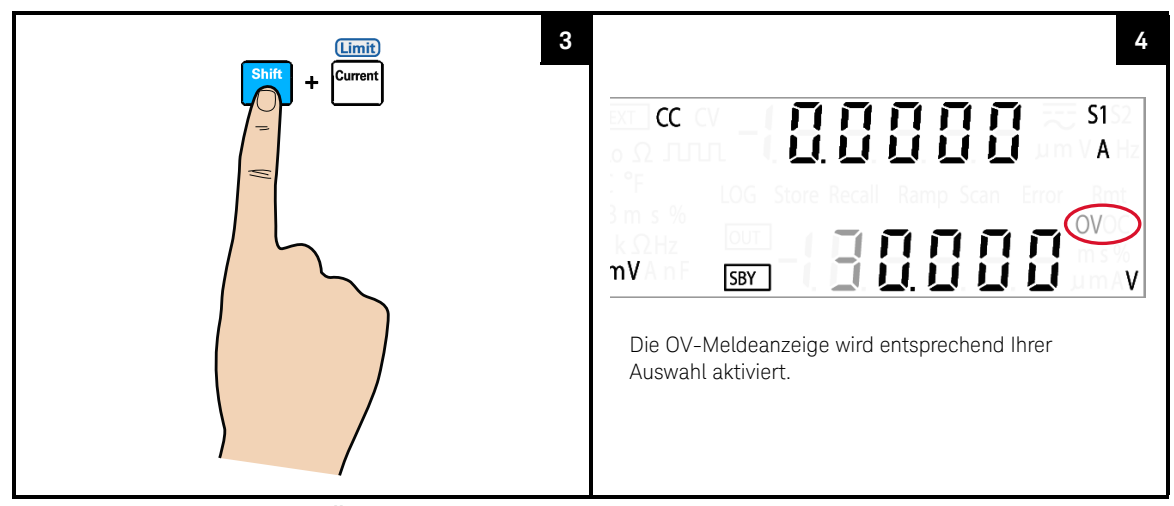

OV-Wert anpassen und Änderungen speichern

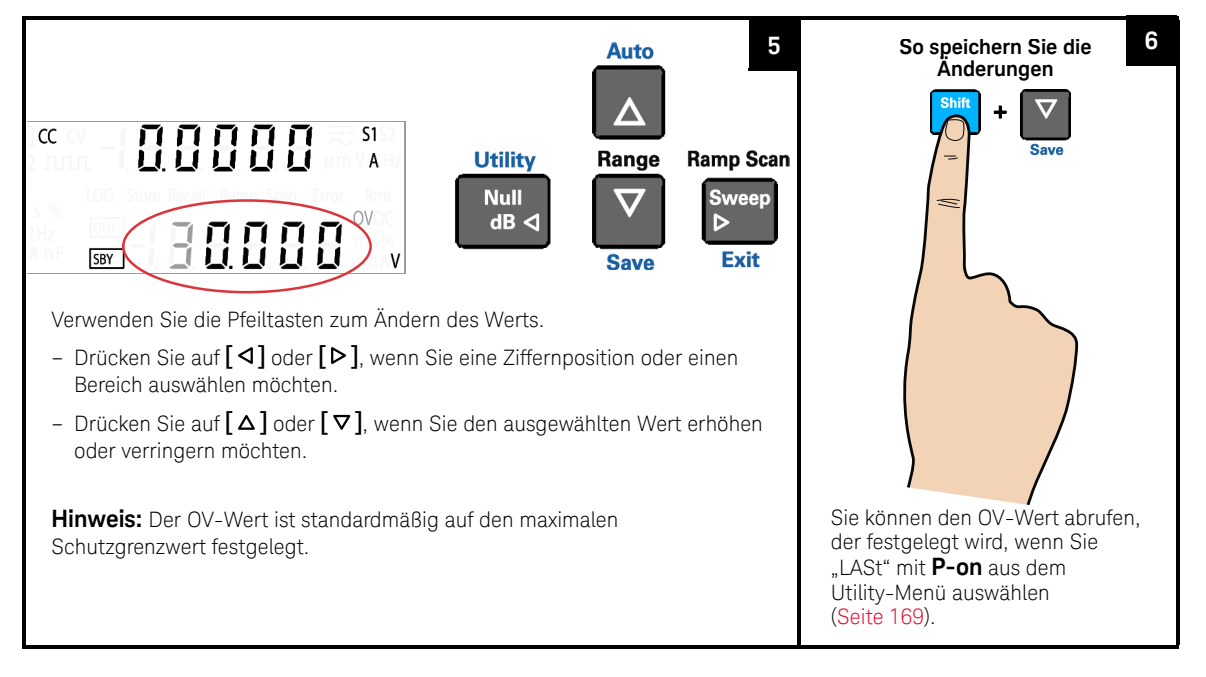

## **HINWEIS**

- Nach dem Anpassen des OV-Werts können Sie auch erneut auf **[Limit]** drücken, um die vorgenommenen Änderungen zu speichern, oder Sie drücken auf **[Shift]** > **[Exit]** aus, wenn die Änderungen ignoriert werden sollen.
- Die OV-Begrenzungsfunktion ist standardmäßig aktiviert, wenn Sie den Konstantstrommodus auswählen. OV-Funktion kann nicht deaktiviert werden.
- Wenn der OV-Wert auf einen höheren Wert als den OVP-Wert festgelegt ist, wird der OVP-Wert an den OV-Wert angepasst.
- Wenn der OV-Wert auf null eingestellt ist, hat dies zur Folge, dass die Ausgabestromstärke zur Begrenzung auf null gesenkt wird.
- Der OV-Wert kann nicht auf die Rechteckwellenausgabe angewendet werden.
- Der OV-Wert wird durch den ausgewählten Bereich beschränkt. Drücken Sie auf **[Shift]** > **[Range]**, wenn Sie einen geeigneten Wert auswählen möchten. Sie können erst dann einen Bereich auswählen, wenn die Ausgabe deaktiviert ist (die SBY-Meldeanzeige leuchtet).

#### **Tabelle 3-3** Überspannungsbereich und -werte im CC-Modus

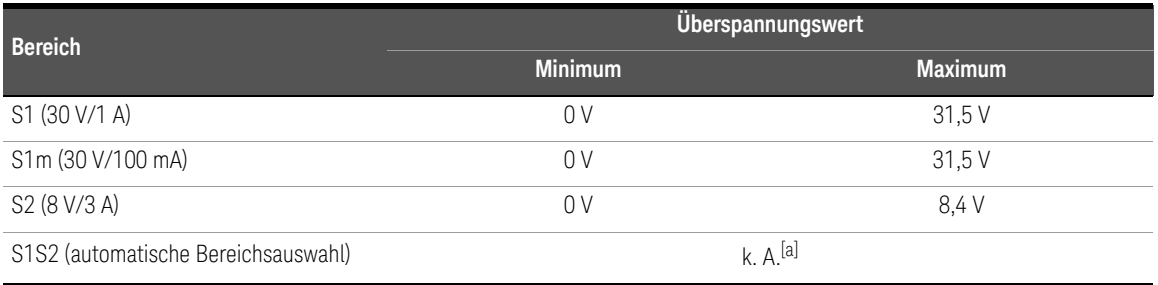

[a] Wenn der S1S2-Bereich (Autoranging) ausgewählt ist, können Sie den OV-Wert nicht anpassen.

## Überstromgrenzwert (OC)

Der Überspannungsgrenzwert verhindert, dass die Ausgangsspannung in der Last die programmierte Überspannungsgrenze überschreitet. Wenn die Lasteinwirkung die programmierte Überstromgrenze übersteigt, wird die CV-Ausgabe gesenkt, um die Ausgabeleistung für die gesamte Last aufrechtzuerhalten. Die Kombination der OC- und OCP-Funktion gewährleistet einen geschlossenen Stromkreisschutz für empfindliche Lastverhalten.

#### Funktion für Konstantstrom auswählen

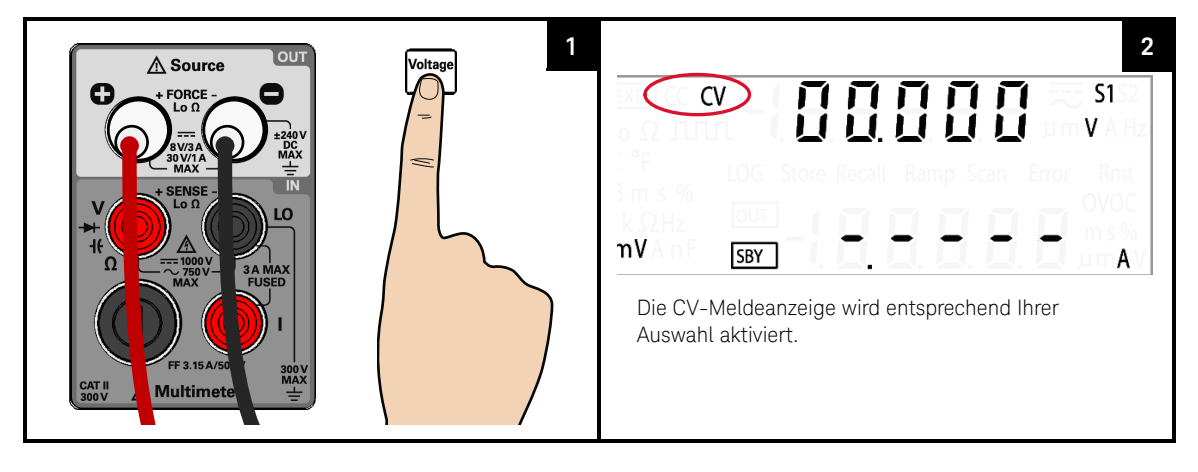

## OC-Funkton auswählen

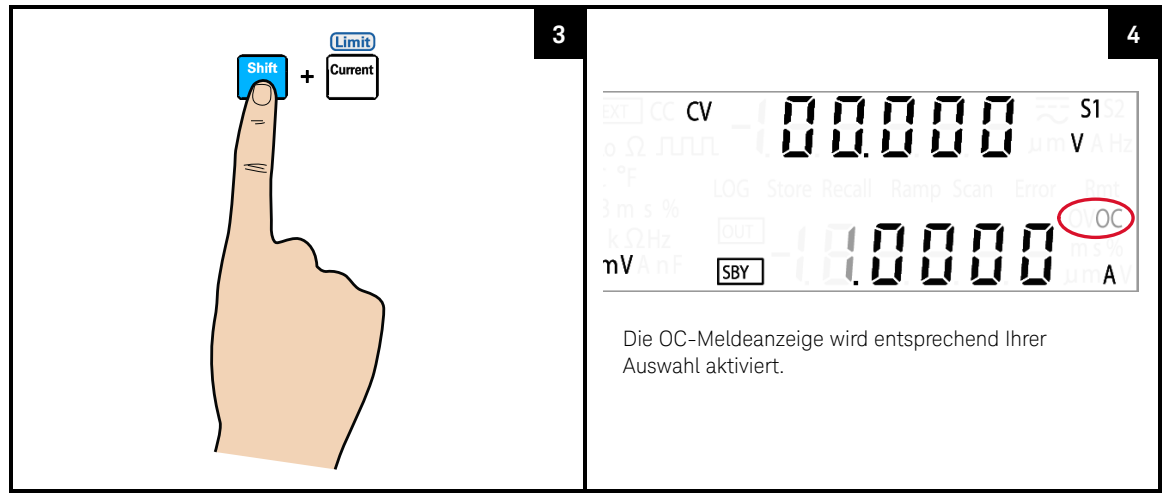

OC-Wert anpassen und Änderungen speichern

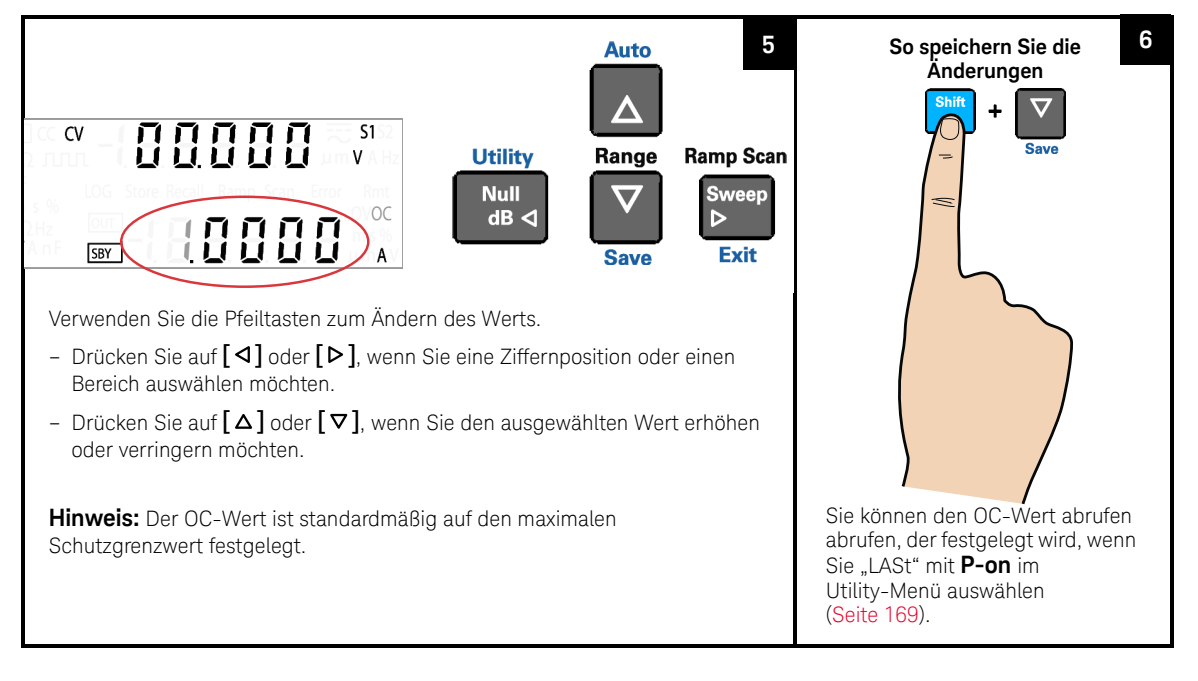

## **HINWEIS**

- Nach dem Anpassen des OC-Werts können Sie auch erneut auf **[Limit]** drücken, um die vorgenommenen Änderungen zu speichern, oder Sie drücken auf **[Shift]** > **[Exit]**, um die Änderungen zu entfernen.
- Die OC-Funktion ist standardgemäß immer aktiviert, wenn Sie den Konstantspannungsmodus auswählen. Sie können die OC-Funktionen deaktivieren.
- Wenn der OC-Wert auf einen höheren Wert als den OCP-Wert festgelegt ist, wird der OCP-Wert an den OC-Wert angepasst.
- Wenn der OC-Wert auf null eingestellt ist, hat dies zur Folge, dass die Ausgabespannung zur Begrenzung auf null gesenkt wird.
- Der OC-Wert kann nicht auf die Rechteckwellenausgabe angewendet werden.
- Der OC-Wert wird durch den ausgewählten Bereich beschränkt. Drücken Sie auf **[Shift]** > **[Range]**, wenn Sie einen geeigneten Wert auswählen möchten. Sie können erst dann einen Bereich auswählen, wenn die Ausgabe deaktiviert ist (die SBY-Meldeanzeige leuchtet).

#### **Tabelle 3-4** Überspannungsbereich und -werte im CV-Modus

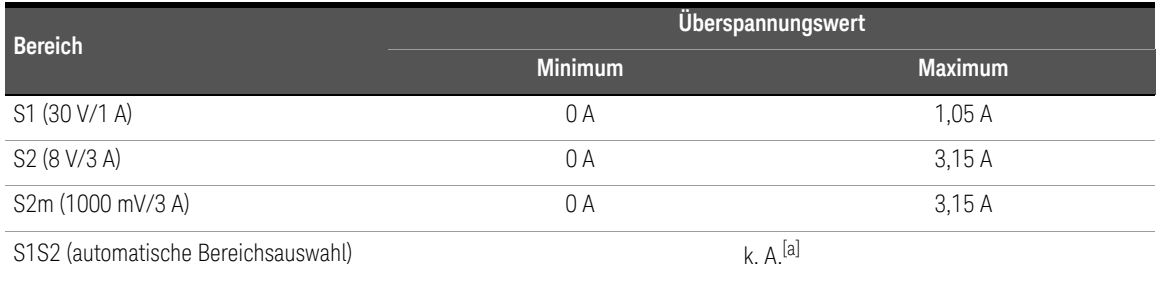

[a] Wenn der S1S2-Bereich (automatische Bereichsauswahl) ausgewählt ist, können Sie den OC-Wert nicht anpassen.

# Rechteckwellenfunktion

Die Rechteckwellenausgabe ist eine eindeutige Funktion für viele Anwendungen, wie beispielsweise die Impulsbreitenmodulation (PWM), die anpassbare Spannungsregelung und den synchronen Zeitgeber (Baudrategenerator). Sie können diese Funktion auch zum Überprüfen und Kalibrieren von Durchflussmesseranzeigen, Zählern, Tachometern, Oszilloskopen, Frequenzwandlern, Frequenzübermittlern und anderen Frequenzeingabegeräten verwenden.

## Last verbinden

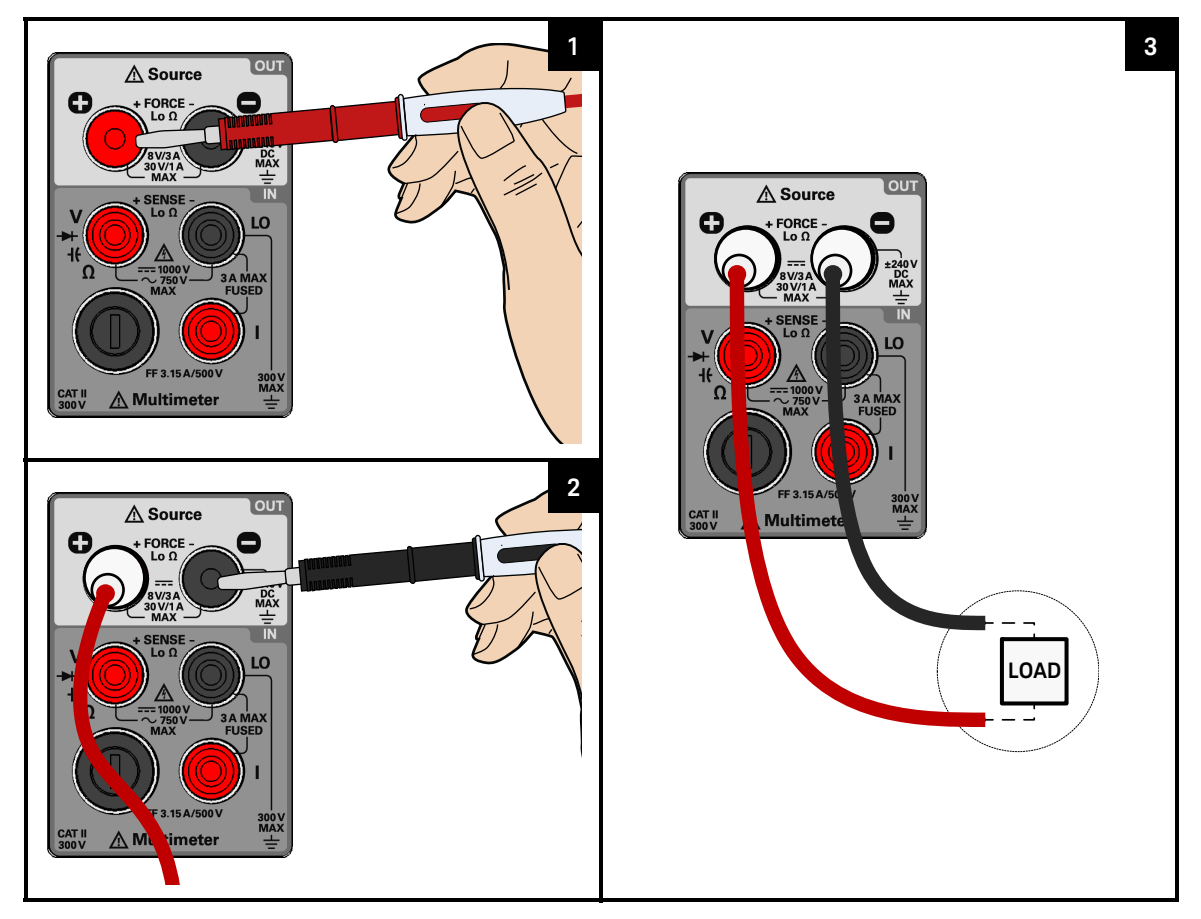

## Rechteckwellenfunktion

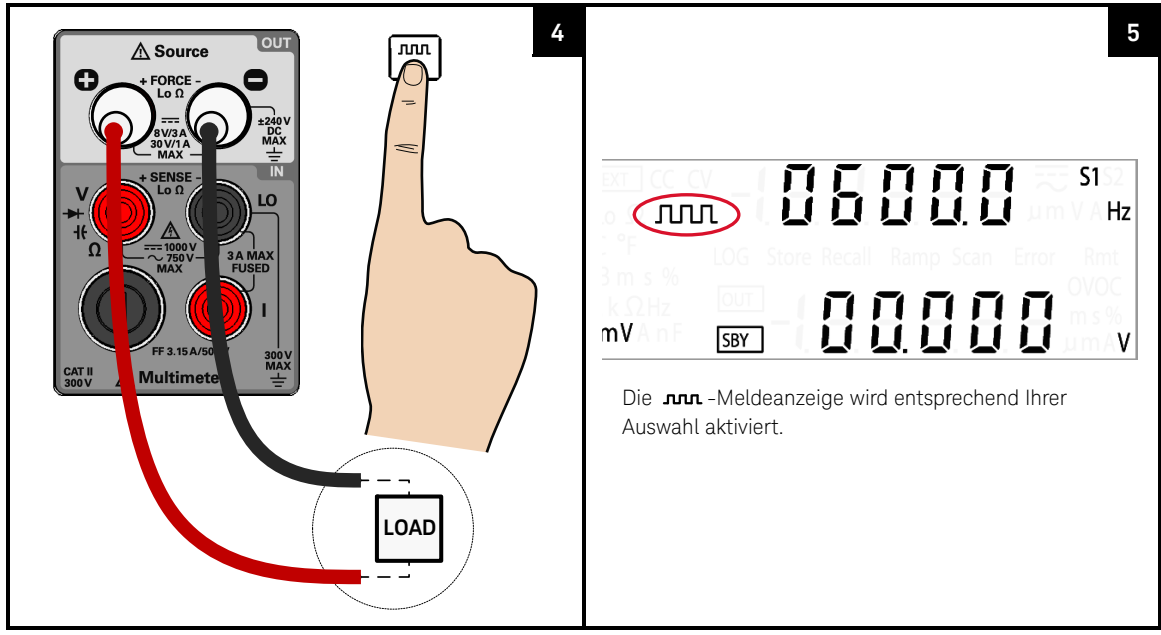

Höhen-, Arbeitszyklus- und Impulsbreitenwerte anzeigen

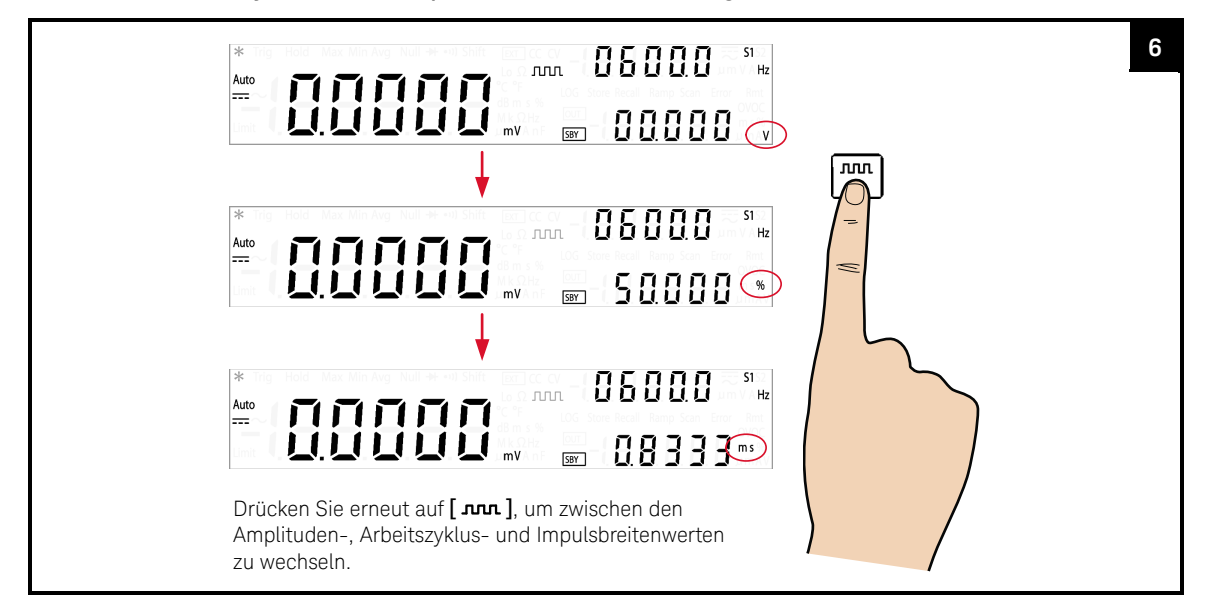

## Ausgang aktivieren

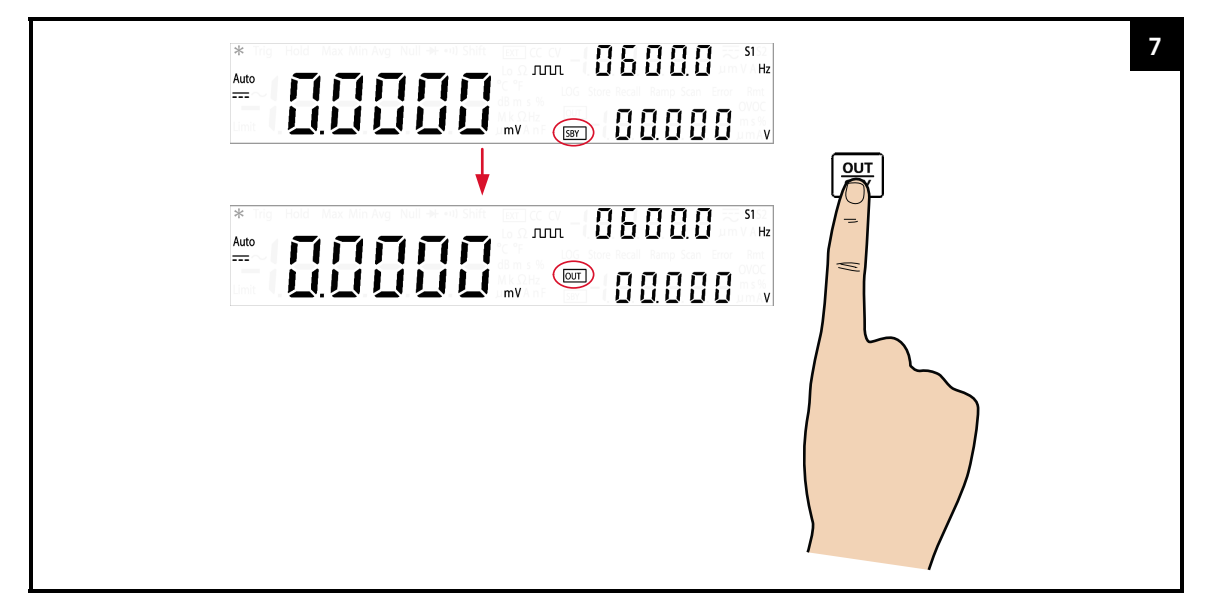

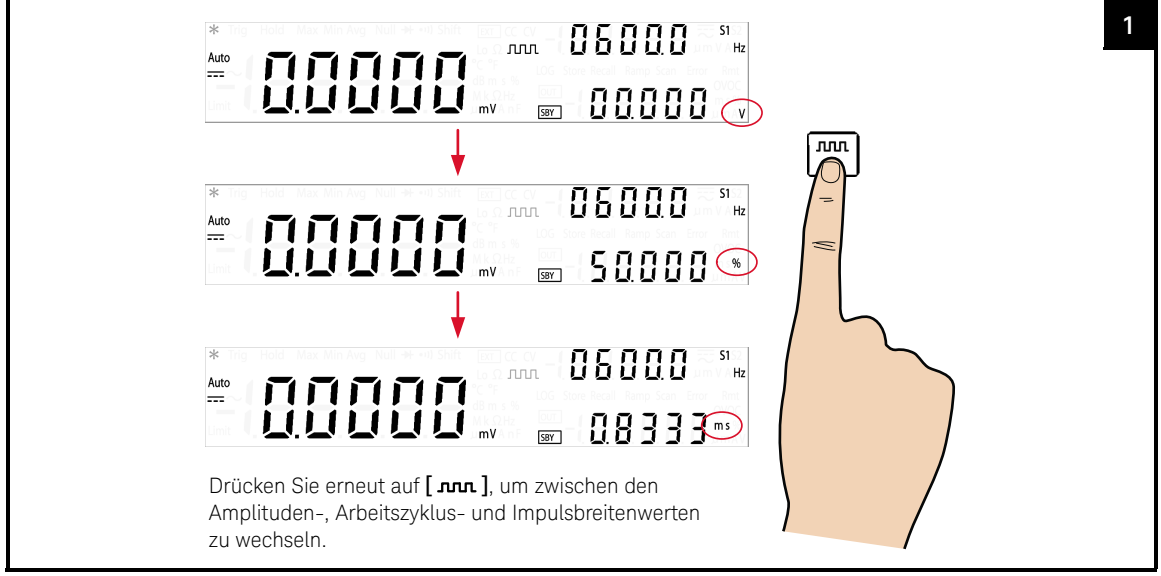

#### Höhen-, Arbeitszyklus- und Impulsbreitenwerte anpassen

Amplitudenwert anpassen und Änderungen speichern

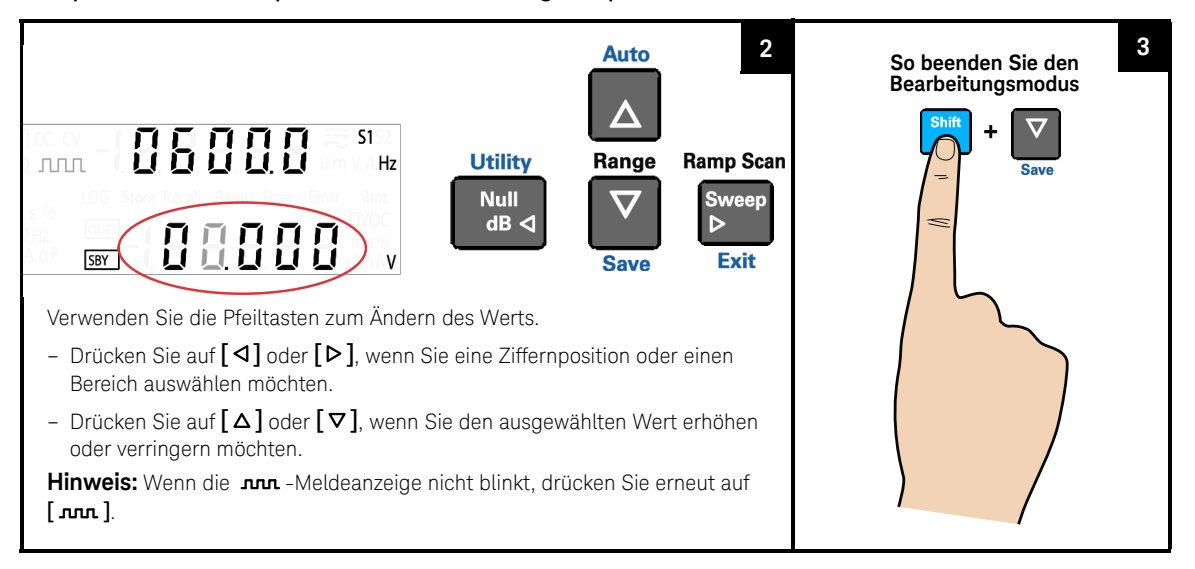

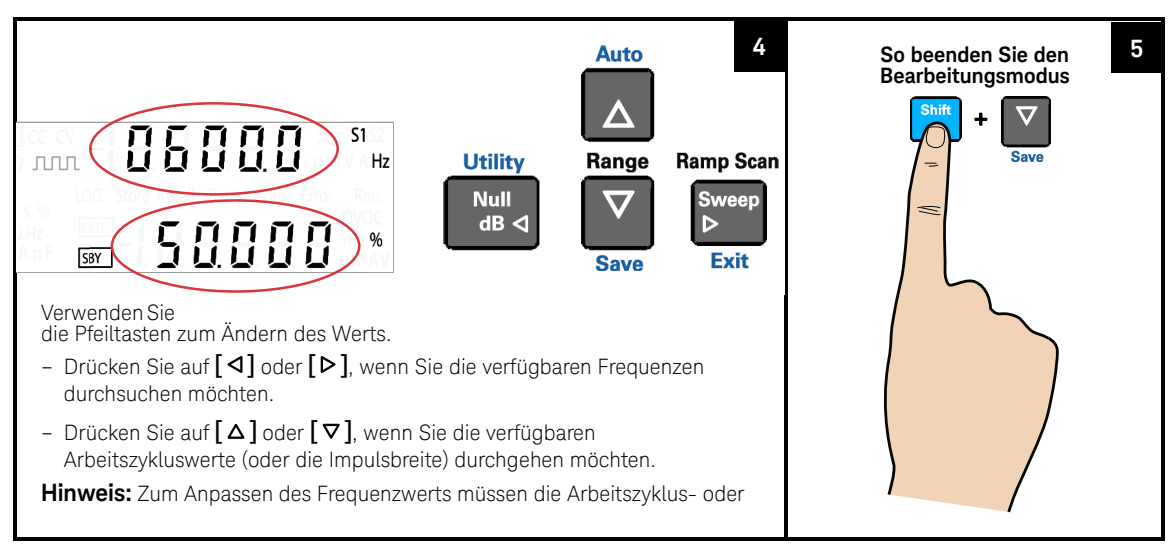

### Frequenz-, Arbeitszyklus- oder Impulsbreitenwert anpassen und Änderungen speichern

## **HINWEIS**

- Wenn Sie **[ ]** erneut auswählen, werden die Änderungen gespeichert, und der nächste Quadratwellenparameter wird angezeigt. (Noch im Bearbeitungsmodus.)
- Während Sie die Höhen-, Arbeitszyklus- und Impulsbreitenwerte anpassen, können Sie auch auf **[Shift]** > **[Exit]** drücken, um den Bearbeitungsmodus zu beenden.
- Die Rechteckwellenamplitude wird durch den ausgewählten Bereich beschränkt. Drücken Sie auf **[Shift]** > **[Range]**, wenn Sie einen geeigneten Wert auswählen möchten. Sie können erst dann einen Bereich auswählen, wenn die Ausgabe deaktiviert ist (die SBY-Meldeanzeige leuchtet).
- Änderungen des Rechteckwellenfrequenzwertes wirken sich auf die Werte des Rechteckwellen-Arbeitszyklus und der Impulsbreite aus, da sie in gegenseitiger Beziehung stehen.

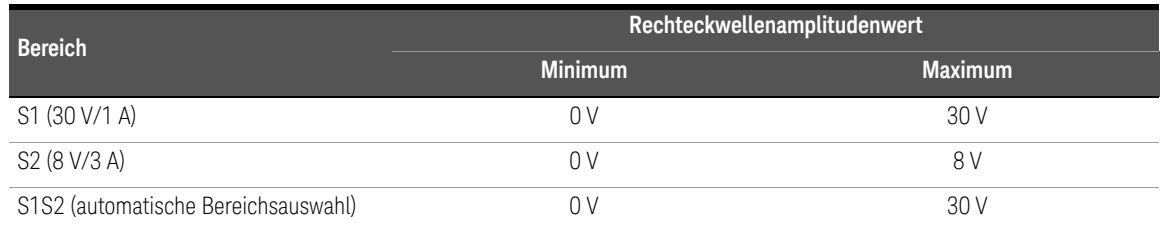

#### **Tabelle 3-5** Mindest- und Höchstwert der Rechteckwellenamplitude

# **HINWEIS**

- Die Frequenz kann in mehreren Schritte von 0,5 Hz, 2 Hz, 5 Hz, …, 4800 Hz angegeben werden (oder 10 Hz bis 4800 Hz, wenn der Bereich S1S2 (automatische Bereichsauswahl) ausgewählt ist).
- Wenn der Bereich S1S2 (Automatische Bereichsauswahl) ausgewählt ist, wird der Pflichtzyklus bei 50% fixiert.
- Der Arbeitszyklus kann für 256 Schritte eingerichtet werden und jeder Schritt beträgt 0,390625 % mehr als der vorherige Schritt. Die bestmögliche Auflösung der Anzeige ist 0,001 %.
- Die Impulsbreite kann für 256 Schritte eingerichtet werden und jeder Schritt beträgt 1/(256 x Frequenz) mehr als der vorherige Schritt. Für die Anzeige wird automatisch eine fünfstellige Auflösung festgelegt (von 9,9999 ms bis 999,99 ms)

# Durchlauffunktionen

Das U3606B ist mit einer Rampen- und Abtastfunktion ausgestattet. Verwenden Sie die Rampenfunktion, um ein Rampensignal mit der Amplitudenendposition und der Anzahl an Schritten basierend auf den voreingestellten Eingabeparametern zu erstellen. Verwenden Sie die Abtastfunktion, um ein Abtastsignal mit der Amplitudenendposition, Schrittverweilzeit und der Anzahl an Schritten basierend auf den voreingestellten Eingabeparametern zu erstellen.

## Rampensignal

Die Länge eines typischen Rampensignals basiert auf folgenden Parametern:

- Die Amplitudenendposition und
- die Anzahl an Schritten, die benötigt wird, um die Amplitudenendposition zu erreichen

Sie können die Endposition der Rampensignalamplitude und eine Reihe von Schritten im Utility-Menü konfigurieren.

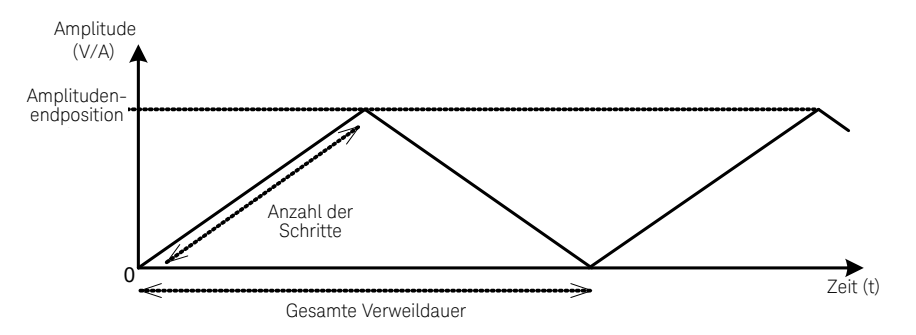

Die Rampenverweilzeit wird auf die schnellste Instrumentenfunktion (typischerweise ~100 ms pro Schritt) eingestellt. Eine höhere Anzahl an Schritten ermöglicht ein Rampensignal mit einem höheren Linearitätsgrad. Dies führt jedoch zu einer Steigerung der Gesamtverweilzeit. Eine geringere Anzahl an Schritten hat eine kürzere Verweilzeit insgesamt und ein Rampensignal mit mehr Stufen zur Folge.

## Last verbinden

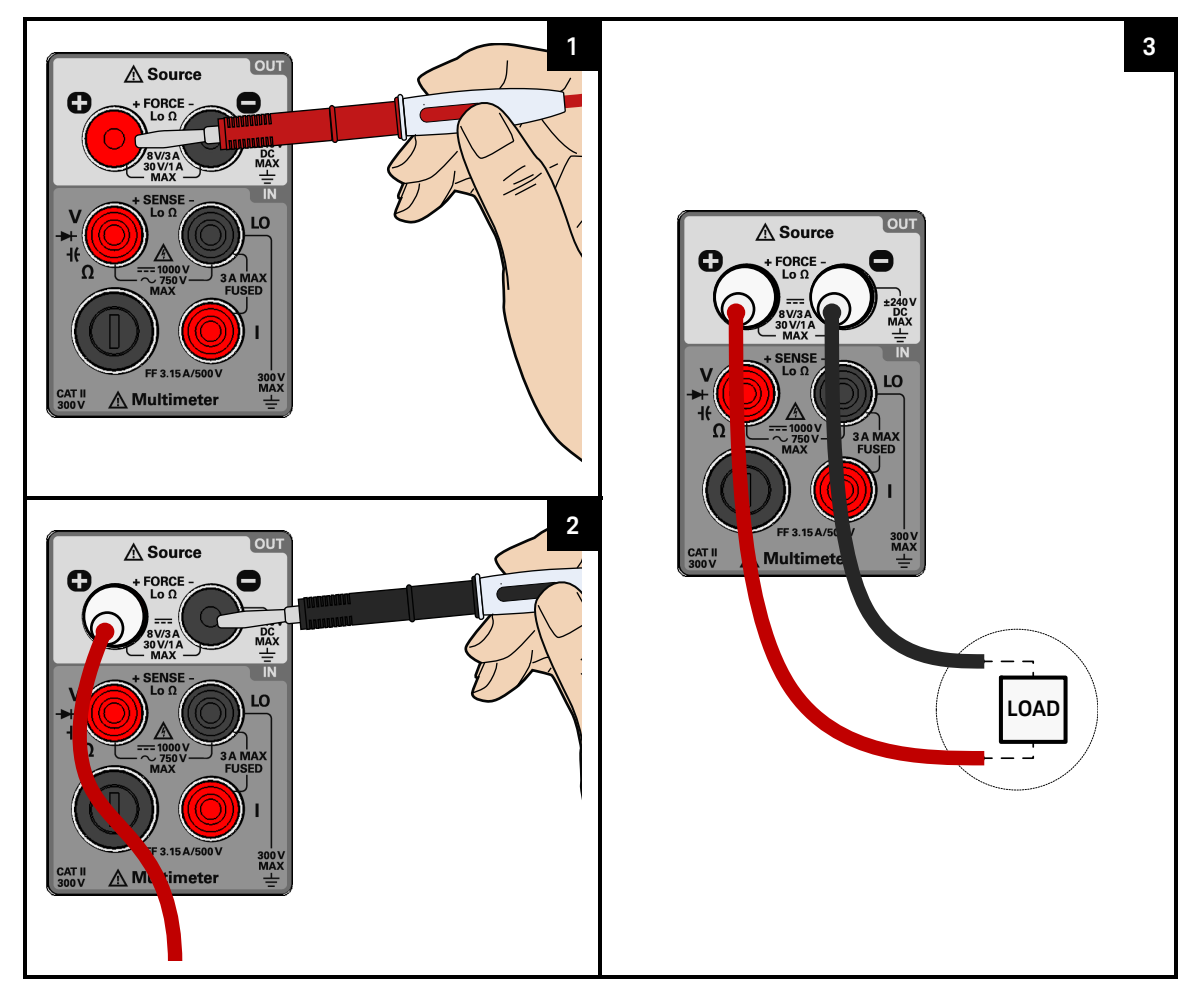

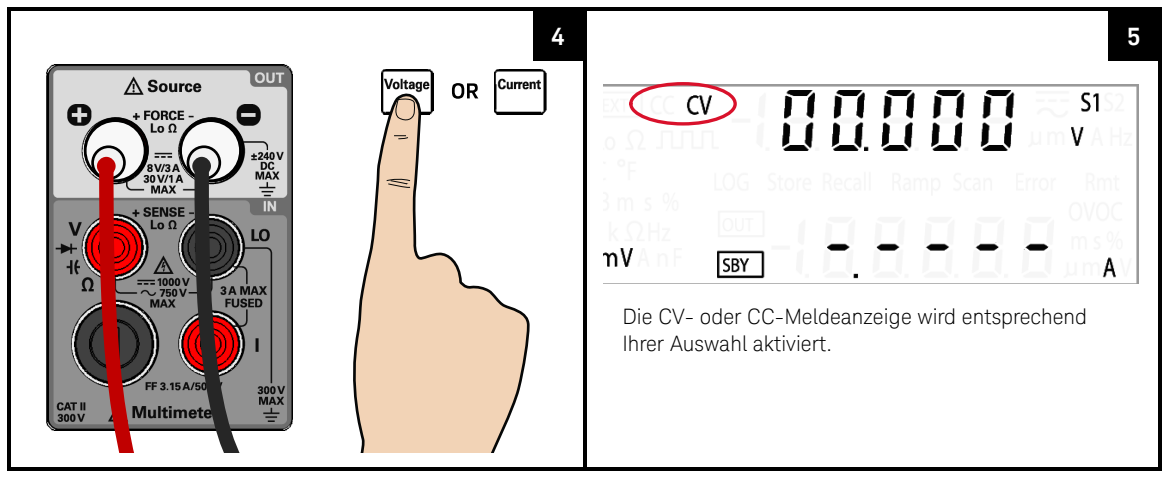

#### Funktion für Konstantspannung oder-strom auswählen

Rampenfunktion auswählen und Ausgang aktivieren

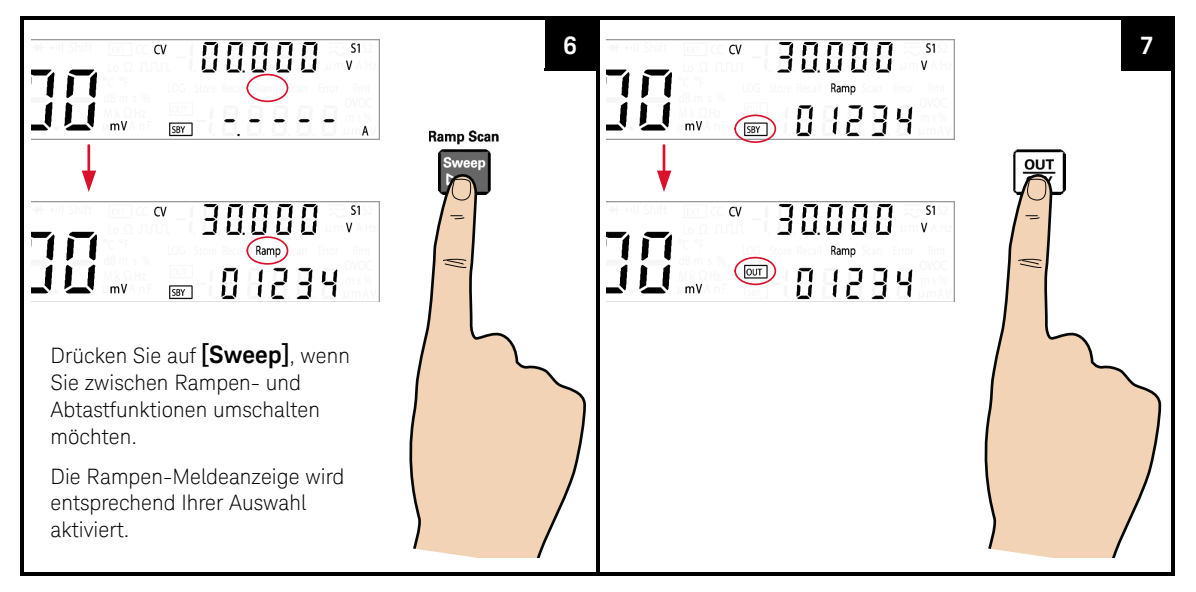

#### – Die typische Rampenverweilzeit pro Schritt im U3606B wird bei 100 ms **HINWEIS** gemessen. Es sollte mit einer längeren Verzögerungszeit gerechnet werden, wenn eine höhere Anzahl an Schritten programmiert wurde. So erzielt z. B. ein Rampensignal mit 1000 Schritten eine Gesamtverweilzeit von 200 Minuten (1000 x 100 ms x2).

- Wenn Sie die Rampensignalparameter abstimmen möchten, drücken Sie auf **[Shift]** > **[Utility], um das Utility-Menü aufzurufen.**
- Die maximale Amplitudenendposition wird durch den/die ausgewählte/n Bereich und Funktion (CV oder CC) begrenzt.

## Abtastsignal

Die Länge eines typischen Abtastsignals basiert auf folgenden Parametern:

- Die Amplitudenendposition,
- die Anzahl an Schritten, die benötigt wird, um die Amplitudenendposition zu erreichen, und
- die Dauer der Verweilzeit für jeden Schritt.

Sie können die Endposition der Abtastsignalamplitude, die Zahl der Schritte und die Verweilzeit im Utility-Menü konfigurieren.

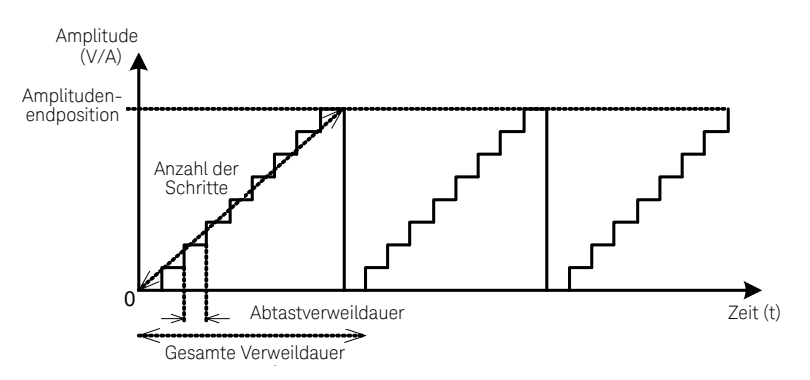

Die Gesamtverweildauer erhöht sich bezüglich der Anzahl an Schritten und der ausgewählten Abtastverweilzeit pro Schritt. Die Abtastverweilzeit ist der Zeitraum, in dem das Abtastsignal im aktuellen Schritt "verweilt", bevor es zum nächsten Schritt inkrementiert.

## Last verbinden

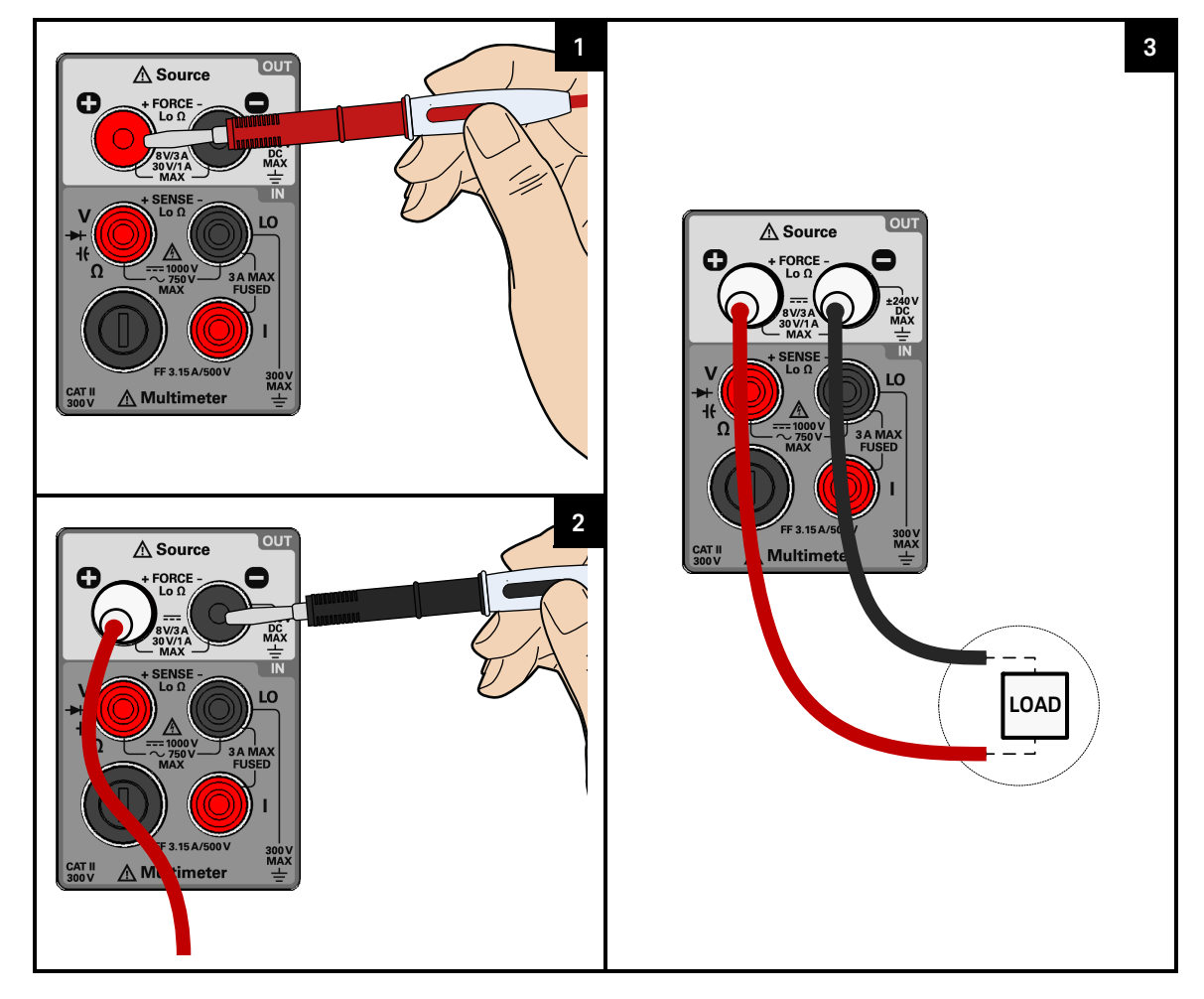

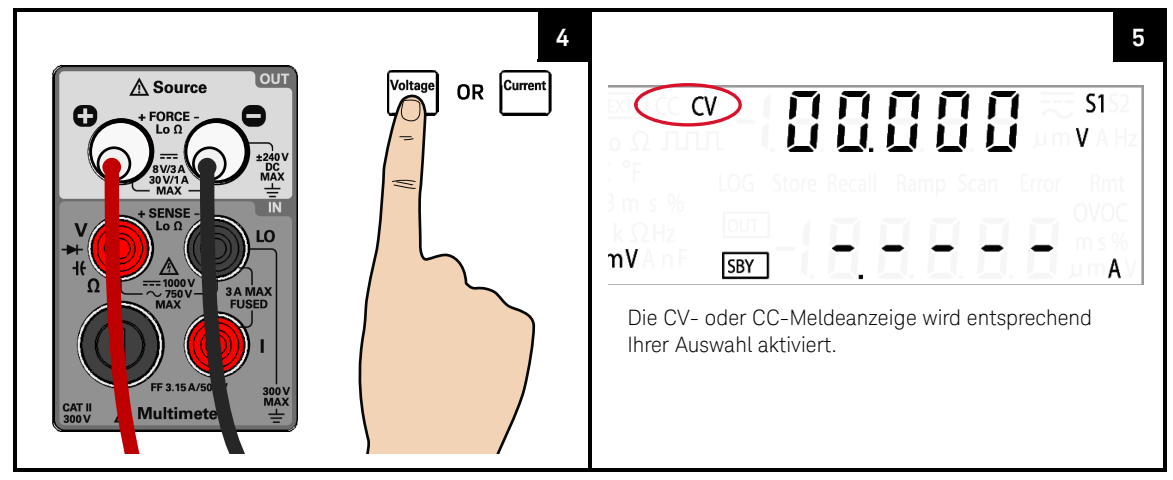

## Funktion für Konstantspannung oder -strom auswählen

Abtastfunktion auswählen und Ausgang aktivieren

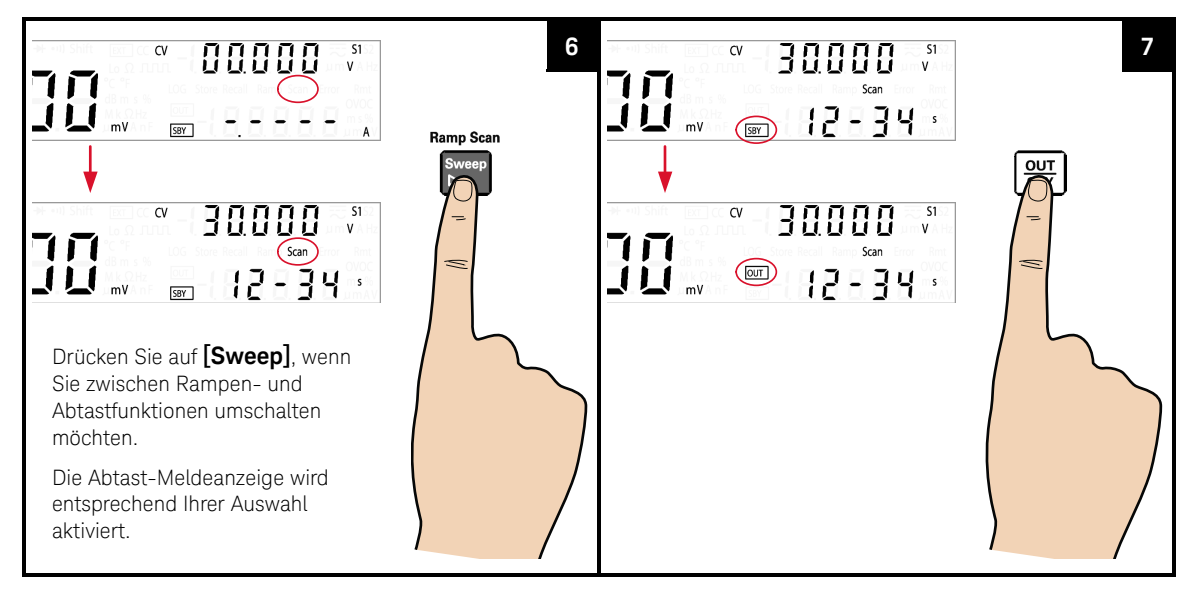

## **HINWEIS**

- Die Abtastverweilzeit wirkt sich auch auf den ersten Schritt bei Amplitude 0 aus. Für jeden vollständigen Abtastsignaldurchlauf wird eine Anfangsverzögerung (für die Dauer der voreingestellten Abtastverweilzeit) erwartet.
- Wenn Sie die Abtastsignalparameter anpassen möchten, drücken Sie auf **[Shift]** > **[Utility]**, um das Utility-Menü zu öffnen.
- Die maximale Amplitudenendposition wird durch den/die ausgewählte/n Bereich und Funktion (CV oder CC) begrenzt.

# Auswählen eines Bereichs

Sie können das U3606B über die automatische Bereichsauswahl den Bereich automatisch auswählen lassen, oder Sie wählen einen festen Bereich mithilfe der manuellen Bereichsauswahl aus.

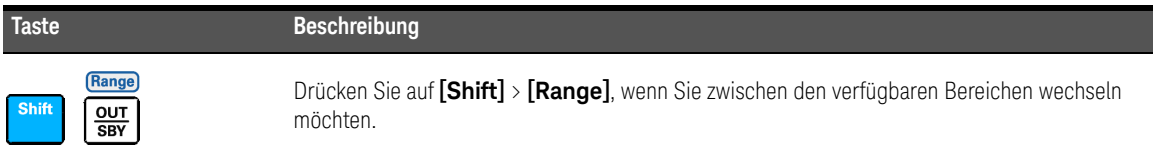

#### **Tabelle 3-6** Verfügbare Bereiche für DC-Stromversorgungsfunktionen

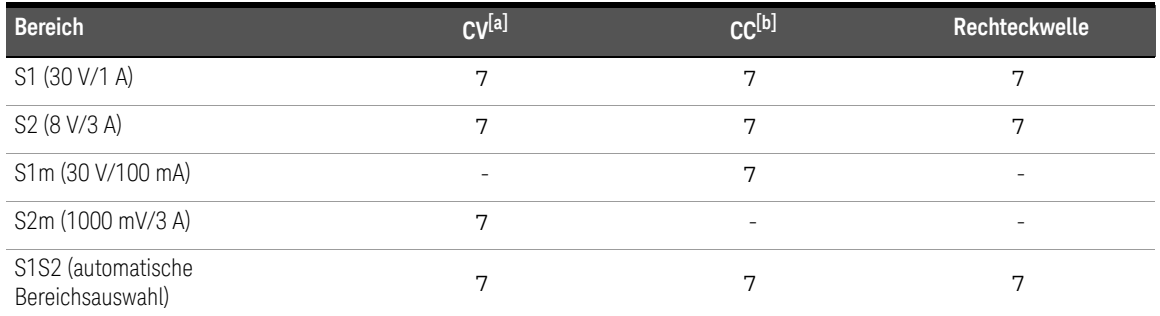

[a] Verfügbare Bereiche wirken sich auf Durchlauffunktionen (Rampe und Abtasten), OCP- und OC-Werte aus.

[b] Verfügbare Bereiche wirken sich auf Durchlauffunktionen (Rampe und Abtasten), OVP- und OV-Werte aus.

## **HINWEIS**

- Der Bereich S1 ist standardmäßig ausgewählt. Sie können den Bereich nicht ändern, wenn der Ausgang aktiviert ist (OUT). Der Ausgang muss sich im Standby-Modus (SBY) befinden, bevor der Bereich oder die Ausgabefunktion geändert werden kann.
	- Als Schutz- und Begrenzungswerte wird immer der zuvor gespeicherte Wert bezüglich dem Bereich festgelegt, der ausgewählt war, als der Bereich geändert wurde.

# Aktivieren des Ausgangs

Drücken Sie auf **[** $\frac{001}{\text{SBY}}$ **]**, um den U3606B-Ausgang zu aktivieren oder zu deaktivieren.

Wenn der Ausgang ausgeschaltet ist, können am U3606B oder an der Last Einstellungen vorgenommen werden, ohne das Instrument ausschalten zu müssen.

- Wenn der Ausgang deaktiviert ist, nehmen Ausgangsspannung und -strom den Wert Null an und die SBY-Meldeanzeige leuchtet.
- Wenn der Ausgang aktiviert ist, reguliert das U3606B die Ausgangsspannung und den Ausgangsstrom auf den ausgewählten Wert und die OUT-Meldeanzeige leuchtet.

Der Ausgangsstatus wird im flüchtigen Speicher abgelegt; Der Ausgang ist immer deaktiviert, wenn der Strom ausgeschaltet ist oder nachdem die Remoteschnittstelle zurückgesetzt wurde.

# Remote-Abtastung

Die Remote-Abtastung wird verwendet, um die Regulierung an der Last aufrechtzuerhalten und die Regulierungsbeeinträchtigungen zu reduzieren, die aufgrund des Spannungsabfalls in den Leitungen zwischen Netzteil und Last auftreten. Verwenden Sie die Remote-Abtastung in Anwendungen, für die die Regulierung der Last entscheidend ist.

Die Remote-Abtastung ist besonders im Konstantspannungsmodus mit Lastimpedanzen nützlich, die variieren oder über einen wesentlichen Leitungswiderstand verfügen. Sie hat keine Wirkung im Konstantstrommodus. Da die Abtastfunktion von anderen U3606B-Funktionen unabhängig ist, kann sie verwendet werden, ungeachtet davon, wie das U3606B programmiert ist. Mit der Remote-Abtastung wird beim Rücklesen der Spannung die Lastspannung an den Remote-Abtastungspunkten überwacht.

Durch Anschließen des Netzteils zur Remote-Spannungsabtastung wird die Spannung an der Last und nicht an den U3606B-Ausgangsanschlüssen (+ FORCE -) abgetastet. Dies ermöglicht dem U3606B die automatische Kompensation von Spannungsabfällen in Anwendungen mit langen Leitungslängen sowie das exakte Rücklesen der Spannung auf der gesamten Last.

Unter Kapitel [5, "Eigenschaften und Spezifikationen", ab Seite 179](#page-180-0) finden Sie Informationen zu den maximal zulässigen Spannungsabfällen auf den Lastdrähten.

Verwenden Sie abgeschirmte, verdrillte Kabel, um die Rauschaufnahme zu minimieren. Bei Verwendung von abgeschirmten Kabeln sollte die Abschirmung mit der Erdung an einem Punkt verbunden sein – entweder am Netzteilgehäuse oder an der Lasterdung. Der optimale Punkt für die Schirmerdung ist durch Experimentieren zu ermitteln.

## **HINWEIS**

Während der Einrichtung der Remoteabtastung ist sehr zu empfehlen, das Instrument auszuschalten, um Schäden an der Last oder dem U3606B zu vermeiden.

#### Remote-Abtastverbindungen

Für die Remote-Abtastung ist es erforderlich, die Lastleitungen der hinteren Ausgangsanschlüsse an die Last wie unten dargestellt zu verbinden. Beobachten Sie die Polarität beim Verbinden der Abtastleitungen mit der Last.

## **HINWEIS**

Die Metallkurzschlussbrücken sollten für die Remote-Abtastverbindungen von den hinteren Ausgangs- und Abtastanschlüssen entfernt werden. Für lokale Spannungsabtastverbindungen müssen die Abtastleitungen mit den Ausgangsanschlüssen verbunden werden.

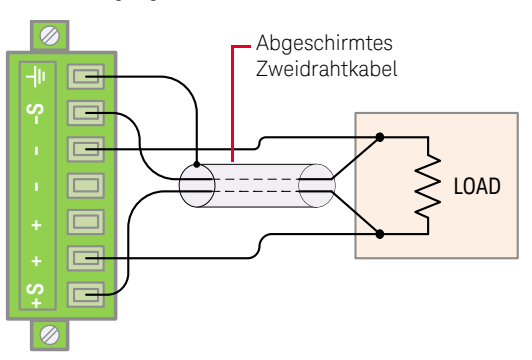

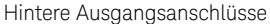

<span id="page-138-0"></span>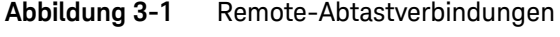

Hintere Ausgangsanschlüsse

<span id="page-138-1"></span>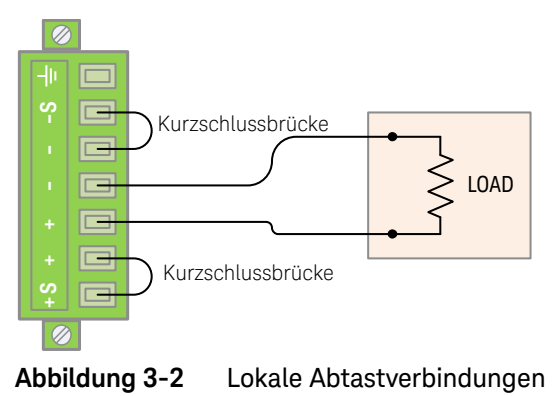

#### Anschließen der Lastleitungen an die hintere Anschlussleiste

- **1** Schalten Sie den Strom ab. Entfernen Sie alle Verbindungen zwischen den vorderen Ausgangsanschlüssen und der Last. Entfernen Sie alle Metallkurzschlussbrücken, die mit den hinteren Ausgangsanschlüssen verbunden sind.
- **2** Lösen Sie die beiden Halterungsschrauben der hinteren Ausgangsanschlussleiste mit einem Phillips-Schraubendreher

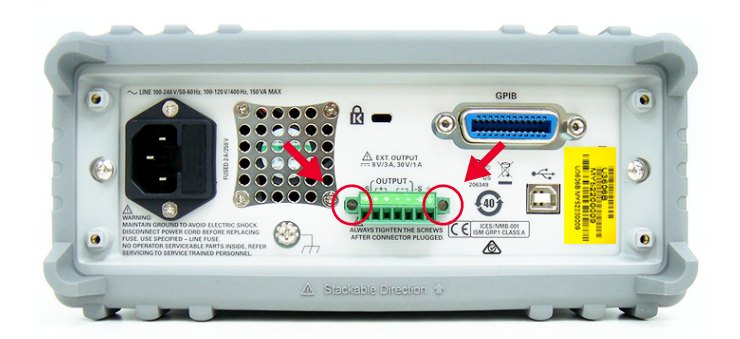

**3** Ziehen Sie vorsichtig die hintere Ausgangsanschlussleiste heraus.

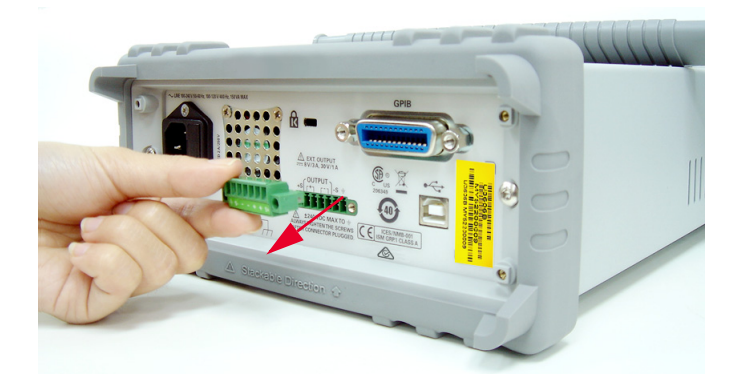

**4** Lösen Sie die oberen Schrauben mit einem Phillips-Schraubendreher, und verbinden Sie mithilfe eines abgeschirmten Zweidrahtkabels die Abtastanschlüsse (S+ and S-) und Ausgangsanschlüsse (+ and -) der hinteren Ausgangsanschlussleiste mit der Last. Siehe hierzu [Abbildung 3-1](#page-138-0).

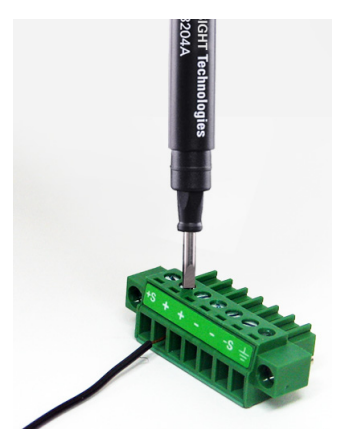

*Verwenden Sie die Abschirmung nicht als Abtastleiter.*Erden Sie die Abschirmung nur am Ende des U3606B. Das andere Ende der Abschirmung sollte unverbunden bleiben. Beobachten Sie die Polarität beim Verbinden der Abtastleitungen mit der Last. Sie können die Ausgangslasten mit beiden Anschlüssen (+ oder -) verbinden. Sie sind innen kurzgeschlossen.

## **HINWEIS**

Die Abtastausgänge (S+ und S–) dürfen nicht unangeschlossen bleiben. Sie müssen lokal [\(Abbildung 3-2\)](#page-138-1) oder remote ([Abbildung 3-1](#page-138-0)) angeschlossen werden.

- **5** Ziehen Sie die oberen Schrauben der hinteren Ausgangsanschlussleiste fest, um die Abtast- und Ausgangsanschlüsse zu sichern.
- **6** Platzieren Sie die hintere Ausgangsanschlussleiste wieder an die dafür vorgesehene Stelle und ziehen Sie die zwei unverlierbaren Schrauben fest.

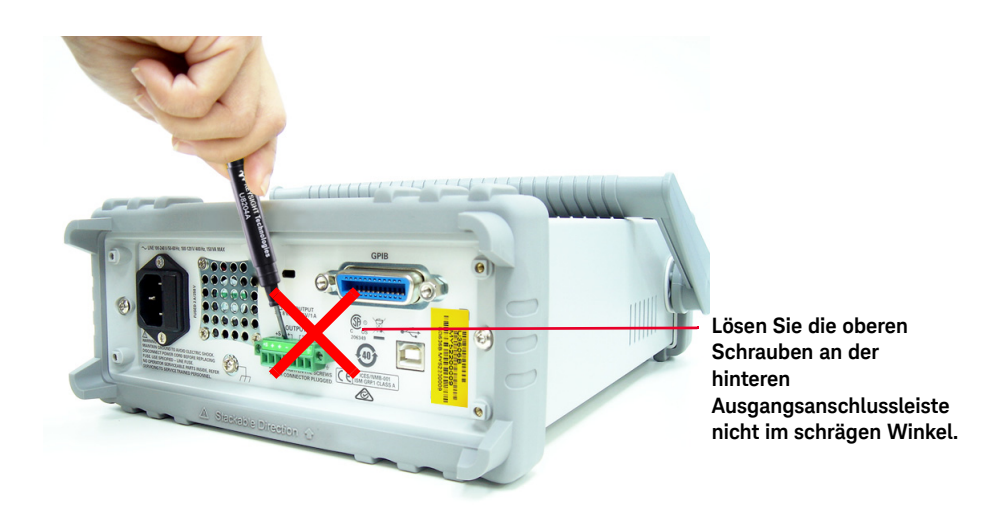

**VORSICHT** 

Vermeiden Sie es, die Lastleitungen der hinteren Anschlussleiste an die Last wie oben dargestellt anzuschließen. Wenn Sie die oberen Schrauben im schrägen Winkel lösen, führt dies zu Schäden an den Schrauben der Anschlussleiste.

### Aktivieren der Remote-Abtastung

So konfigurieren Sie das U3606B für die Remote-Abtastung:

- **1** Schalten Sie das U3606B aus.
- **2** Entfernen Sie die Verbindungen zwischen der U3606B-Abtastung (S+ and S–) und den Ausgangsanschlüssen (+ and –). Verbinden Sie mithilfe eines abgeschirmten Zweidrahtkabels die Abtastanschlüsse des U3606B mit der Last. Siehe hierzu [Abbildung 3-1.](#page-138-0) Beobachten Sie die Polarität beim Verbinden der Abtastleitungen mit der Last.

#### Verwenden Sie die Abschirmung nicht als Abtastleiter. Das andere Ende des **VORSICHT** abgeschirmten Zweidrahtkabels sollte unverbunden bleiben.

- **3** Schalten Sie das U3606B ein.
- **4** Drücken Sie auf **Voltage**, um den Konstantspannungsmodus auszuwählen. Verwenden Sie die Pfeiltasten, um einen angemessenen Konstantspannungswert auszuwählen.
- **5** Drücken Sie auf **[Shift]** > **[EXT]**, wenn Sie Remote-Abtastung aktivieren möchten. Wenn das U3606B im Remote-Abtastungs-Modus betrieben wird, leuchtet die EXT-Meldeanzeige auf dem vorderen Bedienfeld.

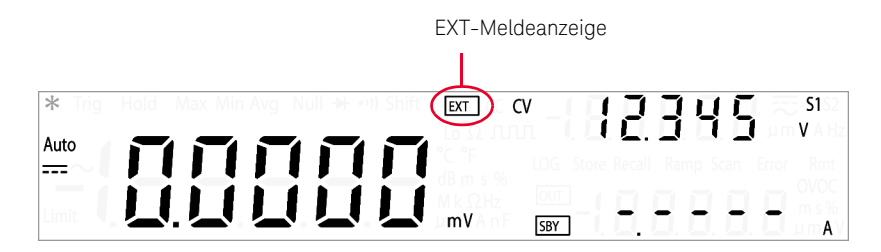

- **6** Drücken Sie auf [ $\frac{0}{5}$ ] zum Regeln der Ausgangsspannung.
- **7** Press **[Shift]** > **[EXT]** again to disable remote sensing when the output state is on standby.

## **HINWEIS**

Wenn das Netzteil mit Remote-Abtastung betrieben wird und entweder der positive oder negative Lastdraht nicht verbunden ist, wird ein interner Schutzschaltkreis aktiviert und das Netzteil ausgeschaltet. Um den Betrieb fortzusetzen, schalten Sie das Netzteil aus, verbinden Sie den offenen Lastdraht und schalten Sie das Netzteil an.

## Stabilität

Die Verwendung der Remote-Abtastung bei bestimmten Kombinationen von Lastleitungslängen und großen Lastkapazitäten kann zur Folge haben, dass Ihre Anwendung einen Filter bildet, der Teil der Spannungsrückkopplungsschleife wird. Die zusätzliche Phasenverschiebung, die von diesem Filter erzeugt wird, kann die Instrumentenstabilität beeinträchtigen, die zu einem verschlechterten Einschwingverhalten oder zu einer Schleifeninstabilität führt. In schweren Fällen sind Schwingungen die Folge.

Um dieses Risiko zu minimieren, sorgen Sie dafür, dass die Lastleitungen so kurz wie möglich sind und verdrillen Sie sie miteinander. Da die Abtastleitungen einen Teil der Rückkopplungsschleife der Instrumentenprogrammierung bilden, haben versehentlich offen gelassene Abtast- oder Lastverbindungen während eines Remote-Abtastvorgangs verschiedene unerwünschte Folgen. Sorgen Sie für sichere und dauerhafte Verbindungen.

## CV-Regulierung

Die in Kapitel [5, "Eigenschaften und Spezifikationen", ab Seite 179](#page-180-0) angegebene Spezifikation für die Regulierung der Spannungslast gilt für die Ausgangsanschlüsse des U3606B. Bei Durchführung einer Remote-Abtastung addieren Sie zu dieser Spezifikation 5 mV für jeden 1-V-Abfall zwischen dem positiven Abtastpunkt (S+) und den Ausgangsanschlüssen (+) aufgrund der Änderung des Laststroms. Da die Abtastleitungen Teil des Rückkopplungswegs des U3606B sind, sorgen Sie für einen Widerstand der Abtastleitungen bei oder unter 0,5  $\Omega$  pro Last, um die oben genannte Leistung aufrechtzuerhalten.
### Ausgangsnennwerte

Die in Kapitel [5, "Eigenschaften und Spezifikationen", ab Seite 179](#page-180-0) angegebenen Spezifikationen für Nennausgangsspannung und -strom gelten für die Ausgangsanschlüsse des Netzteils. Bei der Remote-Abtastung muss die in den Lastleitungen abgefallene Spannung zu der Lastspannung addiert werden, um die maximale Ausgangsspannung zu kalkulieren. Die Leistungsspezifikationen sind nicht garantiert, wenn die maximale Ausgangsspannung überschritten wird.

### Ausgangsrauschen

Das Rauschen, das an den Abtastleitungen aufgenommen wird, tritt auch am Ausgang des U3606B auf und kann die Regulierung der Spannungslast beeinträchtigen. Verdrillen Sie die Abtastleitungen miteinander, um die externe Rauschaufnahme zu minimieren, und führen Sie sie parallel und nahe an den Lastleitungen entlang. In lauten Umgebungen müssen die Abtastleitungen ggf. abgeschirmt werden. Erden Sie die Abschirmung nur am Ende des U3606B. Verwenden Sie die Abschirmung nicht als Abtastleiter.

### 3 DC-Netzteilbetrieb

DIESE SEITE WURDE ABSICHTLICH LEER GELASSEN.

Keysight U3606B Multimeter|DC-Netzteil Benutzerhandbuch

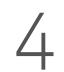

# 4 Systembezogener Betrieb

[Verwenden des Utility-Menüs 146](#page-147-0) [Zusammenfassung des Utility-Menüs 149](#page-150-0) [Elemente des Utility-Menüs 153](#page-154-0) [Lesen von Fehlermeldungen 153](#page-154-1) [Speichern und Abrufen von Instrumentenstatus 171](#page-172-0) [Remotebetrieb 174](#page-175-0)

In diesem Kapitel werden die verschiedenen Elemente des Utility-Menüs sowie andere systembezogene Funktionen beschrieben.

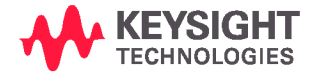

# <span id="page-147-0"></span>Verwenden des Utility-Menüs

Über das Utility-Menü können Sie eine Reihe von permanenten Gerätekonfigurationen anpassen. Die Bearbeitung dieser Einstellungen wirkt sich auf den Betrieb des Instruments über mehrere Funktionen hinweg aus. Wählen Sie eine zu bearbeitende Einstellung aus, um folgende Aufgaben durchzuführen:

- Wechseln zwischen zwei Werten, beispielsweise Ein oder Aus
- Auswählen eines Wertes aus der Liste
- Verringern oder Erhöhen eines Wertes mithilfe der Richtungstasten

Das Utility-Menü zeigt auch Fehlermeldungen und Hardware-Versionscodes an. Der Inhalt des Utility-Menüs wird in [Tabelle 4-1](#page-150-1) zusammengefasst.

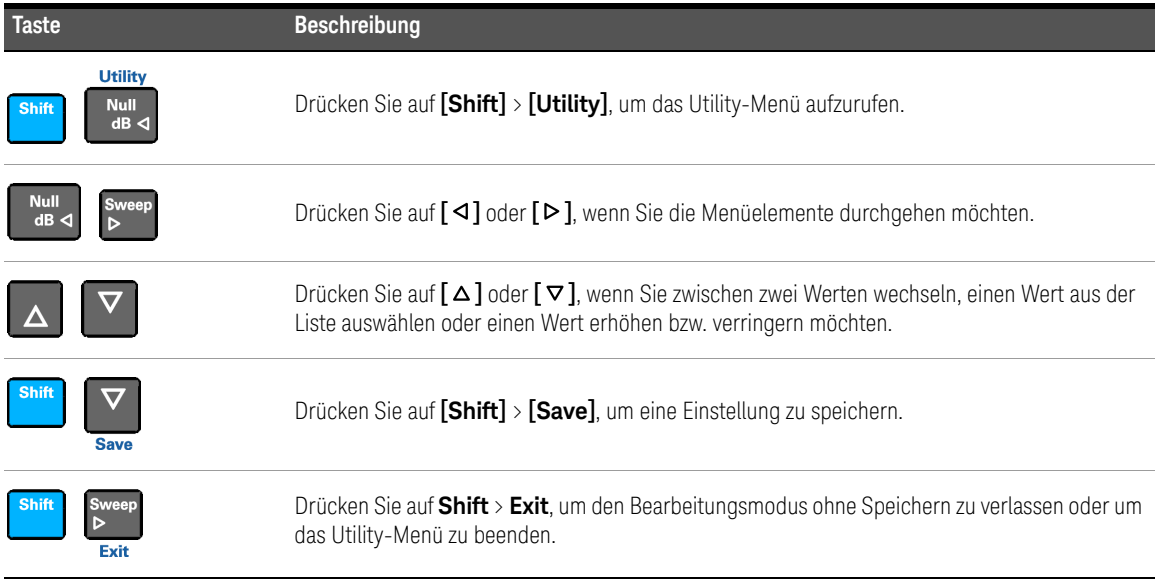

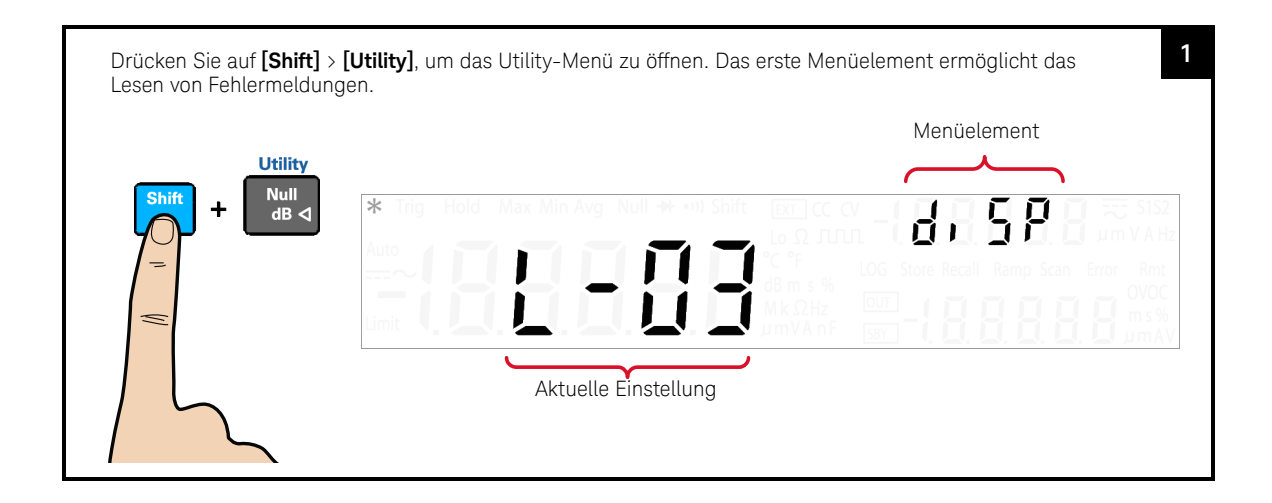

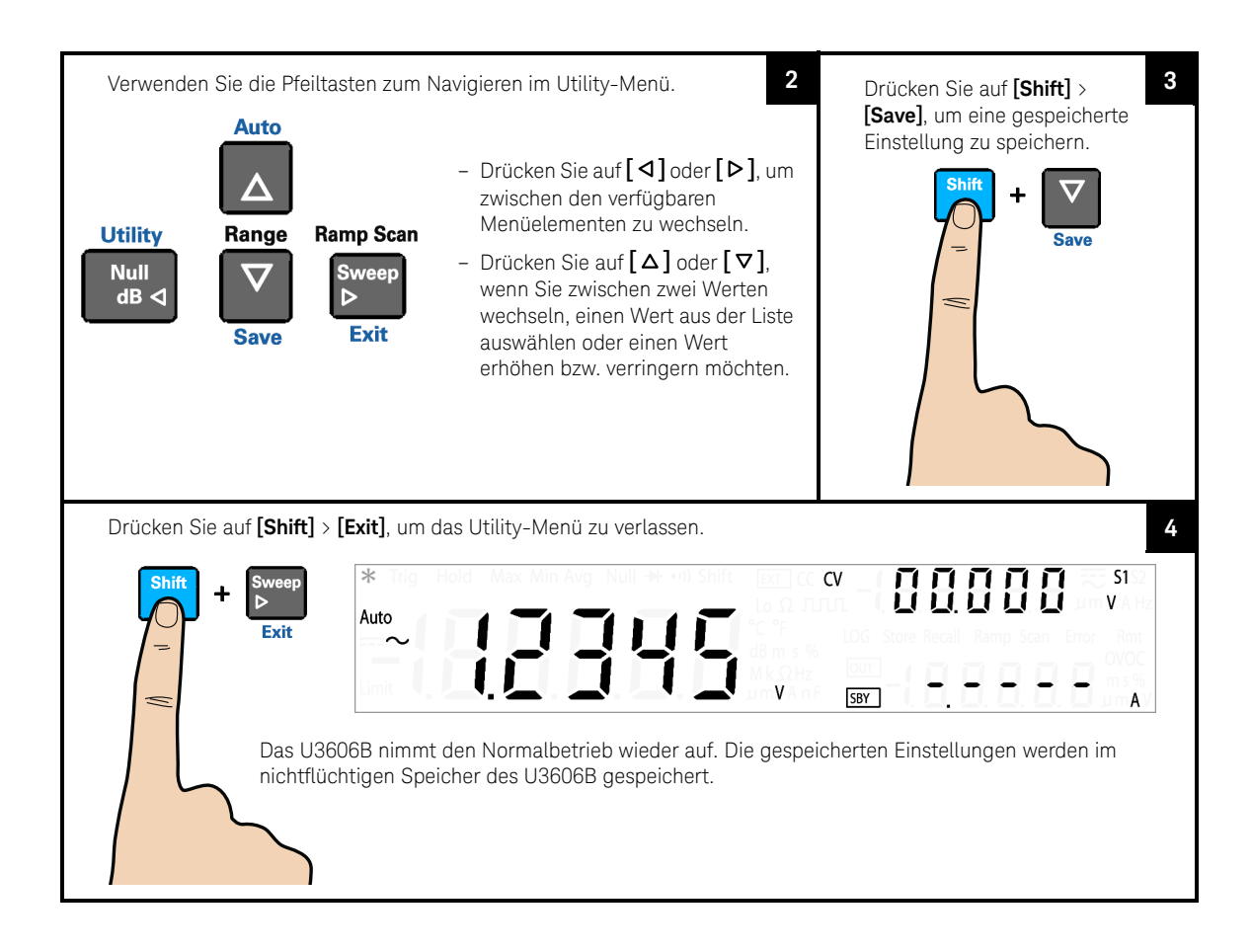

# <span id="page-150-0"></span>Zusammenfassung des Utility-Menüs

Die Utility-Menüelemente sind in der folgenden Tabelle zusammengefasst. Weitere Erläuterungen zu den jeweiligen Elementen im Utility-Menu finden Sie in den Abschnitten zu den jeweiligen Menüelementen.

### <span id="page-150-1"></span>**Tabelle 4-1** Zusammenfassung des Utility-Menüs

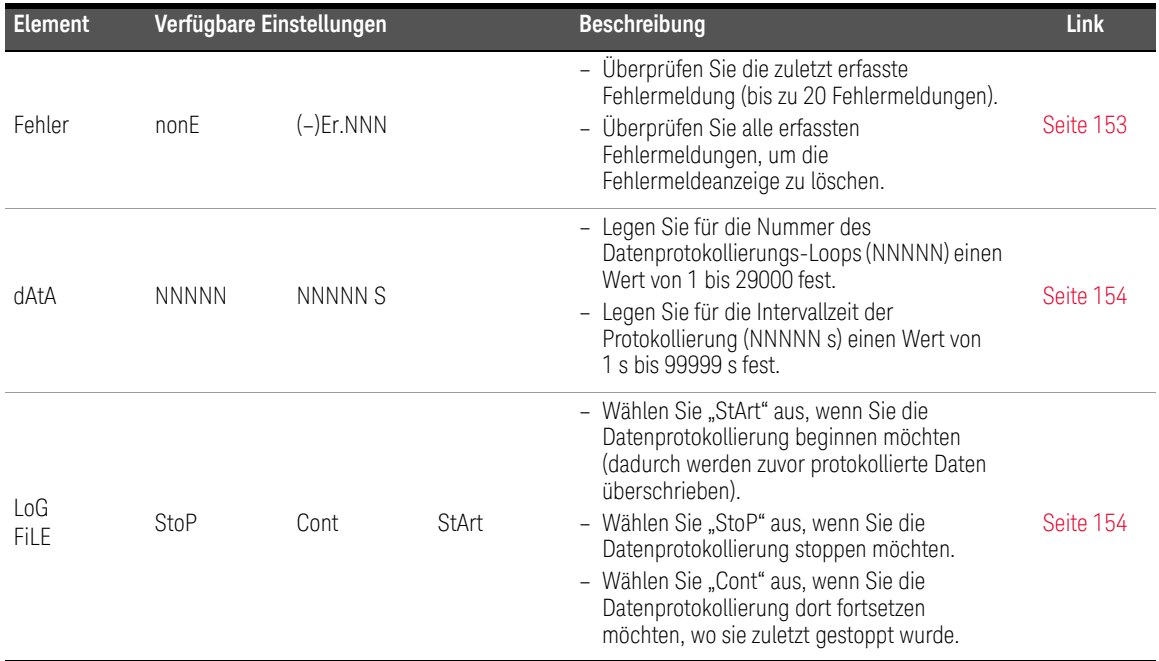

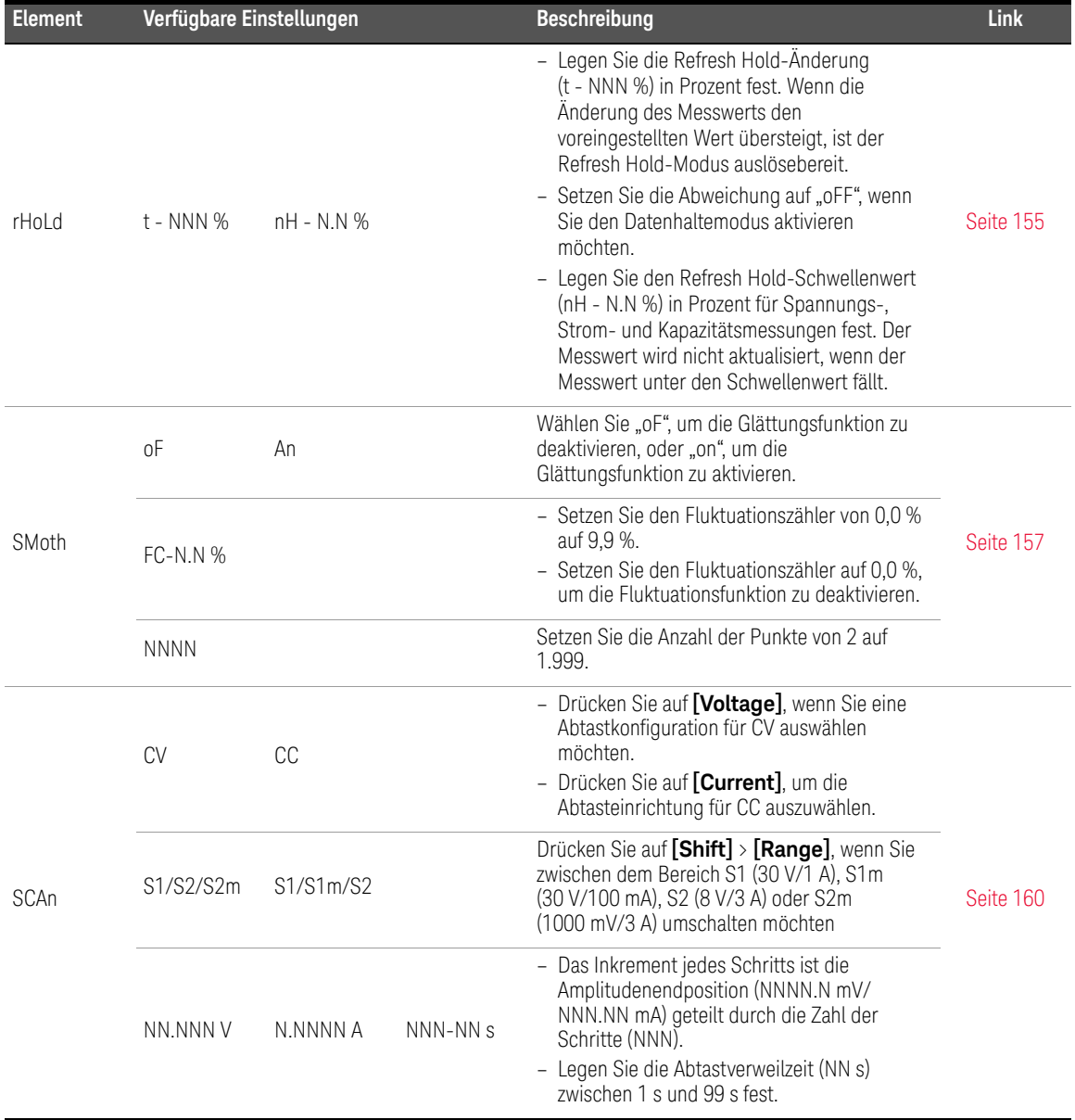

### **Tabelle 4-1** Zusammenfassung des Utility-Menüs (Fortsetzung)

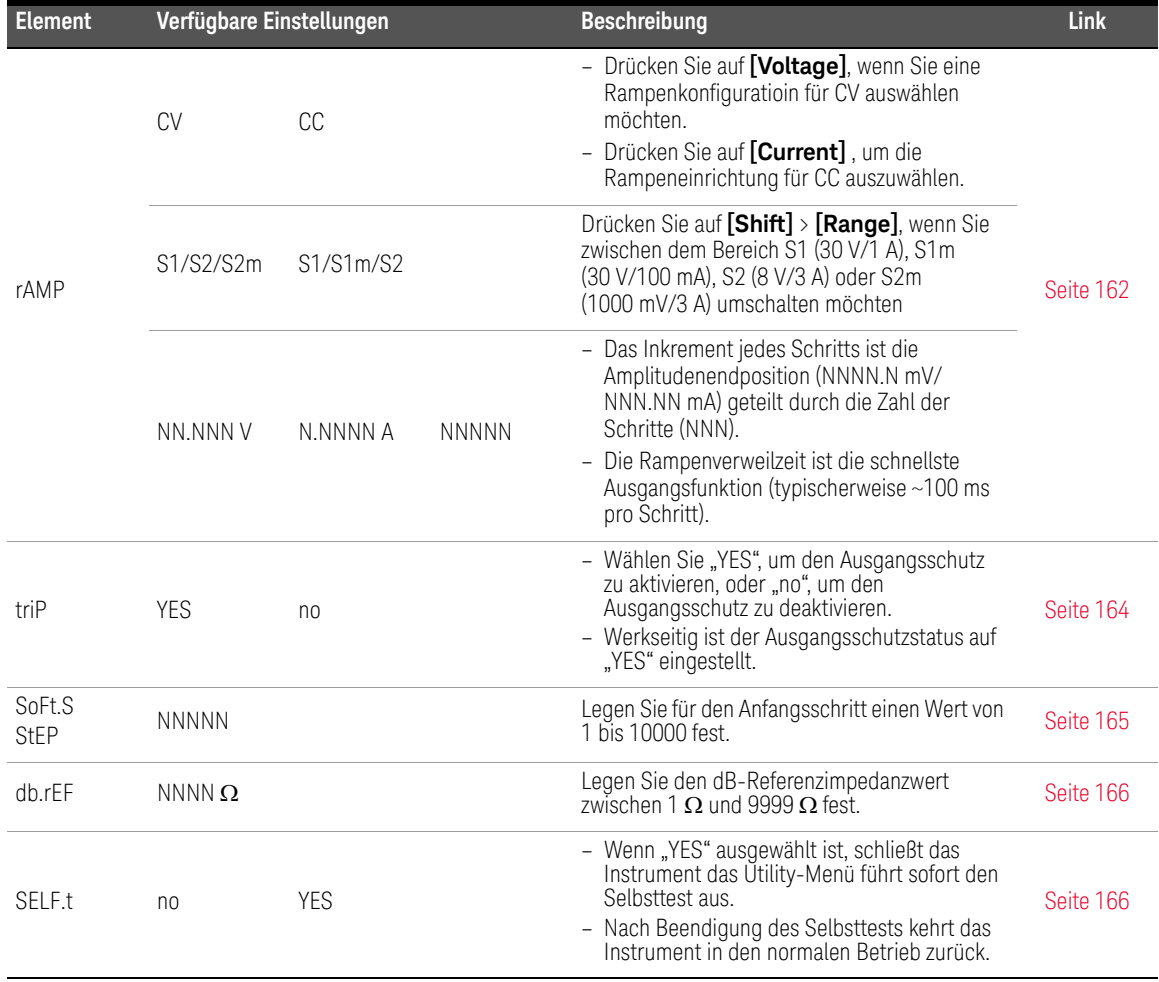

### **Tabelle 4-1** Zusammenfassung des Utility-Menüs (Fortsetzung)

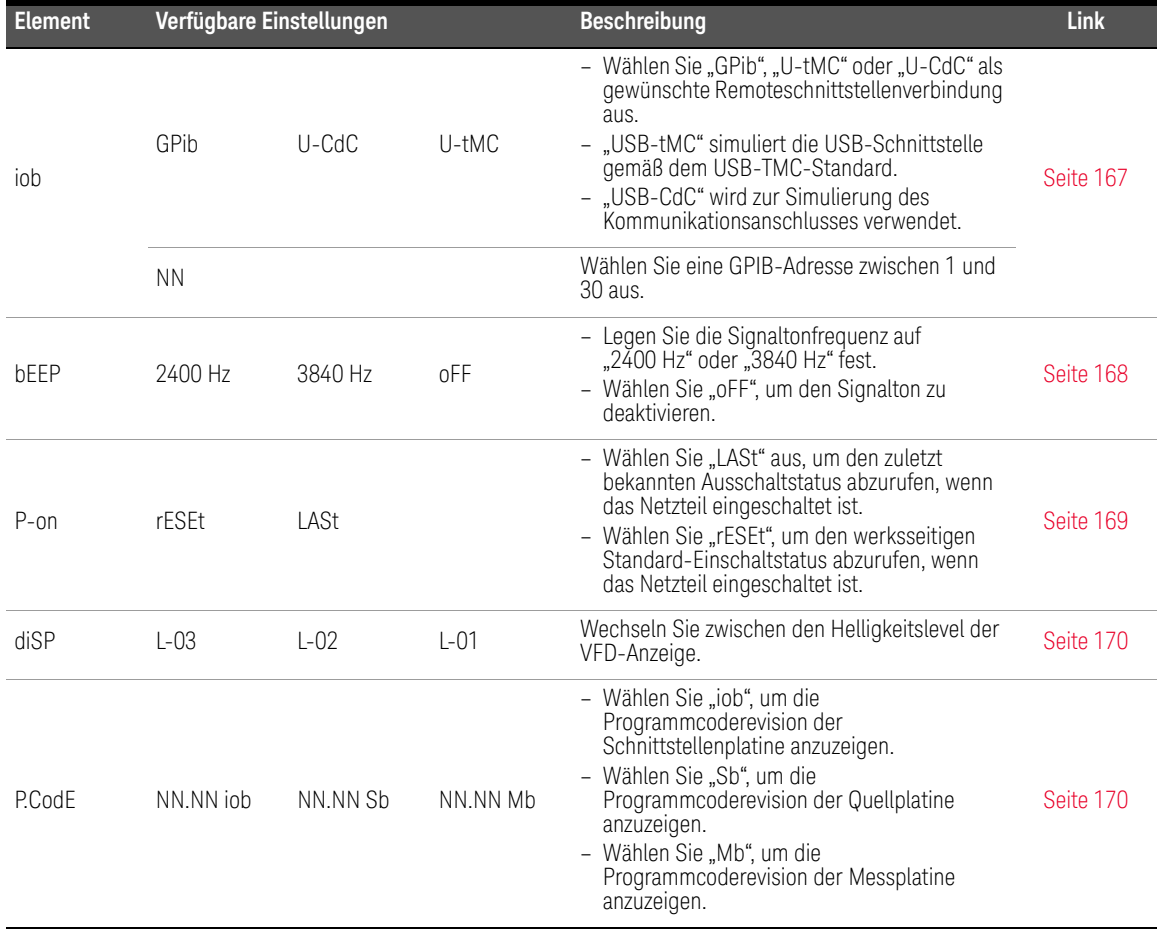

### **Tabelle 4-1** Zusammenfassung des Utility-Menüs (Fortsetzung)

# <span id="page-154-1"></span><span id="page-154-0"></span>Elemente des Utility-Menüs

Lesen von Fehlermeldungen

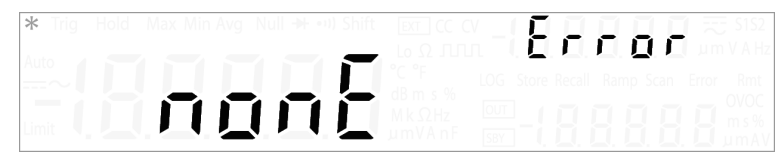

Wenn sich keine Fehler in der Fehlerschlange befinden, wird in der Primäranzeige "nonE" angezeigt.

Bei Vorhandensein eines oder mehrerer Fehler wird in der Primäranzeige "totAL" und in der unteren Sekundäranzeige "NN" angezeigt (wobei "NN" für die Gesamtzahl der Fehler in der Fehlerschlange steht). Wenn sich z. B. sieben Fehler in der Fehlerschlange befinden, wird in der unteren Sekundäranzeige "07" angezeigt.

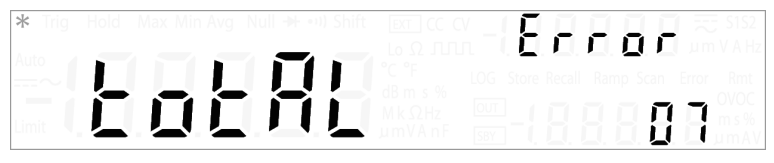

Die Fehler werden in der Reihenfolge ihres Auftretens in der Fehlerschlange nummeriert und gespeichert.

Wenn die Fehlerwarteschlange Fehler enthält, drücken Sie auf **[**  $\triangledown$ **]**, um den ersten Fehler zu lesen. Die Fehlernummer in der Fehlerschlange wird in der Primäranzeige angezeigt: "(-)Er.NNN", wobei "NNN" für die aktuelle Fehlernummer steht.

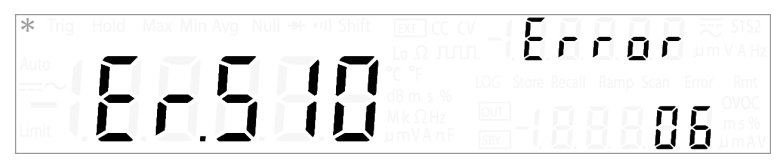

Drücken Sie erneut auf **[ ]**, Wenn Sie die übrigen Fehler lesen möchten. Die Fehlerschlange wird automatisch gelöscht, wenn alle Fehlermeldungen gelesen wurden (in der Primäranzeige wird "nonE" angezeigt).

<span id="page-155-0"></span>Komfigurieren der Datenprotokollierungsparameter

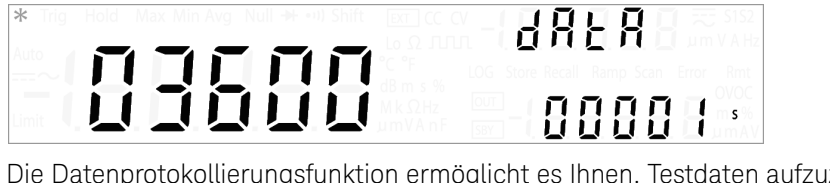

Die Datenprotokollierungsfunktion ermöglicht es Ihnen, Testdaten aufzuzeichnen und später zu prüfen oder zu analysieren. Da Daten im nichtflüchtigen Speicher gespeichert werden, bleiben die Daten auch dann gesichert, wenn das U3606B ausgeschaltet wird.

Die Datenprotokollierungsfunktion sammelt Messinformationen über einen Zeitraum, der benutzerdefiniert eingestellt werden kann.

Drücken Sie auf **[ △ ]** oder **[ ▽ ]**, wenn Sie die Datenprotokollierungs-Loop-Nummer (1 bis 29000) ändern möchten.

Drücken Sie auf **[ ]** oder **[ ]**, bis der Cursor sich im Datenprotokollierungsintervall befindet. Drücken Sie auf [△] oder [▽], wenn Sie das Datenprotokollierungsintervall (1 bis 99999) ändern möchten.

### **HINWEIS**

- Sie können bis zu 28800 Daten erfassen (8 Stunden × 60 Minuten × 60 Sekunden).
- Die Datenprotokollierung stoppt automatisch, wenn sie beendet oder der Speicher des U3606B voll ist.

# <span id="page-155-1"></span>Aufzeichnen von Messdaten (Datenprotokollierung)

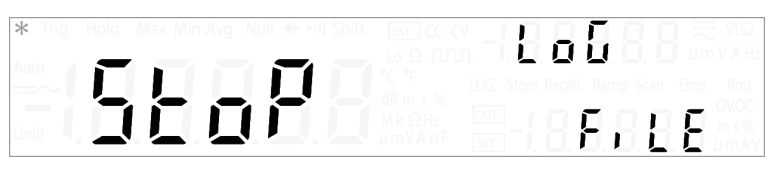

Drücken Sie auf [△] oder [▽], wenn Sie zwischen "StoP", "Cont" und "StArt" wechseln möchten.

Wählen Sie "StArt", wenn Sie die Datenprotokollierung beginnen möchten, mit "StoP" beenden Sie die Datenprotokollierung, und wenn Sie "Cont" auswählen, können Sie die Datenprotokollierung fortsetzen.

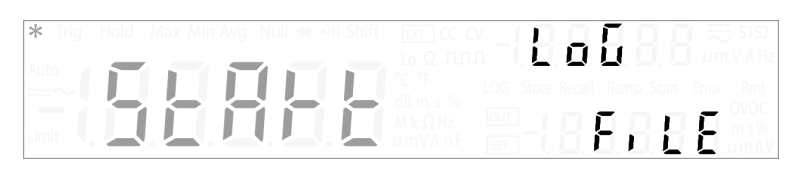

Wenn "StArt" ausgewählt wird, beendet das U3606B das Utility-Menü sofort, und es beginnt mit der Datenprotokollierung. Die LOG-Meldeanzeige bleibt für die gesamte Dauer der Datenprotokollierung aktiviert.

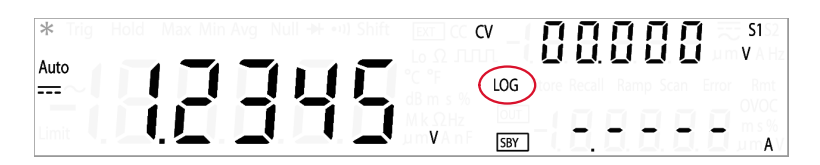

# **HINWEIS**

- Durch die Auswahl von "StArt" werden alle zuvor gespeicherten Daten überschrieben. Nach Beginn der Datenprotokollierung müssen Sie auf **[Local]** drücken, wenn Sie die Datenprotokollierung beenden möchten.
- Die Datenprotokollierung stoppt automatisch, wenn sie beendet oder der Speicher des U3606B voll ist.
- Um die gespeicherten Daten herunterzuladen, müssen Sie einen PC über eine Remote-Verbindung mit dem U3606B verbinden. Weitere Angaben finden Sie in der *U3606B Programmer's Reference*

<span id="page-156-0"></span>Aktivieren der Aktualisierung

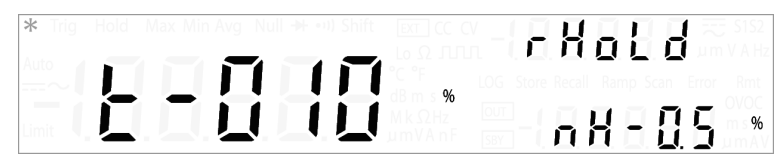

Drücken Sie auf [△] oder [▽], wenn Sie die Aktualisierungsvariation (001% bis 100%) ändern möchten.

Drücken Sie solange auf [**⊲]oder** [▷], bis der Cursor den Refresh Hold-Schwellenwert (nH - N.N %) erreicht hat. Drücken Sie auf  $[\Delta]$  oder  $[\nabla]$ , wenn Sie die Refresh-Hold-Schwelle (0,0% bis 9,9%) für die Spaltungs-, Stromund Kapazitätsmessungen ändern möchten.

# **HINWEIS**

- Wenn die Änderung des Messwerts die voreingestellte Prozentangabe übersteigt, ist der Refresh Hold-Modus auslösebereit.
- Bei Spannungs-, Strom- und Kapazitätsmessungen wird der Messwert nicht aktualisiert, wenn der Messwert unter den Schwellenwert fällt.

<span id="page-158-0"></span>Einstellen der Glättungsfunktion

# Sñath 100065  $F$   $C - 0.0$

Die Glättungsfunktion ist eine spezielle Kurzzeit-Mittelungsfunktion, die sich von der Mittelungsfunktion des MinMax-Betriebs unterscheidet. Die Glättungsfunktion filtert Rauschen und stabilisiert Messwerte. Die Mittelungsfunktion des MinMax-Betriebs wird als Langzeit-Mittelungsfunktion betrachtet, weil sie alle Messwerte zur Mittelung heranzieht.

Die Glättungsfunktion verwendet eine feste Zahl von Messwerten zur Mittelung. Diese feste Zahl gilt als die Zahl der Punkte, die im Utility-Menü festgelegt werden kann. Die Glättungsfunktion beinhaltet auch einen Fluktuationszähler, der den Bereich der Messwerte begrenzt, die zur Mittelung verwendet werden können. Mit der Glättungsfunktion gewonnene geglättete Messwerte sind leichter zu erfassen, da die Messwerte stabilisiert sind.

Die Glättungsfunktion und die Mittelungsfunktion des MinMax-Betriebs sind unabhängige Funktionen und jeweils exklusiv, da sie nicht gleichzeitig ausgeführt werden können.

Wenn die Glättungsfunktion aktiviert ist, signalisiert die AVG-Anzeige durch Blinken den ON-Status. Die Glättungsfunktion beginnt mit ihren Berechnungen die im Utility-Menü festgelegten Parameter.

#### Um die Glättungsfunktion neu zu starten, kann **[MinMax]** länger als eine **HINWEIS** Sekunde gedrückt werden.

Drücken Sie auf **[ △ ]** oder **[ ▽ ]**, um die Glättungsfunktion zu aktivieren oder zu deaktivieren ("on" oder "oF").

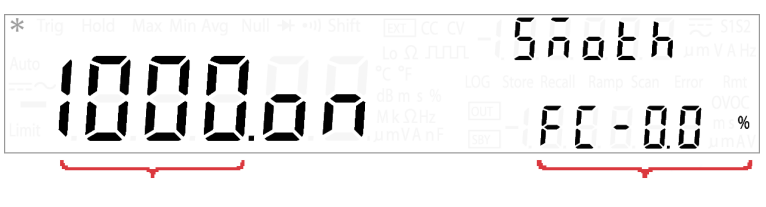

Anzahl Punkte **Fluktuationszähler** 

Sie stellen den Fluktuationszähler ein, indem Sie **[ ]** drücken, bis sich der Cursor auf der Fluktuationszahl auf der Sekundäranzeige befindet. Drücken Sie **[ ]** oder **[ ]**, um die Cursorposition zu ändern, und **[ ]** oder **[ ]**, um den Wert des Fluktuationszählers zu ändern. (0,0% bis 9,9%)

### **HINWEIS**

- Der Wertebereich für den Fluktuationszähler reicht von 0,0% bis 9,9%, wobei der Standardwert 1,0% beträgt.
- Wenn die eingehenden unbearbeiteten Signalmesswerte den Fluktuationszähler der früheren geglätteten Signalmesswerte über- oder unterschreiten, werden die Berechnungen der Glättungsfunktion zurückgesetzt.

Beispielsweise glättet eine Glättungsfunktion mit einem 5-V-Signal und einem Fluktuationszähler von 1,0% das eingehende unbearbeitete Signal nur dann nach der vorhandenen Glättungsberechnung, wenn das Eingangssignal zwischen 4,9 V und 5,1 V liegt. Das nächste Eingangssignal wird dann mit dem neu geglätteten Signal verglichen. Wenn das Eingangssignal außerhalb des festgelegten Fluktuationszählerbereichs des geglätteten Signals liegt, wird die Berechnung der Glättungsfunktion zurückgesetzt und beim außerhalb des Bereichs liegenden Signal neu gestartet.

- Die Glättungsfunktion wird auch zurückgesetzt, wenn der Bereich des Signals sich ändert, während die Glättungsfunktion ausgeführt wird. Dies ist z. B. der Fall, wenn der Signalbereich vom 10-V-Bereich in den 100-V-Bereich springt.
- Sie können die Glättungsfunktion auch manuell neu starten, indem Sie länger als eine Sekunde auf **[MinMax]** drücken.
- Die Einstellung des Fluktuationszählers auf 0,0% deaktiviert den Fluktuationszähler. Der Fluktuationszähler sollte aktiviert sein.

Sie können die Zahl der Punkte festlegen, indem Sie [<] drücken, bis sich der Cursor auf auf der Primäranzeige auf der Zahl der Punkte befindet. Drücken Sie auf **[ ]** oder **[ ]**, um die Cursorposition zu ändern, und **[ ]** oder **[ ]** , um die Anzahl der Punkte zu ändern.

# **HINWEIS**

- Der Wertebereich für die Anzahl der Punkte reicht von 2 bis 1.999, wobei der Standardwert 10 beträgt.
- Die Anzahl der zur Glättungsfunktionsberechnung benötigten Messwerte hängt von der eingestellten Anzahl von Punkten ab. Wenn die Anzahl von Punkten z. B. auf 10 (N = 10) eingestellt ist, verwendet die Glättungsfunktion anstelle eines in der Mittelungsfunktion des MinMax-Betriebs verwendeten inkrementalen Werts nur maximal 10 Messwerte für die Mittelung. Wenn das Instrument den elften oder einen höheren Messwert erreicht, zieht es zur Mittelung den mit (N–1) multiplizierten früher gemittelten Wert und den aktuellen Wert heran. Beachten Sie den unten aufgeführten Unterschied zwischen Glättungsfunktion und Mittelungsfunktion für eine Anzahl von x Messwerten:

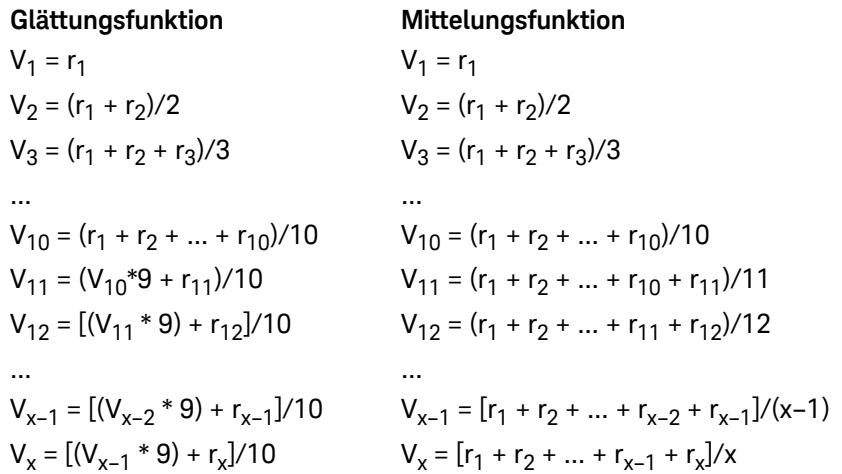

<span id="page-161-0"></span>Konfigurieren der Abtastsignalparameter

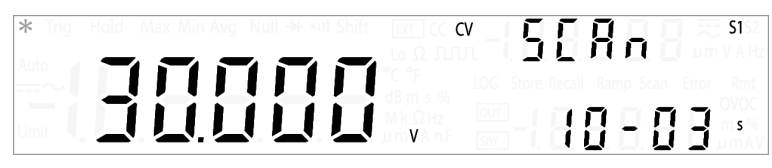

Drücken Sie auf **[Voltage]** oder **[Current]**, wenn Sie die Abtastsignalparameter für CV- oder CC-Ausgabe konfigurieren möchten.

Wenn Sie einen geeigneten Ausgangsbereich auswählen möchten, drücken Sie auf **[Shift]** > **[Range]**. Die Abtastsignal-Amplitudenendposition wird durch den ausgewählten Bereich beschränkt.

### **Tabelle 4-2** Abtastsignalparameter

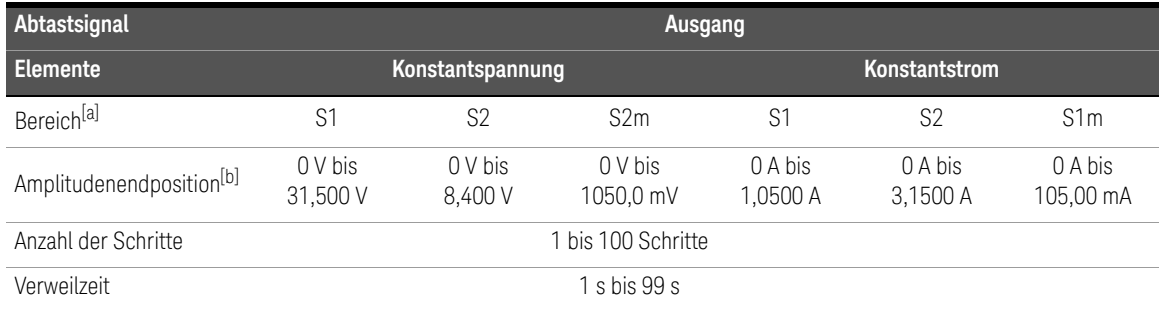

[a] Bereich S1S2 (Automatische Bereichsauswahl) wird für die Abtastfunktion nicht unterstützt.

[b] Amplitudenstartposition ist standardgemäß fest bei 0 (V oder A).

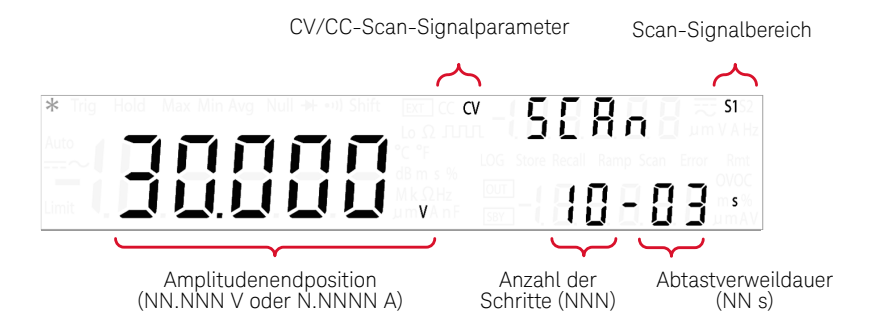

Drücken Sie auf [△] oder [▽], wenn Sie die Amplitudenendposition des Scansignals ändern möchten.

Drücken Sie solange auf [**⊲] oder** [Þ], bis der Cursor auf der Abtastsignal-Schrittanzahl platziert ist. Drücken Sie auf **[ △ ]** oder **[ ▽ ]**, wenn Sie die Anzahl der Schritte für das Scansignal so ändern möchten, dass es von Null bis auf die Amplitudenendposition erhöht wird.

Drücken Sie solange auf [**⊲] oder** [Þ], bis der Cursor auf der Abtastsignal-Verweilzeit platziert ist. Drücken Sie auf **[ △ ]** oder **[ ▽ ]**, wenn Sie die Verweildauer des Abtastsignals ändern möchten.

### **HINWEIS**

- Das Inkrement von jedem Schritt im Abtastsignal ist die Amplitudenendposition dividiert durch die Anzahl der Schritte. Eine 15-V-Amplitudenendposition dividiert durch 100 Schritte ergibt ein Inkrement von 0,15 V pro Schritt.
- Das Abtastsignal "verweilt" im aktuellen Schritt für den in der Abtastverweilzeit angegebenen Zeitraum, bevor es zum nächsten Schritt inkrementiert.

<span id="page-163-0"></span>Konfigurieren der Rampensignalparameter

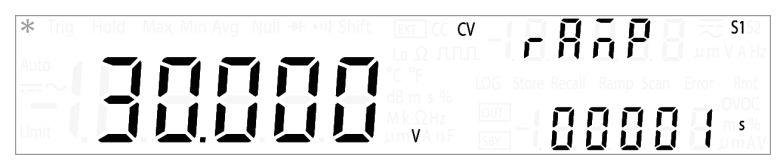

Drücken Sie auf **[Voltage]** oder **[Current]**, wenn Sie die Abtastsignalparameter für CV- oder CC-Ausgabe konfigurieren möchten.

Wenn Sie einen geeigneten Ausgangsbereich auswählen möchten, drücken Sie auf **[Shift]** > **[Range]**. Die Rampensignal-Amplitudenendposition wird durch den ausgewählten Bereich beschränkt.

### **Tabelle 4-3** Rampensignalparameter

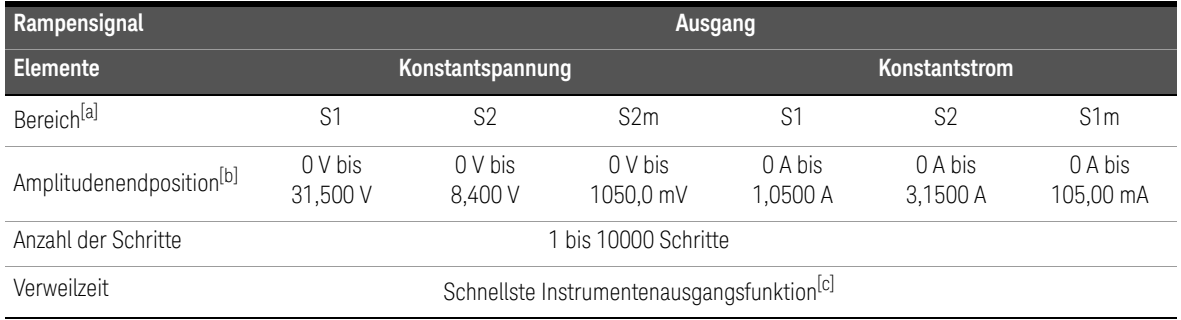

[a] Der Bereich S1S2 (Automatische Bereichsauswahl) wird für die Rampenfunktion nicht unterstützt.

[b] Amplitudenstartposition ist standardgemäß fest bei 0 (V oder A).

[c] Typischerweise~100 ms pro Schritt.

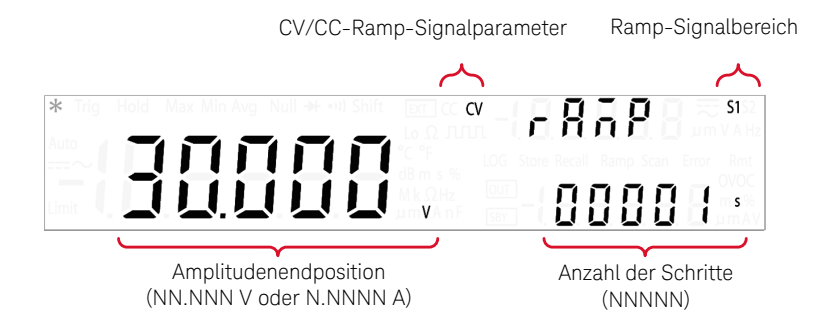

Drücken Sie auf **[ ]** oder **[ ]**, wenn Sie die Endposition der Rampensignalamplitude ändern möchten.

Drücken Sie solange auf [**⊲**] oder [Þ], bis der Cursor die Schrittanzahl für das Rampensignal erreicht hat. Drücken Sie auf **[ △ ]** oder **[ ▽ ]**, wenn Sie die Zahl der Schritte für das Rampensignal so ändern möchten, dass es von Null bis zur Amplitudenendposition erhöht wird.

### **HINWEIS**

- Das Inkrement von jedem Schritt im Rampensignal ist die Amplitudenendposition dividiert durch die Anzahl der Schritte. Eine 15-V-Amplitudenendposition dividiert durch 100 Schritte ergibt ein Inkrement von 0,15 V pro Schritt.
- Die ausgewählte Rampenverweilzeit ist die schnellste Instrumentenausgangsfunktion. (Typischerweise~100 ms pro Schritt.)

# <span id="page-165-0"></span>Einstellen des Ausgangsschutzstatus

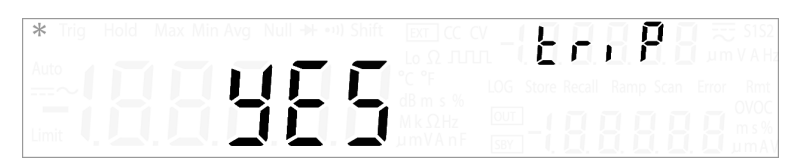

Die OVP- und OCP-Funktionen hängen von der Funktion des Ausgangsschutzstatus ab. Damit OVP- und OCP-Schutzfunktionen im Stromkreis aktiv sind, muss der Ausgangsschutzstatus aktiviert sein. Durch Deaktivieren des Ausgangsschutzstatus werden sowohl die OVP- als auch die OCP-Funktionen deaktiviert, auch wenn eine Signalebene entweder für OVP oder OCP festgelegt ist.

#### Der Ausgangsschutzstatus beeinflusst die Überspannungs- und **HINWEIS** Überstromstärkengrenzwerte nicht.

### **VORSICHT**

- Deaktivieren des Ausgangsschutzstatus kann zu Gerätschäden führen, wenn eine Überspannung auftritt Der Ausgangsschutzstatus sollte aktiviert sein.
- Wenn eine beträchtliche Spannungsüberschreitung der Systemschutzwerte vorliegt ([Tabelle 4-4\)](#page-165-1), schützt sich das U3606B selbst, auch wenn die triP-Option im Utility-Menü auf "no" gesetzt ist.

### <span id="page-165-1"></span>**Tabelle 4-4** Systemschutzwerte

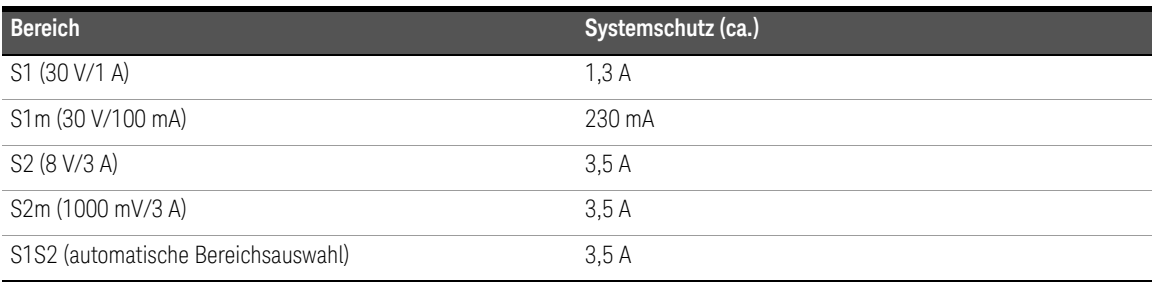

Drücken Sie auf [**△**] oder [**▽**], wenn Sie zwischen "YES" und "no" wechseln möchten. Wählen Sie "YES", um den Ausgangsschutzstatus zu aktivieren, oder "no", um den Ausgangsschutzstatus zu deaktivieren.

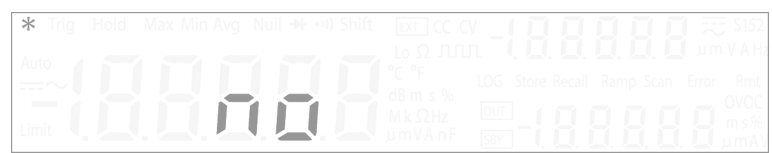

<span id="page-166-0"></span>Einstellen eines Soft-Start-Ausgangs

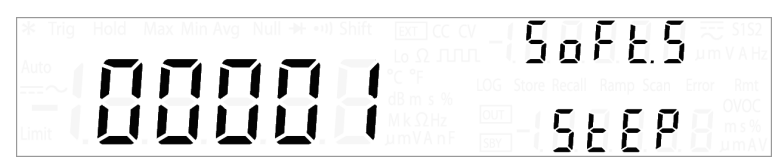

Mit dem U3606B haben Sie die Möglichkeit eines Soft-Starts der Wechselstromversorgung. Sie können einen Wert von 1 bis 10000 Schritten für den Soft-Start-Ausgang bestimmen Diese Funktion ist zum Starten eines Gleichstrommotors zu empfehlen. Standardgemäß ist der Wert des Soft-Start-Schritts 1.

Drücken Sie auf **[△]** oder **[▽]**, wenn Sie den Wert des Soft-Start-Schritts ändern möchten (1 bis 10000).

### **HINWEIS**

Für einen erfolgreich schnell startenden Gleichstrommotor (1 Schritt) müssen Sie zuerst den Ausgangsschutz deaktivieren [\(Seite](#page-165-0) 164) und den konstanten Spannungsbereich in S1S2 (automatische Bereichsauswahl) ändern. Durch die Auswahl längerer Anstiegsschritte wie 30 auf 50 Schritte kann die Anfangsspannung des Gleichstrommotors verringert werden.

<span id="page-167-0"></span>Auswählen eines dBm-Referenzwiderstandswerts

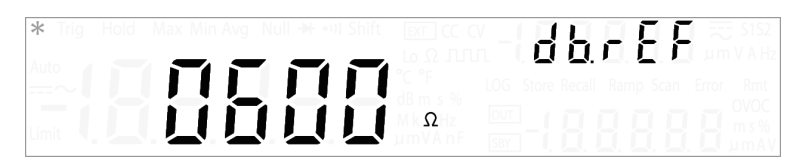

Die dBm-Funktion ist logarithmisch und basiert auf der Berechnung der Spannung, die an einem Bezugswiderstand relativ zu 1 mW erzeugt wird. Gehen Sie wie folgt vor, um einen geeigneten dBm-Referenzwiderstandswert auszuwählen. Der werkseitige, standardmäßige dBm-Referenzwiderstandswert lautet  $600 \Omega$ 

Drücken Sie auf **[ △ ]** oder **[ ▽ ]**, wenn Sie den dBm-Referenzwiderstandswert ändern möchten (0001  $\Omega$  bis 9999  $\Omega$ ).

<span id="page-167-1"></span>Durchführen eines Selbsttests

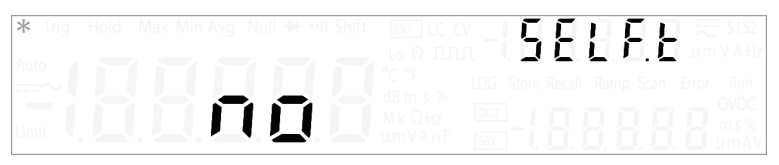

Ein Selbsttest beim Einschalten findet automatisch bei jedem Einschalten des Instruments statt. Dieser begrenzte Test stellt sicher, dass das U3606B einsatzbereit ist.

Gehen Sie wie folgt vor, um einen umfangreicheren Selbsttest durchzuführen. Bei einem vollständigen Selbsttest wird eine Reihe von internen Tests durchgeführt. Er kann bis zu 30 Sekunden dauern. Informationen zu dem Remoteschnittstellenbefehl \*TST finden Sie in der *U3606B Programmer's Reference*.

#### Stellen Sie vor der Durchführung des vollständigen Selbsttests sicher, dass **VORSICHT** alle Testleitungen von den Eingangs- und Ausgangsanschlüssen entfernt wurden.

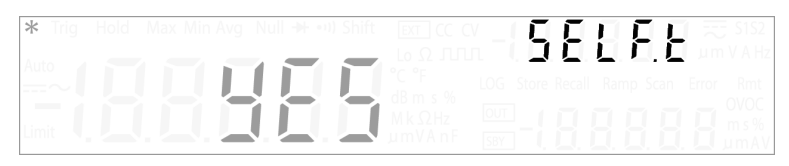

Drücken Sie auf **[ △ ]** oder **[ ▽ ]**, um "YES" auszuwählen, und drücken Sie dann auf **[Shift]** > **[Save]**, um zu speichern. Das Instrument schließt automatisch das Utility-Menü und führt den Selbsttest aus.

Bei erfolgreicher Durchführung des Selbsttests kehrt das U3606B in den normalen Betrieb zurück.

Wenn der Einschalt- oder vollständige Selbsttest fehlschlägt, leuchtet die Fehlermeldeanzeige und ein Fehler wird in der Fehlerschlange gespeichert.

<span id="page-168-0"></span>Verbindung mit einer Remoteschnittstelle

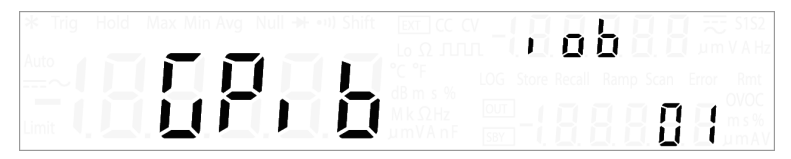

Drücken Sie auf **[ ]** oder **[ ]**, um die Remote-Schnittstellenverbindung zu ändern (GPib, U-CdC oder U-tMC).

Drücken Sie zum Ändern der GPIB-Adresse solange auf **[△]** oder **[▽]**, bis das Menüelement "GPiB" blinkt.

Drücken Sie auf **[ ]** , um den Cursor auf der GPIB-Adressnummer zu positionieren. Verwenden Sie die Richtungstasten, um eine geeignete GPIB-Adresse zwischen 1 und 30 auszuwählen.

#### Unter ["Remotebetrieb" on page 174](#page-175-0) erhalten Sie weitere Informationen zu den **HINWEIS** verfügbaren Remoteschnittstellenverbindungen.

# <span id="page-169-0"></span>Konfigurieren des Signaltons

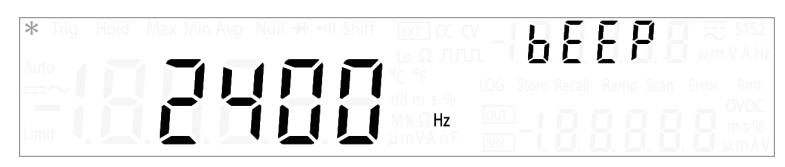

Das U3606B gibt normalerweise einen Signalton aus, wenn bestimmte Bedingungen erfüllt sind (z. B. gibt das U3606B einen Signalton aus, wenn ein stabiler Messwert beim Lesen des Hold-Modus erfasst wird). Die Signaltonfrequenz ist standardmäßig auf "3840 Hz" eingestellt, sie kann jedoch über das vordere Bedienfeld deaktiviert werden.

Wenn die Signaltonfrequenz auf "2400 Hz" oder "3840 Hz" eingestellt ist, wird in folgenden Fällen ein einzelner Signalton ausgegeben (mit "oFF" wird der Signalton in folgenden Fällen deaktiviert):

- Wenn ein neuer Tiefstwert (Min) oder Höchstwert (Max) gespeichert wird.
- Wenn ein neuer stabiler Messwert in der Anzeige für den Hold-Betrieb aktualisiert wird.
- Wenn bei einer Messung der obere (HI) oder untere (LO) Grenzwert überschritten wird.
- Wenn eine Forward-Bias-Diode in der Diodenfunktion gemessen wird.
- Wenn ein Durchgangsmesswert unter dem Durchgangsschwellenwert liegt oder mit diesem übereinstimmt.
- Wenn ein SYSTem:BEEPer-Befehl über die Remoteschnittstelle versendet wird.
- Wenn ein Fehler erzeugt wird.

Drücken Sie auf **[ ∆ ]** oder **[ ▽ ]**, wenn Sie die Signaltonfrequenz ändern möchten. Wählen Sie "OFF", um den Signalton zu deaktivieren.

<span id="page-170-0"></span>Ändern des Einschaltstatus

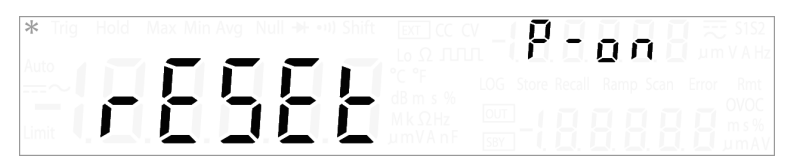

Gehen Sie wie folgt vor, um die Funktion zum automatischen Abrufen des Ausschaltstatus zu aktivieren oder zu deaktivieren, wenn das Netzteil eingeschaltet ist. Informationen zu dem Remoteschnittstellenbefehl MEMory:STATe:RECall:AUTO finden Sie in der *U3606B Programmer's Reference*.

Drücken Sie auf [△] oder [▽], um den Aktivierungsstatus zu ändern.

- Wählen Sie "rESEt", um das Instrument automatisch auf den Zustand des Werksstandards zurückzusetzen, wenn das Netzteil eingeschaltet ist.
- Wählen Sie "LASt", um den letzten Ausschaltstatus des Instruments automatisch abzurufen, wenn das Netzteil eingeschaltet ist.

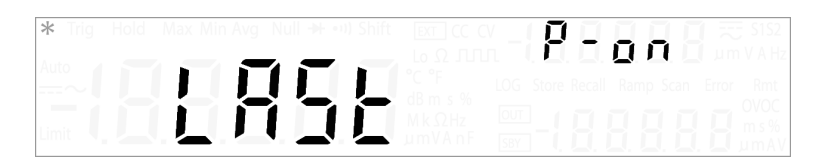

### **HINWEIS**

### **Der Deaktivierungsstatus beinhaltet**

- die Multimeter-Funktion, automatische Bereichsauswahl, Messbereich und Auflösung sowie Frequenzpfad
- die Gleichstromversorgungsfunktion, Bereich, Remote-Abtasten, Quadratwelle, Amplitude, Frequenz, Arbeitszyklus und Impulsbreite

### **Der Deaktivierungsstatus beinhaltet nicht**

- Mathematische Operationen
- Rampen-, Abtast-, Schutz- und Begrenzungsfunktionen<sup>[a]</sup>
- [a] Das U3606B speichert nicht den Deaktivierungsschutz und die Beschränkung der Quelle, aber es kann Ihre gespeicherten Einstellungen als Remote- oder Lokalfunktion abrufen, wenn Sie "LASt" auswählen.

<span id="page-171-0"></span>Anpassen der Anzeigehelligkeit

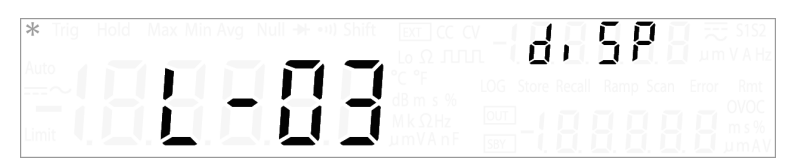

Drücken Sie auf **[ ]** oder **[ ]**, um zwischen den verfügbaren Helligkeitsstufen zu wechseln (L-01, L-02 oder L-03).

<span id="page-171-1"></span>Lesen der Programmcoderevision

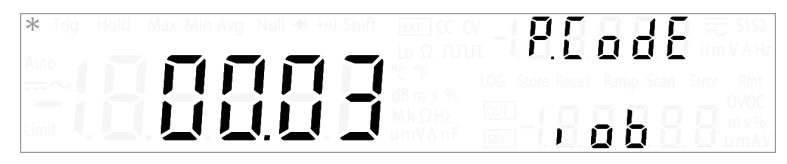

Drücken Sie auf **[ ]** oder **[ ]**, um zwischen den Programmcoderevisionen Schnittstellenplatine (IOb), Quellplatine (Sb) und Messplatine (Mb) zu wechseln.

# <span id="page-172-0"></span>Speichern und Abrufen von Instrumentenstatus

Sie können komplette Instrumenstatus speichern und abrufen.

Es gibt sechzehn Anwender-Speicherregister mit den Nummern 1 bis 16. Das Instrument verwaltet einen zusätzlichen Status, Status 0, der den letzten Ausschaltstatus speichert. Das Instrument speichert automatisch die vollständige Instrumentenkonfiguration in Status 00, wenn ein Ausschaltstatus auftritt.

Informationen zu den Remoteschnittstellenbefehlen MEMory:STATe:RECall:AUTO, \*SAV und \*RCL finden Sie in der *U3606B Programmer's Reference*.

### 4 Systembezogener Betrieb

# Speichern eines Status

### So speichern Sie einen Instrumentstatus

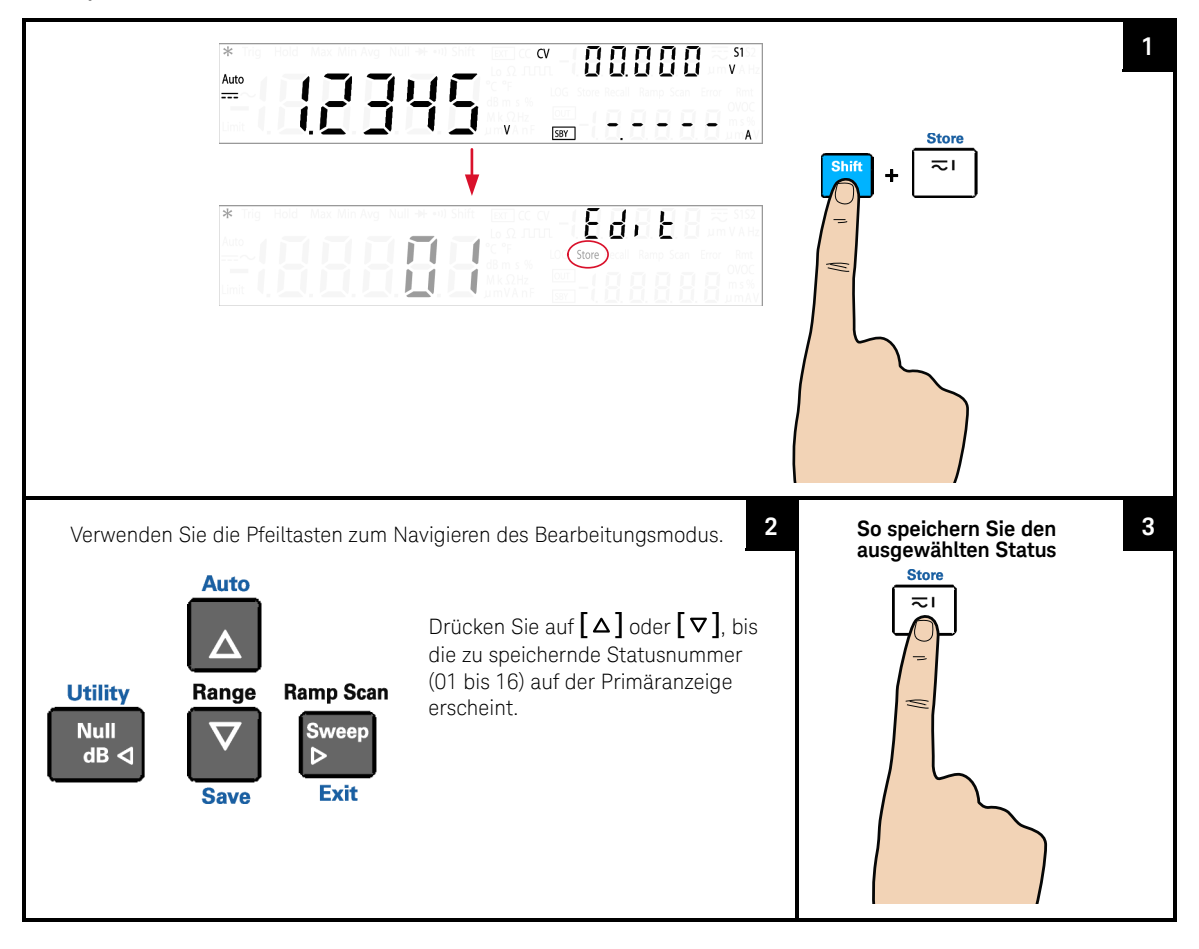

# **HINWEIS**

Sie können auch auf **[Shift]** > **[Save]** drücken, um den ausgewählten Status zu speichern.

# Abrufen eines gespeicherten Status

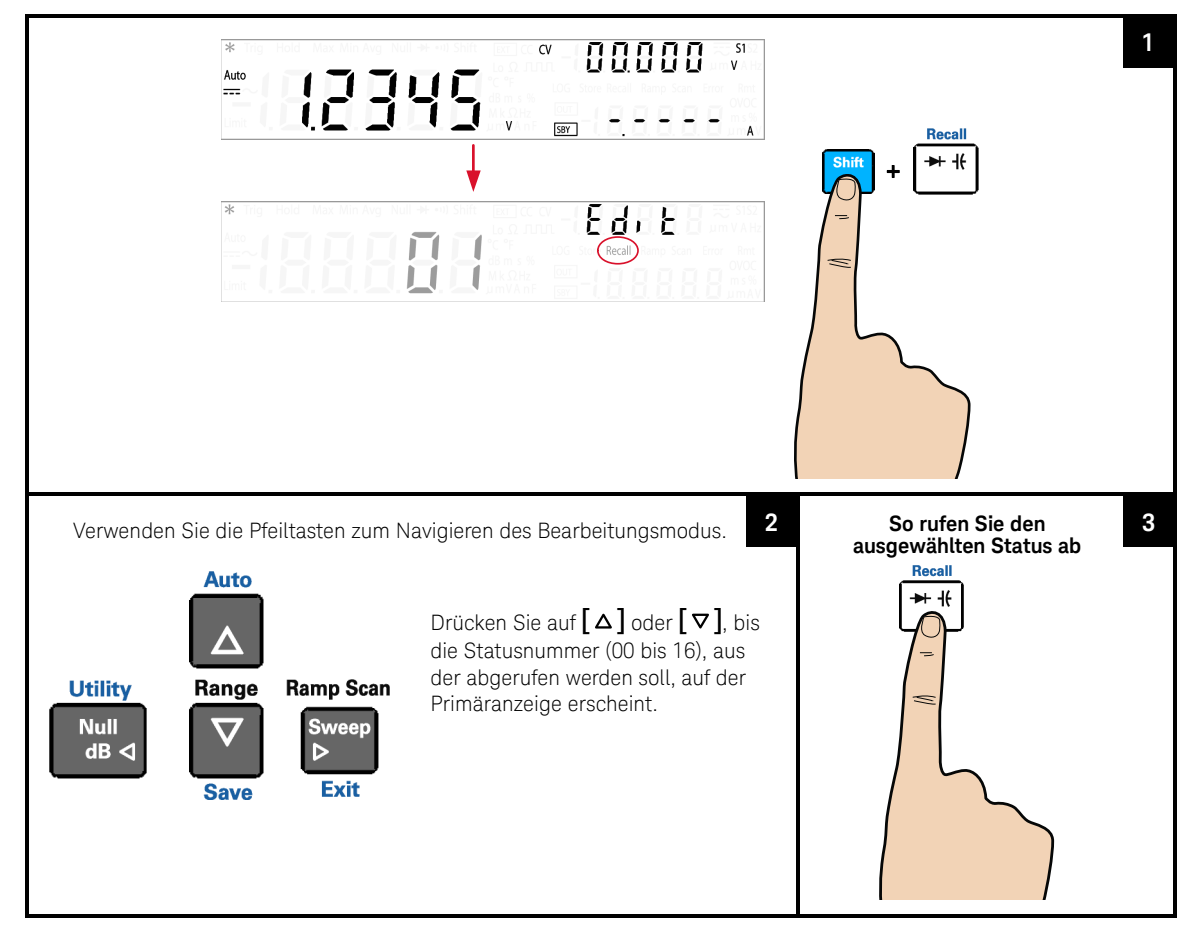

So rufen Sie einen Instrumentstatus ab

# **HINWEIS**

- Sie können auch **[Shift]** > **[Save]** drücken, um den ausgewählten Status abzurufen.
- Wählen Sie Status 00, um den letzten Ausschaltstatus des Instruments abzurufen.

# <span id="page-175-0"></span>Remotebetrieb

Das U3606B ist sowohl mit einer GPIB-Schnittstelle (IEEE-488) als auch mit einer USB 2.0-Schnittstelle auf der Rückseite ausgestattet. Es kann nur eine Schnittstelle auf einmal aktiviert werden. Die GPIB-Schnittstelle ist standardmäßig aktiviert, wenn das U3606B ausgeliefert wird.

Die Remoteschnittstelle kann nur über das vordere Bedienfeld ausgewählt werden.

- Die Schnittstellenauswahl wird im nichtflüchtigen Speicher gesichert und ändert sich auch durch Ausschalten oder Rücksetzen der Remoteschnittstelle nicht.
- Wenn Sie die GPIB-Schnittstelle wählen, müssen Sie eine eindeutige Adresse für das U3606B auswählen. Die aktuelle Adresse für das U3606B wird in der unteren Sekundäranzeige im Utility-Menü angegeben.
- Sie haben die Wahl zwischen zwei USB-Klassen: USB-TMC oder USB-CDC. USB-TMC ist die standardmäßige USB 2.0-Kommunikationsprotokollschnittstelle mit voller Geschwindigkeit, die mit USB-Standards kompatibel ist, während USB-CDC eine serielle Kommunikationsschnittstelle (RS-232) am PC mittels einer physischen USB-Verbindung simuliert.

Das Instrument wechselt automatisch in den Remotestatus, sobald über die GPIB- oder USB-Schnittstelle SCPI-Befehle empfangen werden. Im Remotestatus leuchtet die Rmt-Meldeanzeige und die Tasten des vorderen Bedienfelds sind gesperrt. Drücken Sie auf **[Local]**, damit das U3606B in den Betrieb des vorderen Bedienfelds wechselt.

# Konfigurieren und Verbinden der GPIB-Schnittstelle

Der GPIB-Anschluss (IEEE-488) auf der Rückseite stellt die Verbindung zwischen dem U3606B und dem Computer und den anderen GPIB-Geräten her. Ein GPIB-System kann in allen Konfigurationen (Stern- oder/und lineare Konfiguration) verbunden werden, solange folgende Regeln eingehalten werden.

- Die Gesamtzahl an Geräten, einschließlich des Computers, darf max. 15 betragen.
- Die Gesamtlänge aller verwendeten Kabel ist höchstens 2 Meter mal der Anzahl der miteinander verbundenen Geräte und maximal 20 Meter.

#### Gemäß dem Standard IEEE-488 ist besondere Vorsicht geboten, wenn die **HINWEIS** einzelnen Kabel länger als 4 Meter sind.

Verbinden Sie höchstens drei Anschlussleisten mit einem GPIB-Anschluss. Stellen Sie sicher, dass alle Anschlüsse vollständig eingeführt und die Befestigungsschrauben handfest angezogen sind.

### GPIB-Adresse

Jedes Gerät auf der GPIB-Schnittstelle muss über eine eindeutige Adresse verfügen. Sie können die U3606B-Adresse auf einen beliebigen Wert zwischen 1 und 30 festlegen. Die aktuelle Adresse für unten links in der unteren Sekundäranzeige angezeigt. Der Adresse ist bei Auslieferung des U3606Bauf "01" eingestellt.

Die GPIB-Adresse kann nur über das vordere Bedienfeld eingestellt werden.

- Die Adresse wird im nicht flüchtigen Speicher abgelegt und ändert sich nicht, wenn der Strom ausgeschaltet ist oder nachdem die Remoteschnittstelle zurückgesetzt wurde.
- Die GPIB-Bussteuerung hat eine eigene Adresse. Stellen Sie sicher, dass die Adresse der Bussteuerung für kein anderes Instrument auf der Busschnittstelle verwendet wird. Die Steuerungen von Keysight Technologies verwenden im Allgemeinen die Adresse "21".

Konfigurieren und Verbinden der USB-Schnittstelle

Wählen Sie die geeignete USB-Kommunikationsklasse über das Utility-Menü.

- USB-TMC steht für "USB Test and Measurement Class". USB-TMC ist ein Protokoll, das auf USB baut, und eine GPIB-ähnliche Kommunikation mit USB-Geräten ermöglicht.
- USB-CDC steht für "USB Communications Device Class". USB-CDC ist eine zusammengesetzte Universal Serial Bus-Geräteklasse. USB-CDC stellt eine einzige Geräteklasse dar, wobei mehr als eine Schnittstelle implementiert sein kann, wie z. B. eine benutzerdefinierte Steuerungsschnittstelle, Datenschnittstelle, Audio- oder auf Massenspeicher bezogene Schnittstellen. Informationen zur Installation des USB-CDC-Treibers finden Sie im *USB-CDC Driver Installation Guide* auf der *U3606B Product Reference CD-ROM*.

Schließen Sie anschließend das Instrument an Ihren PC mithilfe des USB 2.0-Kabels, das dem Instrument beiliegt.

#### – Informationen zum einfachen Konfigurieren und Überprüfen einer **HINWEIS** Schnittstellenverbindung zwischen dem U3606B und Ihrem PC finden Sie im *USB/LAN/GPIB Interfaces Connectivity Guide* auf der *Keysight Automation-Ready CD-ROM*, die mit Ihrem Instrument ausgeliefert wurde.

– Diese CD umfasst die Keysight IO Libraries Suite und die Keysight Connection Expert-Anwendung. Weitere Angaben zur Keysight's E/ A-Konnektivitätssoftware finden Sie unter <www.keysight.com/find/iolib>.

# SCPI-Befehle

Das U3606B entspricht den Syntaxregeln und SCPI-Konventionen (Standardbefehle für programmierbare Geräte).

# **HINWEIS**

Ausführliche Informationen zur verfügbaren U3606B SCPI-Syntax finden Sie in der *U3606B Programmer's Reference*. Dieses Dokument ist auf der *U3606B Product Reference CD-ROM* enthalten, die mit Ihrem Instrument geliefert wird.

### SCPI-Sprachversion

Sie können die SCPI-Sprachversion des Instruments festlegen, indem Sie den Befehl SYSTem:VERSion? über die Remoteschnittstelle senden.

- Sie können die SCPI-Version nur über die Remoteschnittstelle abfragen.
- Die SCPI-Version wird in Form von "YYYY. V" zurückgegeben, wobei "YYYY" das Jahr der Version und "v" eine Versionsnummer für dieses Jahr (z. B. 1994.0) darstellen.

### Zeitüberschreitung der SCPI-Abfrage

Die Zeitüberschreitung für die SCPI-Abfrage stellt einen absoluten Zeitraum (in Millisekunden) dar, in dem die Ressource auf eine Antwort des Geräts wartet, bevor dieser Vorgang einen Fehler zurückgibt (der Standardwert beträgt 5000 Millisekunden).

Einige Messungen führen ggf. zu verzögerten Antwortzeiten im U3606B. Es wird empfohlen, die Zeitüberschreitung der SCPI-Abfrage auf mindestens 15000 Millisekunden zu erweitern, um Zeitüberschreitungsfehler bei der SCPI-Abfrage zu vermeiden.

### Remote-Programmierung unter Verwendung von SCPI-Befehlen

Während der Remote-Programmierung werden verschiedene SCPI-Befehle in einem Programmierungsmodul aneinandergereiht. Da das Programmierungsmodul die SCPI-Befehle nacheinander ausführt, wird ein Intervall von einer 1 Millisekunde zwischen den nachfolgenden SCPI-Befehlen empfohlen, damit dem U3606B ausreichend Verarbeitungszeit für die Befehle zur Verfügung steht.

### 4 Systembezogener Betrieb

DIESE SEITE WURDE ABSICHTLICH LEER GELASSEN.
Keysight U3606B Multimeter|DC-Netzteil Benutzerhandbuch

## 5 Eigenschaften und Spezifikationen

Eigenschaften und Spezifikationen des Multimeter|DC-Netzteil U3606B finden Sie auf dem Datenblatt unter http://literature.cdn.keysight.com/litweb/pdf/5991-2849EN.pdf.

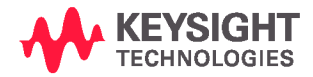

5 Eigenschaften und Spezifikationen

DIESE SEITE WURDE ABSICHTLICH LEER GELASSEN.

Keysight U3606B Multimeter|DC-Netzteil Benutzerhandbuch

# 6 Liste der Fehlermeldungen

[Fehlermeldungen 182](#page-183-0)

Diese Kapitel enthält eine Zusammenfassung der Feldermeldungen des U3606B.

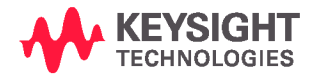

## <span id="page-183-0"></span>Fehlermeldungen

Es werden Fehlermeldungen erstellt, sobald ein fehlerhafter Zustand ermittelt wird.

Fehler werden nach dem FIFO-Prinzip (First-In-First-Out) mithilfe des Befehls SYSTem:ERRor? oder über das vordere Bedienfeld abgerufen (siehe [Seite](#page-154-0) 153).

Der erste Fehler, der ausgegeben wird, ist der erste Fehler, der gespeichert wird. Nach dem Lesen der Fehlermeldung wird diese gelöscht und die nächste Fehlermeldung kann gelesen werden (sofern weitere Fehler erfasst worden sind). Sobald alle schnittstellenspezifischen Fehlermeldungen gelesen wurden, werden die Fehler in der globalen Fehlerschlange abgerufen.

Bei Auftreten von mehr als 20 Fehlern wird der zuletzt in der Fehlerschlange gespeicherte Fehler (der letzte Fehler) durch eine Fehlernummer ersetzt: – 350, "Queue overflow" (Warteschlangenüberlauf). Es werden solange keine weiteren Fehler gespeichert, bis die zuvor gespeicherten Fehler aus der Fehlerschlange entfernt wurden.

Wenn keine Fehler aufgetreten sind, wenn Sie die Fehlerschlange aufrufen, zeigt das Instrument folgende Meldung an: +0, "No error" oder "nonE", wenn der Abruf über das vordere Bedienfeld erfolgt.

Die schnittstellenspezifischen und globalen Fehlerschlangen werden mithilfe des Befehls (\*CLS) gelöscht, wenn das Instrument eingeschalten wird. Die Fehlerschlange wird nicht durch Zurücksetzen auf die Werkseinstellung (\*RST-Befehl) oder durch eine Instrumentenvoreinstellung (SYSTem:PRESet-Befehl) gelöscht.

## Befehlsfehler

Die folgende Tabelle enthält eine Liste der Befehlsfehler. Diese Fehler werden im Bit 5 des Standard-Event-Status-Registers gespeichert.

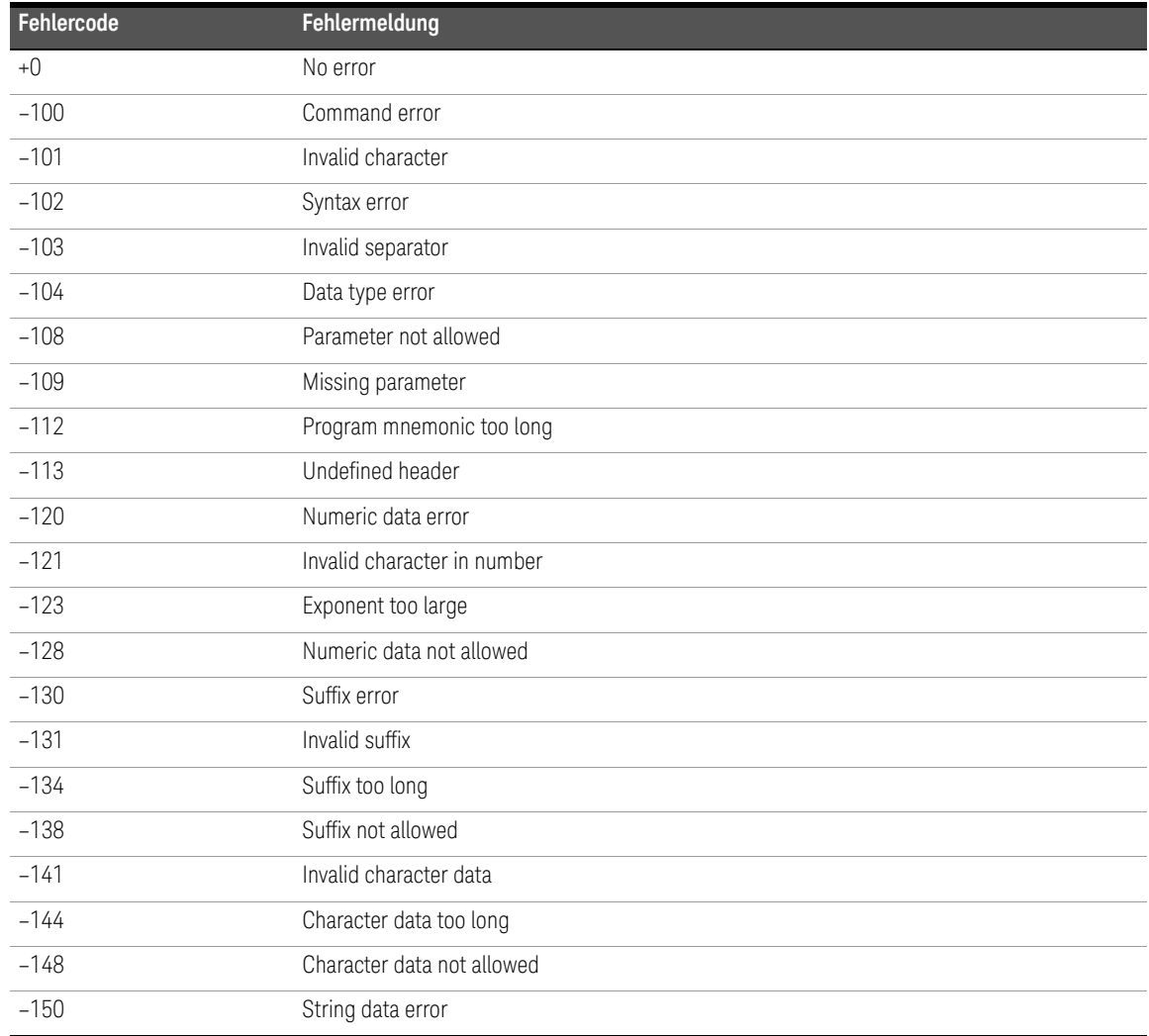

### **Tabelle 6-1** Liste der Befehlsfehler

#### 6 Liste der Fehlermeldungen

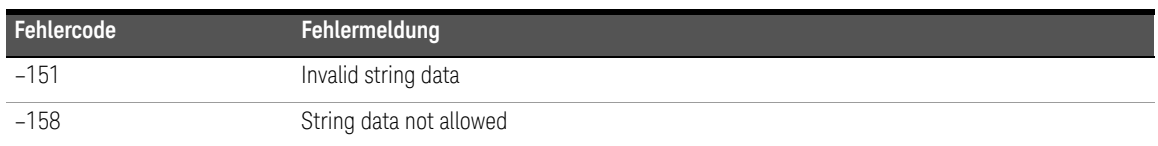

#### **Tabelle 6-1** Liste der Befehlsfehler (Fortsetzung)

## Ausführungsfehler

Die folgende Tabelle enthält eine Liste der Ausführungsfehler. Diese Fehler werden im Bit 4 des Standard-Event-Status-Registers gespeichert.

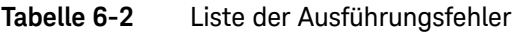

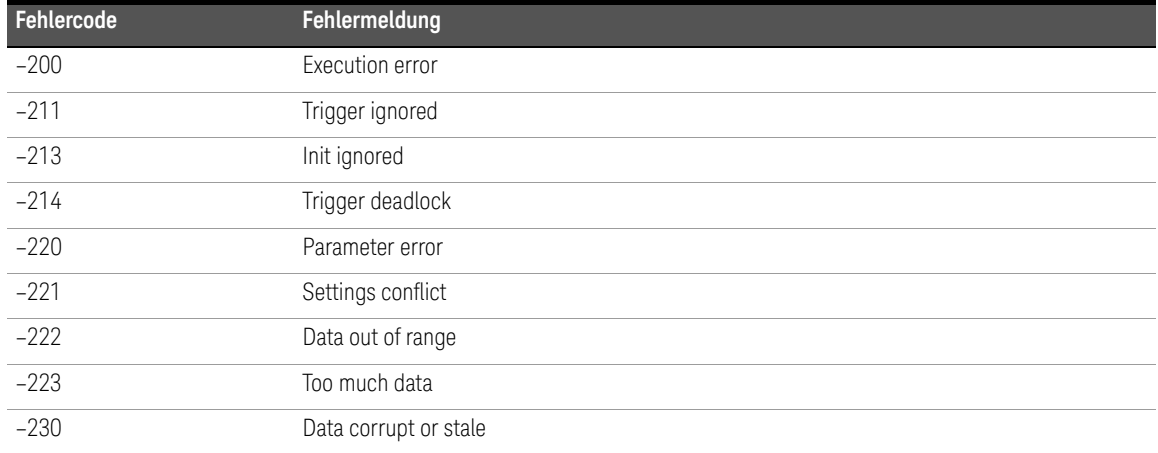

## Interne Fehler

Die folgende Tabelle enthält eine Liste der internen Fehler.

#### **Tabelle 6-3** Liste der internen Fehler

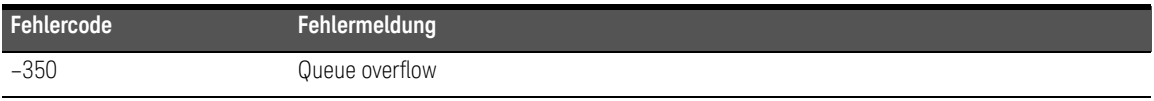

#### Abfragefehler

Die folgende Tabelle enthält eine Liste der Abfragefehler. Diese Fehler werden im Bit 2 des Standard-Event-Status-Registers gespeichert.

#### **Tabelle 6-4** Liste der Abfragefehler

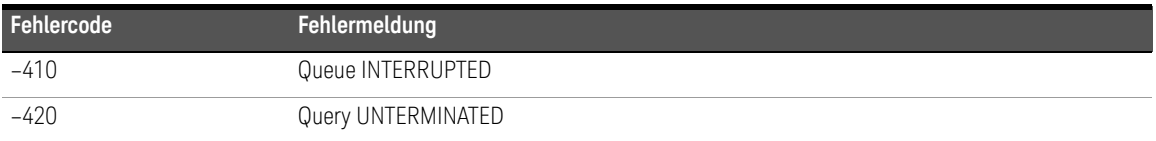

### Gerätespezifische Fehler

Die folgende Tabelle enthält eine Liste der gerätespezifischen Fehler. Diese Fehler werden im Bit 3 des Standard-Event-Status-Registers gespeichert.

#### **Tabelle 6-5** Liste der gerätespezifischen Fehler

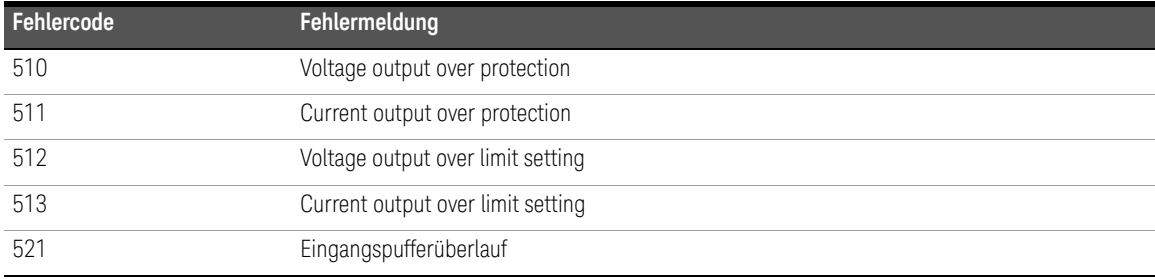

## 6 Liste der Fehlermeldungen

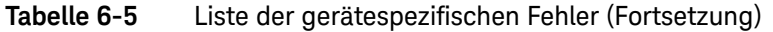

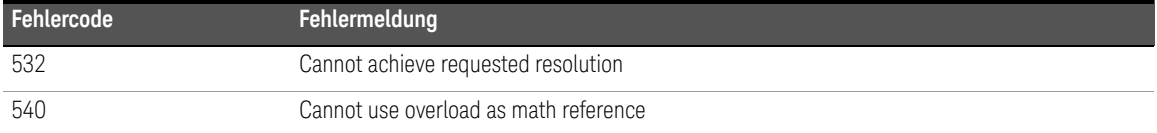

## Selbsttestfehler

Folgende Fehler können während eines Selbsttests auftreten:

#### **Tabelle 6-6** Liste der Selbsttestfehler

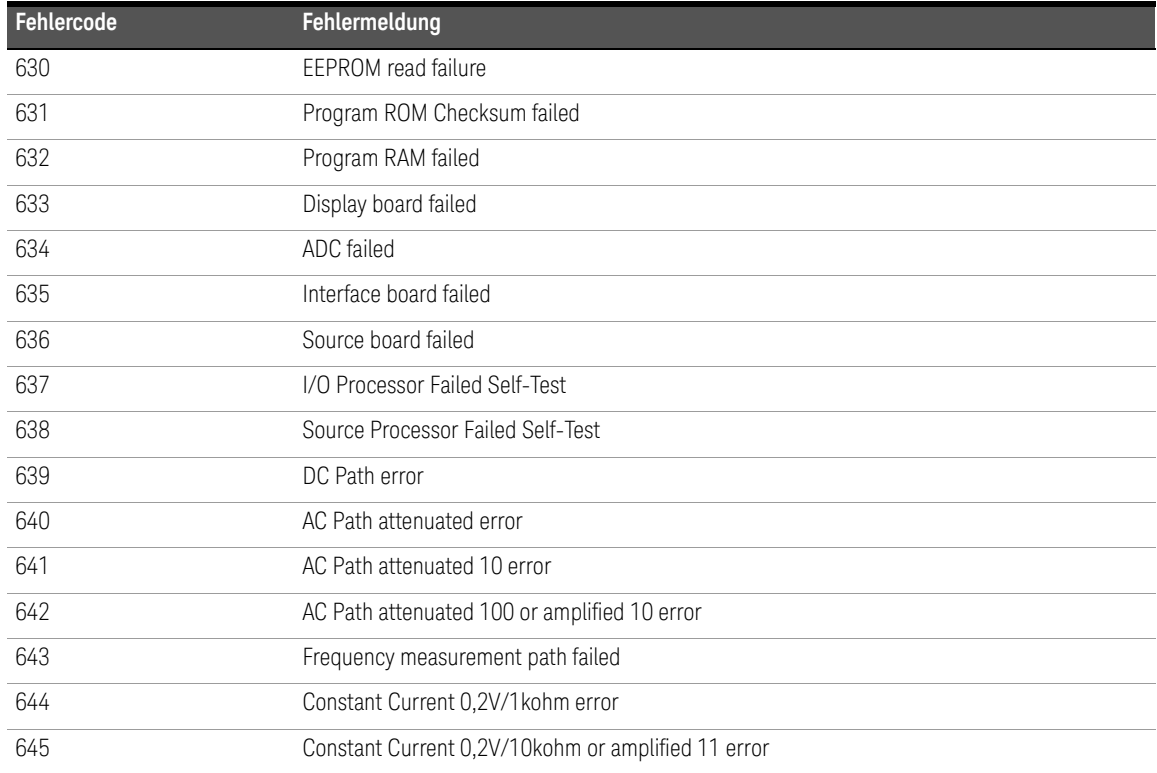

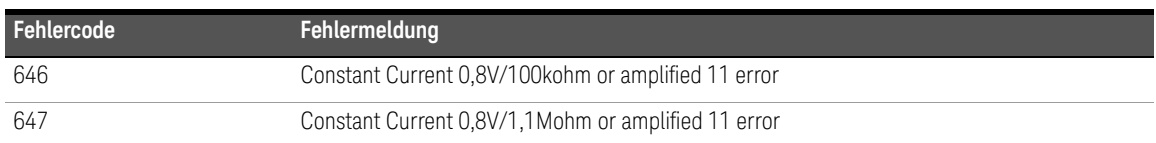

#### **Tabelle 6-6** Liste der Selbsttestfehler (Fortsetzung)

## Kalibrierungsfehler

Folgende Fehler können während der Kalibrierung auftreten:

#### **Tabelle 6-7** Liste der Kalibrierungsfehler

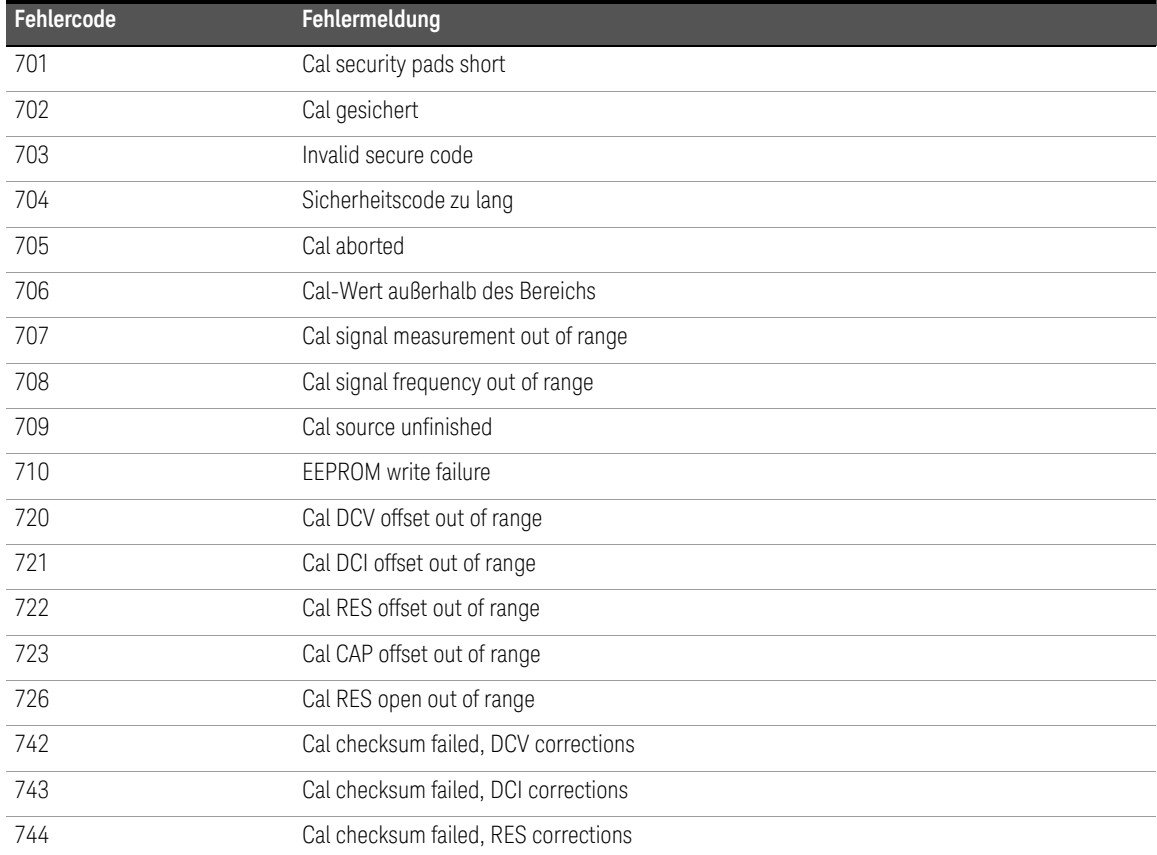

#### 6 Liste der Fehlermeldungen

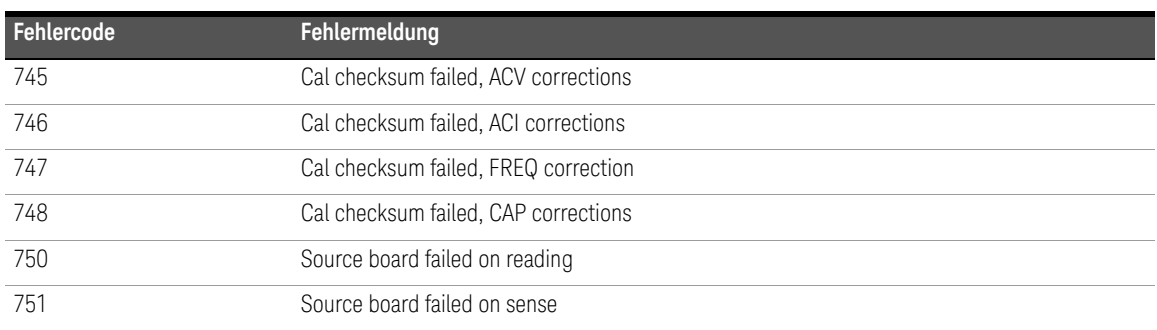

#### **Tabelle 6-7** Liste der Kalibrierungsfehler (Fortsetzung)

Die in diesem Handbuch enthaltenen Informationen können jederzeit ohne Vorankündigung geändert werden. Die aktuelle Version ist stets die englische Version auf der Keysight Website.

© Keysight Technologies 2013-2020 Ausgabe 10, Dezember 2020

Gedruckt in Malaysia

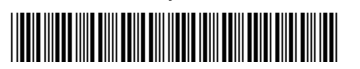

U3606-90055 www.keysight.com

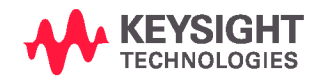

Distributed by:

dataTec